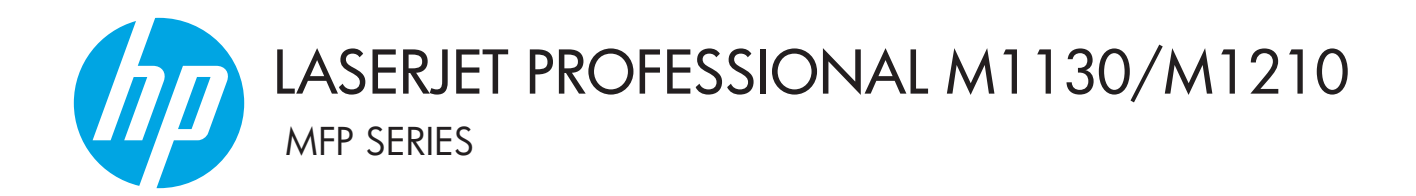

# 使用者指南

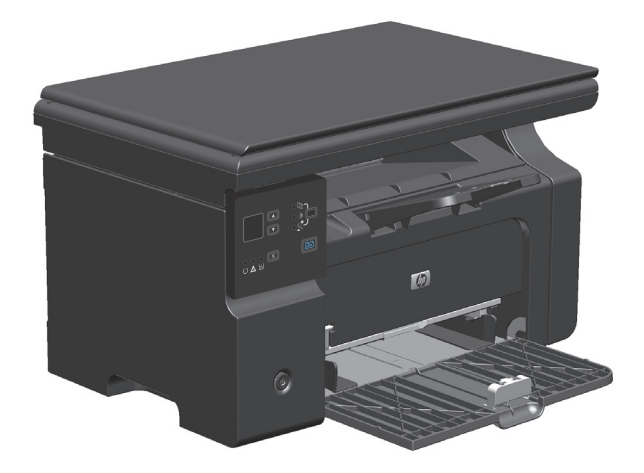

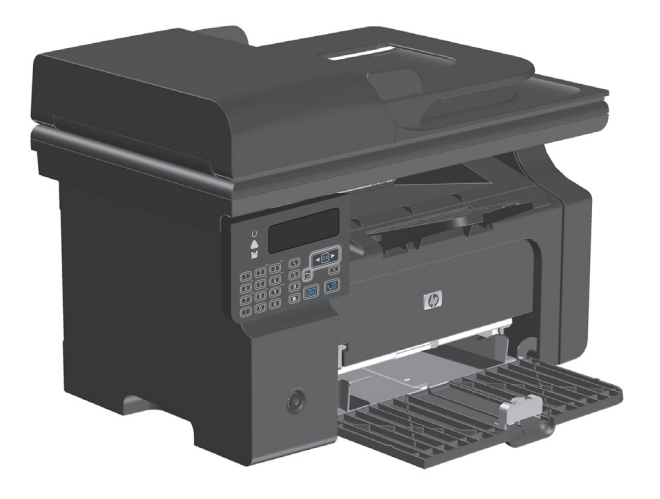

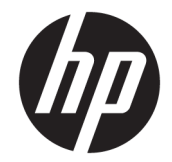

# HP LaserJet Professional M1130/M1210 MFP 系列

使用者指南

#### 著作權與授權

© Copyright 2015 HP Development Company, L.P.

除著作權法允許的範圍外,若未經事先 書面許可,不得複製、修改或翻譯本手 冊。

本文件包含的資訊如有變更,恕不另行 通知。

本產品與服務所附的保固聲明是 HP 對 其產品與服務的唯一保固內容。除此之 外,不含任何附加保固。HP 對所含資訊 在技術或編輯上的錯誤或疏漏概不負 責。

Edition 2, 12/2016

#### 商標說明

Adobe® 、Adobe Photoshop® 、Acrobat® 和 PostScript® 是 Adobe Systems Incorporated 的商標。

Intel® Core™ 是 Intel Corporation 在美國 及其他國家/地區的商標。

Java™ 是 Sun Microsystems, Inc. 在美國 的商標。

Microsoft®、Windows®、Windows® XP 以 及 Windows Vista® 是 Microsoft Corporation 在美國的註冊商標。

UNIX® 是 Open Group 的註冊商標。

ENERGY STAR 和 ENERGY STAR 標誌是註 冊的美國商標。

# 本指南中使用的慣例

提示:「提示」會提供有用的提示或捷徑。

学 附註:「註」會提供說明概念或完成工作的重要資訊。

入注意:注意事項顯示了為避免資料遺失或產品損壞所應遵循的程序。

△ 警告! 警告則提示您為避免人身受傷、資料遺失或產品嚴重受損所應遵循的程序。

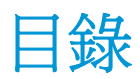

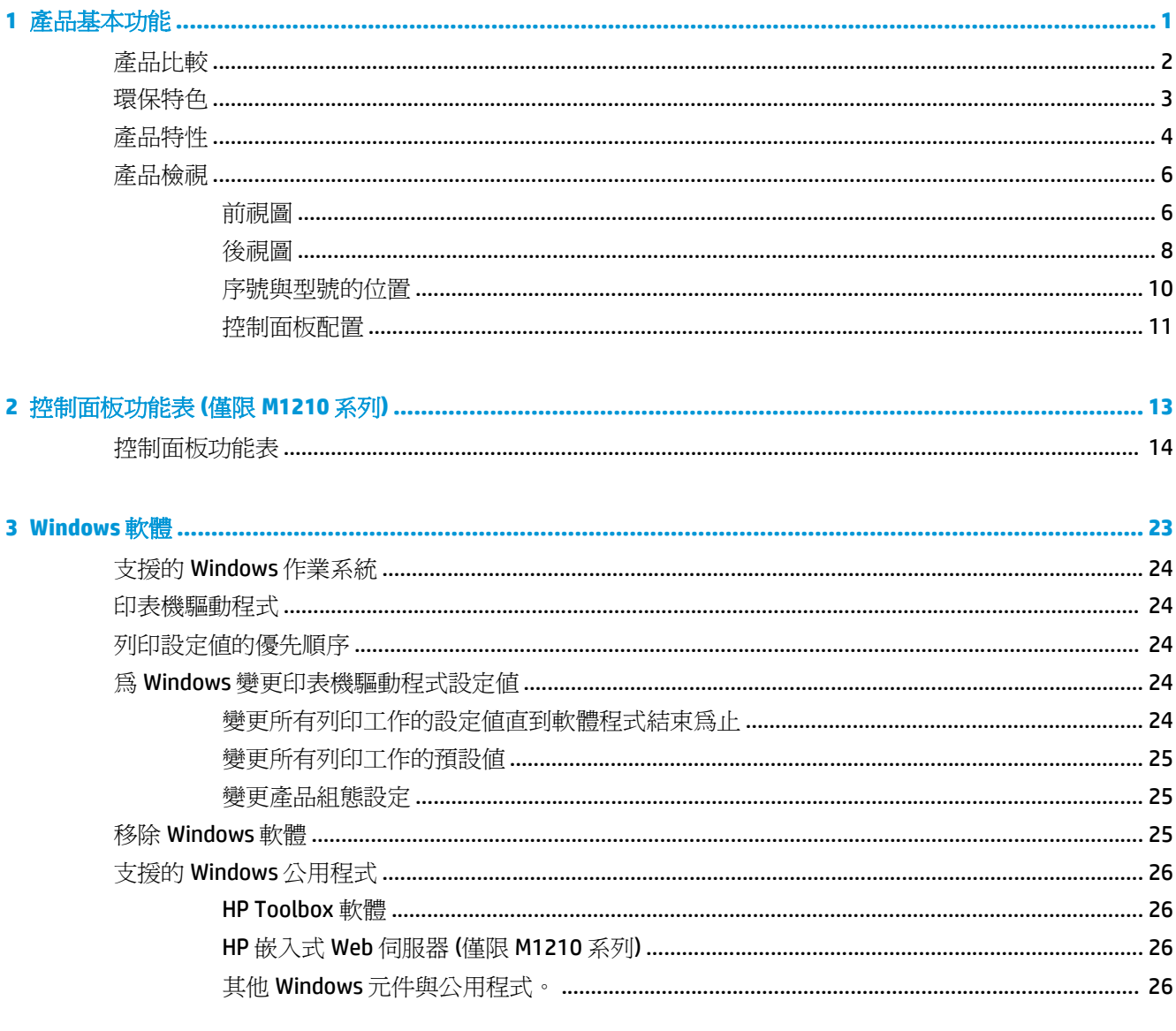

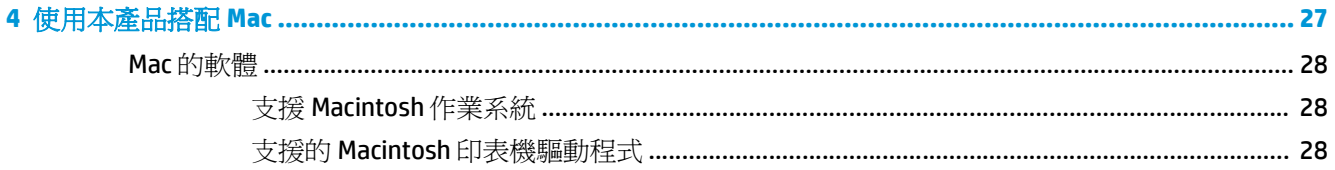

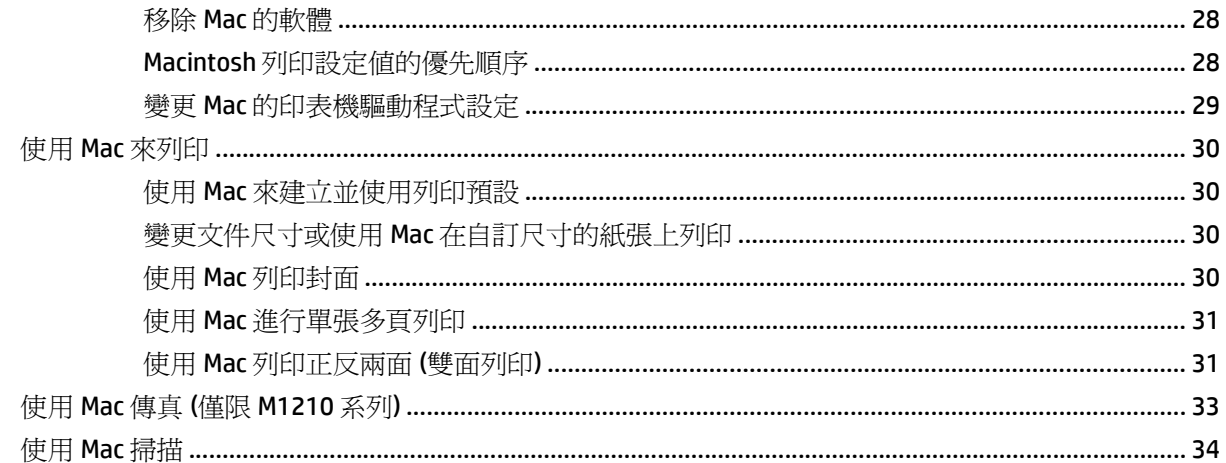

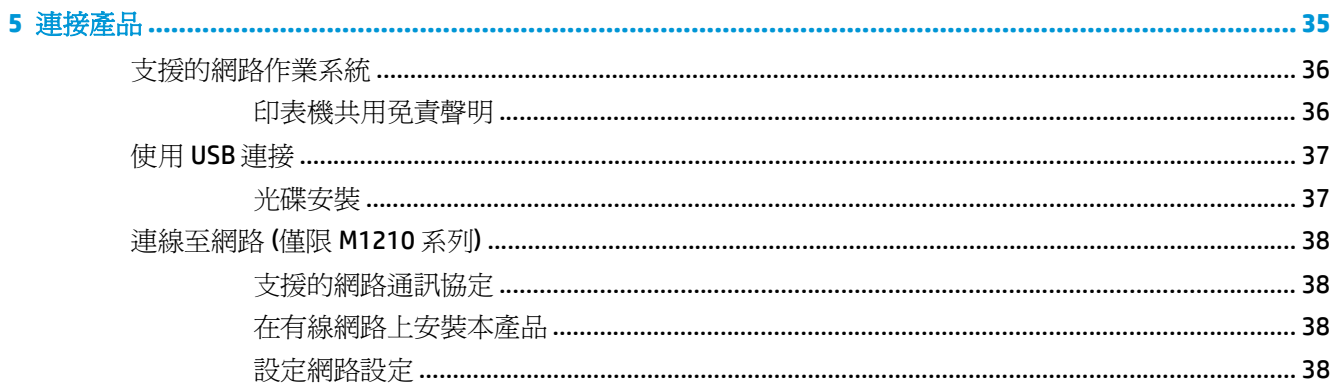

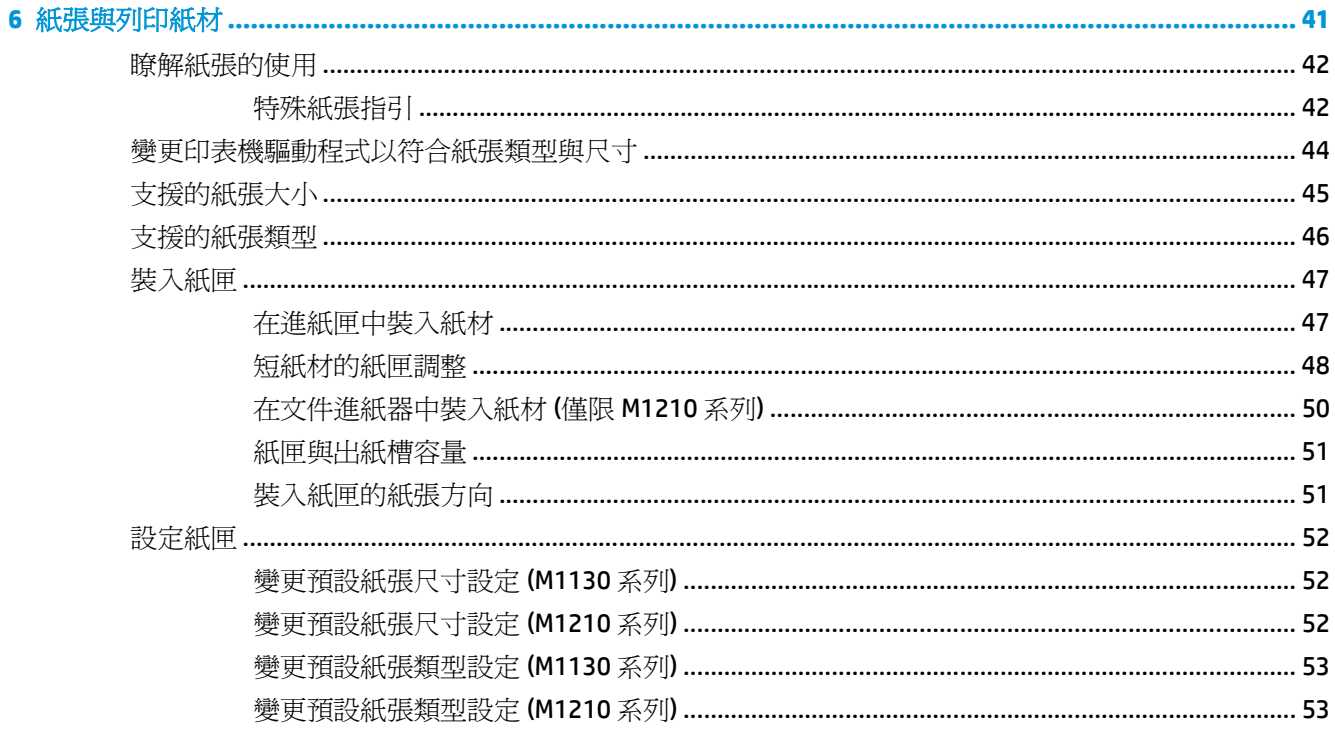

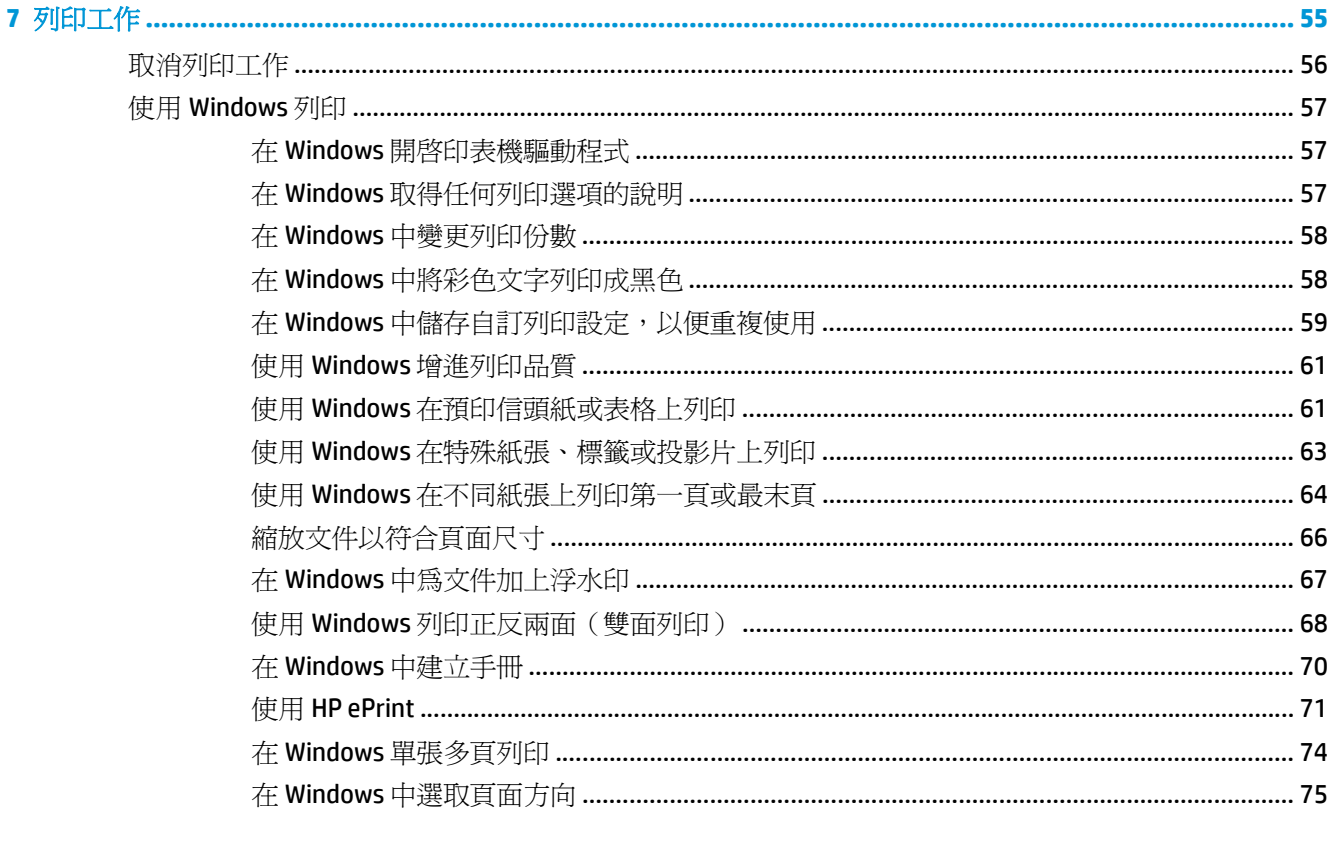

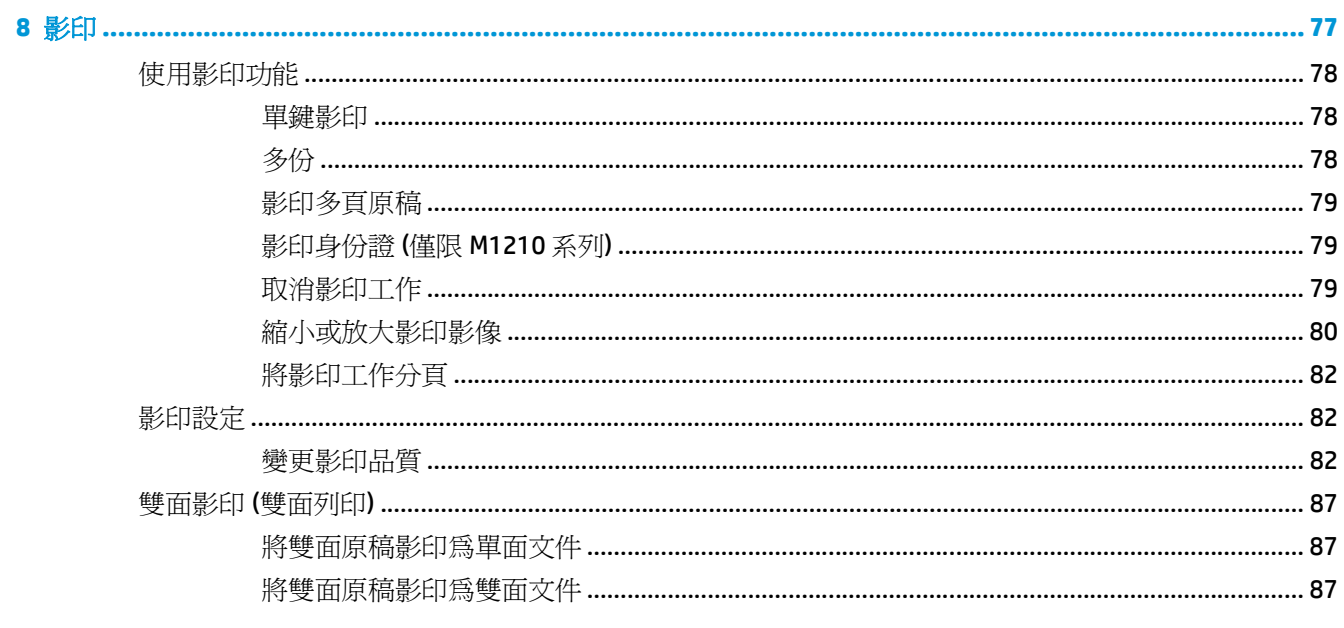

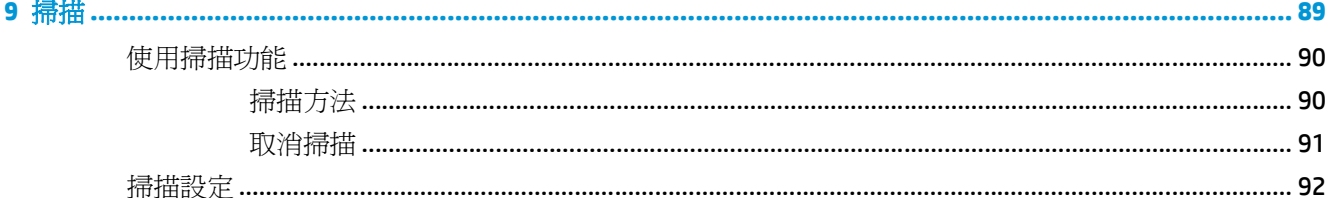

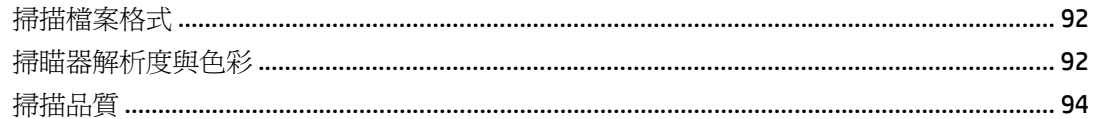

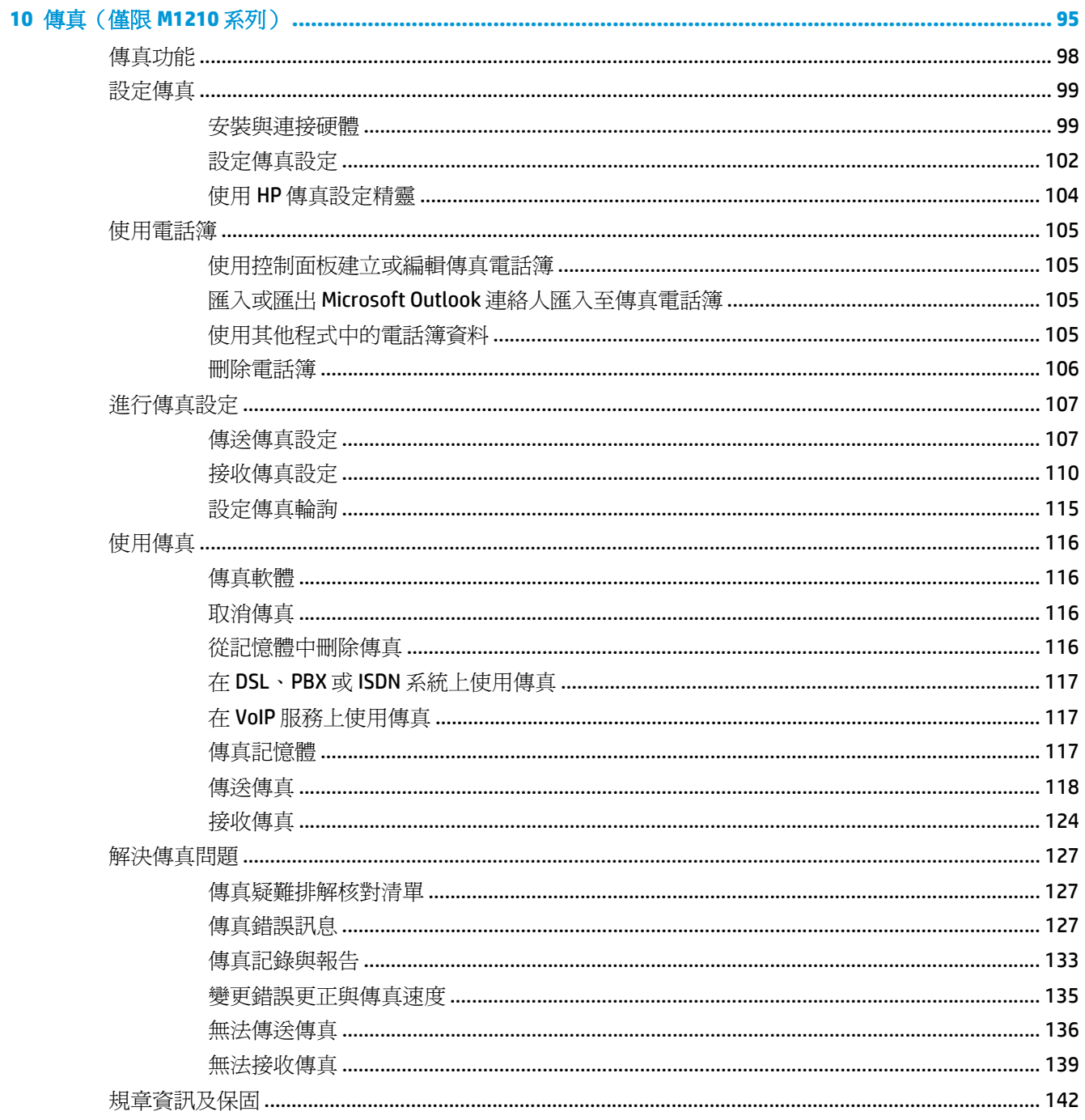

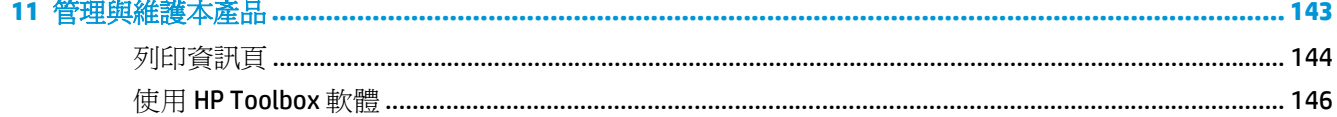

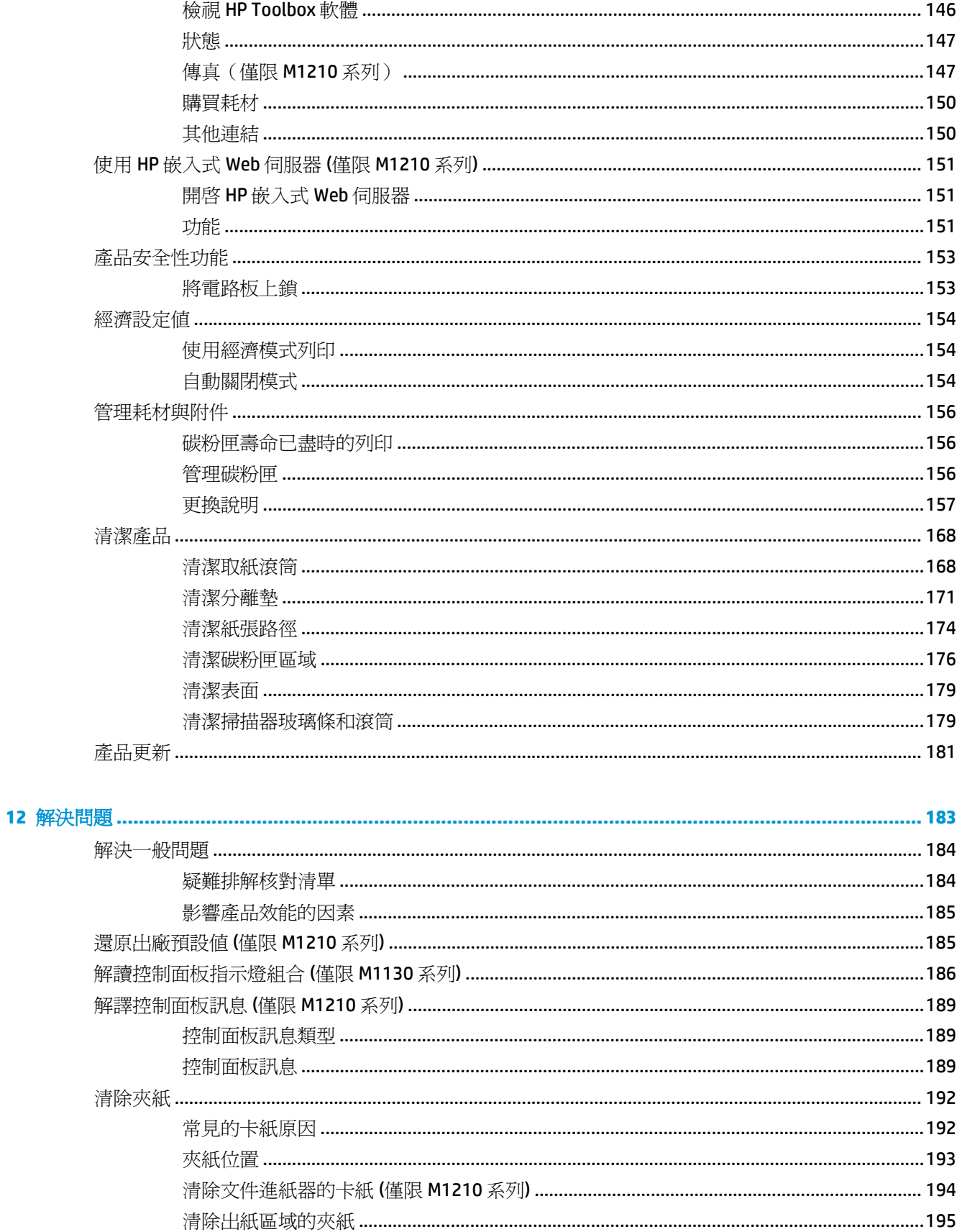

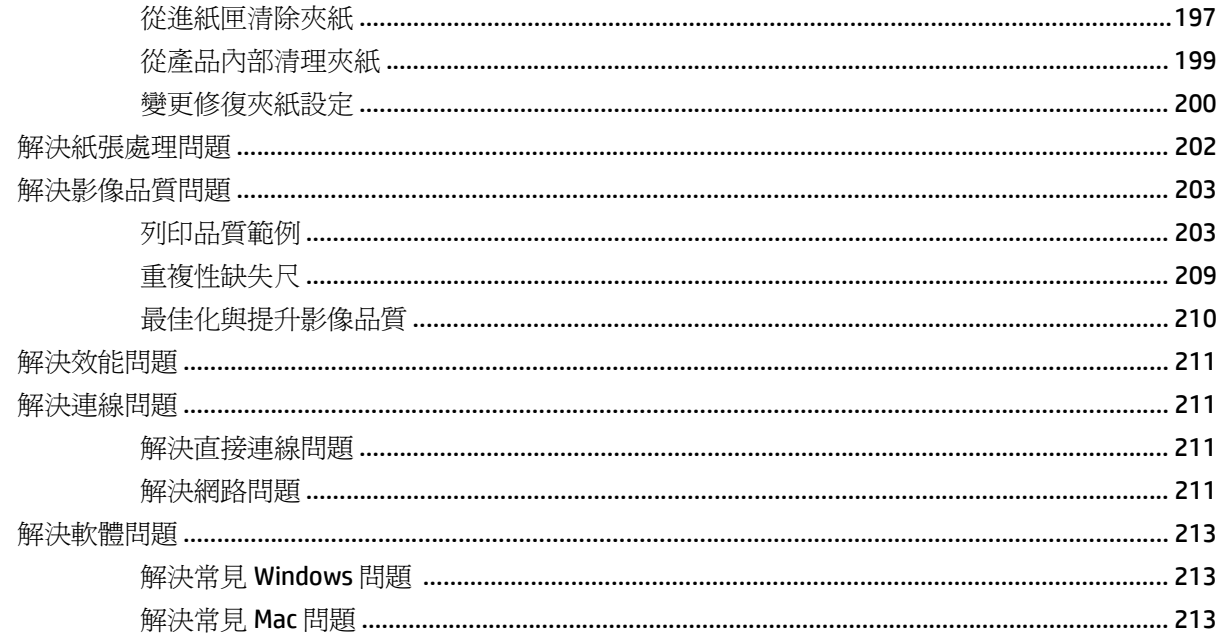

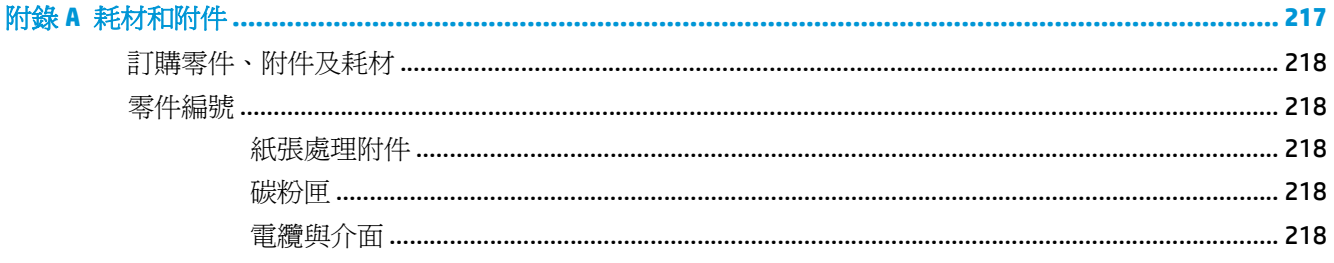

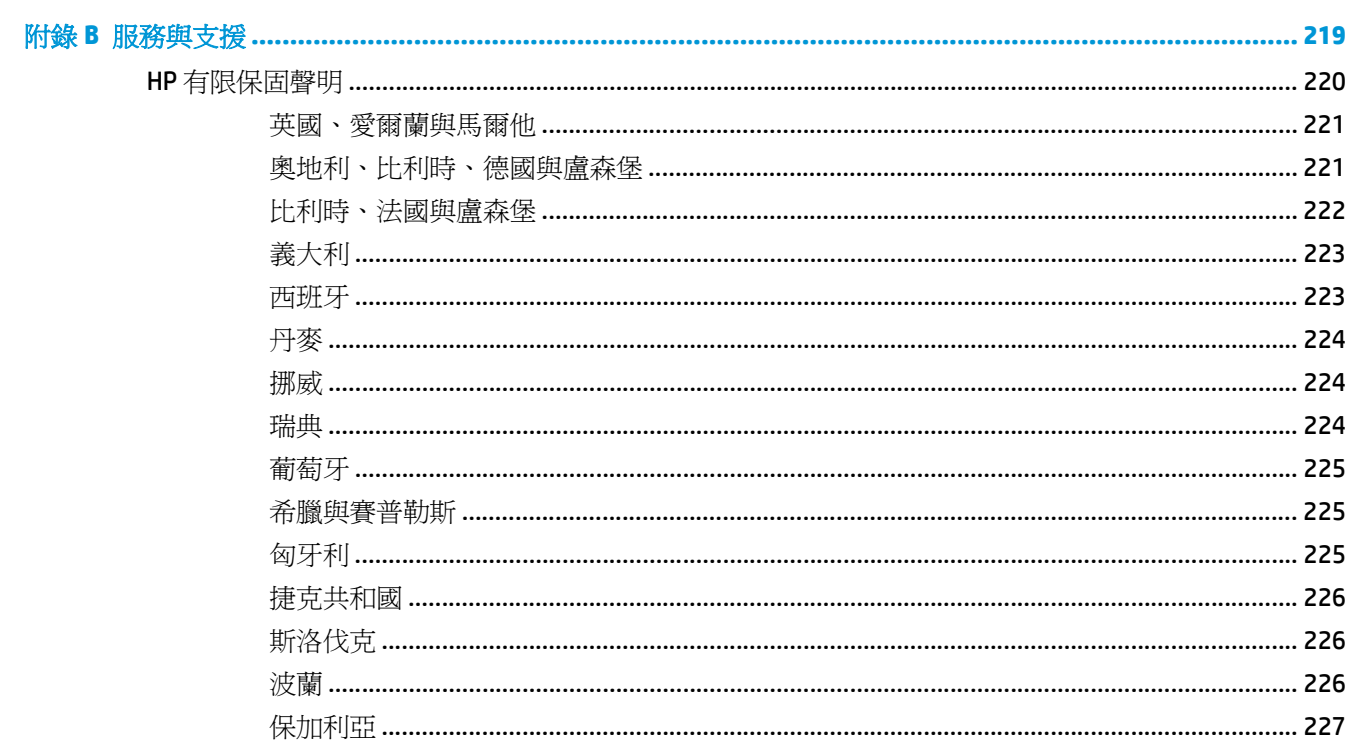

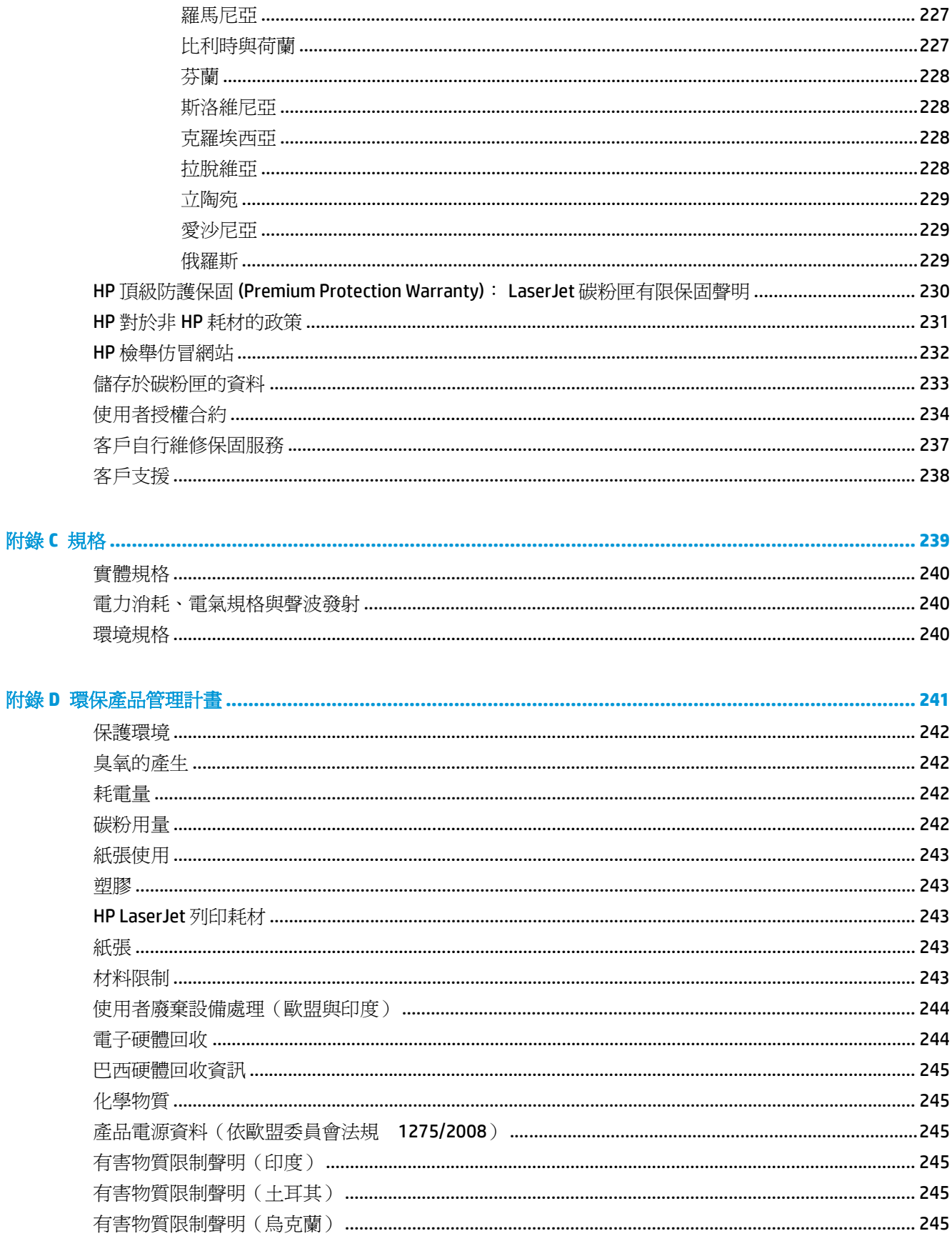

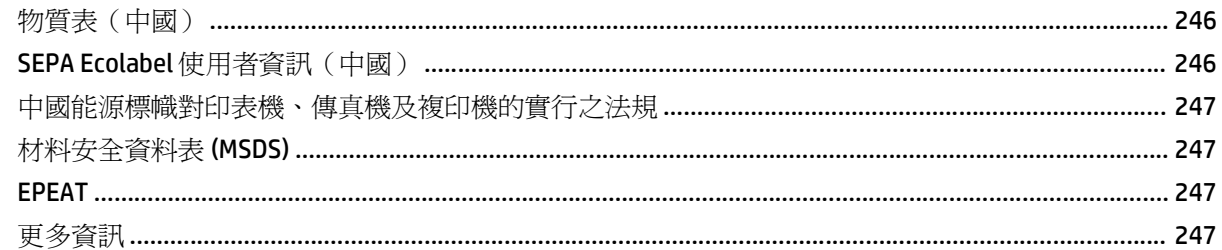

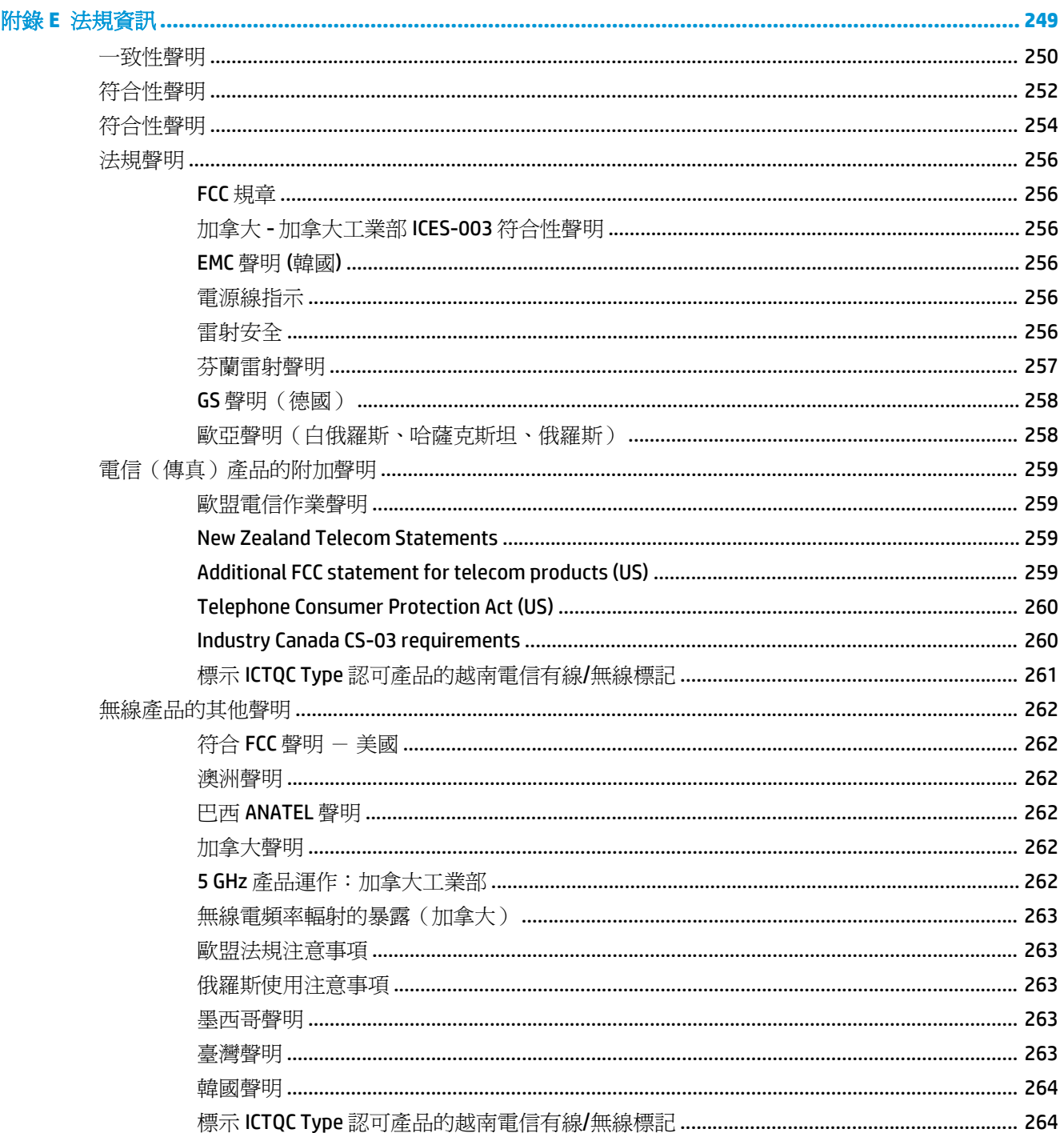

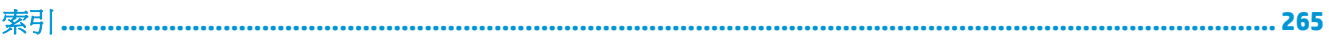

# <span id="page-16-0"></span>**1** 產品基本功能

- [產品比較](#page-17-0)
- [環保特色](#page-18-0)
- [產品特性](#page-19-0)
- [產品檢視](#page-21-0)

<span id="page-17-0"></span>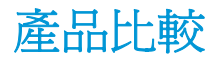

本裝置提供了下列組態。

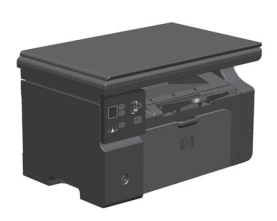

- 列印 letter 尺寸紙張的速度高達 19 頁/分鐘 (ppm), A4 尺寸紙張的速度高達 18 ppm。
- 進紙匣可容納多達 150 張列印紙材或多達 10 個信 封。
- 出紙槽可容納多達 100 張紙
- 二位數 LED 控制面板顯示幕
- 手動兩面 (雙面) 列印及影印。
- 從平台掃描器進行影印
- 全彩掃描
- 高速 USB 2.0 連接埠。
- 8 MB 隨機存取記憶體 (RAM)。

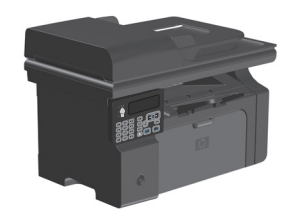

# **M1130** 系列 **M1210** 系列

- 列印 letter 尺寸紙張的速度高達 19 頁/分鐘 (ppm), A4 尺寸紙張的速度高達 18 ppm。
- 進紙匣可容納多達 150張列印紙材或多達 10個信 封。
- 出紙槽可容納多達 100 張紙
- LCD 控制面板顯示幕
- 手動兩面 (雙面) 列印、傳真接收及影印。
- 從平台掃描器或文件進紙器進行影印
- 全彩掃描
- 高速 USB 2.0 連接埠。
- 連接至 10/100Base-TX 網路專用的整合式網路。
- V.34 傳真數據機與 4 百萬位元組 (MB) 快閃傳真儲 存器記憶體。
- 兩個 RJ-11 傳真/電話線連接埠
- 64 MB 隨機存取記憶體 (RAM)。
- 35 頁文件進紙器。

<span id="page-18-0"></span>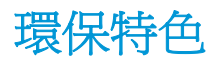

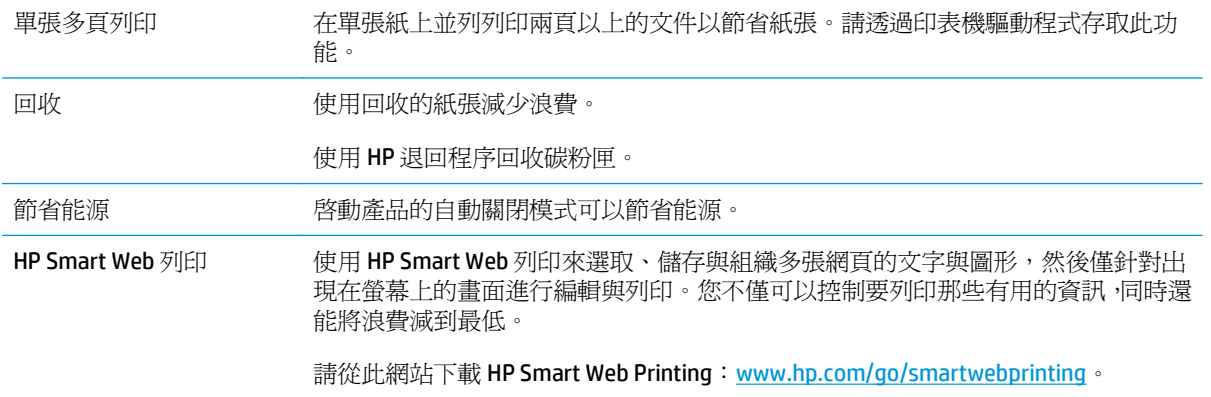

# <span id="page-19-0"></span>產品特性

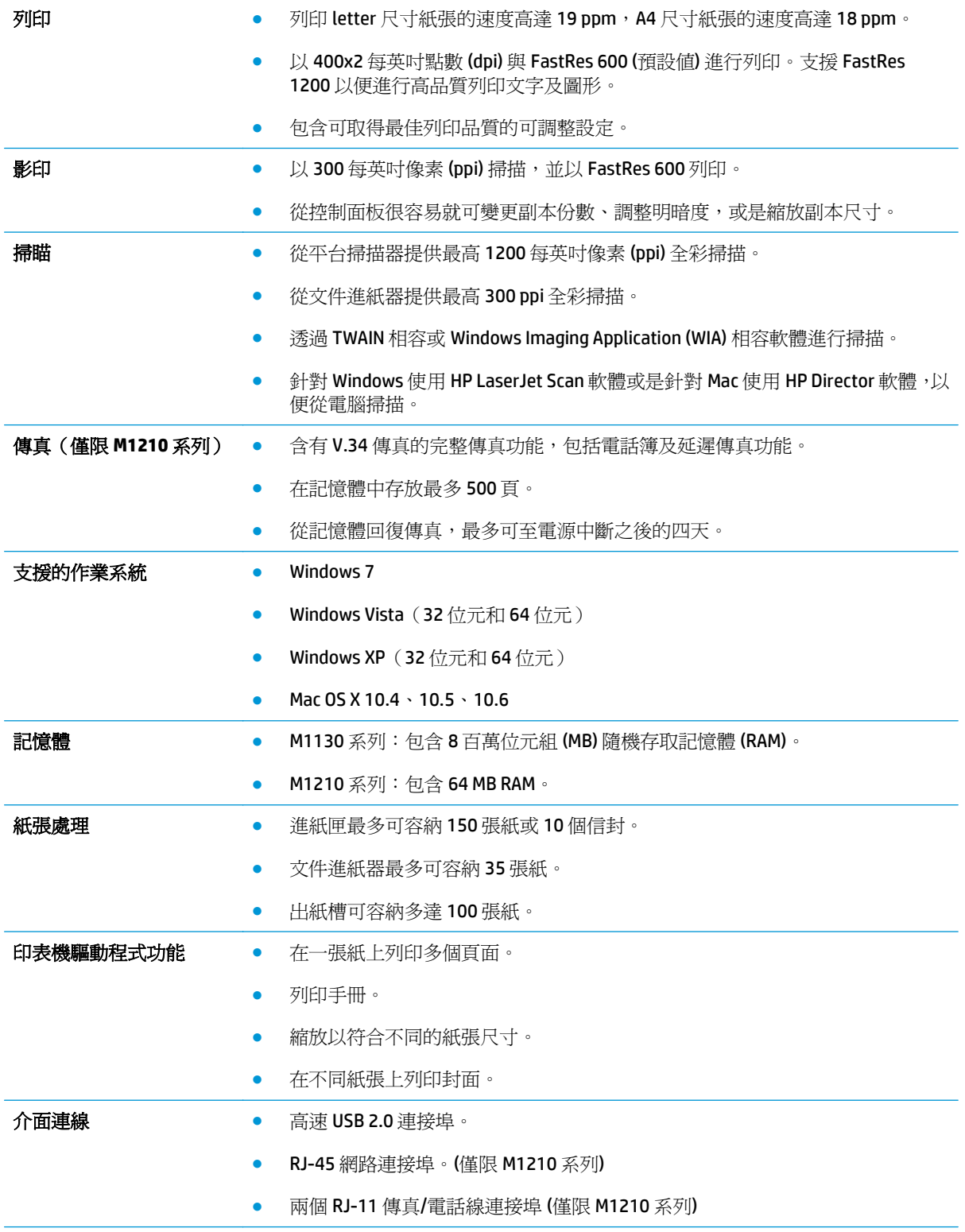

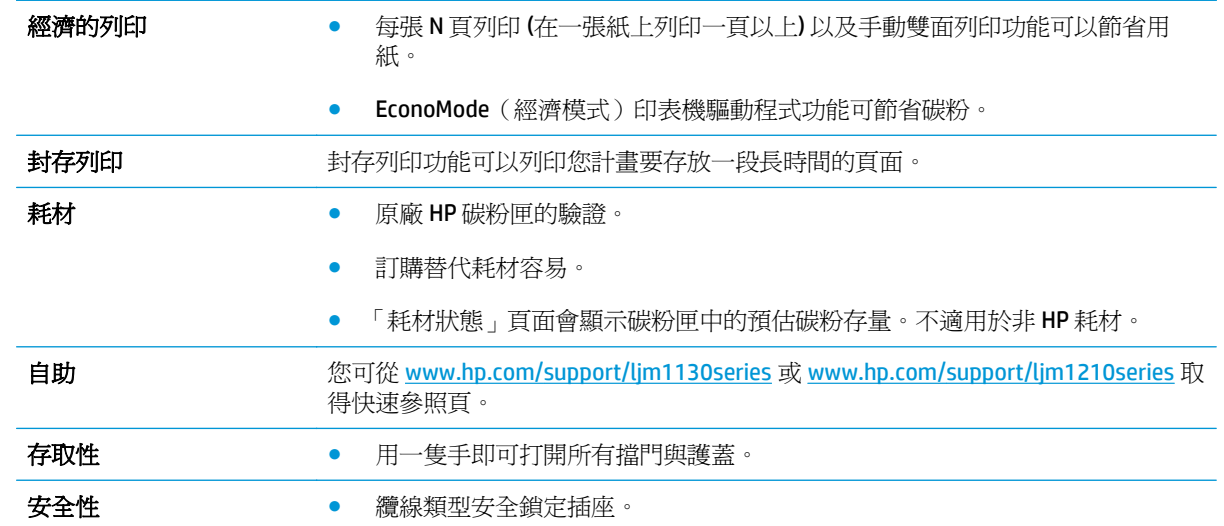

<span id="page-21-0"></span>產品檢視

前視圖

**M1130** 系列

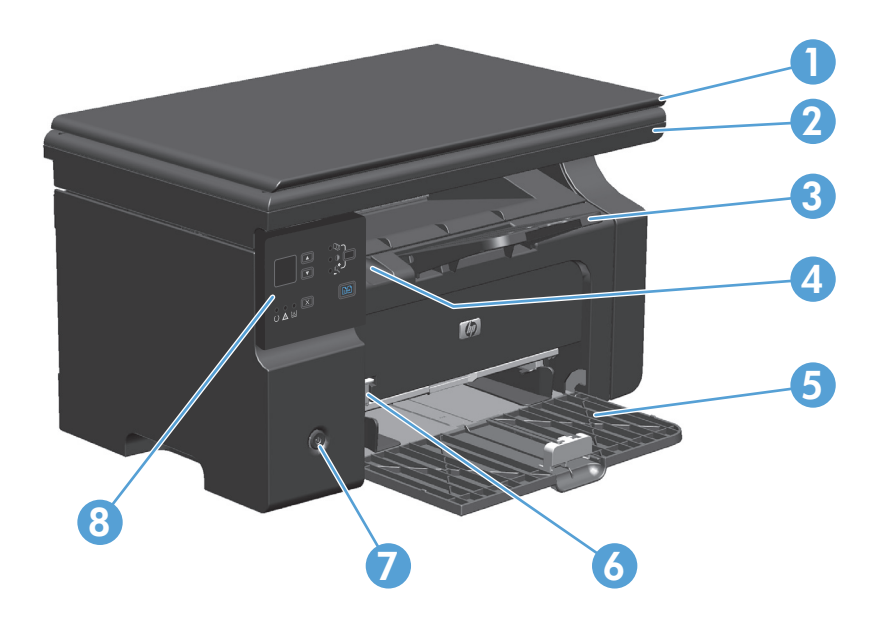

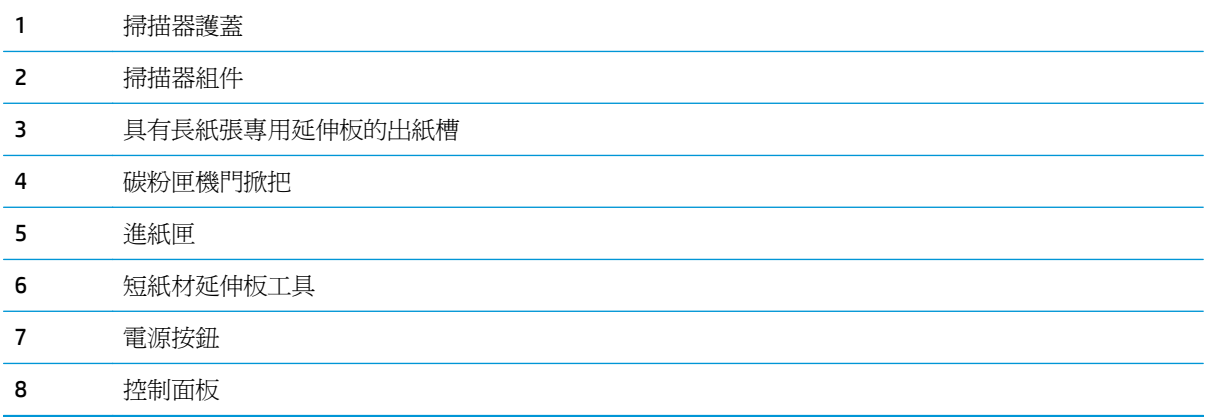

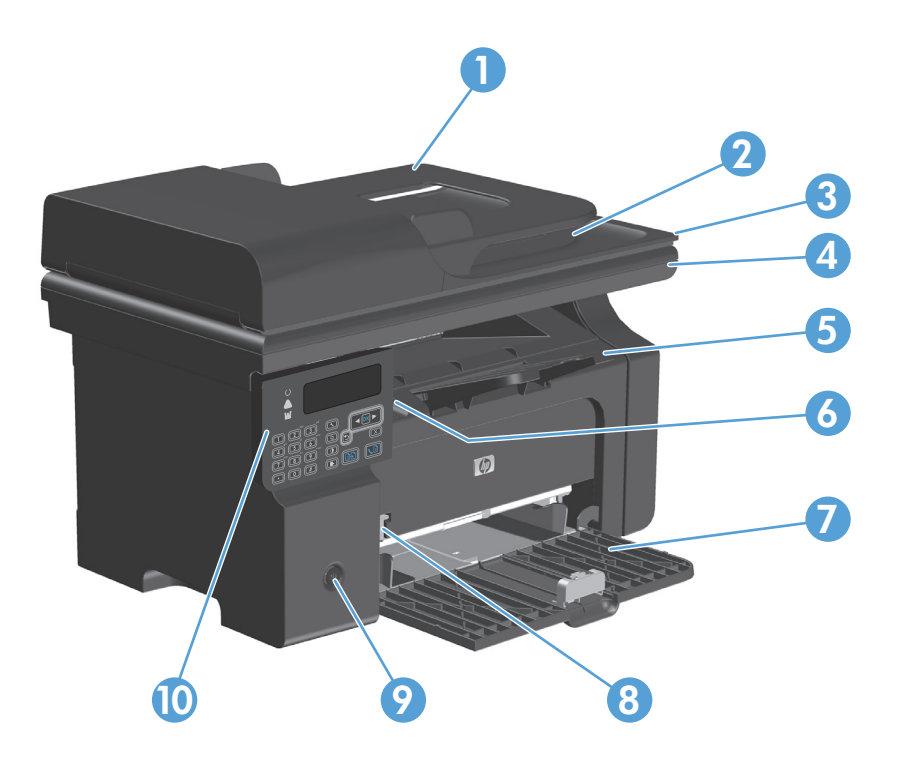

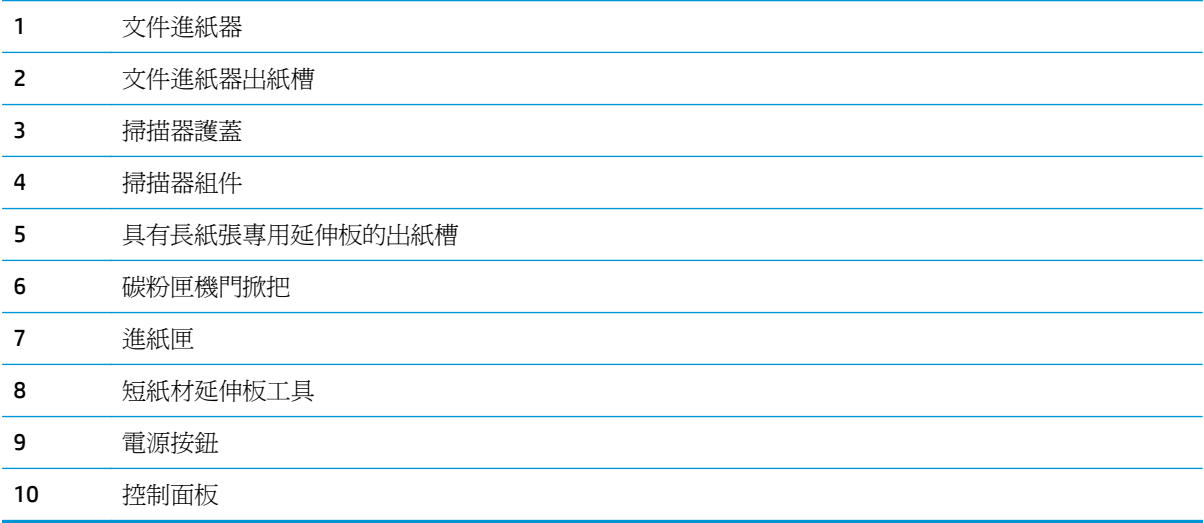

<span id="page-23-0"></span>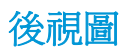

**M1130** 系列

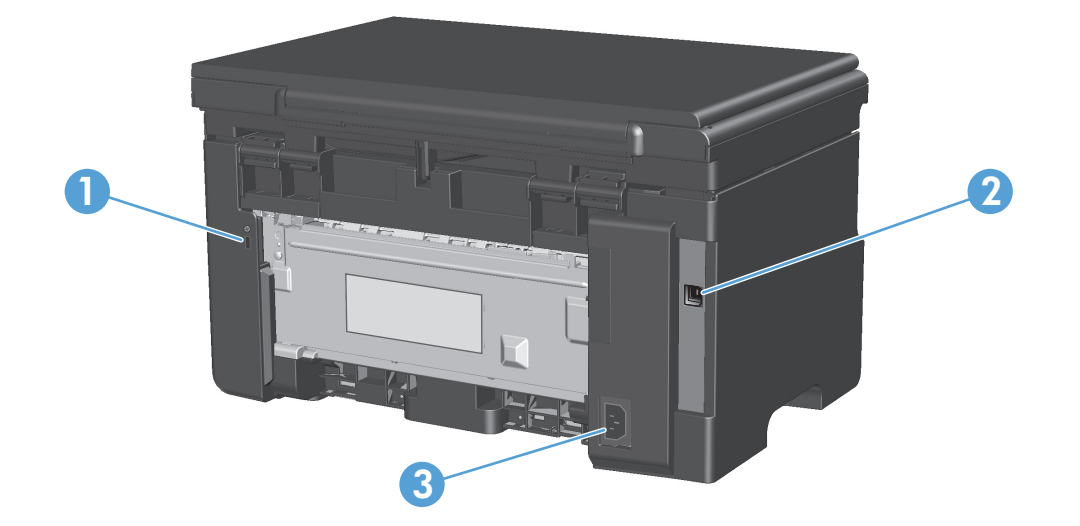

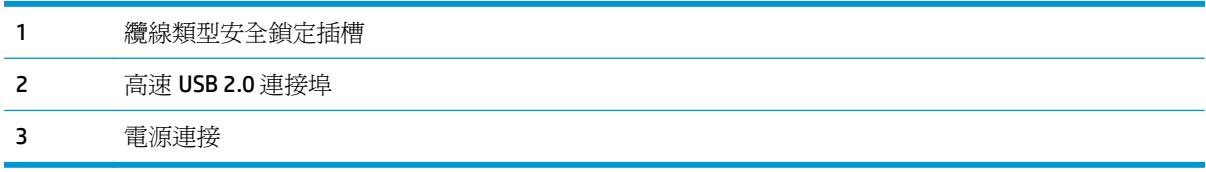

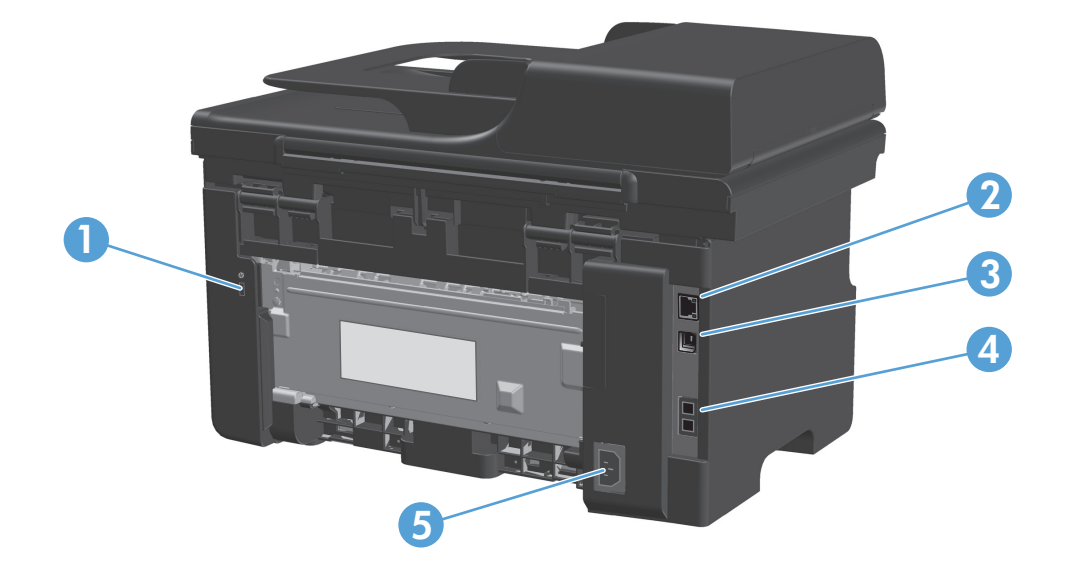

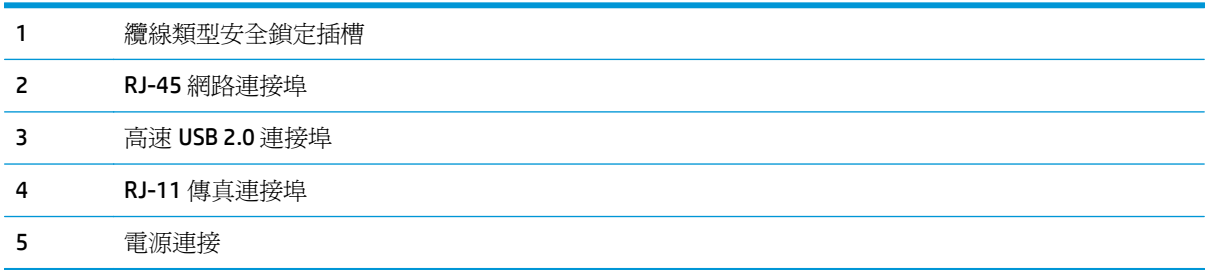

<span id="page-25-0"></span>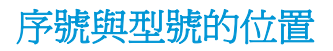

序號與產品型號標籤位於產品背面。

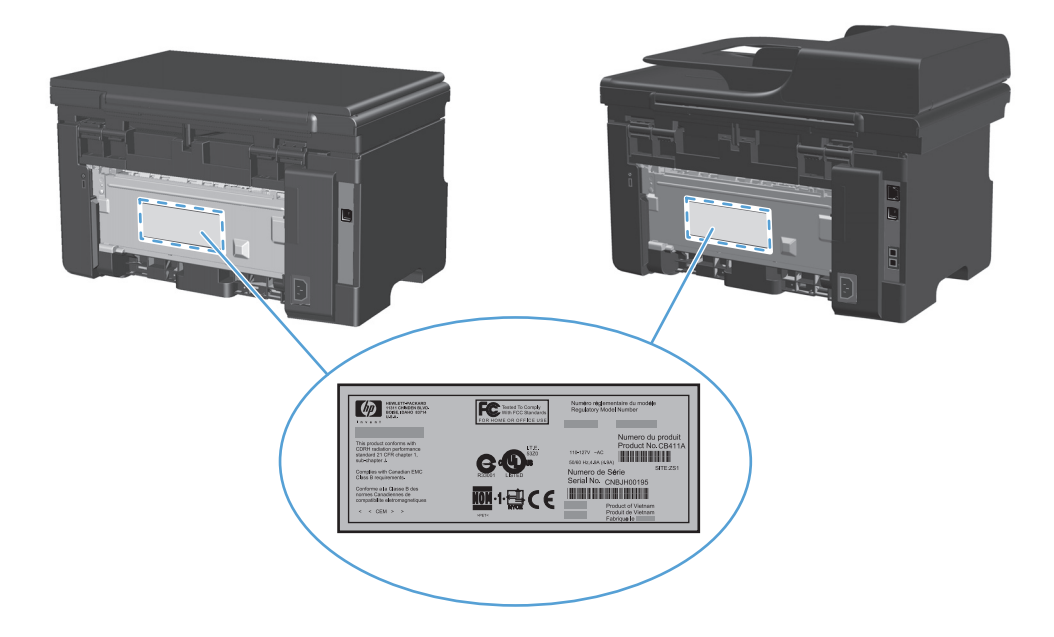

# <span id="page-26-0"></span>控制面板配置

# **M1130** 系列

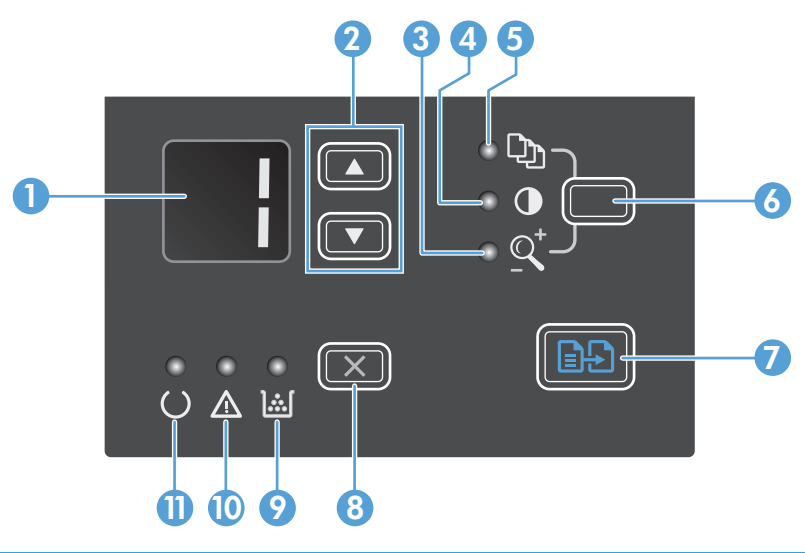

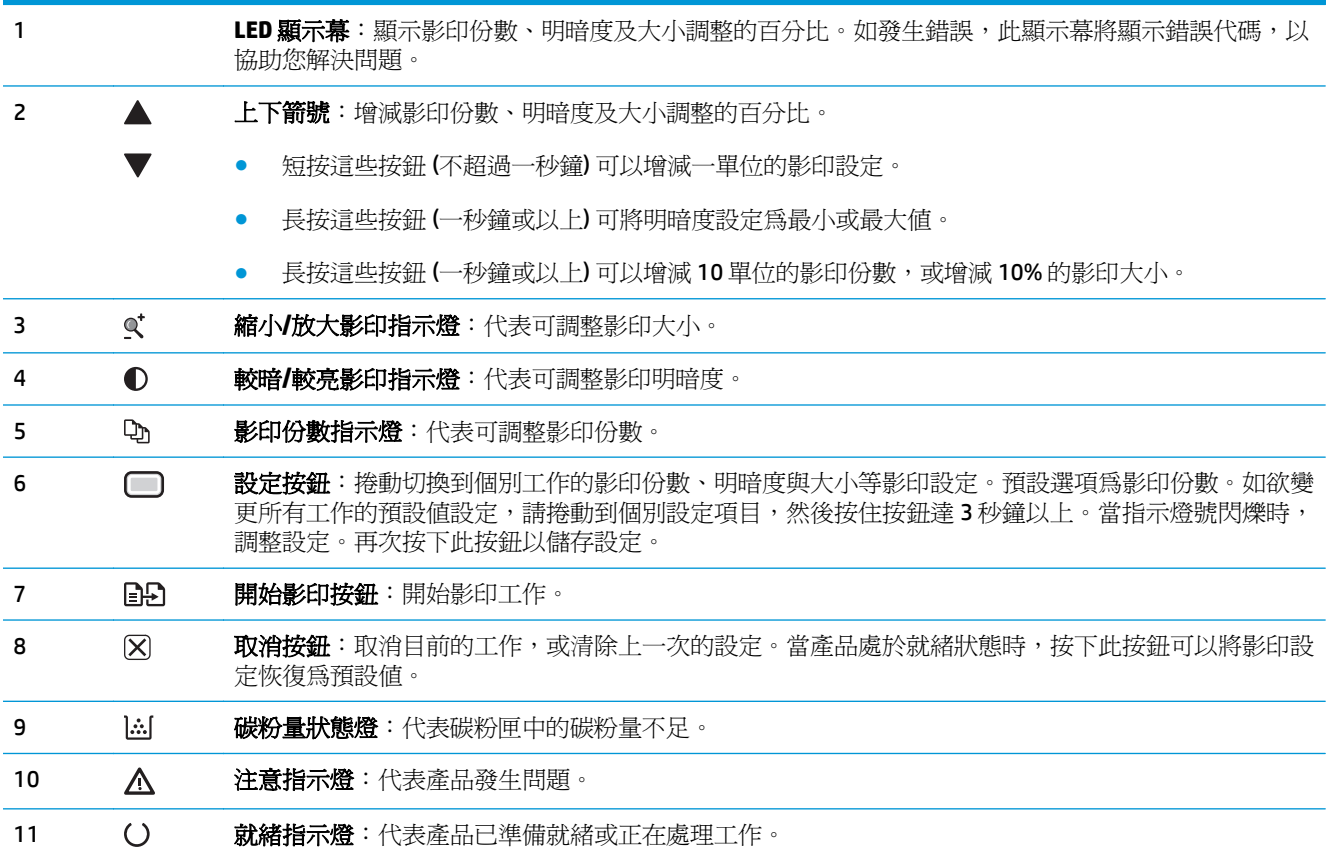

# **M1210** 系列

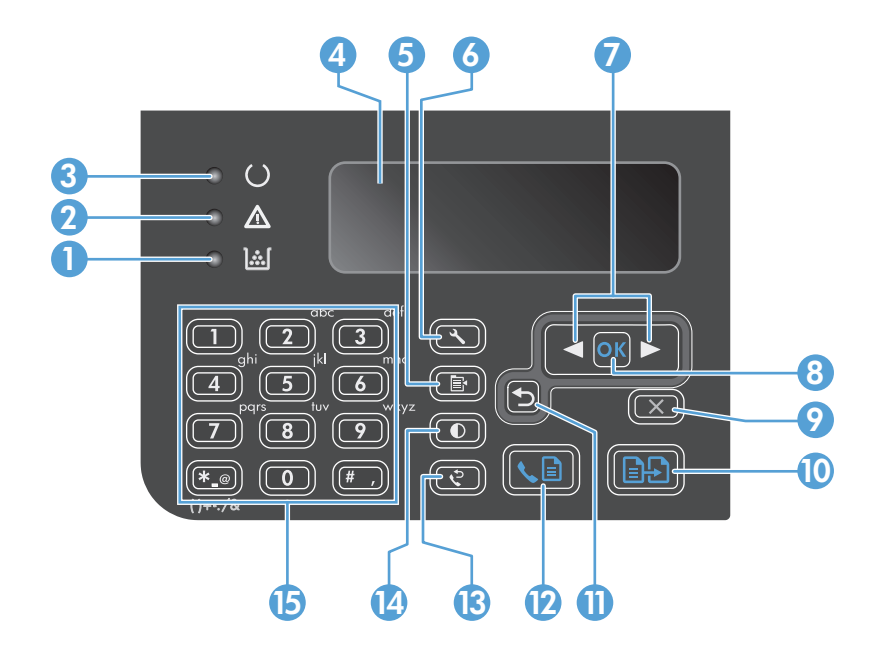

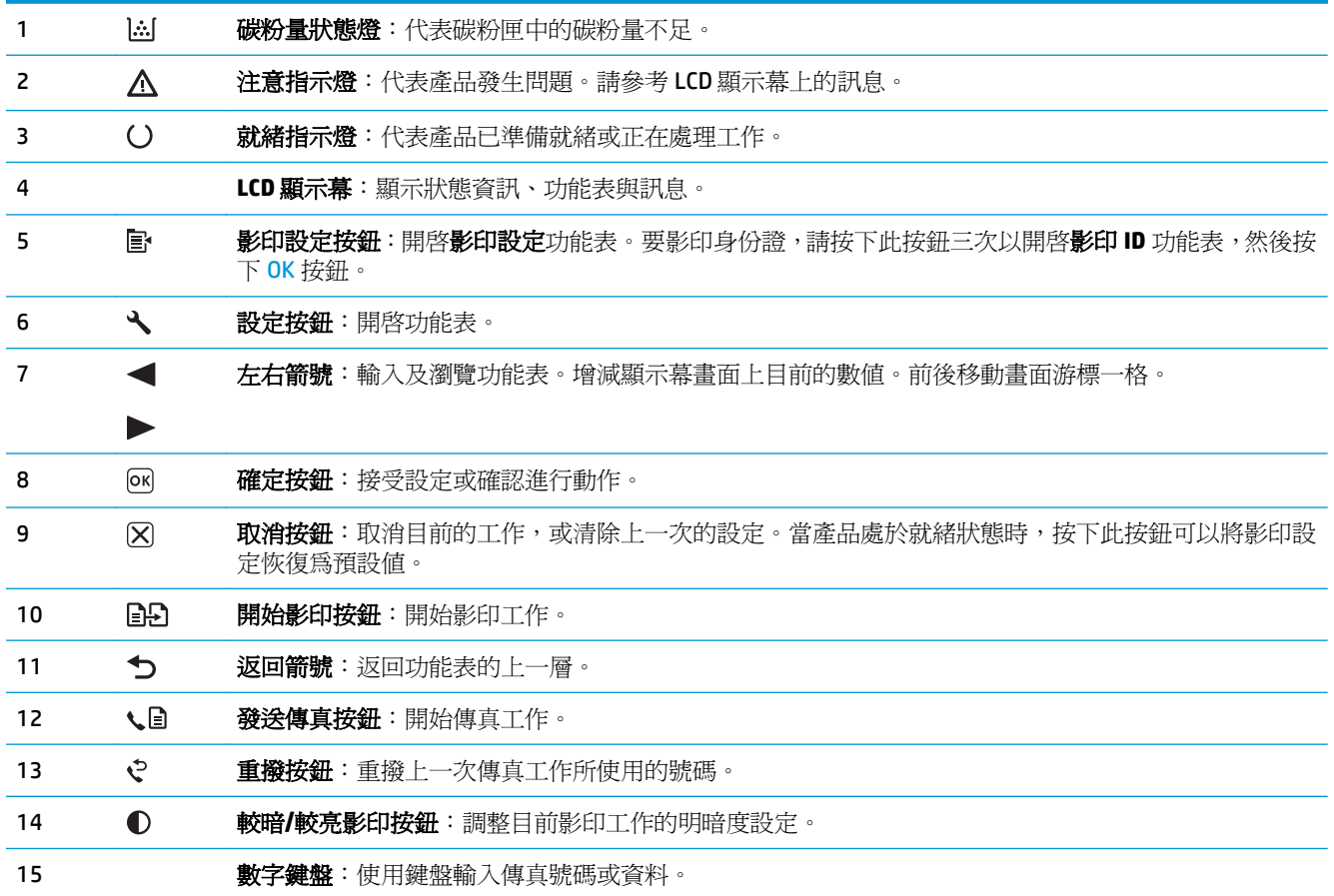

# <span id="page-28-0"></span>**2** 控制面板功能表 **(**僅限 **M1210** 系列**)**

● [控制面板功能表](#page-29-0)

# <span id="page-29-0"></span>控制面板功能表

在控制面板主功能表中,可以使用下列功能表:

- 使用電話簿功能表開啓傳真電話簿中的項目清單。
- 使用傳真工作狀態功能表可顯示正在等待傳送,或者已接收但正在等待列印、轉寄或更新至電腦的 所有傳真清單。
- 使用傳真功能功能表可設定傳真功能,如排定延遲的傳真、取消接收至 **PC** 模式、重新列印之前列 印的傳真或列印記憶體中儲存的傳真。
- 使用影印設定功能表可設定基本影印預設值,如對比度、分頁或列印的份數。
- 使用**報告**功能表可列印報告,以提供本產品相關資訊。
- 使用傳真設定功能表可設定外送與內送傳真選項以及所有傳真的基本設定。
- 使用系統設定功能表可建立基本產品設定,如語言、列印品質或音量。
- 使用維修功能表可還原預設值、清潔產品及啓動可影響列印輸出的特殊模式。
- 使用網路設定功能表建立網路組態設定。

### 表格 **2-1** 電話簿功能表

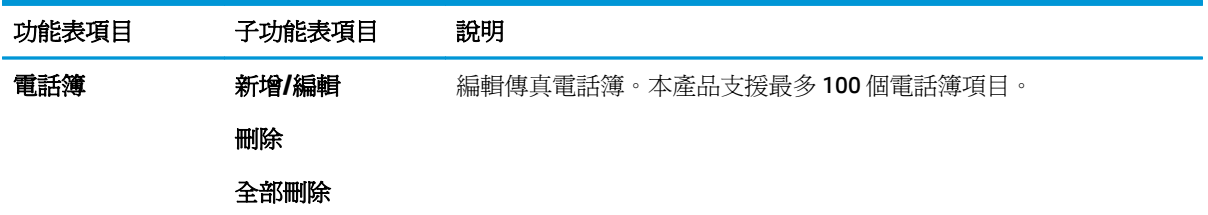

#### 表格 **2-2** 傳真工作狀態功能表

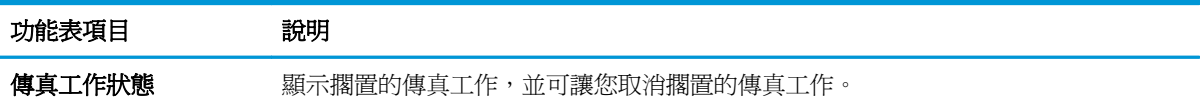

#### 表格 **2-3** 傳真功能功能表

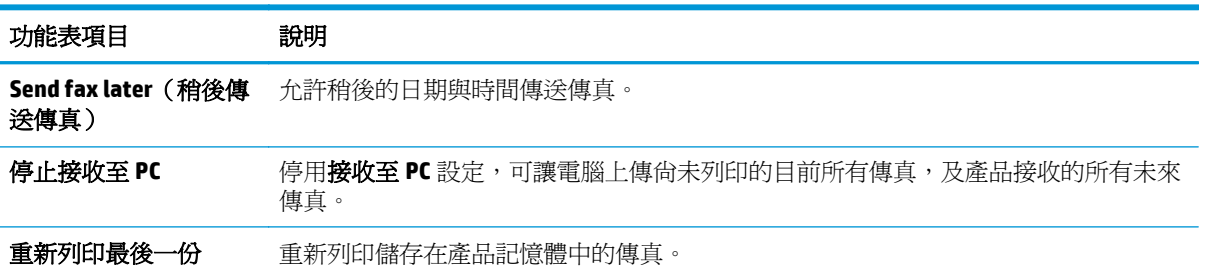

### 表格 **2-3** 傳真功能功能表 (續)

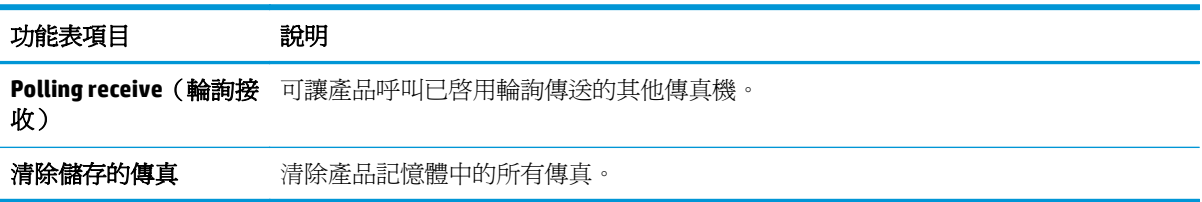

### 表格 **2-4** 影印設定功能表

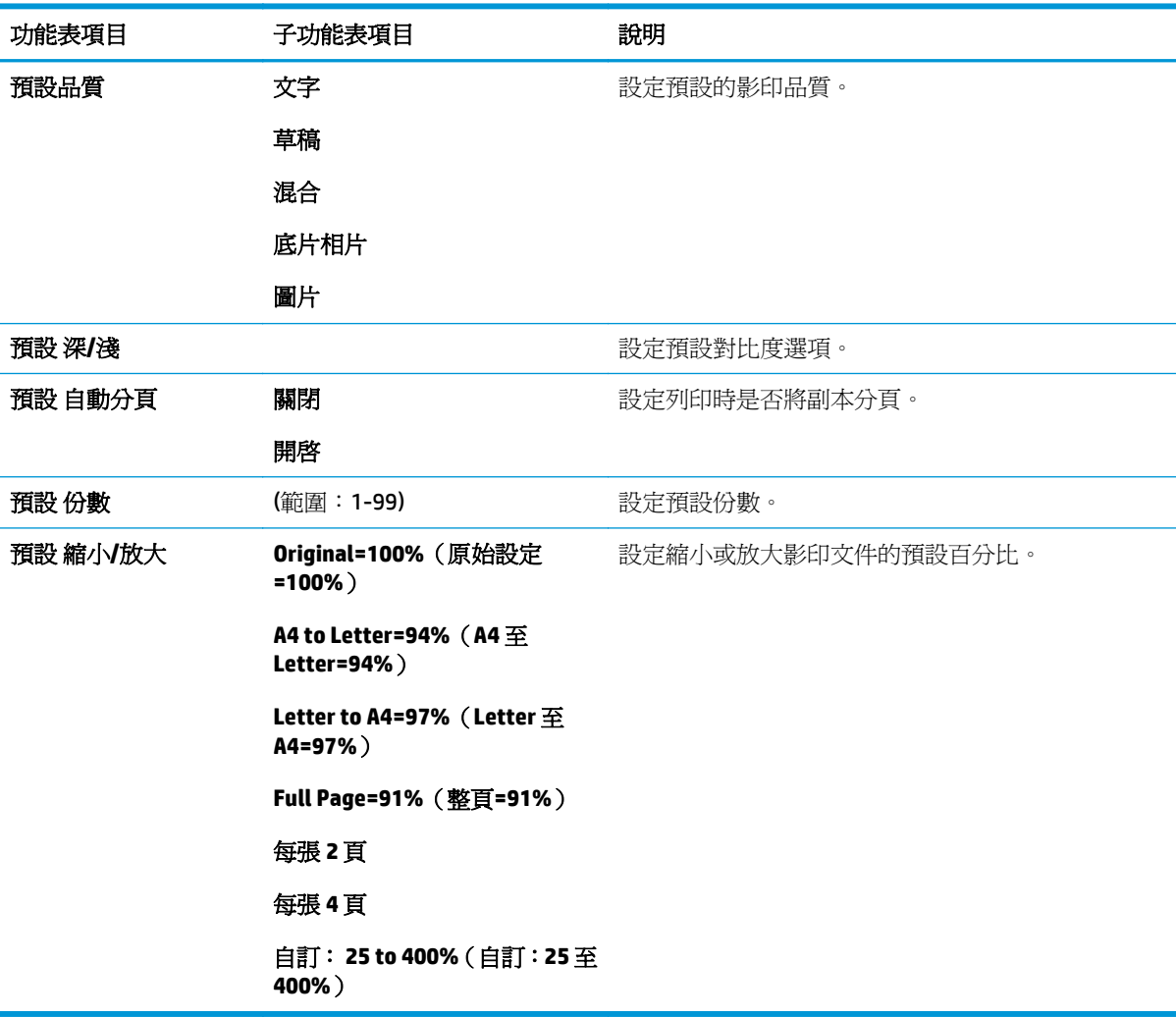

## 表格 **2-5** 報告功能表

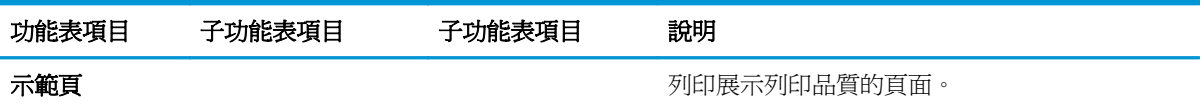

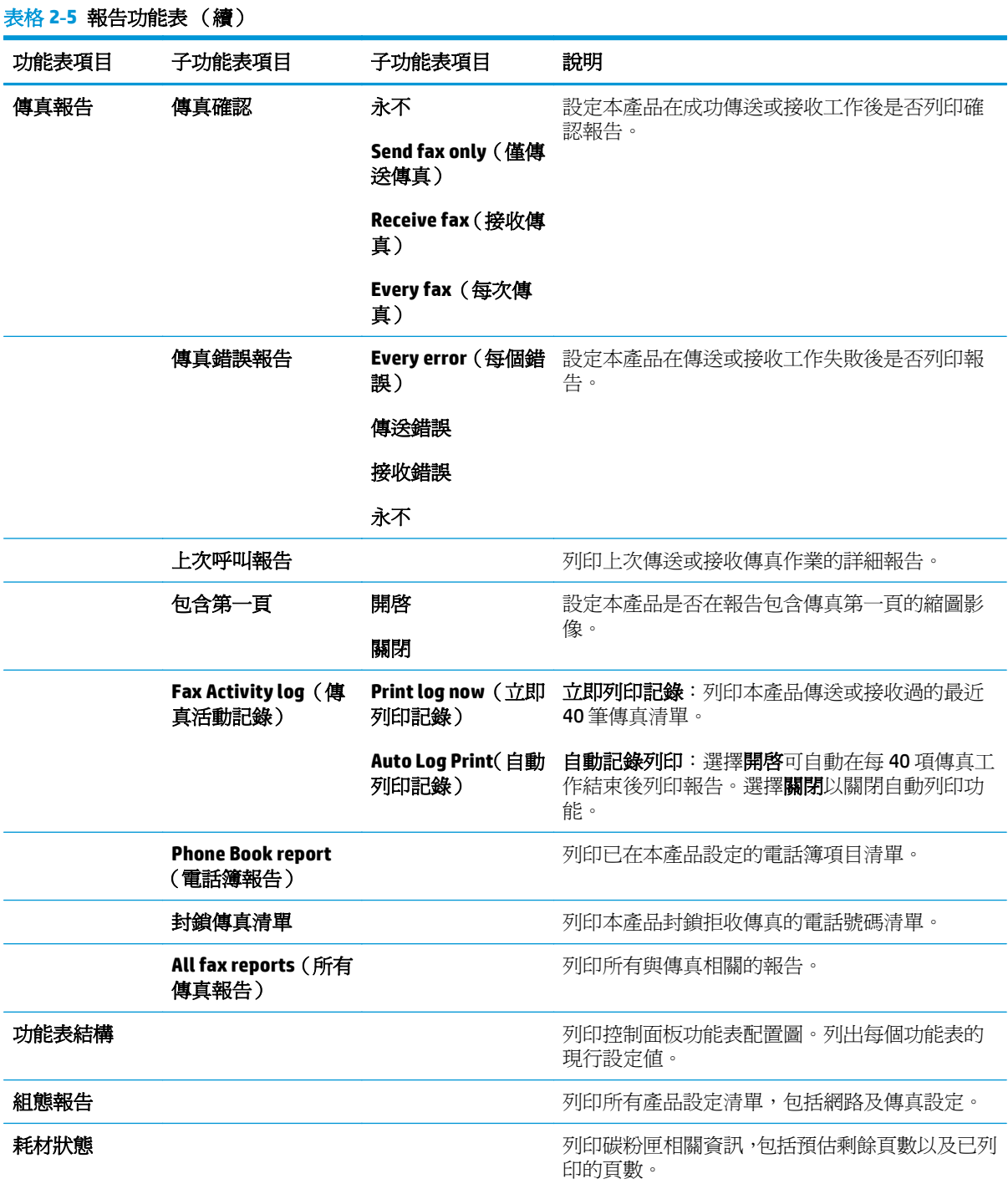

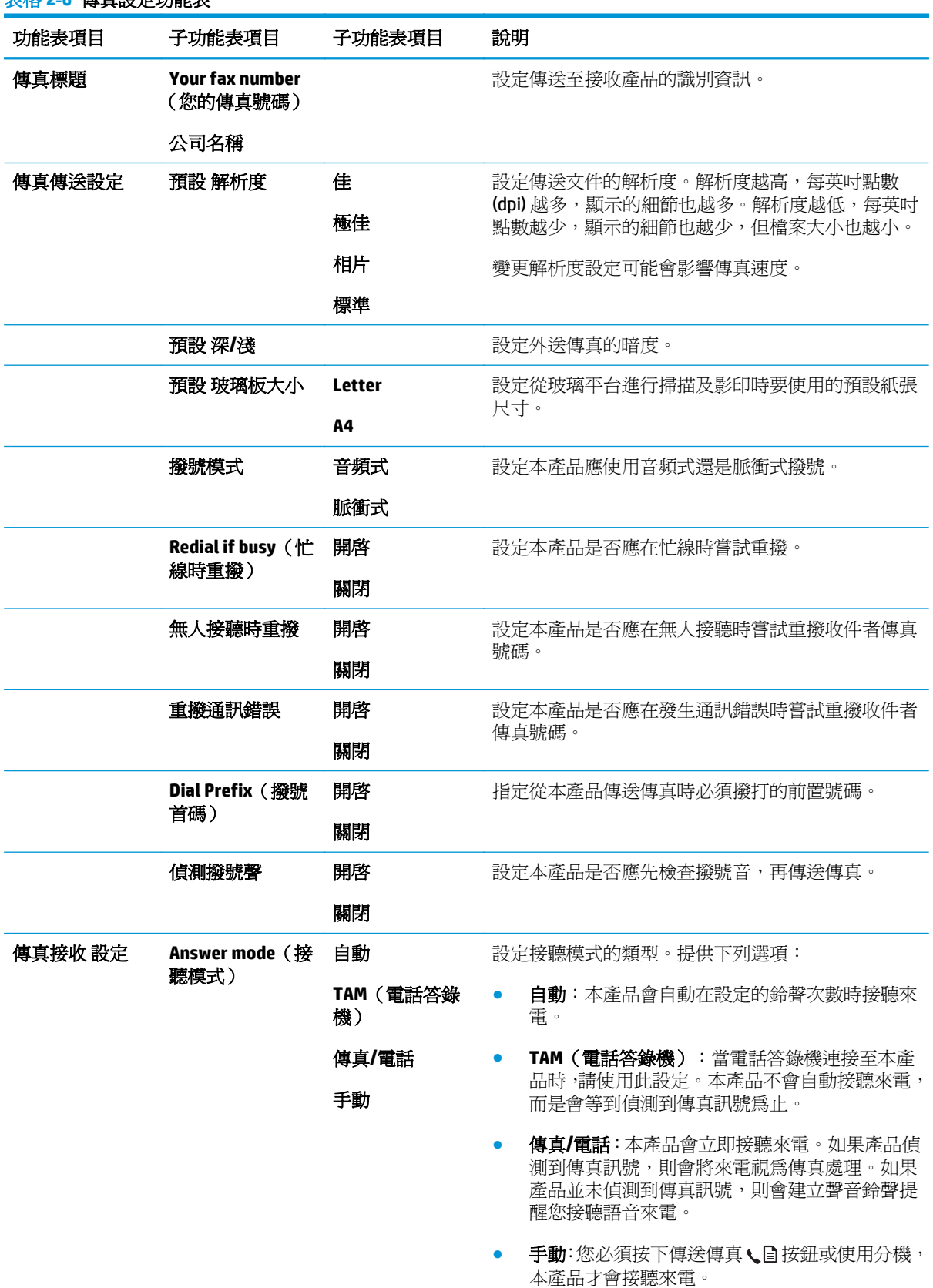

# 表格 **2-6** 傳真設定功能表

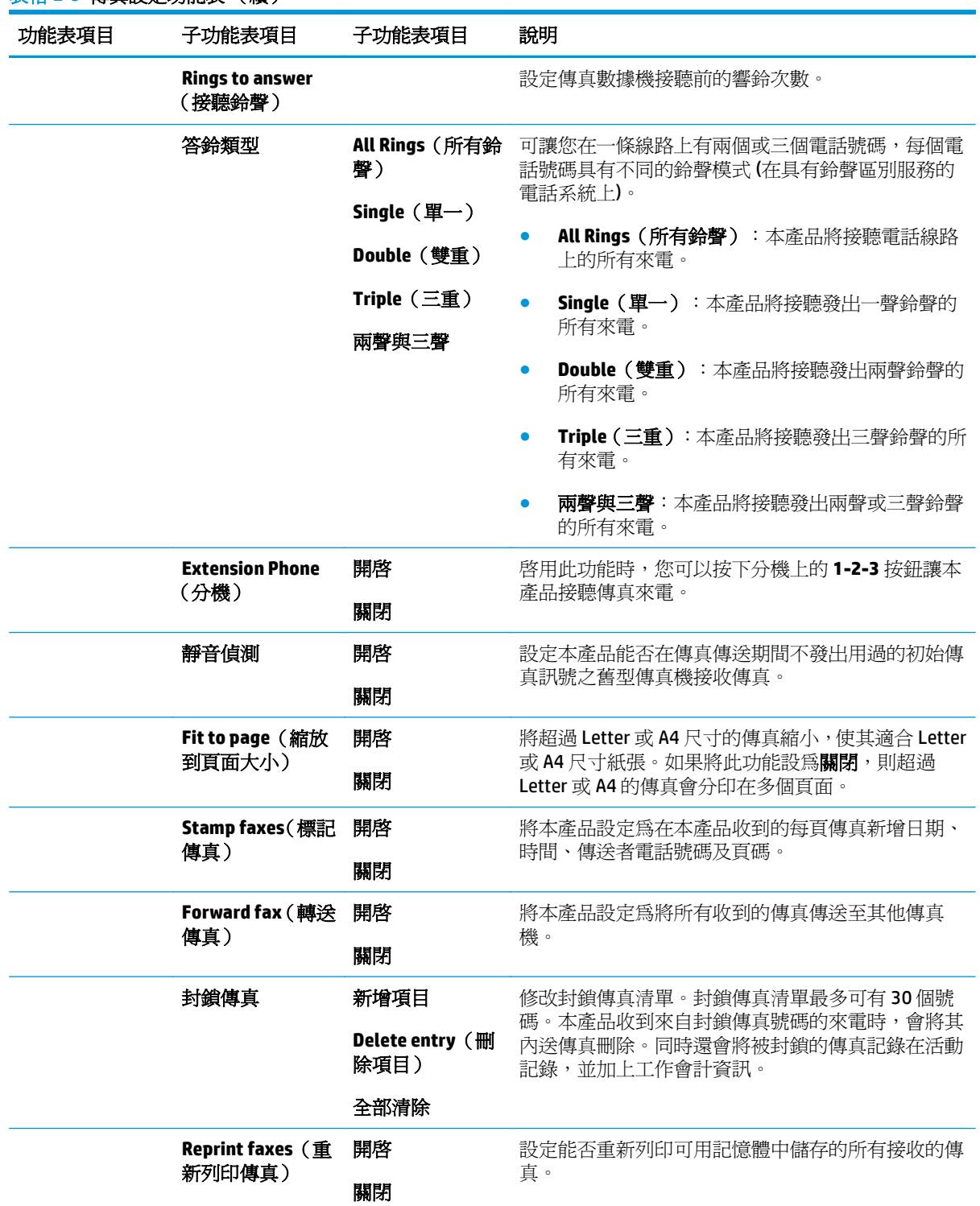

### 表格 **2-6** 傳真設定功能表 (續)

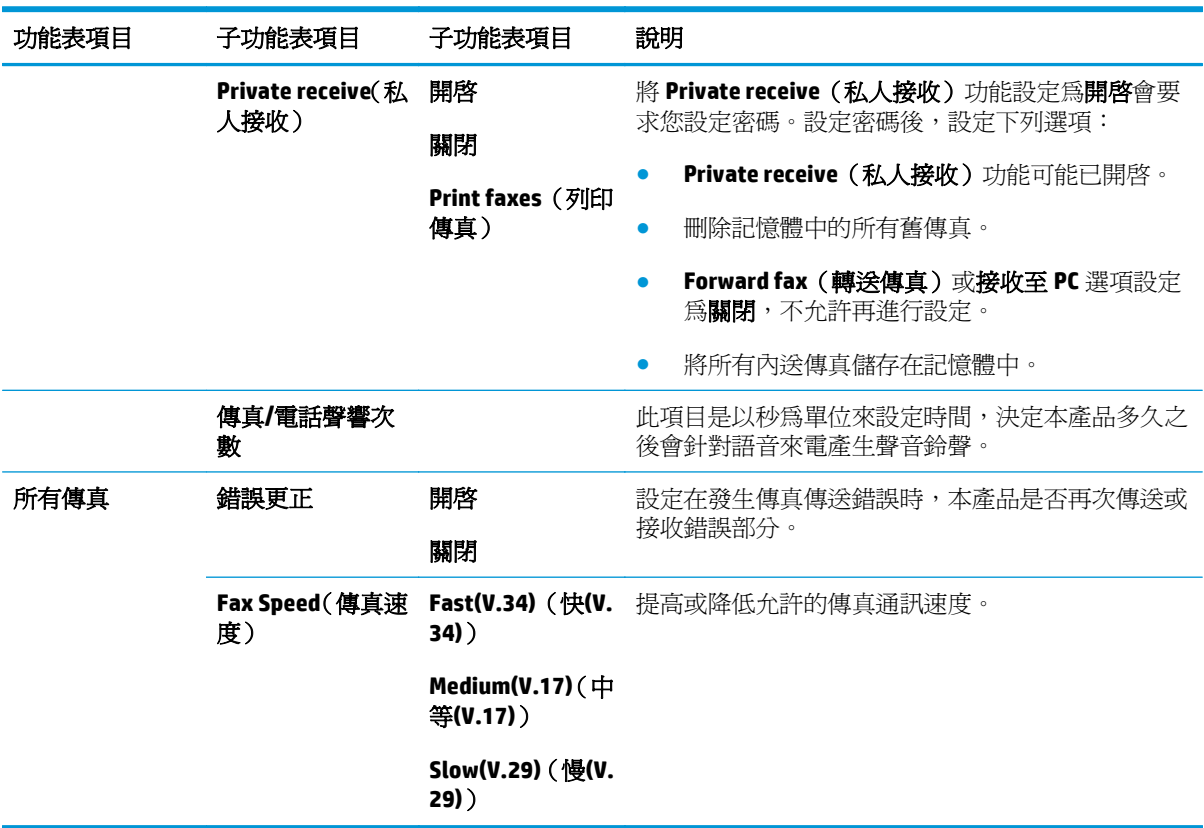

### 表格 **2-6** 傳真設定功能表 (續)

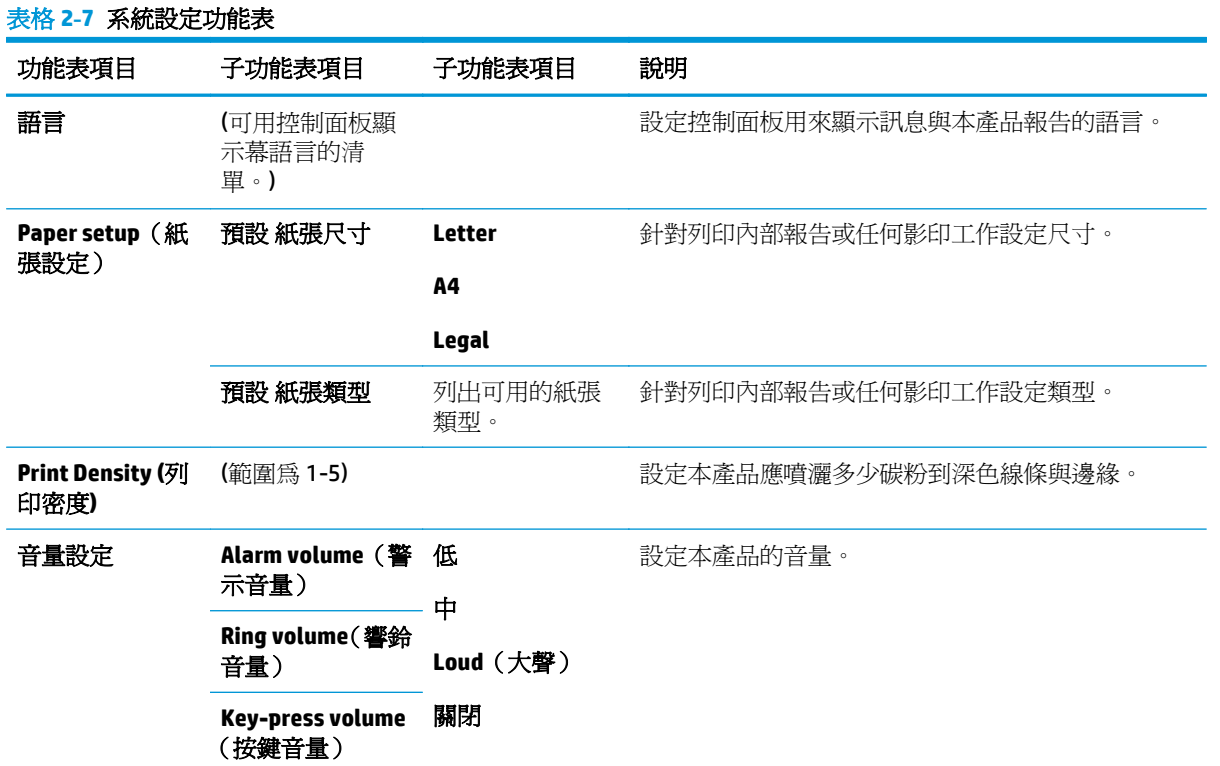

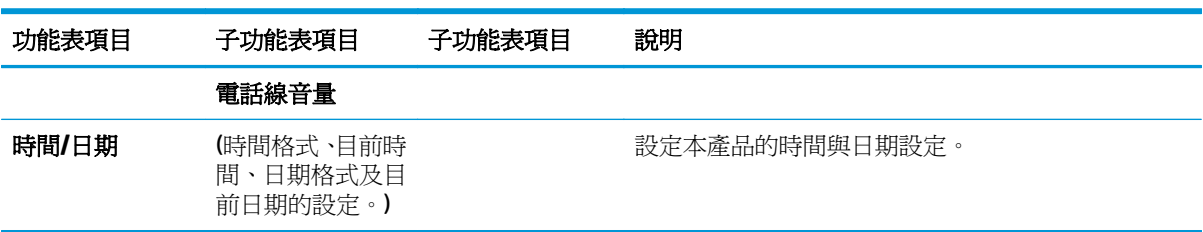

### 表格 **2-8** 維修功能表

表格 **2-7** 系統設定功能表 (續)

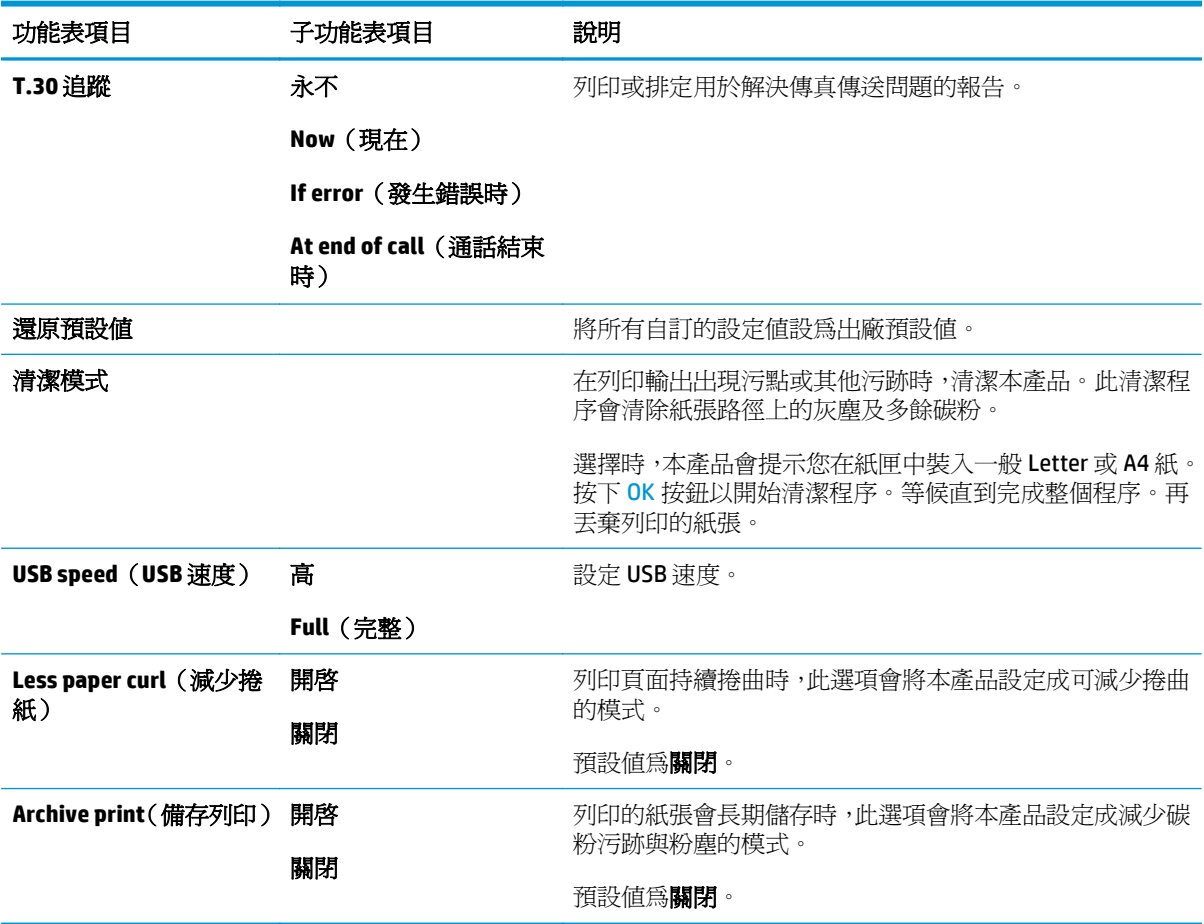

### 表格 **2-9** 網路設定功能表

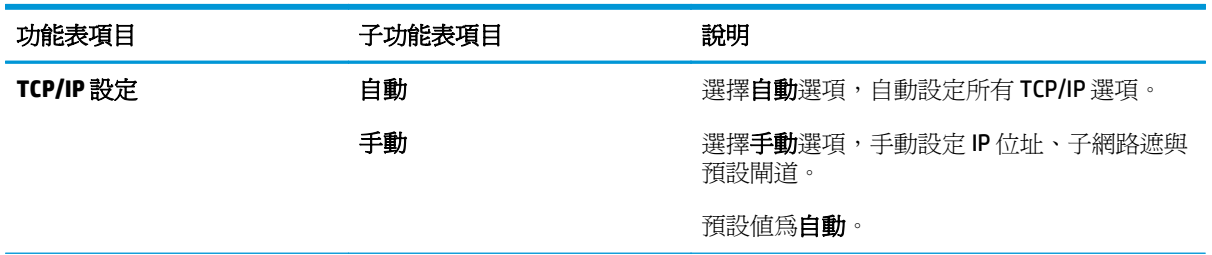
#### 表格 **2-9** 網路設定功能表 (續)

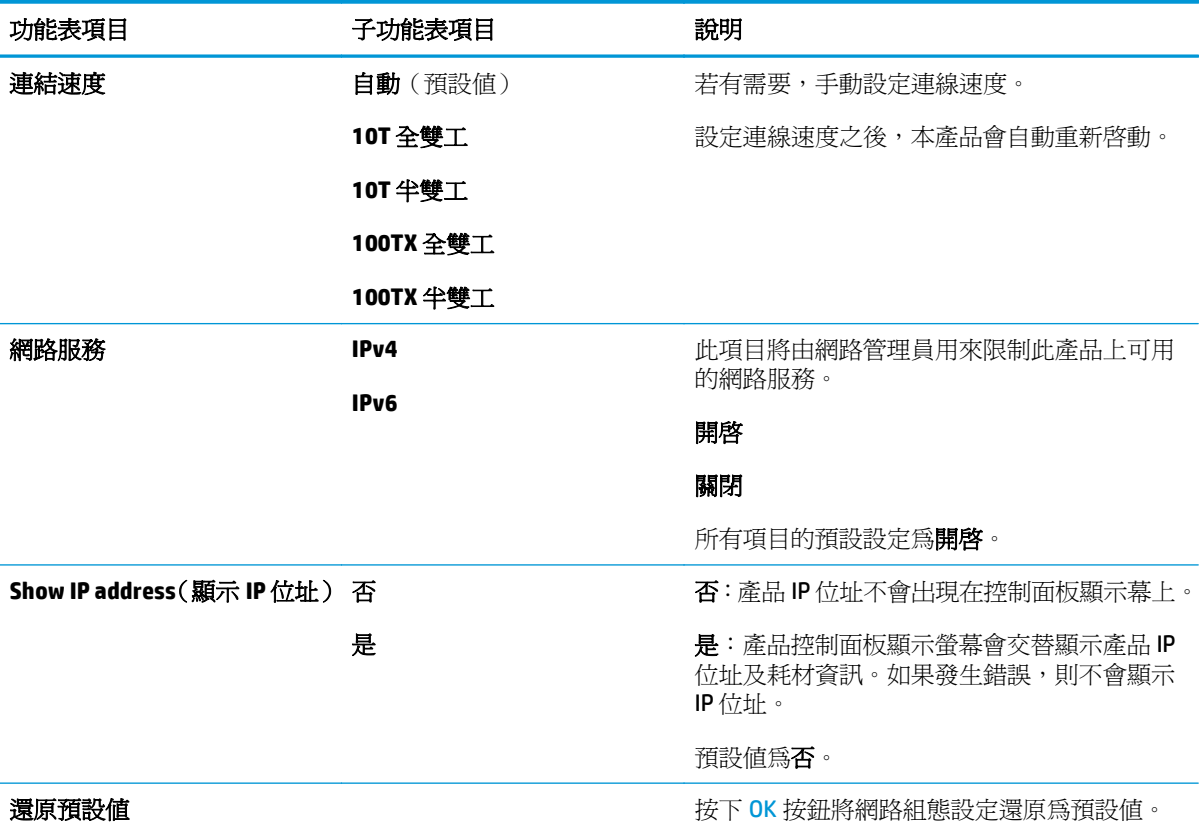

# **3 Windows** 軟體

- 支援的 Windows [作業系統](#page-39-0)
- [印表機驅動程式](#page-39-0)
- [列印設定值的優先順序](#page-39-0)
- 為 Windows 變更印表機驅動程式設定値
- 移除 [Windows](#page-40-0) 軟體
- 支援的 Windows [公用程式](#page-41-0)

# <span id="page-39-0"></span>支援的 **Windows** 作業系統

本產品支援下列 Windows 作業系統:

#### 完整軟體安裝

- Windows XP
- Windows Vista (32 位元和 64 位元)
- Windows 7 (32 位元和 64 位元)

#### 僅列印與掃描驅動程式

- Windows 2003 伺服器
- Windows 2008 伺服器

# 印表機驅動程式

印表機驅動程式可讓您存取產品的功能,例如:列印到自訂大小的紙張、調整文件尺寸,以及插入浮水 印。

<mark>s 附註:您可於下列網址取得最新的驅動程式:[www.hp.com/go/ljm1130series\\_software](http://www.hp.com/go/ljm1130series_software) 或 [www.hp.com/](http://www.hp.com/go/ljm1210series_software)</mark> go/lim1210series\_software。視 Windows 電腦的組態,產品軟體的安裝程式會自動檢查電腦的網際網路 存取權,以取得最新的驅動程式。

# 列印設定值的優先順序

對列印設定的變更是根據做出變更的位置排定優先順序:

**『 附註:**指令和對話方塊的名稱可能會因軟體程式而異。

- 「**頁面設定」對話方塊**: 在使用程式的**檔案**功能表上按一下**頁面設定**或相似的指令,以開啓此對話 方塊。在此處變更的設定會置換在其他任何位置所做的變更。
- 列印對話方塊: 在現用程式的檔案功能表中,按一下列印、列印設定或類似指令,以開啓此對話方 塊。在**列印**對話方塊中變更的設定具有較低優先順序,通常不會置換在**頁面設定**對話方塊中所作的 設定。
- 「印表機內容」對話方塊 **(**印表機驅動程式**)**: 在列印對話方塊中按一下內容,以開啟印表機驅動程 式。在印表機內容對話方塊中變更的設定通常不會置換在列印軟體其他各處所作的設定。您可在 此處變更大多數列印設定。
- 印表機驅動程式預設値:印表機驅動程式預設値可決定所有列印工作所使用的設定,除非在頁面設 定、列印或印表機內容對話方塊中變更設定。
- 印表機控制面板設定:在印表機控制面板中變更的設定,其優先順序比在其他任何地方所做的變更 都還要低。

# 為 **Windows** 變更印表機驅動程式設定值

### 變更所有列印工作的設定値直到軟體程式結束爲止

- **1.** 在軟體程式的檔案功能表中,按一下列印。
- 2. 選擇驅動程式,然後按一下**內容或喜好設定**。

步驟可能會有差異;此程序是最常用的方法。

## <span id="page-40-0"></span>變更所有列印工作的預設值

**1. Windows XP**、**Windows Server 2003** 及 **Windows Server 2008 (**使用預設「開始」功能表檢視**)**:按一 下開始,然後按一下印表機和傳真。

**Windows XP**、**Windows Server 2003** 和 **Windows Server 2008**(使用傳統「開始」功能表檢視):按 一下開始、設定,然後按一下印表機。

Windows Vista:依次按一下**開始、控制台,在硬體與音效**類別中,按一下印表機。

**2.** 以滑鼠右鍵按一下驅動程式圖示,然後選擇列印喜好設定。

### 變更產品組態設定

**1. Windows XP**、**Windows Server 2003** 及 **Windows Server 2008 (**使用預設「開始」功能表檢視**)**:按一 下開始,然後按一下印表機和傳真。

**Windows XP**、**Windows Server 2003** 和 **Windows Server 2008**(使用傳統「開始」功能表檢視):按 一下開始、設定,然後按一下印表機。

Windows Vista:依次按一下**開始、控制台,在硬體與音效**類別中,按一下印表機。

- **2.** 以滑鼠右鍵按一下驅動程式圖示,然後選擇內容。
- **3.** 按一下裝置設定值標籤。

# 移除 **Windows** 軟體

#### **Windows XP**

- **1.** 依次按一下開始、控制台、新增或移除程式。
- **2.** 從清單中找到並選擇產品。
- **3.** 按一下變更**/**移除按鈕,移除軟體。

#### **Windows Vista**

- **1.** 依次按一下開始、控制台、程式與功能。
- **2.** 從清單中找到並選擇產品。
- **3.** 選擇解除安裝**/**變更選項。

# <span id="page-41-0"></span>支援的 **Windows** 公用程式

## **HP Toolbox** 軟體

HP Toolbox 是一套可讓您進行下列工作的軟體應用程式:

- 檢查產品狀態。
- 設定產品設定值。
- 設定快顯警示訊息。
- 檢視故障排除資訊。
- 檢視線上文件。

### **HP** 嵌入式 **Web** 伺服器 **(**僅限 **M1210** 系列**)**

本產品配備 HP 嵌入式 Web 伺服器,可用於存取有關產品與網路活動的資訊。此資訊會出現在 Web 瀏覽 器中,例如 Microsoft Internet Explorer、Netscape Navigator、Apple Safari 或 Mozilla Firefox。

HP 嵌入式 Web 伺服器駐留在產品上。不會載入到網路伺服器中。

HP 嵌入式 Web 伺服器提供了產品介面,任何配備網路連線電腦以及標準 Web 瀏覽器的使用者均可使用。 您不需要安裝或設定特別的軟體,但電腦內必須有支援的 Web 瀏覽器。若要取得 HP 嵌入式 Web 伺服器 的存取權,請在瀏覽器的位址列中鍵入產品的 IP 位址。

### 其他 **Windows** 元件與公用程式。

- 軟體安裝程式 自動安裝列印系統
- 線上網路註冊
- HP LaserJet Scan
- PC 傳真傳送

# **4** 使用本產品搭配 **Mac**

- Mac [的軟體](#page-43-0)
- 使用 Mac [來列印](#page-45-0)
- 使用 Mac 傳真 (僅限 [M1210](#page-48-0) 系列)
- 使用 Mac [掃描](#page-49-0)

# <span id="page-43-0"></span>**Mac** 的軟體

## 支援 **Macintosh** 作業系統

本產品支援下列 Macintosh 作業系統:

- Mac OS X V10.3.9、V10.4、V10.5 及更新版本
- 附註:對於 Mac OS X V10.4 與更新版本,支援 PPC 與 Intel® Core™ 處理器 Mac。

### 支援的 **Macintosh** 印表機驅動程式

HP LaserJet 軟體安裝程式為 Mac OS X 提供了 PostScript® Printer Description (PPD) 檔案、CUPS 驅動程式以 及 HP 印表機公用程式。將 HP 印表機的 PPD 檔案與 CUPS 驅動程式搭配使用,即可使用完整的列印功 能,並且存取特定的 HP 印表機功能。

### 移除 **Mac** 的軟體

請使用解除安裝公用程式移除軟體。

**1.** 瀏覽至硬碟上的下列資料夾:

Applications/HP LaserJet Professional M1130 MFP Series/(M1130 系列)

Applications/HP LaserJet Professional M1210 MFP Series/(M1210 系列)

- **2.** 連按兩下 **HP Uninstaller.app** 檔案。
- **3.** 按一下「繼續」按鈕,然後依照螢幕上的說明移除軟體。

### **Macintosh** 列印設定值的優先順序

對列印設定的變更是根據做出變更的位置排定優先順序:

 $\mathbb{F}$  附註:指令和對話方塊的名稱可能會因軟體程式而異。

- 設定頁面對話方塊:在現用程式的 檔案功能表中,按一下 設定頁面或類似指令,以開啓此對話方 塊。此處變更的設定可能會覆寫在所有其他地方變更的設定。
- 「**列印」對話方塊**:在使用程式的 **檔案**功能表上按一下 **列印、頁面設定**或相似的指令,以開啓此對 話方塊。在 列印對話方塊中變更的設定,優先順序較低,且不會置換在 頁面設定對話方塊中所做 的變更。
- 印表機驅動程式預設計可決定所有列印工作所使用的設定,除非在頁面設 定、列印或 印表機內容對話方塊中變更設定。
- 印表機控制面板設定:在印表機控制面板中變更的設定,其優先順序比在其他任何地方所做的變更 都還要低。

# 變更 **Mac** 的印表機驅動程式設定

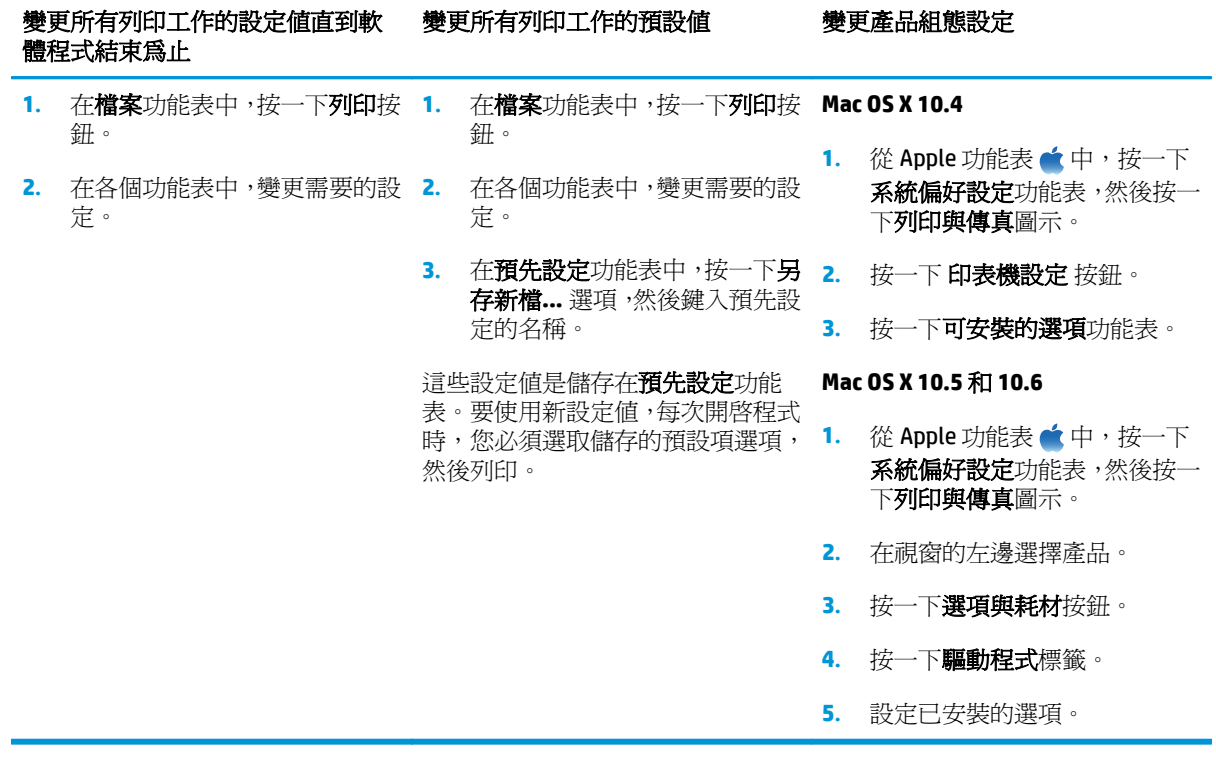

# <span id="page-45-0"></span>使用 **Mac** 來列印

### 使用 **Mac** 來建立並使用列印預設

使用列印預設儲存目前印表機驅動程式設定值以便再次使用。

#### 建立列印預設

- **1.** 在檔案功能表中,按一下列印選項。
- **2.** 選擇驅動程式。
- **3.** 選擇要儲存以重複使用的列印設定。
- **4.** 在預先設定功能表中,按一下另存新檔**...** 選項,然後鍵入預先設定的名稱。
- **5.** 按一下 **OK** 按鈕。

#### 使用列印預設

- **1.** 在檔案功能表中,按一下列印選項。
- **2.** 選擇驅動程式。
- **3.** 在預先設定功能表中,選擇列印預先設定。

87 附註:若要使用印表機驅動程式的預設値,請選擇**標準**選項。

### 變更文件尺寸或使用 **Mac** 在自訂尺寸的紙張上列印

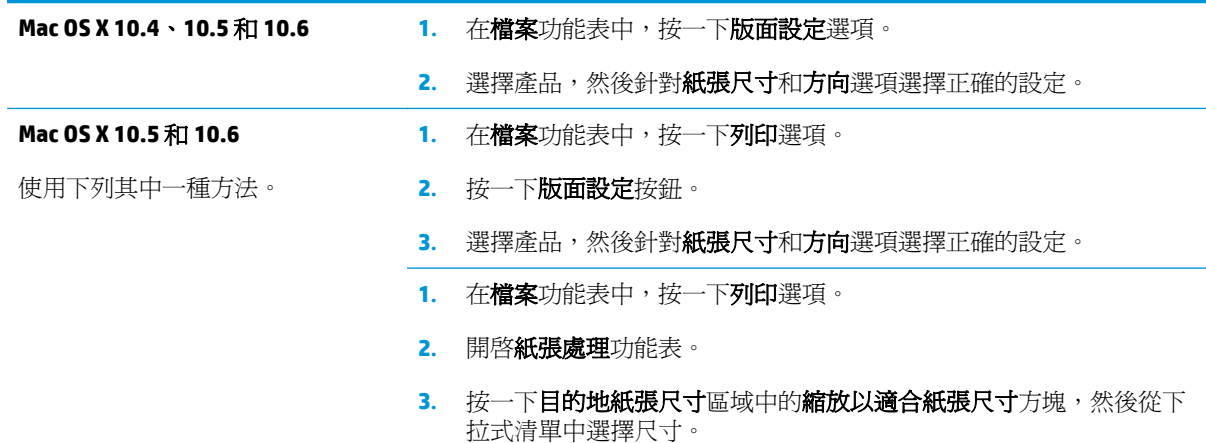

### 使用 **Mac** 列印封面

- **1.** 在檔案功能表中,按一下列印選項。
- **2.** 選擇驅動程式。
- 3. 開啓封面功能表,然後選擇要列印封面的位置。按一下文件之前按鈕或文件之後按鈕。
- **4.** 在封面頁類型功能表中,選擇要在封面頁上列印的訊息。

## 使用 **Mac** 進行單張多頁列印

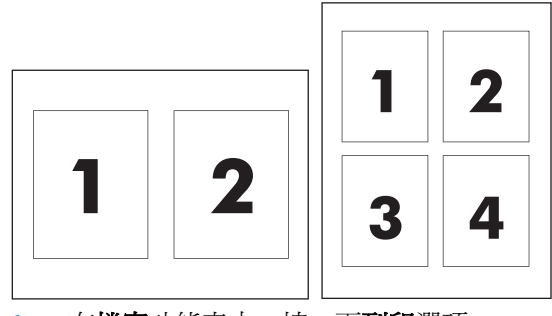

- **1.** 在檔案功能表中,按一下列印選項。
- **2.** 選擇驅動程式。
- **3.** 開啟版面功能表。
- **4.** 從每張頁數功能表中,選擇要在每張紙上列印的頁數 (1、2、4、6、9 或 16)。
- **5.** 在版面方向區域中,選擇各頁面在紙張上的排列順序和位置。
- **6.** 從框線功能表中,選擇要在紙張上每頁周圍列印的框線類型。

### 使用 **Mac** 列印正反兩面 **(**雙面列印**)**

#### 手動雙面列印

**1.** 把紙張面向上裝入進紙匣。

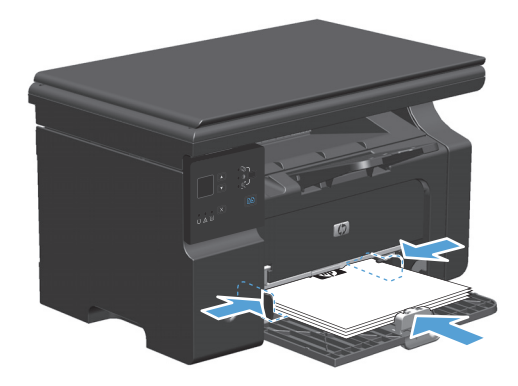

- **2.** 在檔案功能表中,按一下列印。
- 3. Mac OS X v10.4: 在版面下拉式清單中,選取長邊裝訂項目或短邊裝訂項目。

**-** 或 **-**

**Mac OS X v10.5** 和 **v10.6**:按一下雙面核取方塊。

- 4. 按一下列印。當要列印第二面時,請先依照在電腦螢幕上開啓之對話方塊的指示,再於紙匣中放入 整疊要輸出之紙張。
- **5.** 從出紙槽擷取列印的紙疊,並保持紙張方向不變,然後將紙疊列印面向下放入進紙匣中。

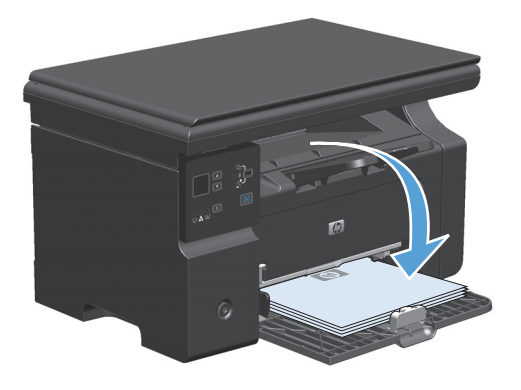

**6.** 在電腦上按一下繼續按鈕,以列印工作的第二面。

# <span id="page-48-0"></span>使用 **Mac** 傳真 **(**僅限 **M1210** 系列**)**

- **.** 在軟體程式的檔案功能表中,選擇列印。
- **.** 按一下 **PDF**,然後選擇傳真 **PDF**。
- **.** 在收件者欄位中輸入傳真號碼。
- **.** 要包含傳真封面,請選擇使用封面,然後輸入封面主旨與訊息 (可選)。
- **.** 按一下傳真。

# <span id="page-49-0"></span>使用 **Mac** 掃描

使用 HP Director 軟體將影像掃描至 Mac 電腦。

#### 使用逐頁掃描

- **.** 將欲掃描的原稿列印面向下放入文件進紙器。
- **.** 按一下基座上的 HP Director 圖示。
- **.** 按一下 HP Director,然後按一下掃描以開啟 **HP** 對話方塊。
- **.** 按一下掃描。
- **.** 若要掃描多頁,請裝入下一頁,然後按一下掃描。重複一直到所有頁面掃描完畢為止。
- **.** 按一下完成,然後按一下目的地。

#### 掃描至檔案

- **.** 在目的地,選擇 儲存至檔案。
- **.** 命名檔案並指定目的地位置。
- **.** 按一下儲存。原稿即會掃描並儲存。

#### 掃描至電子郵件

- **.** 在目的地中,選擇電子郵件。
- **.** 將會開啟一封空白電子郵件,將已掃描文件作為附件。
- **.** 輸入電子郵件收件者,新增文字或其他附件,然後按按一下傳送。

# **5** 連接產品

- [支援的網路作業系統](#page-51-0)
- [使用](#page-52-0) USB 連接
- [連線至網路](#page-53-0) (僅限 M1210 系列)

# <span id="page-51-0"></span>支援的網路作業系統

### 附註:僅有 M1210 系列支援網路功能。

下列作業系統支援網路列印:

- Windows 7
- Windows Vista (Starter Edition、32 位元及 64 位元)
- Windows XP (32 位元, Service Pack 2)
- Windows XP (64 位元, Service Pack 1)
- Windows Server 2003 (Service Pack 1)
- Windows Server 2008 (32 位元和 64 位元)
- Mac OS X v10.4  $\cdot$  v10.5  $\text{\textsterling}1$  v10.6

### 印表機共用免責聲明

HP 不支援點對點網路,這項功能是 Microsoft 作業系統的功能,不是 HP 印表機驅動程式的功能。請上 Microsoft 網站: [www.microsoft.com](http://www.microsoft.com)。

# <span id="page-52-0"></span>使用 **USB** 連接

此產品支援 USB 2.0 連線。您必須使用不長於 2 公尺 (6.56 英呎) 的 A 對 B 類型 USB 纜線。

### 光碟安裝

**1.** 將軟體安裝光碟插入電腦光碟機中。

 $\ddot{\mathbb{B}}$  附註:未出現提示之前,請勿連接 USB 電纜。

- **2.** 如果安裝程式並未自動開啟,請瀏覽光碟內容並執行 SETUP.EXE 檔案。
- **3.** 請依照螢幕上的指示安裝軟體。

當您使用光碟安裝軟體時,可以選擇下列類型的安裝:

- 簡易安裝(建議) 您不會看到是否要接受或改變預設值的提示。
- 進階安裝

您會看到是否要接受或改變預設值的提示。

# <span id="page-53-0"></span>連線至網路 **(**僅限 **M1210** 系列**)**

### 支援的網路通訊協定

如果要將配備網路的產品連線至網路,網路必須使用下列通訊協定。

● 有線 TCP/IP 網路功能正常

### 在有線網路上安裝本產品

您可以使用產品光碟,在網路上安裝本產品。開始安裝程序之前,請執行下列操作:

- **1.** 將 CAT-5 Ethernet 電纜連接到 Ethernet 集線器或路由器上可用的連接埠。請勿將電纜連接至集線 器或路由器上的上行埠。
- **2.** 將 Ethernet 電纜連接到產品背後的 Ethernet 連接埠。
- **3.** 確認產品背後網路連接埠上的其中一個網路指示燈 (10 或 100) 亮起。

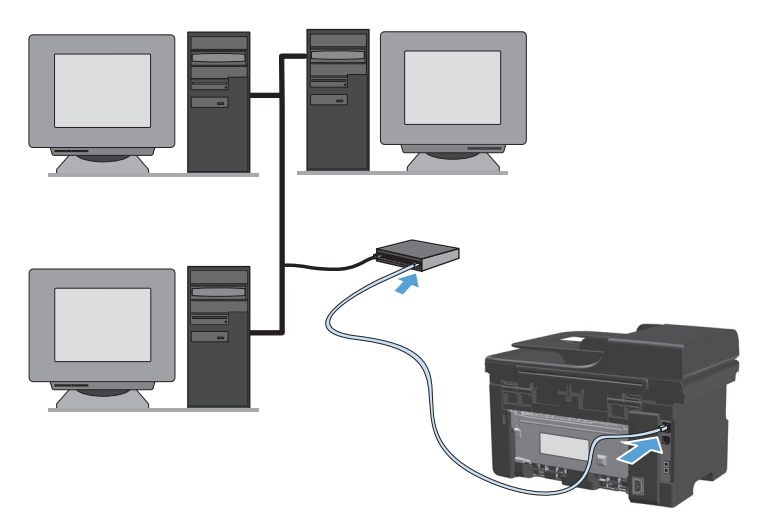

#### 有線網路上的光碟安裝

附註:當您使用光碟安裝軟體時,可以選擇簡易安裝 (建議) 或進階安裝 (您會看到是否要接受或改變預 設值的提示) 安裝類型。

- **1.** 將軟體安裝光碟插入電腦光碟機中。
- **2.** 如果安裝程式並未自動開啟,請瀏覽光碟內容並執行 SETUP.EXE 檔案。
- **3.** 請依照螢幕上的指示設定產品並安裝軟體。

37 附註:看到提示時,請確定您是選擇**透過網路連線**。

### 設定網路設定

檢視或變更網路設定值

使用嵌入式 Web 伺服器以檢視或變更 IP 組態設定。

- **1.** 列印組態頁,並找出 IP 位址。
	- 如果您使用的是 IPv4,則 IP 位址僅含數字。它具備下列格式: xxx.xxx.xxx.xxx
	- 如果您使用的是 IPv6,則 IP 位址是字元與數字的十六進位組合。它具有下列類似格式: xxxx::xxxx:xxxx:xxxx:xxxx
- 2. 若要開啓嵌入式 Web 伺服器,請在 Web 瀏覽器的位址行中輸入 IP 位址。
- **3.** 按一下網路標籤以取得網路資訊。您可以視需求變更設定。

#### 設定或變更網路密碼

使用嵌入式 Web 伺服器設定網路密碼或變更現有密碼。

1. 開啓嵌入式 Web 伺服器,按一下**網路**標籤,然後按一下**密碼**連結。

 $\overline{\mathbb{B}}$  附註:如果之前設定過密碼,將會提示您輸入密碼。輸入密碼,然後按一下 套用 按鈕。

- **2.** 在密碼和確認密碼的方塊中輸入新密碼。
- **3.** 在視窗底部,按一下 套用 按鈕以儲存密碼。

#### **IP** 位址

產品 IP 位址可以手動設定,也可以使用 DHCP、BootP 或 AutoIP 來自動設定。

要手動變更 IP 位址,請使用嵌入式 Web 伺服器中的網路標籤。

#### 連線速度與雙工設定

 $\overline{\mathbb{B}}$  附註:在本節中,雙工是指雙向通訊,而非雙面列印。

如有需要,使用嵌入式 Web 伺服器中的網路標籤設定連結速度。

連結速度設定的變更錯誤,可能會妨礙產品與其他網路裝置的通訊。在大多數情況下,請讓產品使用自 動模式。變更可能會造成產品電源關閉又開啟的狀況。僅在產品閒置時進行變更。

# **6** 紙張與列印紙材

● [瞭解紙張的使用](#page-57-0)

- [變更印表機驅動程式以符合紙張類型與尺寸](#page-59-0)
- [支援的紙張大小](#page-60-0)
- [支援的紙張類型](#page-61-0)
- [裝入紙匣](#page-62-0)
- [設定紙匣](#page-67-0)

# <span id="page-57-0"></span>瞭解紙張的使用

根據使用者指南中的準則,本產品支援數種張紙與其他列印紙材。如果紙張或列印紙材不符合這些準 則,可能會導至列印品質不佳、卡紙次數增加,以及產品過早磨損的現象。

為確保最佳效果,請僅使用專門為雷射印表機或多功能印表機設計的 HP 品牌紙張與列印紙材。請勿使 用為噴墨印表機設計的紙張或列印紙材。HP 不建議使用其他品牌的紙材,因為 HP 無法控制其品質。

將紙張存放於原本的包裝中,以避免將紙張暴露於濕氣及導致其他損害。請等到要使用紙張時,再開啓 包裝。

有些紙張或許符合使用手冊提及的所有原則,但是列印效果卻差強人意。這可能是因為處理不當、溫濕 度超出可接受範圍,或其他無法由 HP 控制的因素所造成。

 $\Delta$ 注意:若您使用的紙張或列印紙材與 HP 指定的規格不符,本產品可能會發生問題以致需要送修。這類 故障送修不受 HP 保固或服務合約所保障。

### 特殊紙張指引

本產品支援在特殊紙材上列印。請遵照下列指示,列印出來的結果絕對令您滿意。使用特殊紙材或列印 紙材時,請一定要在印表機驅動程式中設定紙張類型與尺寸,以達到最佳列印結果。

注意:HP LaserJet 產品使用熱凝器將乾燥的碳粉微粒以點的方式精確地附著在紙張上。HP 雷射紙經過精 心設計,可以承受如此高的溫度。使用噴墨紙張可能會對產品造成毀損。

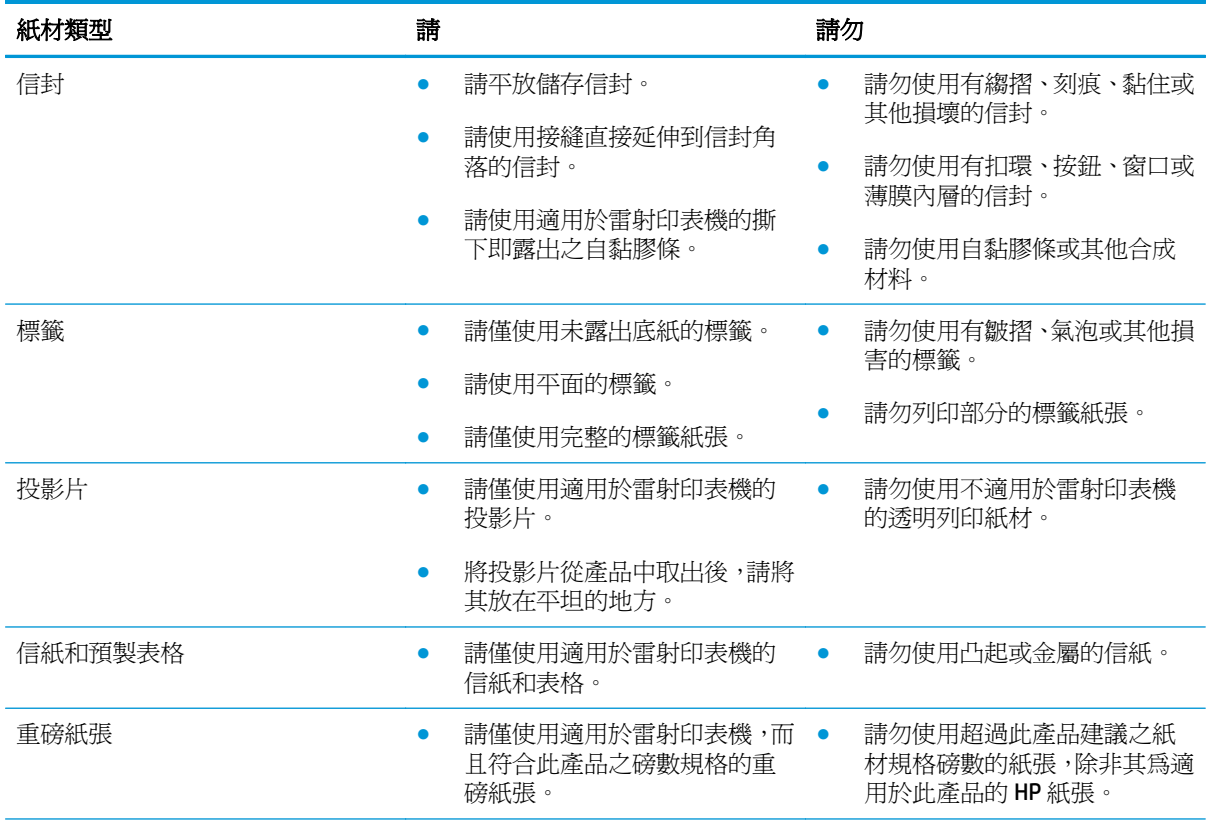

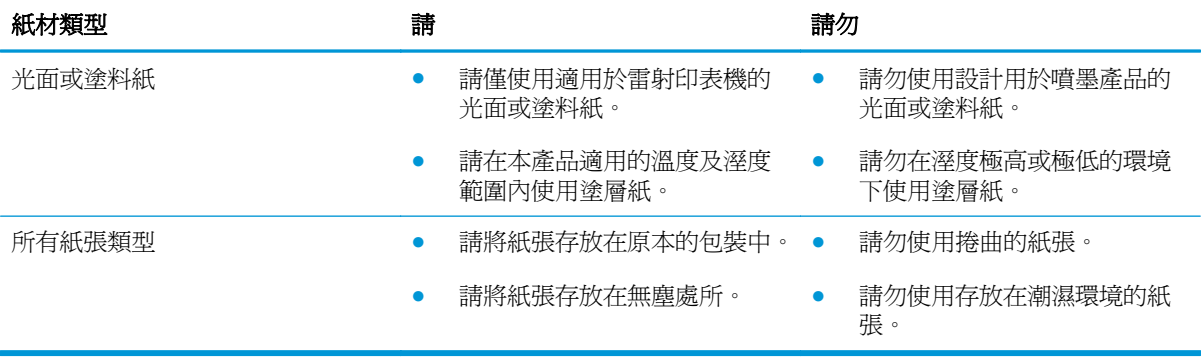

# <span id="page-59-0"></span>變更印表機驅動程式以符合紙張類型與尺寸

#### 變更紙張尺寸與類型 **(Windows)**

- **.** 在軟體程式的檔案功能表中,按一下列印。
- 2. 選擇本產品,然後按一下內容或偏好設定按鈕。
- **.** 按一下紙張**/**品質標籤。
- **.** 從紙張尺寸下拉式清單中選擇尺寸。
- **.** 從紙張類型下拉式清單中選擇紙張類型。
- **.** 按一下 **OK** 按鈕。

#### 變更紙張尺寸與類型 **(Mac)**

- **.** 在軟體程式的檔案功能表,按一下列印選項。
- 2. 在份數與頁數功能表中,按一下紙張處理功能表。
- 3. 從紙張尺寸下拉式清單中選擇尺寸,然後按一下 OK 按鈕。
- **.** 開啟紙張功能表。
- **.** 在類型為下拉式清單中選擇類型。
- **.** 按一下列印按鈕。

<span id="page-60-0"></span>支援的紙張大小

此產品支援各種頁面大小,而且可適用於多種紙材。

附註:若要獲得最佳列印結果,列印前請先選取適當的紙張尺寸,並輸入印列驅動程式。

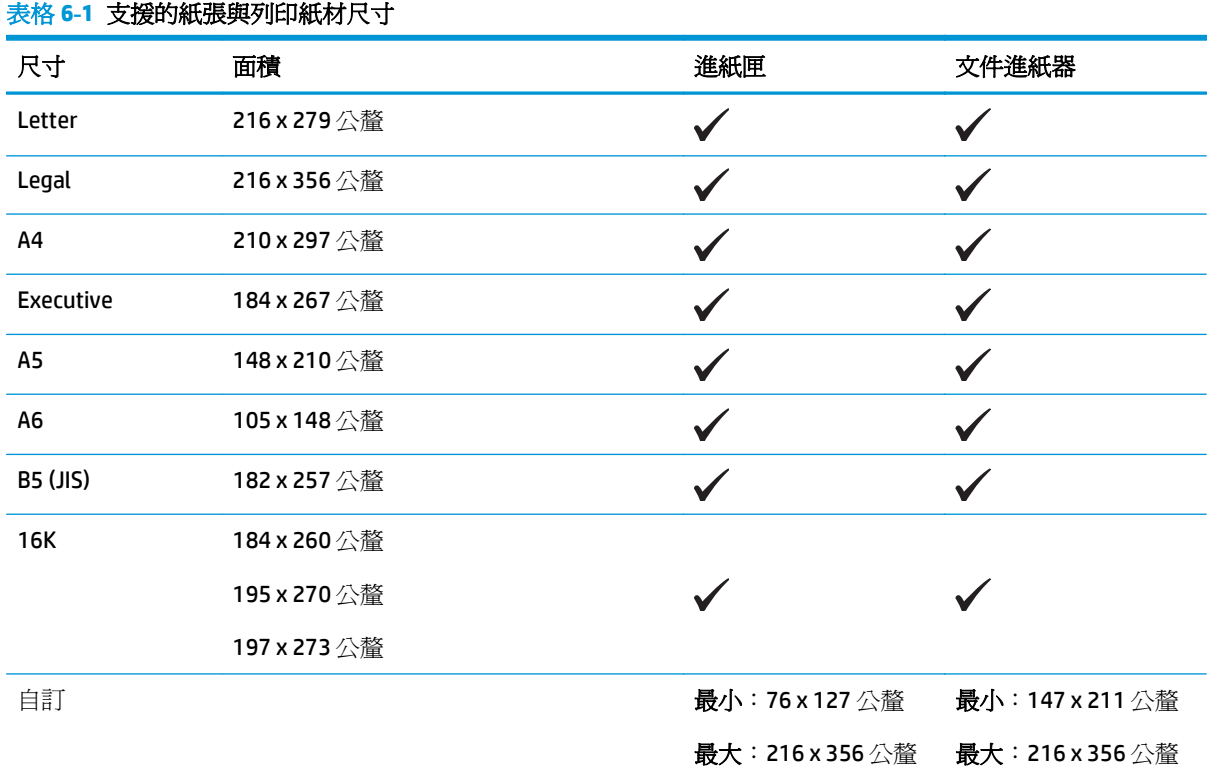

### 表格 **6-2** 支援的信封和明信片

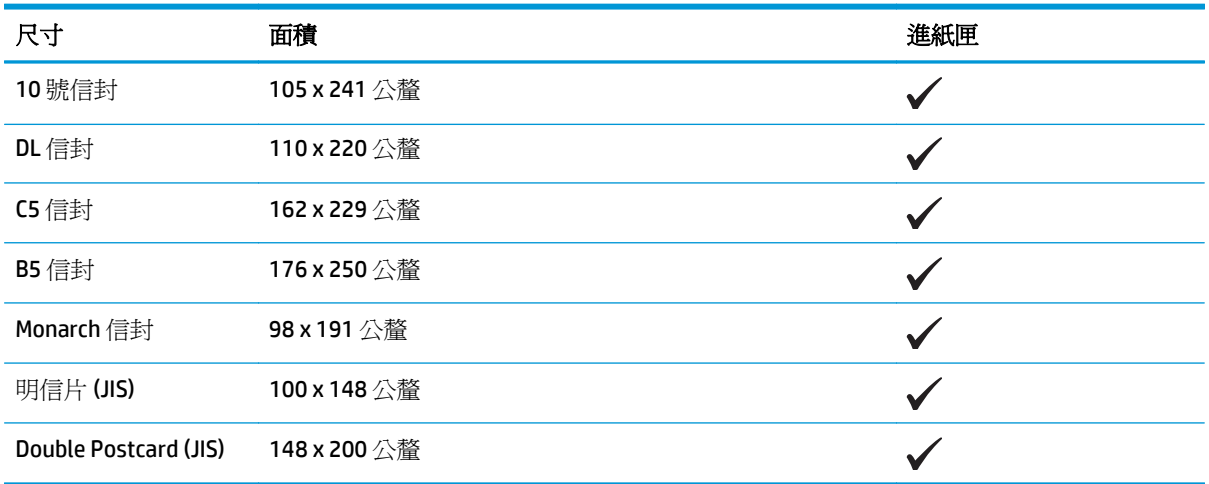

# <span id="page-61-0"></span>支援的紙張類型

如需本產品支援的特定 HP 品牌紙張的完整清單,請移至 [www.hp.com/support/ljm1130series](http://www.hp.com/support/ljm1130series) 或 [www.hp.com/support/ljm1210series](http://www.hp.com/support/ljm1210series)。

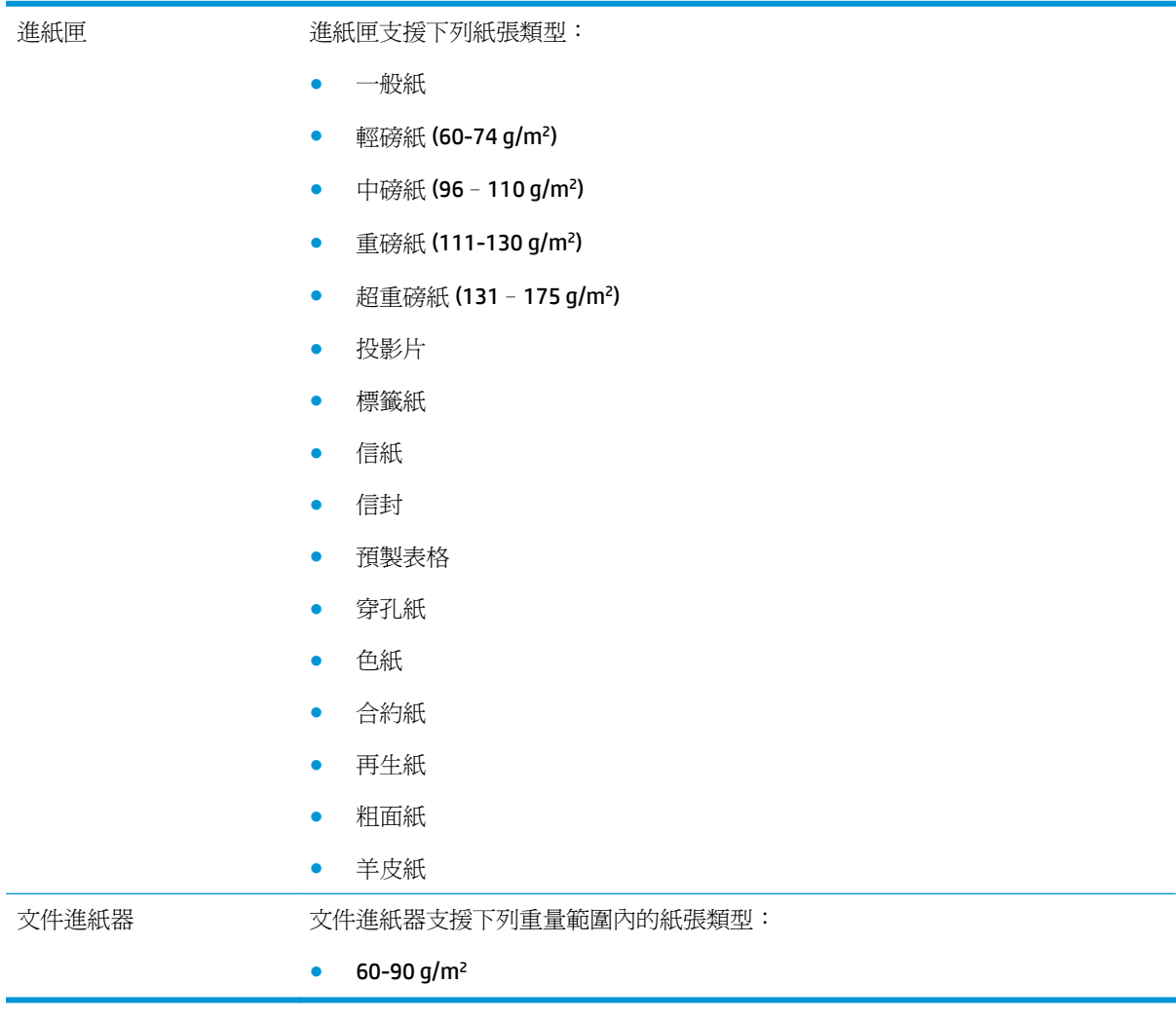

# <span id="page-62-0"></span>裝入紙匣

# 在進紙匣中裝入紙材

附註:添裝新的紙材時,請務必先取出進紙匣中原有的紙材,並將新的紙材整理好後再裝入。請勿展開 紙材。這樣可避免產品一次抽取多頁紙材,減少卡紙的機會。

**1.** 把紙張列印面向上頭朝前裝入進紙匣。

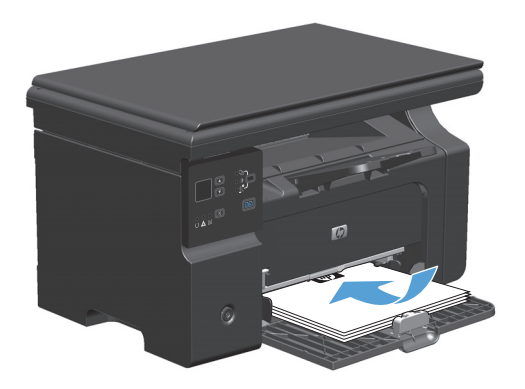

**2.** 調整紙張導板,直至其緊貼紙張。

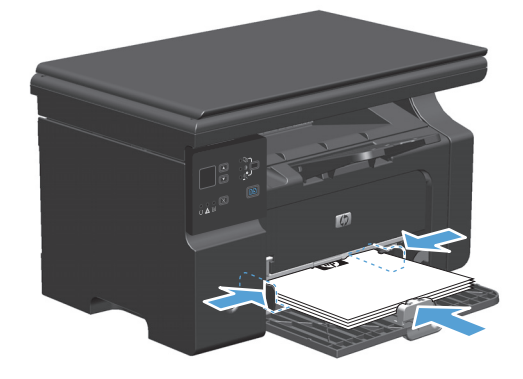

其緊貼紙張。

## 短紙材的紙匣調整

如果要列印的紙材長度短於185公釐,請使用短紙材延伸板調整您的進紙匣。

**1.** 請將短紙材延伸板工具從進紙區域左邊的儲存 紙槽移除。

**2.** 將工具安裝到前紙材導板上。

**3.** 將紙張插入產品中,並調整紙材側導板,直至

 $\mathbb{G}_{\mathbb{D}}$ 

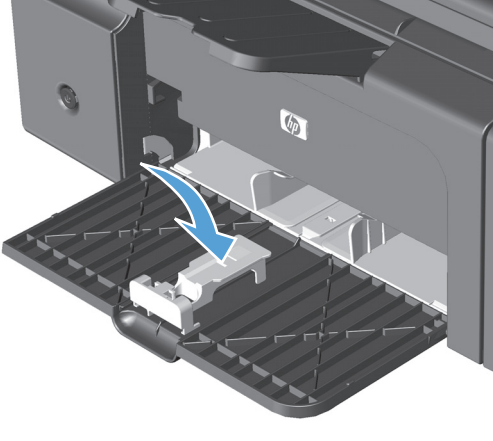

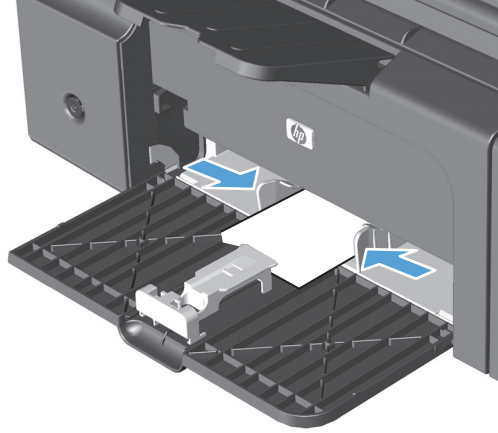

**4.** 將紙張推入產品中,直到推不動為止,然後滑 動紙材前導板,使導板可以支撐紙張。

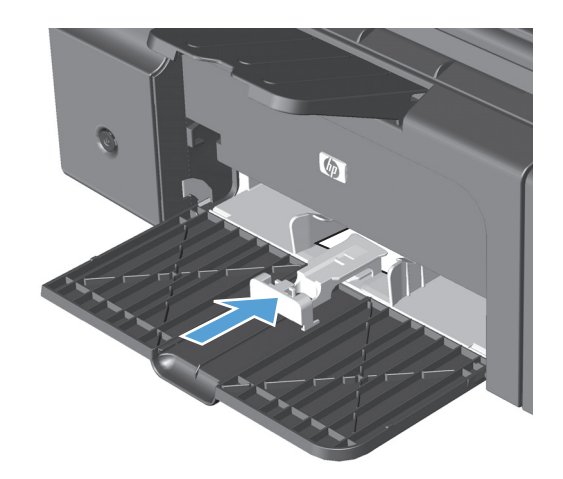

**5.** 列印完短紙材之後,將短紙材延伸板工具移除, 然後將它放回儲存紙槽。

## 在文件進紙器中裝入紙材 **(**僅限 **M1210** 系列**)**

- $\dddot{\mathbb{B}}$  附註:添裝新的紙材時,請務必先取出進紙匣中原有的紙材,並將新的紙材整理好後再裝入。請勿展開 紙材。這樣可避免產品一次抽取多頁紙材,減少卡紙的機會。
- $\bigwedge$ 注意:為防止損壞本產品,請勿裝入含有修正帶、修正液、迴紋針或釘書針的原稿。另外,請勿將相 片、小型原稿或易碎的原稿裝入文件進紙器。
- **1.** 將原稿列印面向上插入文件進紙器中。

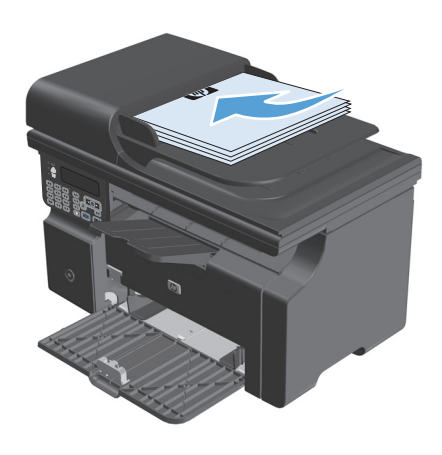

**2.** 調整紙張導板,直至其緊貼紙張。

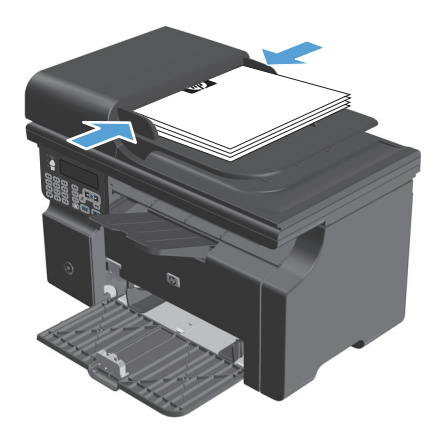

# 紙匣與出紙槽容量

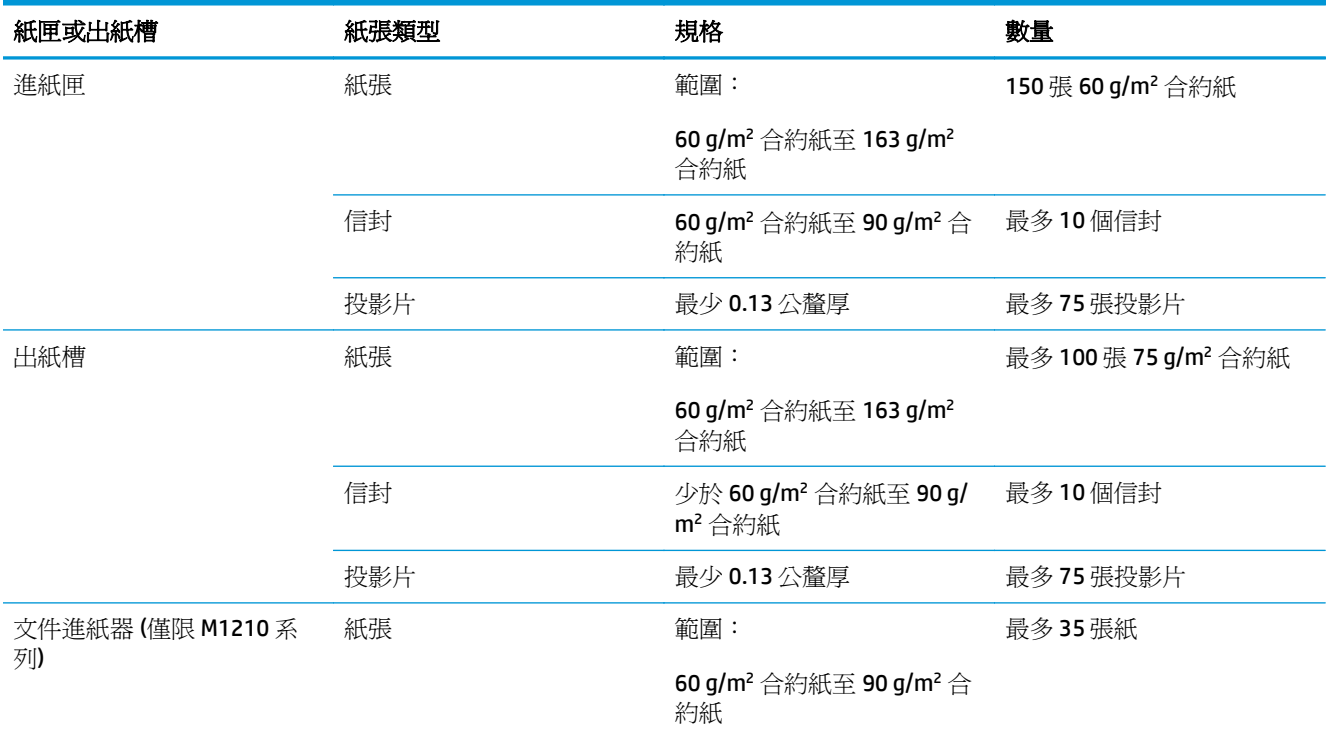

# 裝入紙匣的紙張方向

如果您使用的紙張需要特定的方向,請根據下表中的資訊裝入紙張。

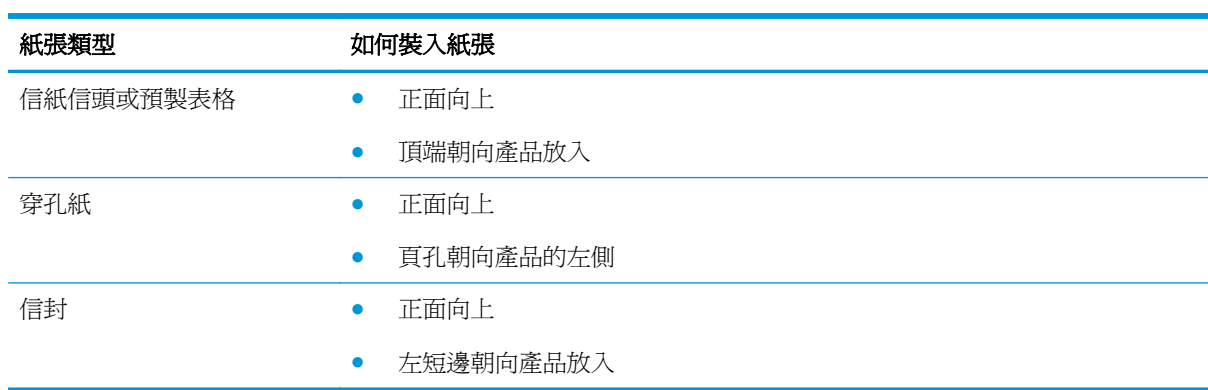

# <span id="page-67-0"></span>設定紙匣

### 變更預設紙張尺寸設定 **(M1130** 系列**)**

1. 使用印表機驅動程式變更預設設定。視您使用的作業系統而定,請遵循適當的程序操作。

#### **Windows XP**、**Windows Server 2003** 和 **Windows Server 2008 (**使用預設「開始」功能表檢視**)**

- a. 按一下**開始**,然後按一下**印表機和傳真**。
- **b.** 以滑鼠右鍵按一下驅動程式圖示,然後選擇內容。
- **c.** 按一下裝置設定值標籤。

#### **Windows XP**、**Windows Server 2003** 和 **Windows Server 2008 (**使用傳統「開始」功能表檢視**)**

- **a.** 按一下開始、設定,然後按一下印表機。
- **b.** 以滑鼠右鍵按一下驅動程式圖示,然後選擇內容。
- **c.** 按一下裝置設定值標籤。

#### **Windows Vista**

- a. 按一下**開始,** 按一下**控制台, 然後在硬體和音效**的類別中按一下**印表機**。
- **b.** 以滑鼠右鍵按一下驅動程式圖示,然後選擇內容。
- **c.** 按一下裝置設定值標籤。

#### **Mac OS X 10.4**

- **a.** 從 Apple 功能表 ▲ 中,按一下**系統偏好設定**功能表,然後按一下**列印與傳**真圖示。
- **b.** 按一下 印表機設定 按鈕。

#### **Mac OS X 10.5** 和 **10.6**

- **a.** 從 Apple 功能表 ▲ 中,按一下**系統偏好設定**功能表,然後按一下**列印與傳真**圖示。
- **b.** 在視窗的左邊選擇產品。
- **c.** 按一下選項與耗材按鈕。
- **d.** 按一下驅動程式標籤。
- **2.** 選擇適當的紙張尺寸。

### 變更預設紙張尺寸設定 **(M1210** 系列**)**

- **1.** 按下設定按鈕。
- **2.** 使用箭頭按鈕選擇系統設定功能表,然後按下 OK 按鈕。
- 3. 使用箭頭按鈕選擇 Paper setup (紙張設定)功能表,然後按下 OK 按鈕。
- 4. 使用箭頭按鈕選擇**預設 紙張尺寸**功能表,然後按下 OK 按鈕。
- **5.** 使用箭頭按鈕選擇尺寸,然後按下 OK 按鈕。

### 變更預設紙張類型設定 **(M1130** 系列**)**

您無法針對此機型設定預設紙張類型。

### 變更預設紙張類型設定 **(M1210** 系列**)**

- **1.** 按下設定按鈕。
- 2. 使用箭頭按鈕選擇系統設定功能表,然後按下 OK 按鈕。
- 3. 使用箭頭按鈕選擇 Paper setup (紙張設定) 功能表,然後按下 OK 按鈕。
- 4. 使用箭頭按鈕選擇**預設 紙張類型**功能表,然後按下 OK 按鈕。
- **5.** 使用箭頭按鈕選擇類型,然後按下 OK 按鈕。

# **7** 列印工作

- [取消列印工作](#page-71-0)
- 使用 [Windows](#page-72-0) 列印

# <span id="page-71-0"></span>取消列印工作

- 1. 如果列印工作正在執行,您可以按下產品控制面板上的取消 K 按鈕以取消工作。
	- 附註:按下取消 ⊠ 按鈕將會清除產品目前正在處理的工作。如有多個程序正在執行中,按下取消 ⊠ 按鈕將會清除產品控制面板上目前顯示的程序。
- **2.** 您也可以從軟體程式或列印佇列取消列印工作。
	- 軟體程式:一般來說,印表機螢幕上會暫時出現一個對話方塊,用來取消列印工作。
	- **Windows** 列印佇列:如果要取消的列印工作還在列印佇列 (電腦的記憶體) 或列印多工緩衝處 理程式中等待列印,請從該處刪除列印工作。
		- **Windows XP**、**Server 2003** 與 **Server 2008**: 按一下開始,按一下設定,然後按一下印表 **機和傳真**。連按兩下產品圖示以開啓視窗,在要取消的列印工作上按一下滑鼠右鍵,然 後按一下取消。
		- **Windows Vista**: 依序按一下開始、控制台,然後在硬體和音效下,按一下印表機。連按 兩下產品圖示以開啓視窗,在要取消的列印工作上按一下滑鼠右鍵,然後按一下取消。
	- **Macintosh** 列印佇列: 連按兩下 Dock 中的產品圖示,以開啟列印佇列。反白顯示列印工作, 然後按一下**刪除**。
# 使用 **Windows** 列印

# 在 Windows 開啓印表機驅動程式

- **1.** 在軟體程式的檔案功能表中,按一下列印。
- 2. 選擇本產品,然後按一下內容或偏好設定按鈕。

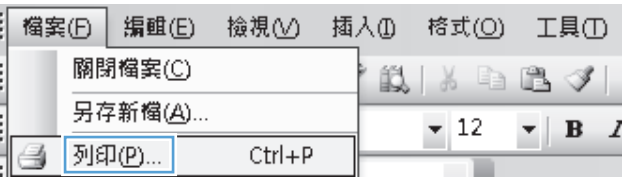

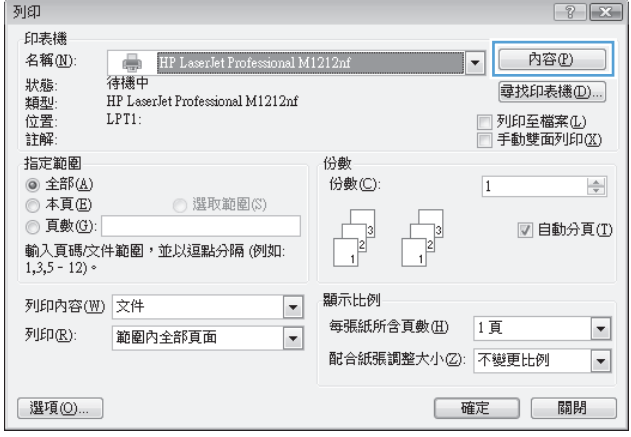

# 在 **Windows** 取得任何列印選項的說明

**1.** 按一下說明按鈕以開啟線上說明。

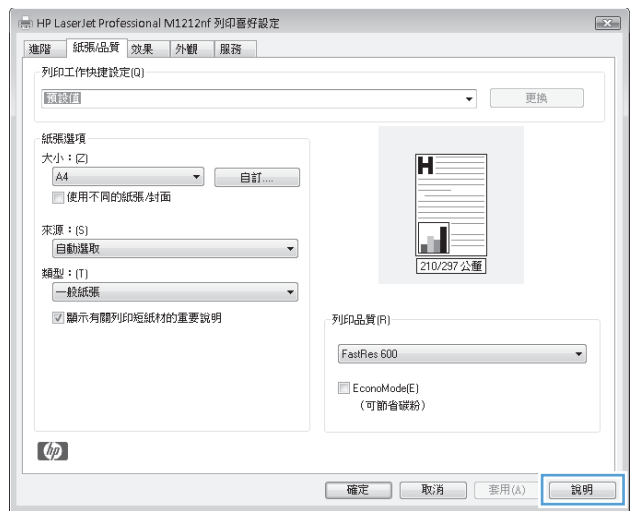

# 在 **Windows** 中變更列印份數

- **1.** 在軟體程式的檔案功能表中,按一下列印。
- 2. 選擇產品,然後按一下內容或偏好設定按鈕。
- **3.** 按一下進階標籤。
- **4.** 在份數區域中,使用箭頭按鈕調整影印份數。 如果您要列印多份副本,請按一下自動分頁核取方塊,將副本分頁。

# 在 **Windows** 中將彩色文字列印成黑色

- **1.** 在軟體程式的檔案功能表中,按一下列印。
- 2. 選擇產品,然後按一下內容或偏好設定按鈕。
- **3.** 按一下進階標籤。
- **4.** 按一下以黑色列印所有文字核取方塊。按一下 **OK** 按鈕。

# 在 **Windows** 中儲存自訂列印設定,以便重複使用

#### 使用列印快捷設定

- **1.** 在軟體程式的檔案功能表中,按一下列印。
- 2. 選擇產品,然後按一下內容或偏好設定按鈕。

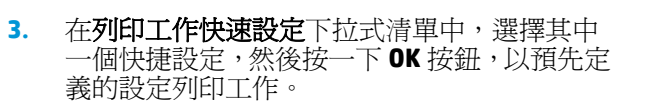

附註:所有標籤上都會出現列印工作快速設定 下拉式清單,但是**服務**標籤除外。

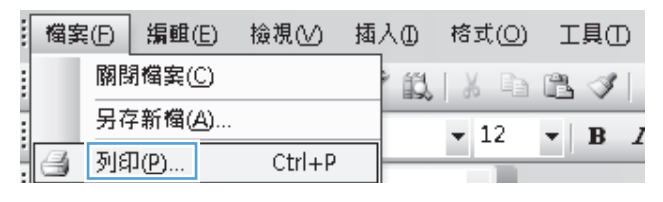

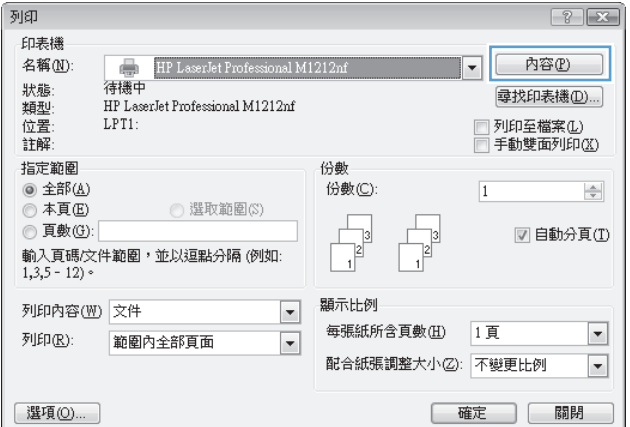

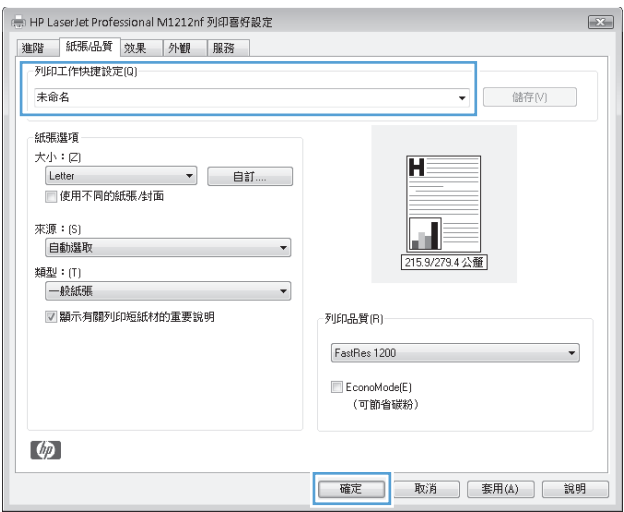

#### 建立自訂的列印快捷設定

**1.** 在軟體程式的檔案功能表中,按一下列印。

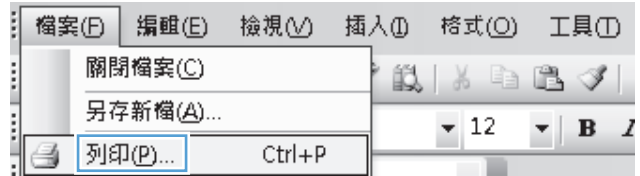

2. 選擇產品,然後按一下內容或偏好設定按鈕。

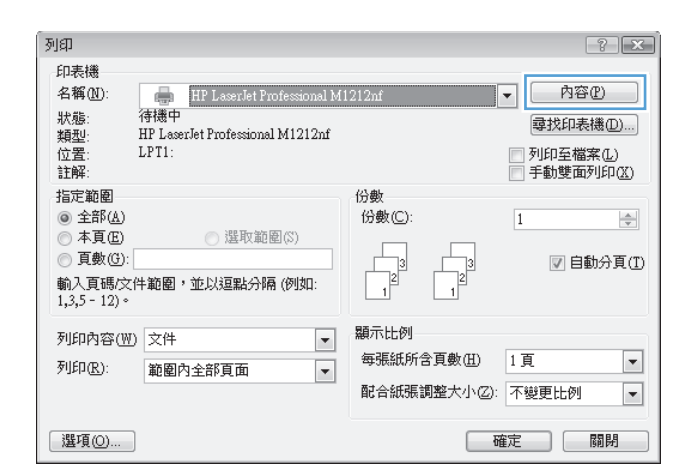

**3.** 為新的快捷設定選擇列印選項。

—<br>- HP LaserJet Professional M1212nf 列印喜好設定  $\overline{\mathbb{R}^2}$ 進階 紙張品質 效果 外観 服務 列印工作快捷設定(Q)-未命名 ▼ 储存(V) 紙張選項  $\overline{\mathsf{H}}$ 大小:[2] Legal  $\overline{\phantom{a}}$  $\frac{\text{Letter}}{\frac{\text{Level}}{\text{A4}}}$ ×. 來 Executive<br>8.5x13 (自訂)  $\overline{\phantom{a}}$ AS<br>
AS<br>
RESURES<br>
RESURES<br>
RESURES<br>
TISK 197-273<br>
Departement Policient<br>
Double Japan Potched<br>
Envelope Honarch<br>
Envelope DS<br>
Envelope DS<br>
Envelope DS<br>
Envelope DS<br>
Envelope DS<br>
Envelope DS<br>
Envelope DS al III 215.9/355.6公釐 Ψ 列印品質(R)-FastRes 1200  $\overline{\phantom{0}}$  $\blacksquare$  EconoMode(E) (可節省碳粉)  $\lceil \phi \rceil$ |確定 | 取消 | 套用(A) | 説明

**4.** 輸入新快捷設定的名稱,並且按一下儲存按鈕。

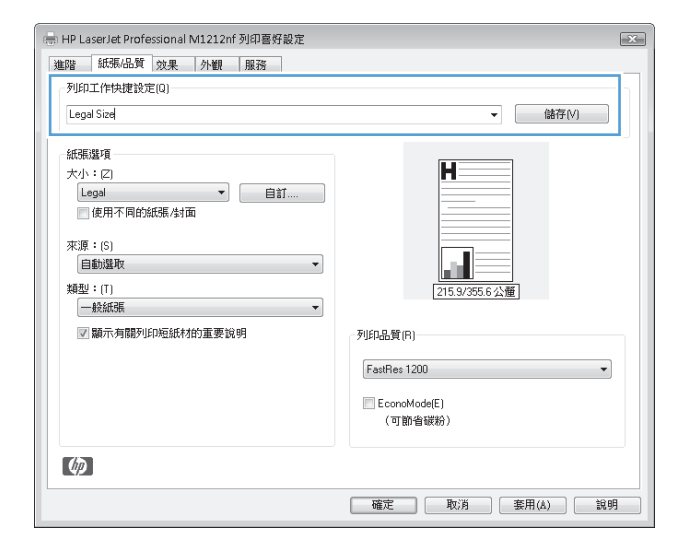

### 使用 **Windows** 增進列印品質

#### 選擇頁面尺寸

- **1.** 在軟體程式的檔案功能表中,按一下列印。
- 2. 選擇產品,然後按一下內容或偏好設定按鈕。
- **3.** 按一下紙張**/**品質標籤。
- **4.** 在尺寸為下拉式清單中選擇尺寸。

#### 選擇自訂頁面尺寸

- **1.** 在軟體程式的檔案功能表中,按一下列印。
- 2. 選擇產品,然後按一下內容或偏好設定按鈕。
- **3.** 按一下紙張**/**品質標籤。
- **4.** 按一下自訂按鈕。自訂紙張大小對話方塊將會出現。
- **5.** 輸入自訂尺寸的名稱,指定尺寸,然後按一下儲存按鈕。
- **6.** 按一下關閉按鈕,然後按一下 **OK** 按鈕。

#### 選擇紙張類型

- **1.** 在軟體程式的檔案功能表中,按一下列印。
- 2. 選擇產品,然後按一下內容或偏好設定按鈕。
- **3.** 按一下紙張**/**品質標籤。
- **4.** 在類型為下拉式清單中選擇類型。

#### 選擇列印解析度

- **1.** 在軟體程式的檔案功能表中,按一下列印。
- 2. 選擇產品,然後按一下內容或偏好設定按鈕。
- **3.** 按一下紙張**/**品質標籤。
- **4.** 在列印品質區域中,從下拉式清單中選擇選項。有關每個選項的資訊,請參閱印表機驅動程式線上 說明。

 $\Box$  附註: 若要使用草稿品質解析度,請按一下列印品質區域中的經濟模式核取方塊。

## 使用 **Windows** 在預印信頭紙或表格上列印

**1.** 在軟體程式的檔案功能表中,按一下列印。

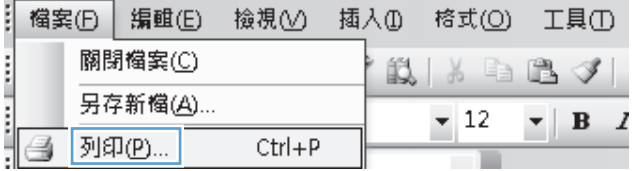

2. 選擇產品,然後按一下內容或偏好設定按鈕。

列印  $\boxed{?}$   $\boxed{\mathbf{x}}$ 印表機 名稱(N): 内容(P)  $\overline{\phantom{0}}$ 狀態:<br>類型: 尋找印表機(D)... HP LaserJet Professional M1212nf □ 列印至檔案①<br>□ 手動雙面列印<u>③</u> 位置: LPT1-註解: 指定範圍 份數 **◎ 全部(A)** 份數(C):  $\boxed{1}$  $\Rightarrow$ ◎本頁圓 ◎ 選取範圍(S)  $\begin{array}{|c|c|}\hline \hline 3 \\ 1 \\ \hline \end{array}$ **◎ 頁數(G):** □ 自動分頁(I) 輸入頁碼/文件範圍,並以逗點分隔 (例如:  $1,3,5 - 12$  . 顯示比例 列印内容(W) 文件  $\boxed{\blacksquare}$ 每張紙所含頁數(H) 1頁  $\overline{\phantom{a}}$ 列印(R): 範圍內全部頁面  $\blacksquare$ 配合紙張調整大小②:不變更比例  $\boxed{\blacksquare}$ [選項(O)... ] |確定 | 關閉 |

— HP LaserJet Professional M1212nf 列印喜好設定  $\overline{\mathbb{R}^2}$ 進階 紙張品質 次果 外観 服務 列印工作快捷設定(Q) 預設值  $\begin{tabular}{|c|c|c|c|} \hline \quad & \quad & \quad & \quad & \quad & \quad & \quad \\ \hline \quad & \quad & \quad & \quad & \quad & \quad & \quad \\ \hline \end{tabular}$ 紙張璧項 大小:[2]  $\overline{\mathbf{H}}$  $AA$  $\overline{\phantom{a}}$   $\overline{\phantom{a}}$   $\overline{\phantom{a}}$   $\overline{\phantom{a}}$   $\overline{\phantom{a}}$ ■使用不同的紙張/封面 來源: (S) al 自動選取 210/297公郵 類型: (T) 一般紙張  $\overline{\phantom{a}}$ ▽ 顯示有關列印短紙材的重要說明 列印品質(R)-FastRes 600 ↴  $\blacksquare$  EconoMode(E) (可節省碳粉)  $\lceil \phi \rceil$ | 確定 | 取消 | 套用(A) | 説明

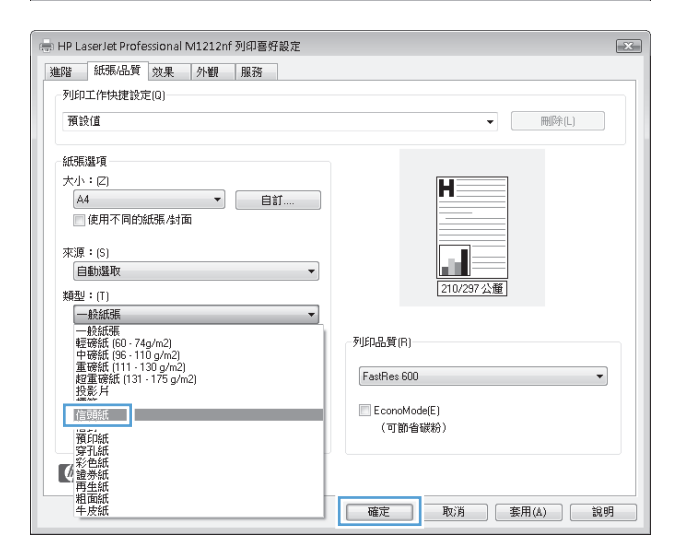

**3.** 按一下紙張**/**品質標籤。

**4.** 從類型為下拉式清單中,選擇要使用的紙張類 型,並且按一下 **OK** 按鈕。

# 使用 **Windows** 在特殊紙張、標籤或投影片上列印

- **1.** 在軟體程式的檔案功能表中,按一下列印。
- 2. 選擇產品,然後按一下內容或偏好設定按鈕。

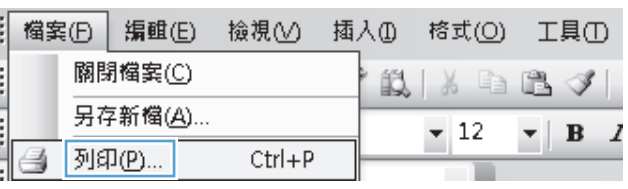

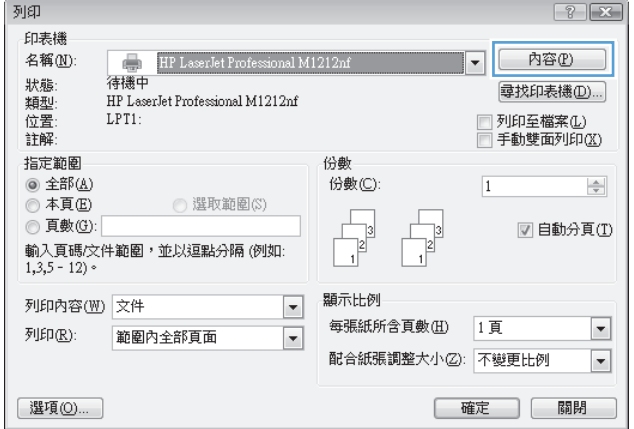

**3.** 按一下紙張**/**品質標籤。

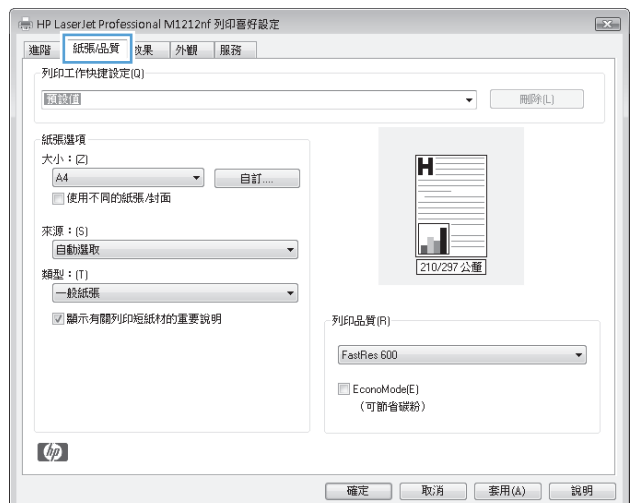

**4.** 從類型為下拉式清單中,選擇使用的紙張類型, 並且按一下 **OK** 按鈕。

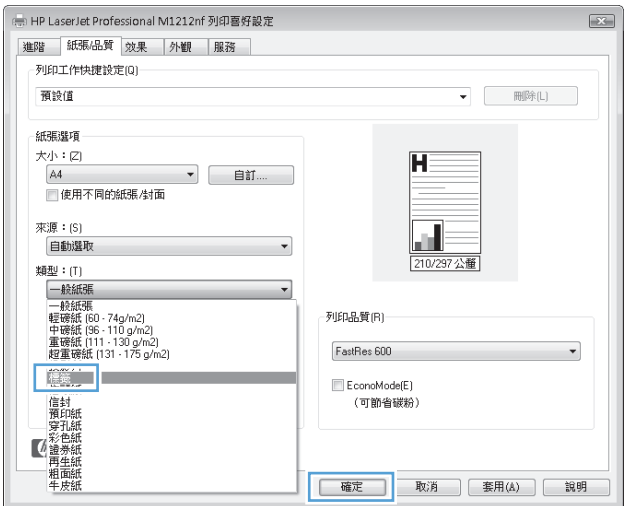

# 使用 **Windows** 在不同紙張上列印第一頁或最末頁

**1.** 在軟體程式的檔案功能表中,按一下列印。

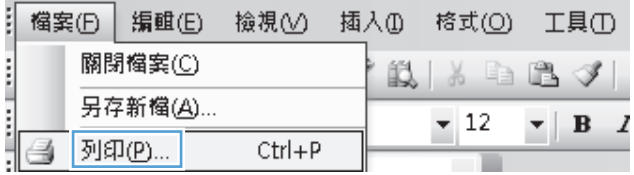

- 2. 選擇產品,然後按一下內容或偏好設定按鈕。
- $\begin{tabular}{|c|c|} \hline & \multicolumn{1}{|c|}{ \hline & \multicolumn{1}{|c|}{ \hline & \multicolumn{1}{|c|}{ \hline & \multicolumn{1}{|c|}{ \hline & \multicolumn{1}{|c|}{ \hline & \multicolumn{1}{|c|}{ \hline & \multicolumn{1}{|c|}{ \hline & \multicolumn{1}{|c|}{ \hline & \multicolumn{1}{|c|}{ \hline & \multicolumn{1}{|c|}{ \hline & \multicolumn{1}{|c|}{ \hline & \multicolumn{1}{|c|}{ \hline & \multicolumn{1}{|c|}{ \hline & \multicolumn{1}{|c$ 狀態<br>類型<br>註解: 尋找印表機(D)... □ 列印至檔案①<br>□ 手動雙面列印<u>③</u> LPT1: 指定範圍 份數 **◎ 全部(A)** 份數(C):  $\boxed{1}$  $\div$ ● 本頁(E)<br>● 真數(G): ◎ 選取範圍(S)  $\begin{array}{c}\n\overline{\phantom{0}} \\
\overline{\phantom{0}} \\
\overline{\phantom{0}}\n\end{array}$ ■自動分頁①  $\frac{1}{1}$  $\left\lceil 3 \right\rceil$ 顯示比例 列印内容(W) 文件  $\boxed{\blacksquare}$ 每張紙所含頁數(H) 1頁  $\blacktriangledown$ 列印(R): 範圍內全部頁面  $\blacksquare$ 配合紙張調整大小②: 不變更比例  $\boxed{\mathbf{r}}$ [選項(0)... ]

 $\boxed{? \times}$ 

内容(P)

 $\overline{\phantom{a}}$ 

列印

印表機 名稱(N):

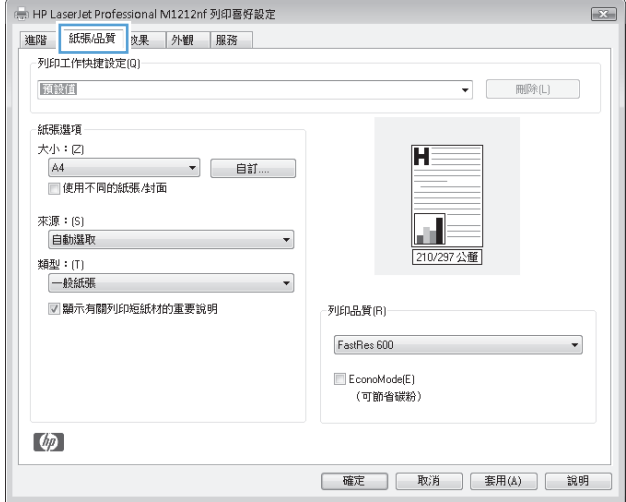

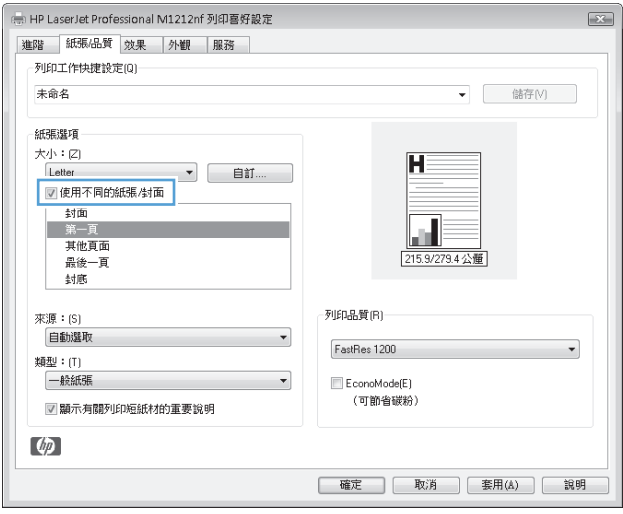

**3.** 按一下紙張**/**品質標籤。

**4.** 按一下使用不同的紙張**/**封面核取方塊,然後針 對封面、其他頁面和封底選取所需的設定。

# 縮放文件以符合頁面尺寸

- **1.** 在軟體程式的檔案功能表中,按一下列印。
- 2. 選擇本產品,然後按一下內容或偏好設定按鈕。

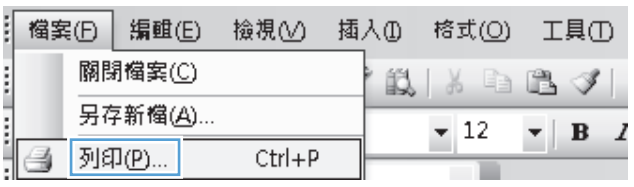

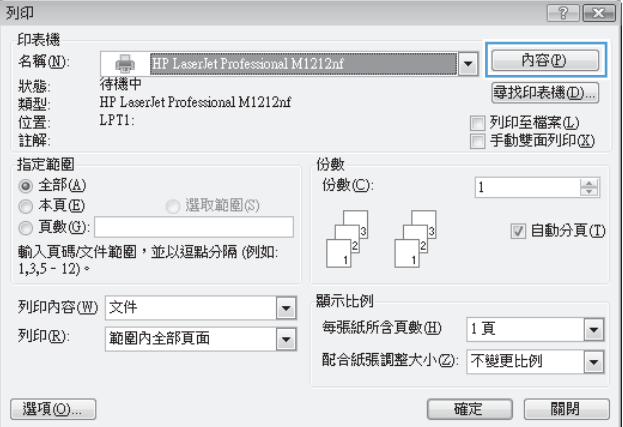

**3.** 按一下效果標籤。

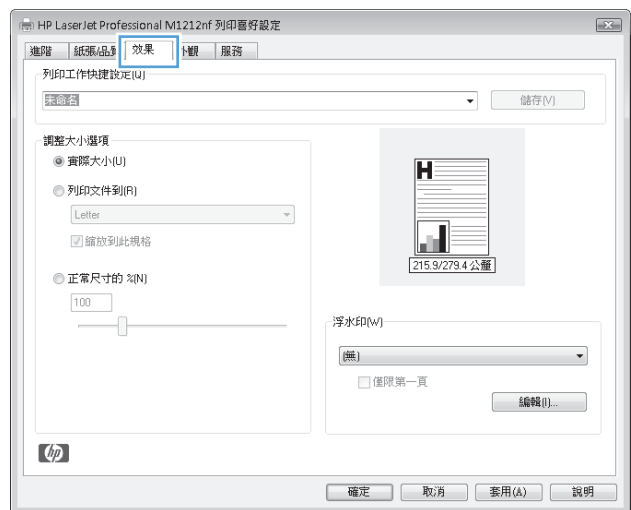

**4.** 選擇列印文件於選項,然後從下拉式清單選擇 一個尺寸。

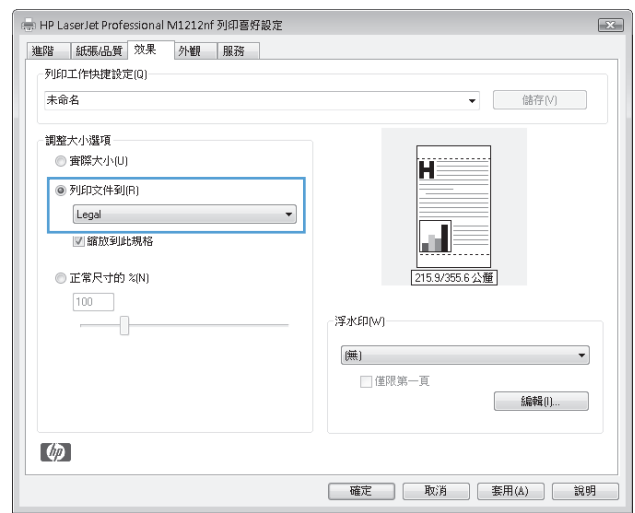

# 在 **Windows** 中為文件加上浮水印

- **1.** 在軟體程式的檔案功能表中,按一下列印。
- 2. 選擇產品,然後按一下內容或偏好設定按鈕。
- **3.** 按一下效果標籤。
- **4.** 從浮水印下拉式清單中選擇浮水印。

若只要在第一頁列印浮水印,請按一下僅限第一頁核取方塊。否則,每一頁都會列上浮水印。

# 使用 **Windows** 列印正反兩面(雙面列印)

## 使用 **Windows** 手動列印正反兩面 **(**雙面列印**)**

**1.** 把紙張面向上裝入進紙匣。

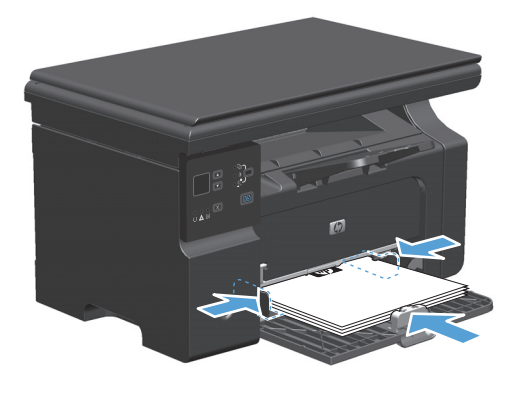

- **2.** 在軟體程式的檔案功能表中,按一下列印。
- 3. 選擇本產品,然後按一下內容或偏好設定按鈕。

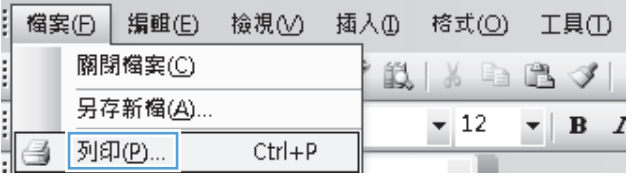

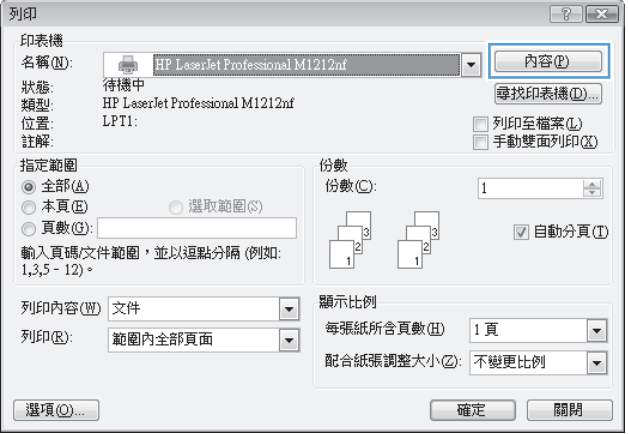

**4.** 按一下外觀標籤。

- —<br>… HP LaserJet Professional M1212nf 列印喜好設定  $\overline{z}$ 進階 紙張品質 效果 外観 1務 -<br>列印工作快捷設定(Q) 未命名 ▼ 储存(V) 文件選項 ■雙面列印(手動)(0)  $\overline{\mathbf{H}}$ □ 向上翻頁(U) 手冊列印KI 關閉  $\sim 100$ a i 1 ▼ 每張頁數(P) □列印頁面框線 列印方向 頁面順序: ◎ 縱向(i) 先向右再向下  $\overline{\phantom{a}}$ **◎横向(N)** ■旋轉 180度(R)  $\omega$ |確定 | 取消 | 套用(A) | 説明
- —<br>- HP LaserJet Professional M1212nf 列印喜好設定  $\boxed{\underline{\mathbf{X}}$ 進階 紙張品質 效果 外観 服務 -<br>列印工作快捷設定(Q)-未命名 ▼ 储存(V) 文件選項 図雙面列印 (手動) (0) 打 ■ 向上翻頁(U) 手冊列印(K) ▙▟⋚ 關閉  $\overline{\phantom{a}}$ 215.9/279.4公量 1 ▼ 每張真數(P) □列印頁面框線 列印方向 百面順序: ◎ 縱向(1) 先向右再向下  $\overline{\phantom{a}}$ **◎横向(N)** ■旋轉 180度(R)  $\phi$ | 確定 | 取消 | 套用(A) | 説明
- **6.** 從出紙槽擷取列印的紙疊,並保持紙張方向不 變,然後將紙疊列印面向下放入進紙匣中。

**5.** 選擇雙面列印(手動)核取方塊。按一下 **OK** 按

鈕以列印工作的第一面。

- 
- **7.** 在電腦上按一下繼續按鈕,以列印工作的第二 面。

# 在 **Windows** 中建立手冊

- **1.** 在軟體程式的檔案功能表中,按一下列印。
- 2. 選擇產品,然後按一下內容或偏好設定按鈕。

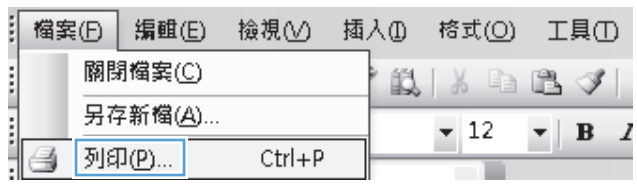

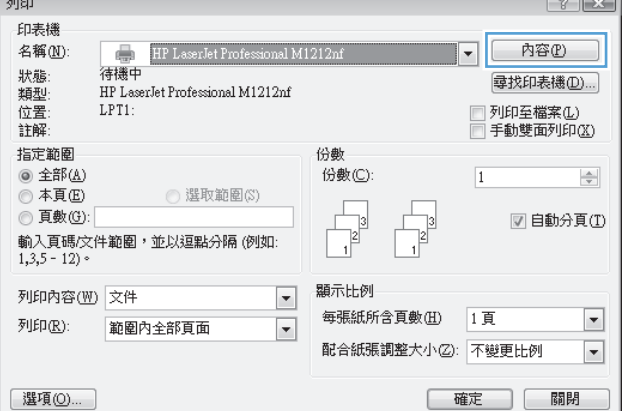

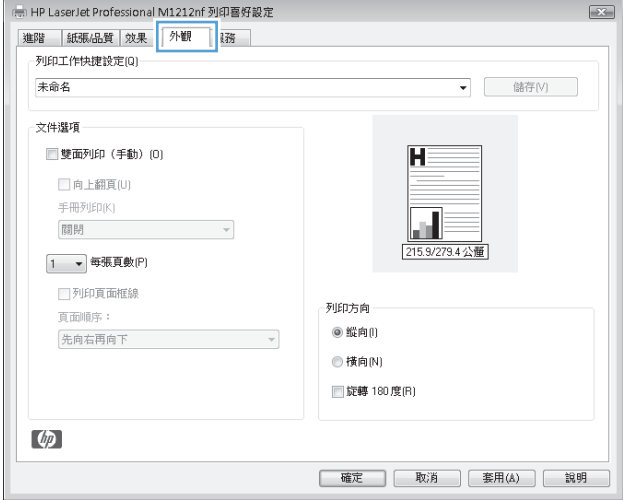

**3.** 按一下外觀標籤。

**4.** 按一下雙面列印(手動) 核取方塊。

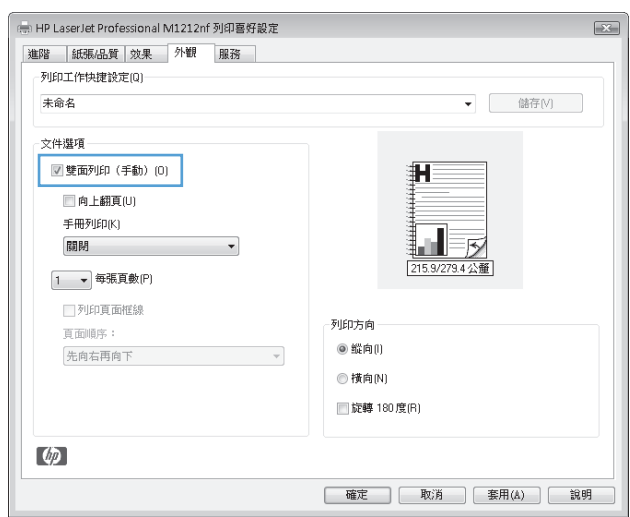

**5.** 在手冊列印下拉式清單中,選擇裝訂選項。每 張頁數選項會自動變更為每張 **2** 頁。

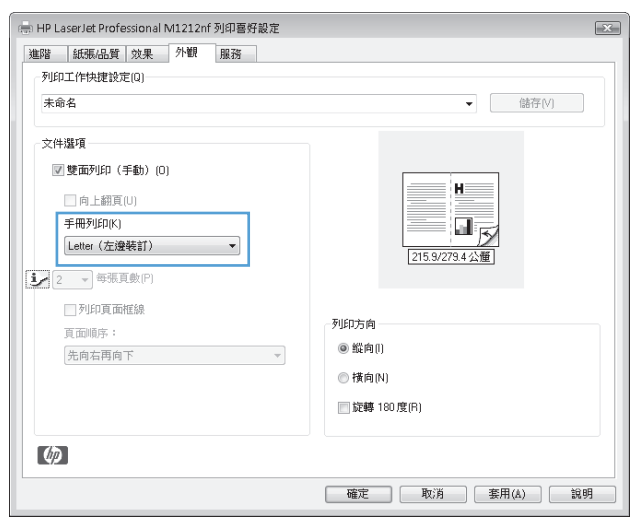

## 使用 **HP ePrint**

HP ePrint 是一個 Web 型列印服務套件,可讓支援的 HP 產品列印下列文件類型:

- 直接傳送至 HP 產品之電子郵件地址的電子郵件訊息及附件
- 來自選取行動裝置列印應用程式的文件

### 使用 **HP** 雲端列印

使用 HP 雲端列印來列印電子郵件訊息及附件,方法是從任何具備電子郵件功能的裝置中,將電子郵件 訊息及附件傳送至產品的電子郵件地址。

- $\dddot{\mathbb{B}}$  附註: 必須將產品連線到有線或無線網路。要使用 HP 雲端列印,必須先有網際網路並啓用 HP Web Services。
	- 1. 執行下列步驟,從產品控制面板啓用 HP Web Services:
- **a.** 在產品控制面板上的主畫面中,按下 ◯ 按鈕。
- **b.** 使用箭頭按鈕捲動至 **HP Web Services** 功能表,然後按下確定按鈕。
- **c.** 使用箭頭按鈕捲動至啟用網路服務選項,然後按下確定按鈕。隨即列印資訊頁。
- **2.** 對於進階組態選項,請執行下列步驟,在 HP 內嵌式 Web 伺服器 (EWS) 中啟用 HP Web Services:
	- **a.** 將產品連線至網路後,請列印組態頁並找出產品 IP 位址。
	- **b.** 在您的電腦上,開啟 Web 瀏覽器,然後在位址行中輸入產品 IP 位址。HP EWS 將會出現。
	- **c.** 按一下 **HP Web Services** 標籤。如果網路未使用 Proxy 伺服器存取網際網路,請繼續下一個步 驟。如果網路使用 Proxy 伺服器存取網際網路,請先依照下列指示再繼續下一個步驟:
		- **i.** 選擇 **Proxy** 設定標籤。
		- ii. 選擇如果網路使用 Proxy 伺服器存取網際網路,請核取此方塊核取方塊。
		- **iii.** 在 **Proxy** 伺服器欄位中,輸入 Proxy 伺服器位址和連接埠號碼,然後按一下套用按鈕。
	- **d.** 選取「HP Web Services」標籤,然後按一下啟用按鈕。產品便會設定網際網路連線,然後將出 現訊息,通知您將列印資訊表。
	- **e.** 按一下確定按鈕。隨即列印資訊頁面。在資訊頁面上,尋找自動指派給產品的電子郵件地址。
- **3.** 要列印文件,請將文件附加至電子郵件訊息,然後將訊息傳送至產品的電子郵件地址。移至 [www.hpePrintcenter.com](http://www.hpeprintcenter.com) 以取得支援的文件類型清單
- **4.** 或是使用 HP ePrintCenter 網站來定義安全性設定,並為傳送至本產品的所有 HP ePrint 工作設定預 設的列印設定:
	- **a.** 開啟 Web 瀏覽器並移至 [www.hpePrintcenter.com](http://www.hpeprintcenter.com)。
	- **b.** 按一下登入,然後輸入您的 HP ePrintCenter 憑證或註冊新帳戶。
	- **c.** 從清單中選取產品,或按一下 **+** 新增印表機按鈕進行新增。要新增產品,您需要產品代碼,亦即 @ 符號之前的產品電子郵件地址部分。
	- $\bar{\mathbb{B}}$  附註:此代碼只有在啓用 HP Web Services 後的 24 小時內有效。如果代碼到期,請依照指示重 新啓用 HP Web Services, 並取得新代碼。
	- **d.** 按一下設定按鈕。**HP ePrint** 設定對話方塊將會出現。有三個可用標籤:
		- 允許的寄件者。要防止產品列印非預期的文件,請按一下允許的寄件者標籤。按一下僅 限允許的寄件者,然後新增要允許 ePrint 工作的電子郵件地址。
		- 列印選項。要為傳送至本產品的所有 ePrint 工作設定預設值,請按一下列印選項標籤, 然後選取要使用的設定。
		- 進階:要變更產品的電子郵件地址,請按一下進階標籤。

#### 使用 **HP** 直接列印(僅限無線模式)

使用 HP 直接列印,從任何行動裝置(如智慧型手機、小型筆記型電腦或膝上型電腦)直接列印至產品。

 $\widetilde{\mathbb{F}}$  附註:不需要設定,但必須啓用 HP 直接列印。您的行動裝置必須安裝 HP 列印應用程式。

**1.** 要從產品控制面板啟用 HP 直接列印,請執行下列步驟:

- a. 使用箭頭按鈕選擇網路設定功能表,然後按下 OK 按鈕。
- **b.** 使用箭頭按鈕選擇無線功能表,然後按下 OK 按鈕。
- **c.** 使用箭頭按鈕選擇無線直接,然後按下 OK 按鈕。
- **2.** 對於進階組態選項,請執行下列步驟,在 HP 內嵌式 Web 伺服器 (EWS) 中啟用 HP Web Services:
	- **a.** 將產品連線至網路後,請列印組態頁並找出產品 IP 位址。
	- **b.** 在您的電腦上,開啟 Web 瀏覽器,然後在位址行中輸入產品 IP 位址。HP EWS 畫面將會出現。
	- **c.** 按一下網路標籤。
	- **d.** 在網路頁面上,按一下核取方塊,輸入網路名稱 (SSID),然後按一下套用按鈕。行動裝置的 IP 位址會出現在網路頁面中。

 $\overline{\mathbb{B}}^{\prime}$ 附註:要尋找網路名稱 (SSID),請在網路頁面中按一下無線組態功能表。

**3.** 要從應用程式列印文件,請選取檔案,然後選取列印。

#### 使用 **AirPrint**

支援使用 Apple AirPrint iOS 4.2 或更新版本進行直接列印。在下列應用程式中,從 iPad (iOS 4.2)、iPhone (3GS 或更新版本)或 iPod Touch (3G 或更新版本) 直接列印至產品:

- 郵件
- 相片
- **Safari**
- 選取協力廠商應用程式
- $\overline{\mathbb{B}}$  附註: 必須將產品連線到有線或無線網路。

要列印,請執行下列步驟:

**<sup>1</sup>.** 點選動作 項目。

**2.** 點選列印。

附註:若是第一次列印,或先前選取的產品無法使用,則必須先選取產品再繼續下一個步驟。

**3.** 設定列印選項,然後點選列印。

 $\overline{\mathbb{B}}$  附註:如果只將一個支援 HP 直接列印的產品連線到無線網路,則將列印文件。如果連線多個支援 HP 直接列印的產品,則將出現產品清單;您必須先選取產品再繼續下一個步驟。如果搜尋不到產 品,系統將提示您搜尋 ePrint 或本機產品。

# 在 **Windows** 單張多頁列印

- **1.** 在軟體程式的檔案功能表中,按一下列印。
- 2. 選擇本產品,然後按一下內容或偏好設定按鈕。

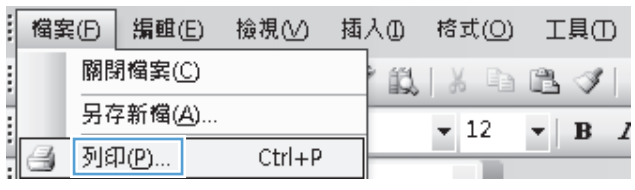

 $\sqrt{2}$ 

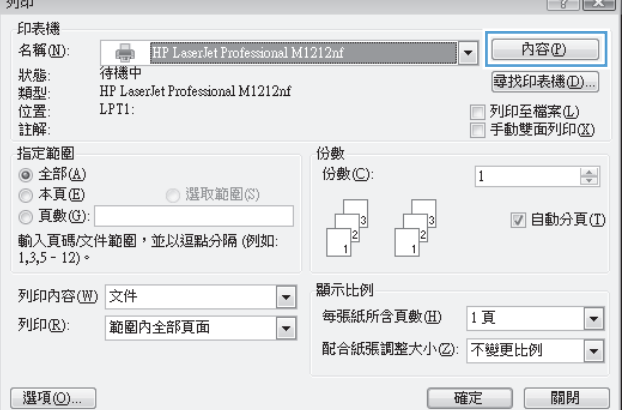

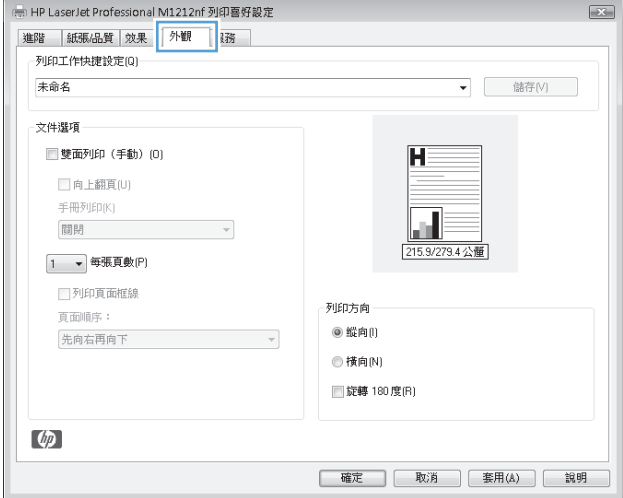

**3.** 按一下外觀標籤。

**4.** 從每張頁數下拉式清單中,選擇每張頁數。

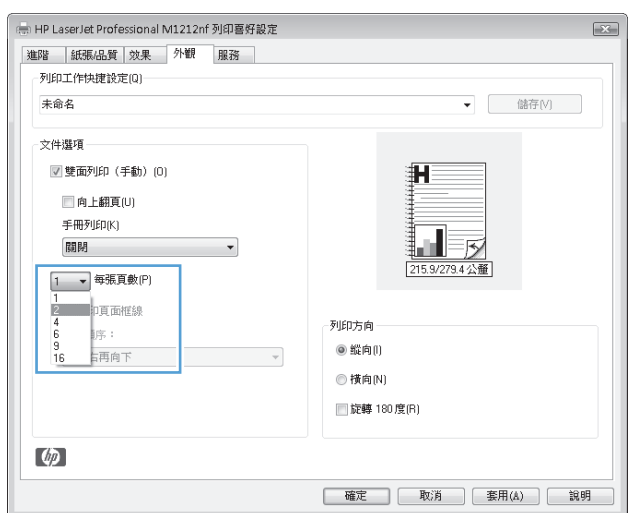

**5.** 選擇正確的列印頁面框線、頁面順序及方向選 項。

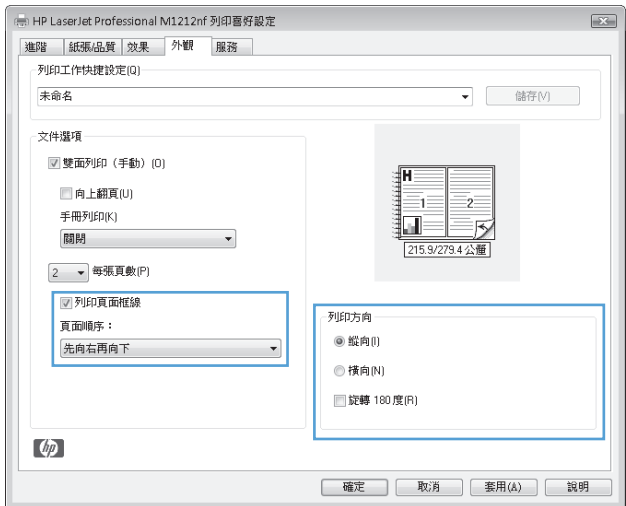

# 在 **Windows** 中選取頁面方向

**1.** 在軟體程式的檔案功能表中,按一下列印。

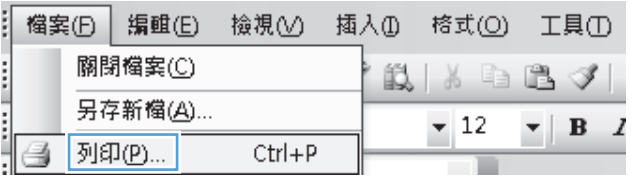

2. 選擇產品,然後按一下內容或偏好設定按鈕。

**3.** 按一下外觀標籤。

**4.** 在方向區域中,選擇縱向或橫向選項。 若要將頁面影像上下顛倒列印,請選擇旋轉 **180** 度選項。

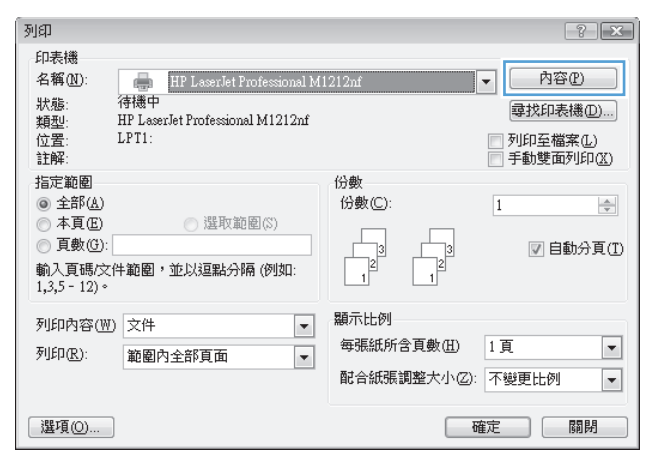

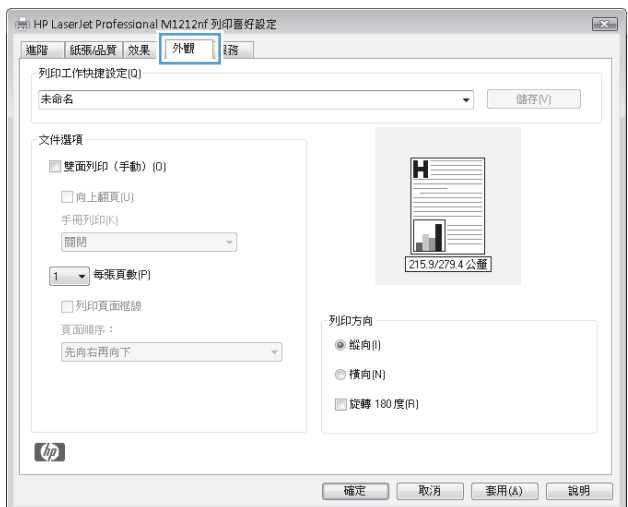

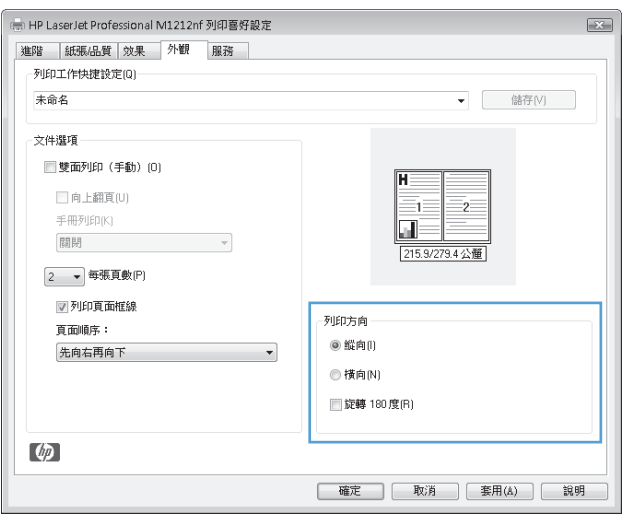

# **8** 影印

- [使用影印功能](#page-93-0)
- [影印設定](#page-97-0)
- 雙面影印 ([雙面列印](#page-102-0))

# <span id="page-93-0"></span>使用影印功能

# 單鍵影印

**1.** 將文件放在掃描器玻璃板上或文件進紙器中 (M1210 系列)。

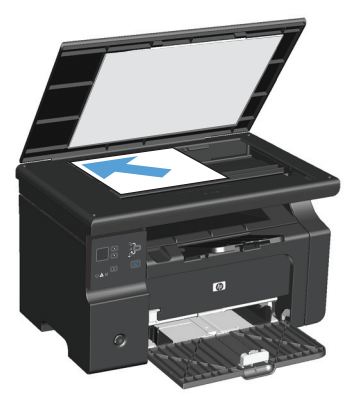

- 2. 按下開始影印 日**日**按鈕以開始影印。
- **3.** 每次影印都請重複此程序。

# 多份

### 建立多份副本 **(M1130** 系列**)**

**1.** 將文件裝入掃描器玻璃板。

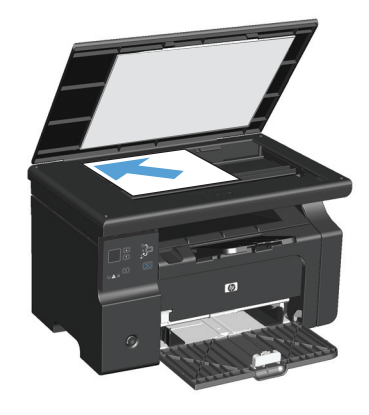

2. 按下設定 □ 按鈕,並確定影印份數 b 指示燈亮起。

- **3.** 按下箭號按鈕,以調整影印份數。
- **4.** 按下開始影印 按鈕以開始影印。

#### 建立多份副本 **(M1210** 系列**)**

**1.** 將文件放在掃描器玻璃板上或文件進紙器中。

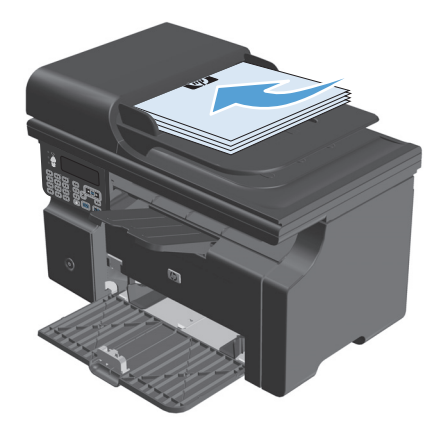

- **2.** 使用鍵盤輸入影印份數。
- 3. 按下開始影印 ep 按鈕以開始影印。

## 影印多頁原稿

**M1130** 系列:將第一頁放在掃描器玻璃板上,並按下開始影印 按鈕。每頁都請重複此程序。

**M1210** 系列:將一疊原稿放入文件進紙器,並按下開始影印 按鈕。

#### 影印身份證 **(**僅限 **M1210** 系列**)**

在單張紙同一面上使用 ID 影印功能,影印身份證正反面或其他小型文件。本產品會掃描一半影像區域, 提示您將文件翻面,然後再掃描一次。本產品會同時列印兩個影像。

- **1.** 將文件第一面列印面向下放在掃描器玻璃板上。
- **2.** 按下影印設定 按鈕三次以開啟 **ID Copy**(多頁影印) 功能表。按下 OK 按鈕。
- **3.** 本產品會掃描文件第一頁,然後提示您放入第二頁。打開掃描器護蓋,將文件翻面,把它放在掃描 器玻璃板的不同地方,然後按下 OK 按鈕。
- **4.** 如果文件有很多頁,請重複這些步驟,直到掃描所有頁面為止。
- **5.** 按下開始影印 按鈕以列印頁面。

## 取消影印工作

#### 取消影印工作 **(M1130** 系列**)**

▲ 按下產品控制面板上的取消 [**X**] 按鈕。

 $\overleftrightarrow{B}$  附註:如果執行中的處理工作不止一項,則按下取消  $\boxtimes$  按鈕會清除目前的程序及所有擱置中的程 序。

#### 取消影印工作 **(M1210** 系列**)**

- 1. 按下產品控制面板上的取消 **区** 按鈕。
- $\overleftrightarrow{\mathbf{B}}$  附註:如果執行中的處理工作不止一項,則按下取消  $\boxtimes$  按鈕會清除目前的程序及所有擱置中的程 序。
- **2.** 從文件進紙器上取出剩餘頁數。
- **3.** 按下 OK 按鈕以便從文件進紙器紙張路徑上退出剩餘頁數。

# 縮小或放大影印影像

#### 縮小或放大影印 **(M1130** 系列**)**

**1.** 將文件裝入掃描器玻璃板。

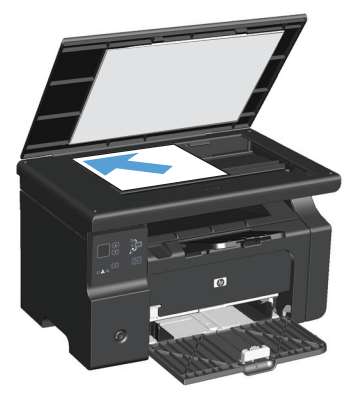

2. 重複按下設定 □ 按鈕,直到縮小/放大 < 指示 燈亮起為止。

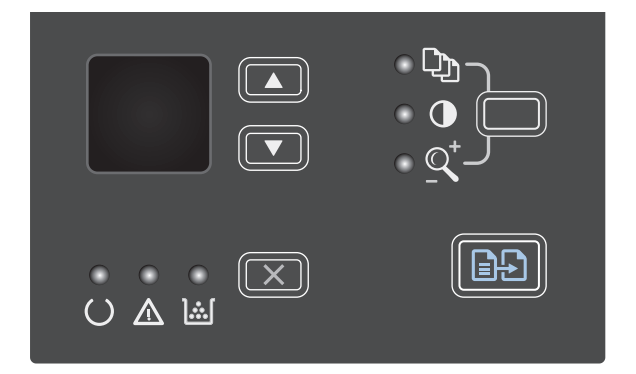

- <mark>3.</mark> 按下 向上箭號 ▲ 增加影印尺寸,或按下 向下 箭號 ▼ 減少影印尺寸。
- **4.** 按下開始影印 按鈕以開始影印。

### 縮小或放大影印 **(M1210** 系列**)**

**1.** 將文件放在掃描器玻璃板上或文件進紙器中。

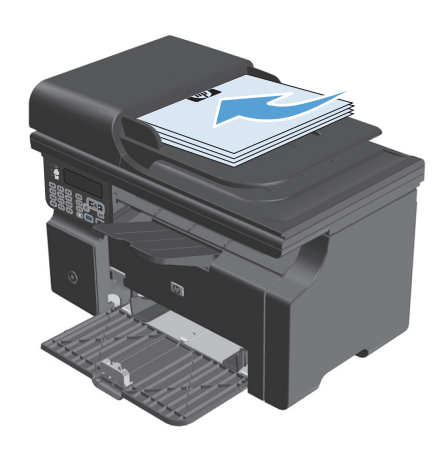

**2.** 按下影印設定 按鈕一次以開啟縮小**/**放大功 能表。

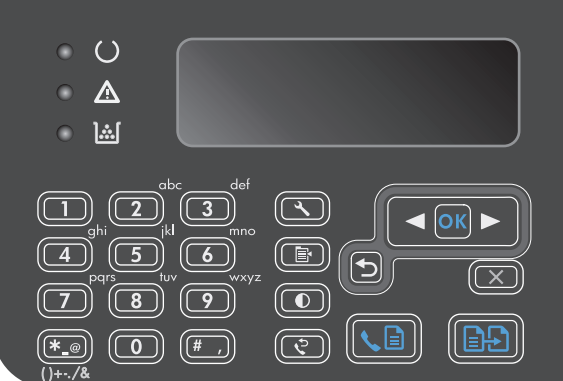

- **3.** 使用箭頭按鈕選擇正確的縮小或放大選項,然 後按下 OK 按鈕。
- **4.** 按下開始影印 按鈕以開始影印。

# <span id="page-97-0"></span>將影印工作分頁

**M1130** 系列:本產品無法自動將副本分頁。

#### 將副本分頁 **(M1210** 系列**)**

**1.** 按下設定 按鈕。

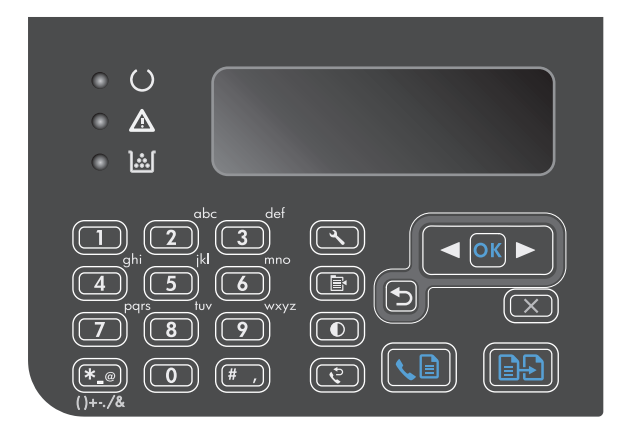

- 2. 使用箭頭按鈕選擇影印設定功能表,然後按下 OK 按鈕。
- 3. 使用箭頭按鈕選擇預設 自動分頁選項,然後按 下 OK 按鈕。
- **4.** 使用箭頭按鈕選擇開啟選項,然後按下 OK 按 鈕。

# 影印設定

# 變更影印品質

可用影印品質設定包括:

- 文字:對於內容主要是文字的文件,請使用這項設定。這是 M1210 系列 機型的預設值。
- **草稿**:當您不在意影印品質時,請使用這項設定。這項設定會使用較少碳粉。
- 混合: 針對同時含有文字及圖形的文件使用這項設定。這是 M1130 系列 機型的預設値。
- 底片相片:使用這項設定來影印相片。
- 圖片:使用這項設定來影印非相片的圖形。

#### 變更影印品質設定 **(M1130** 系列**)**

**<sup>[3]</sup> 附註:如果是這種機型,則無法針對個別影印工作變更影印品質設定。使用這項程序針對所有影印工作** 變更預設的影印品質設定。

1. 使用印表機驅動程式變更預設設定。視您使用的作業系統而定,請遵循適當的程序操作。

**Windows XP**、**Windows Server 2003** 和 **Windows Server 2008 (**使用預設「開始」功能表檢視**)**

- a. 按一下**開始**,然後按一下**印表機和傳真**。
- **b.** 以滑鼠右鍵按一下驅動程式圖示,然後選擇內容。
- **c.** 按一下裝置設定值標籤。

**Windows XP**、**Windows Server 2003** 和 **Windows Server 2008 (**使用傳統「開始」功能表檢視**)**

- **a.** 按一下開始、設定,然後按一下印表機。
- **b.** 以滑鼠右鍵按一下驅動程式圖示,然後選擇內容。
- **c.** 按一下裝置設定值標籤。

#### **Windows Vista**

- a. 按一下**開始**,按一下**控制台**,然後在**硬體和音效**的類別中按一下**印表機**。
- **b.** 以滑鼠右鍵按一下驅動程式圖示,然後選擇內容。
- **c.** 按一下裝置設定值標籤。

#### **Mac OS X 10.4**

- **a.** 從 Apple 功能表 ▲中,按一下**系統偏好設定**功能表,然後按一下**列印與傳真**圖示。
- **b.** 按一下印表機設定按鈕。

#### **Mac OS X 10.5** 和 **10.6**

- **a.** 從 Apple 功能表 ▲中,按一下**系統偏好設定**功能表,然後按一下**列印與傳真**圖示。
- **b.** 在視窗的左邊選擇產品。
- **c.** 按一下選項與耗材按鈕。
- **d.** 按一下驅動程式標籤。
- **2.** 選擇適當的影印品質設定值。

#### 變更影印品質設定 **(M1210** 系列**)**。

1. 按下影印設定 h 按鈕兩次以開啓影印品質功能 表。

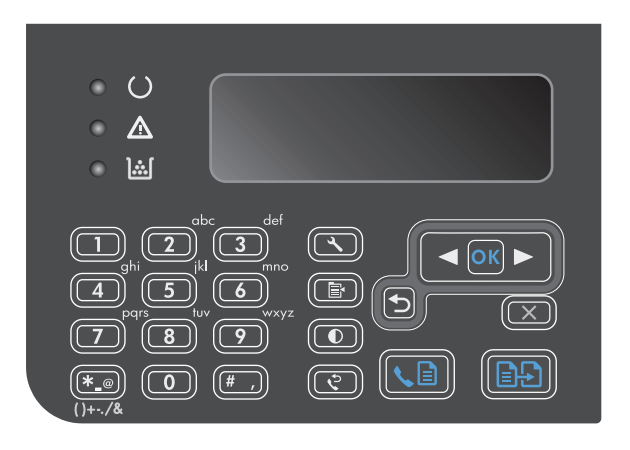

**2.** 使用箭頭按鈕選擇影印品質選項,然後按下 OK 按鈕。

附註:設定會在兩分鐘後恢復為預設值。

#### 檢查掃描器玻璃板是否有灰塵或髒污

隨著時間,掃描器玻璃板與白色塑膠背板可能殘留污漬而影響效能。使用下列的步驟來清潔掃描器玻璃 板與白色塑膠背板。

**1.** 用電源開關關閉產品電源,然後從插頭拔下電 源線。

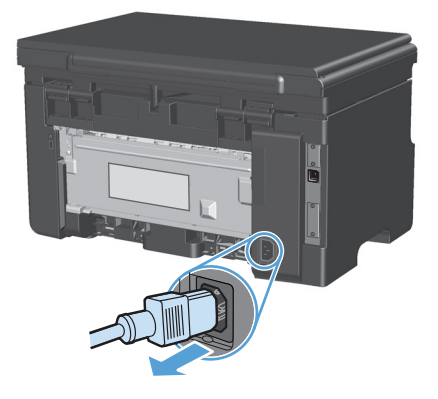

**2.** 開啟掃描器護蓋。

**3.** 將軟布或海綿輕沾不具磨損性的玻璃清潔液來 清潔掃描器玻璃板與白色塑膠背板。

注意:切勿在產品任何部位使用打磨紙、丙酮、 苯、氨、乙醇,或是四氯化碳;這些會損傷產 品。請勿直接在玻璃或滾筒上傾倒液體。液體 可能滲入並損傷產品。

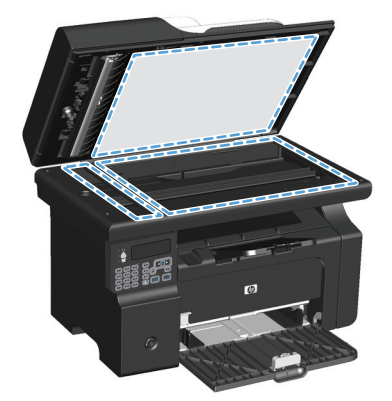

- **4.** 為防止污跡,請使用織物或纖維海綿擦乾玻璃 及白色塑膠板。
- **5.** 將產品插上電源,然後用電源開關開啟產品電 源。

#### 調整影印的明暗度

#### 調整影印的明暗度 **(M1130** 系列**)**

1. 重複按下設定按鈕,直到調淺/加深 1指示燈 亮起為止。

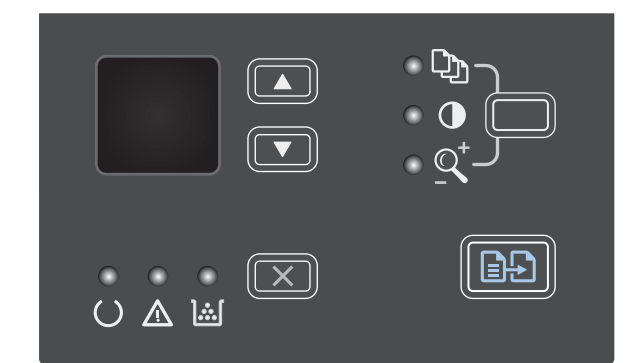

**2.** 使用箭頭按鈕增加或減少較暗/較亮設定。 附註:設定會在兩分鐘後恢復為預設值。

#### 調整影印的明暗度 **(M1210** 系列**)**

1. 按下調淺/加深 ① 按鈕。

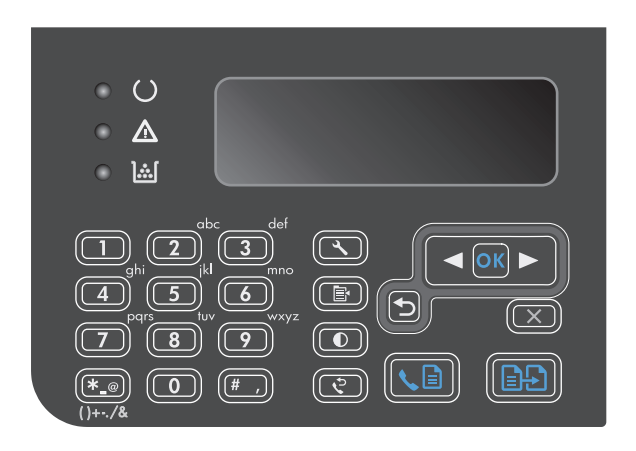

**2.** 使用箭頭按鈕增加或減少較暗/較亮設定。 附註:設定會在兩分鐘後恢復為預設值。

# <span id="page-102-0"></span>雙面影印 **(**雙面列印**)**

# 將雙面原稿影印為單面文件

**1.** 將文件第一頁放在掃描器玻璃板上或文件進紙 器中 (M1210 系列)。

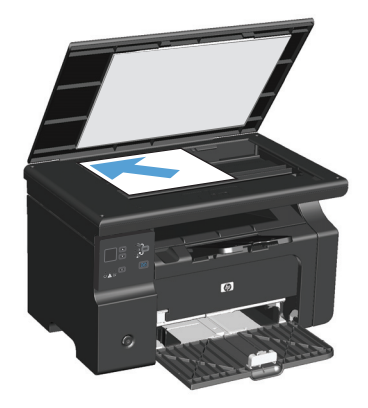

- 2. 按下開始影印 BA 按鈕。
- 3. 將原稿翻頁,然後再裝入掃描器玻璃板上或文 件進紙器中。
- **4.** 按下開始影印 按鈕。
- **5.** 對每頁重複步驟 1 至 4,直至所有原稿文件頁已 影印。

# 將雙面原稿影印為雙面文件

**1.** 將文件第一頁放在掃描器玻璃板上或文件進紙 器中 (M1210 系列)。

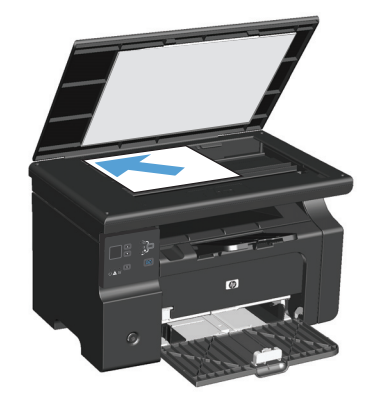

- 2. 按下開始影印 BB按鈕。
- 3. 將原稿翻頁,然後再裝入掃描器玻璃板上或文 件進紙器中。

**4.** 從出紙槽取出已影印的頁面,並將該頁正面朝 下放入進紙匣。

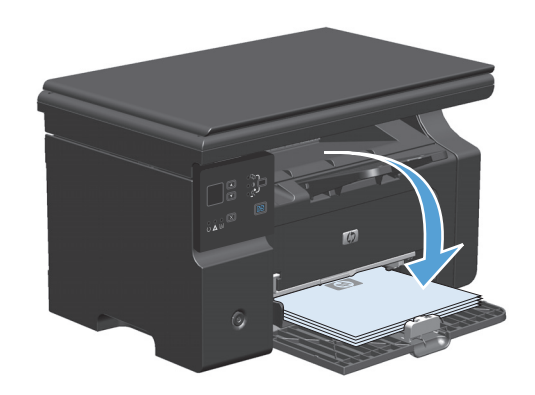

- 5. 按下開始影印 BB按鈕。
- **6.** 從出紙槽中取出印好的頁面,然後放在一邊以 進行手動分頁。
- **7.** 按照原稿文件頁順序重複步驟 1 至 6,直至所有 原稿頁面已影印。

# **9** 掃描

- [使用掃描功能](#page-105-0)
- [掃描設定](#page-107-0)

# <span id="page-105-0"></span>使用掃描功能

# 掃描方法

可按下列方法執行掃描工作。

- 使用 HP LaserJet Scan 從雷腦中掃描 (Windows)
- 使用 HP Director 掃描 (Mac)
- 從 TWAIN 相容或 WIA 相容軟體掃描

#### 使用 **HP LaserJet Scan** 掃描 **(Windows)**

- 1. 在 HP 程式群組中,選擇掃描以開啓 HP LaserJet Scan。
- **2.** 選擇掃描目的地。
- **3.** 按一下掃描。

附註:**OK** 應會顯示您要完成的動作。

#### 使用 **HP Director** 掃描 **(Mac)**

#### 使用逐頁掃描

- **1.** 將欲掃描的原稿列印面向下放入文件進紙器。
- **2.** 按一下基座上的 HP Director 圖示。
- **3.** 按一下 HP Director,然後按一下掃描以開啟 **HP** 對話方塊。
- **4.** 按一下掃描。
- **5.** 若要掃描多頁,請裝入下一頁,然後按一下掃描。重複一直到所有頁面掃描完畢為止。
- **6.** 按一下完成,然後按一下目的地。

#### 掃描至檔案

- **1.** 在目的地,選擇 儲存至檔案。
- **2.** 命名檔案並指定目的地位置。
- **3.** 按一下儲存。原稿即會掃描並儲存。

#### 掃描至電子郵件

- **1.** 在目的地中,選擇電子郵件。
- **2.** 將會開啟一封空白電子郵件,將已掃描文件作為附件。
- 3. 輸入電子郵件收件者,新增文字或其他附件,然後按按一下**傳送**。

#### 使用其他軟體掃描

本產品與 TWAIN 相容,並與 Windows 影像應用程式 (WIA) 相容。本產品可與支援 TWAIN 相容或 WIA 相容 掃描裝置的 Windows 及 Macintosh 程式配合使用。

在使用 TWAIN 或 WIA 相容程式時,您可以存取掃描功能,並將影像直接掃描至開啓的程式中。如需詳細 資訊,請參閱說明檔案,或 TWAIN 相容及 WIA 相容軟體程式隨附的文件。

#### 從 **TWAIN** 相容程式掃描

一般來說,具有如 **Acquire**、**File Acquire**、**Scan**、**Import New Object**、**Insert from** 或 **Scanner** 指令的軟 體程式均與 TWAIN 相容。如果您不確定程式是否相容或不清楚要使用何種指令,請參閱軟體程式說明或 文件。

從 TWAIN 相容程式掃描時,HP LaserJet Scan 軟體程式可能會自動啓動。如果 HP LaserJet Scan 程式已啓 動,您可在預覽影像時執行變更。如果程式沒有自動啟動,影像會立即傳送到 TWAIN 相容程式中。

從 TWAIN 相容程式內部開始掃描。請參閱軟體程式說明或文件,以取得關於使用指令和步驟的資訊。

#### 從 **WIA** 相容程式掃描

WIA 是將影像直接掃描到軟體程式 (例如, MicrosoftR Word) 中的另一種方式。WIA 使用 Microsoft 軟體而 不是 HP LaserJet Scan 軟體進行掃描。

一般來說,軟體程式如果在「插入或檔案」功能表中具有如 **Picture/From Scanner or Camera** 的指令,則與 WIA 相容。如果不確定程式是否與 WIA 相容,請參閱軟體程式說明或文件。

從 WIA 相容程式內部開始掃描。請參閱軟體程式說明或文件,以取得關於使用指令和步驟的資訊。

#### **-**或**-**

在「掃描器與數位相機」資料夾中,連按兩下產品圖示。此操作會開啓標準 Microsoft WIA 精靈,可讓您 掃描至檔案。

#### 取消掃描

若要取消掃瞄工作,請使用下列其中一個程序。

- 在產品控制面板上,按下取消 [X] 按鈕。
- 按一下螢幕對話方塊上的**取消**按鈕。

<span id="page-107-0"></span>掃描設定

# 掃描檔案格式

掃描文件或相片的預設檔案格式視掃描類型以及要掃描的物件而定。

- 將文件或相片掃描到電腦上,將會導致檔案另存為 .TIF 檔案。
- 將文件掃描至電子郵件將導致檔案另存為 .PDF 檔案。
- 將相片掃描至電子郵件將導致檔案另存為 .JPEG 檔案。

 $\overline{\mathbb{B}}$  附註:使用掃描軟體程式時,有多種檔案類型可供選擇。

#### 掃瞄器解析度與色彩

如果列印掃瞄影像的品質不理想,可能是因為您在掃瞄器軟體中選擇的解析度或色彩設定無法滿足實際 需要。解析度與色彩會影響掃瞄影像的下列功能:

- 影像清晰度
- 漸層的紋理 (平滑或粗糙)
- 掃瞄時間
- 檔案大小

掃瞄掃瞄解析度是以每英吋的畫素 (ppi) 計算的。

 $\mathbb{F}$  附註:掃瞄 ppi 層級與列印 dpi (每英吋點數) 層級不同。

而彩色、灰階與黑白則定義可用的顏色多寡。您最高可以將掃描器的硬體解析度調整到 1200 ppi。本軟 體可執行最高達 19,200ppi 的增強解析度。您可以設定彩色與灰階為 1 位元 (黑白) 或 8 位元 (256 灰階 或色彩) 到 24 位元 (全彩)。

解析度與色彩指南表列出簡單的提示可以讓您遵循,以滿足您的掃瞄需求。

 $\Box$  附註:將解析度與色彩設定爲較高值,可產生佔用較多磁碟空間的較大檔案,並延長掃瞄過程。設定解 析度與色彩之前,請決定要使用掃瞄影像的方式。
# 解析度與色彩指南

下表說明不同類型掃瞄工作的建議解析度與色彩設定值。

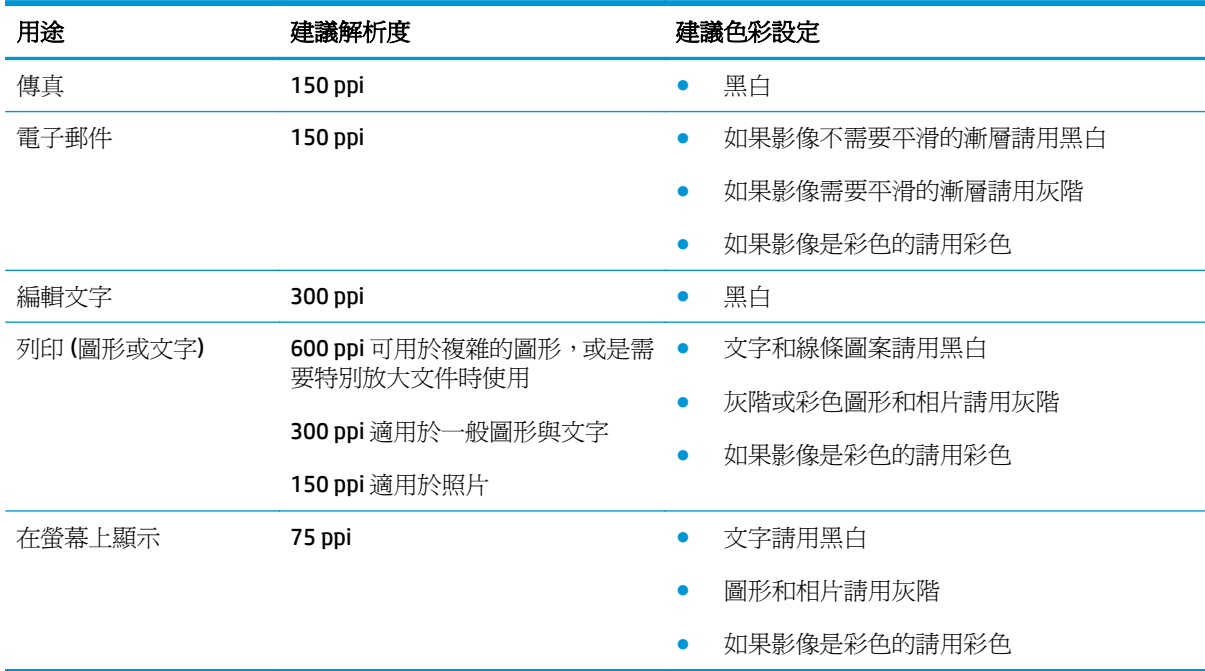

# 色紙

掃瞄時可將色彩設定為下列設定。

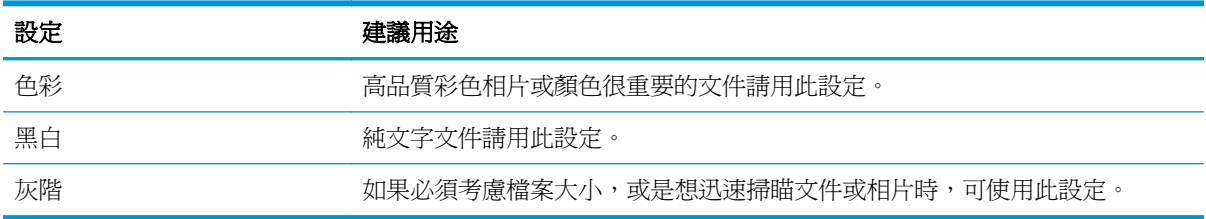

掃描品質

隨著時間,掃描器玻璃板與白色塑膠背板可能殘留污漬而影響效能。使用下列步驟來清潔掃描器玻璃板 與白色塑膠背板。

**1.** 用電源開關關閉產品電源,然後從插頭拔下電 源線。

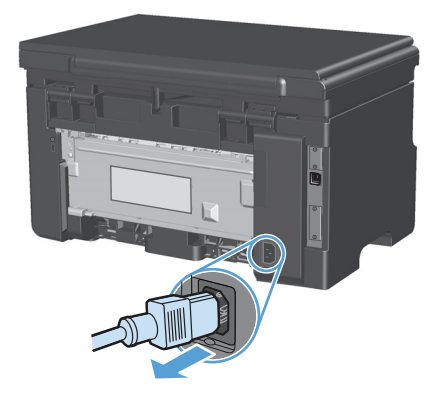

- **2.** 開啟掃描器護蓋。
- **3.** 將軟布或海綿輕沾不具磨損性的玻璃清潔液來 **清潔掃描器玻璃板與白色塑膠背板**。

注**意:**切勿在產品任何部位使用打磨紙、丙酮、 苯、氨、乙醇,或是四氯化碳;這些會損傷產 品。請勿直接在玻璃或滾筒上傾倒液體。液體 可能滲入並損傷產品。

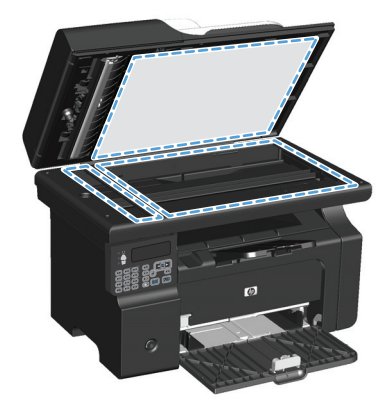

- **4.** 為防止污跡,請使用織物或纖維海綿擦乾玻璃 及白色塑膠板。
- **5.** 將產品插上電源,然後用電源開關開啟產品電 源。

# **10** 傳真(僅限 **M1210** 系列)

- [傳真功能](#page-113-0)
- 設定傳真
	- 安裝與連接硬體
		- 將傳真連線至電話線路
		- 連接其他裝置
		- [設定為獨立傳真裝置](#page-117-0)
	- [設定傳真設定](#page-117-0)
		- [使用控制面板設定傳真時間、日期及標題](#page-117-0)
	- 使用 HP [傳真設定精靈](#page-119-0)
		- [設定傳真時間、日期及標題](#page-119-0)
		- [在傳真標題中使用常見的本地化字母](#page-119-0)
- [使用電話簿](#page-120-0)
	- [使用控制面板建立或編輯傳真電話簿](#page-120-0)
	- 匯入或匯出 Microsoft Outlook [連絡人匯入至傳真電話簿](#page-120-0)
	- [使用其他程式中的電話簿資料](#page-120-0)
	- [刪除電話簿](#page-121-0)
- [進行傳真設定](#page-122-0)
	- [傳送傳真設定](#page-122-0)
		- [設定特殊撥號符號與選項](#page-122-0)
		- [設定撥號音偵測](#page-122-0)
		- [設定自動重撥以及重撥的間隔](#page-123-0)
		- 設定深/[淺與解析度](#page-124-0)
		- [封面範本](#page-124-0)
		- [自訂傳真封面](#page-125-0)
- [接收傳真設定](#page-125-0)
	- [設定傳真轉寄](#page-125-0)
	- [設定接聽模式](#page-125-0)
	- [封鎖或取消封鎖傳真號碼](#page-126-0)
	- [設定接聽鈴聲次數](#page-126-0)
	- [設定鈴聲區別](#page-127-0)
	- o [針對內送傳真使用自動縮小](#page-128-0)
	- [進行傳真重新列印設定](#page-128-0)
	- [設定靜音偵測模式](#page-128-0)
	- [設定傳真音量](#page-129-0)
	- [設定接收傳真戳記](#page-129-0)
	- [設定保密接收功能](#page-129-0)
- [設定傳真輪詢](#page-130-0)
- [使用傳真](#page-131-0)
	- [傳真軟體](#page-131-0)
		- [支援的傳真程式](#page-131-0)
	- [取消傳真](#page-131-0)
		- [取消目前傳真](#page-131-0)
		- [取消擱置的傳真工作](#page-131-0)
	- [從記憶體中刪除傳真](#page-131-0)
	- 在 DSL、PBX 或 ISDN [系統上使用傳真](#page-132-0)
		- [DSL](#page-132-0)
		- [PBX](#page-132-0)
		- [ISDN](#page-132-0)
	- 在 VoIP [服務上使用傳真](#page-132-0)
	- [傳真記憶體](#page-132-0)
		- [停電時保存傳真記憶體](#page-132-0)
	- [傳送傳真](#page-133-0)
		- [從平台掃描器進行傳真](#page-133-0)
		- [從文件進紙器進行傳真](#page-133-0)
		- [手動撥號傳真](#page-134-0)
- [透過軟體傳送傳真](#page-136-0)
- 從連接至傳真線路的電話撥號來傳送傳真
- 排定稍後要傳送的傳真
- [使用存取碼、信用卡或電話卡](#page-139-0)
- [接收傳真](#page-139-0)
	- [列印傳真](#page-139-0)
	- [在電話線路上聽到傳真訊號時接收傳真](#page-140-0)
	- [在電腦上接收傳真](#page-140-0)
- [解決傳真問題](#page-142-0)
	- [傳真疑難排解核對清單](#page-142-0)
	- [傳真錯誤訊息](#page-142-0)
		- 警示和警告訊息
	- [傳真記錄與報告](#page-148-0)
		- [列印所有傳真報告](#page-148-0)
		- [列印個別傳真報告](#page-148-0)
		- 6 [將傳真活動記錄設定為自動列印](#page-149-0)
		- [設定傳真錯誤報告](#page-149-0)
		- [設定傳真確認報告](#page-149-0)
		- [傳真確認、傳真錯誤及上次呼叫報告包含每份傳真的第一頁](#page-150-0)
	- [變更錯誤更正與傳真速度](#page-150-0)
		- [設定傳真錯誤更正模式](#page-150-0)
		- [變更傳真速度](#page-150-0)
	- [無法傳送傳真](#page-151-0)
	- [無法接收傳真](#page-154-0)
- [規章資訊及保固](#page-157-0)

<span id="page-113-0"></span>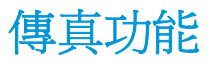

本產品具有下列傳真功能,可透過控制面板或產品軟體來使用。

- 傳真設定精靈可讓您輕鬆執行傳真組態
- 普通紙類比傳真配備 35 頁容量的文件進紙器與多達 100 頁紙張容量的出紙匣
- 100 個項目的電話簿
- 自動重撥
- 可以數位方式儲存多達 500 個傳真頁面
- 傳真轉寄
- 延遲傳送傳真
- 鈴聲功能:設定接聽鈴聲與鈴聲區別相容性 (需要從當地電信公司取得此項服務)
- 傳真確認報告
- 封鎖垃圾傳真
- 提供八個封面範本

 $\overline{\mathbb{B}}$  附註:並未列出所有功能。可能需要安裝產品軟體才能使用部分功能。

# 設定傳真

# 安裝與連接硬體

### 將傳真連線至電話線路

本產品為類比裝置。HP 建議本產品使用類比電話專線。

### 連接其他裝置

本產品配備兩個傳真連接埠:

- 「線路」連接埠 -回,用於將本產品連接至牆上電話插孔。
- 「電話」連接埠 ?、用於將其他裝置連接至本產品。

您可以使用以下兩種方式來搭配本產品所使用的電話:

- 分機是在其他位置安裝同一電話線路的電話。
- 下游電話是插入本產品的電話或插入本產品的裝置。

請按照下列步驟中所述的順序連接其他裝置。每個裝置的輸出埠連接至下一個的輸入埠,形成一個 「鏈」。如果不想連接某特定裝置,請跳過它的說明步驟,然後繼續連接下一個裝置。

 $\overrightarrow{B}$  附註:電話線路上連接的裝置不要超過三個。

学 附註:本產品不支援語音郵件。

- **1.** 拔下所有您想連接裝置的電源線。
- **2.** 如果本產品尚未連接至電話線路,請在繼續執行操作之前參閱產品安裝指南。本產品應該已經連接 至電話插孔。
- **3.** 去除「電話」連接埠 (標有電話圖示的連接埠) 的塑膠墊。

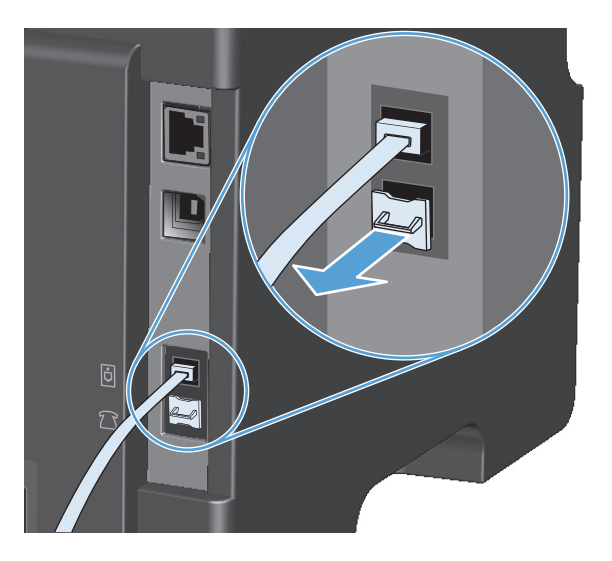

4. 若要連接電腦上的內部或外部數據機,請將電話線的其中一端插入本產品的「電話」連接埠  $\Omega$ 。 將電話線的另一端插入數據機的「線路」連接埠。

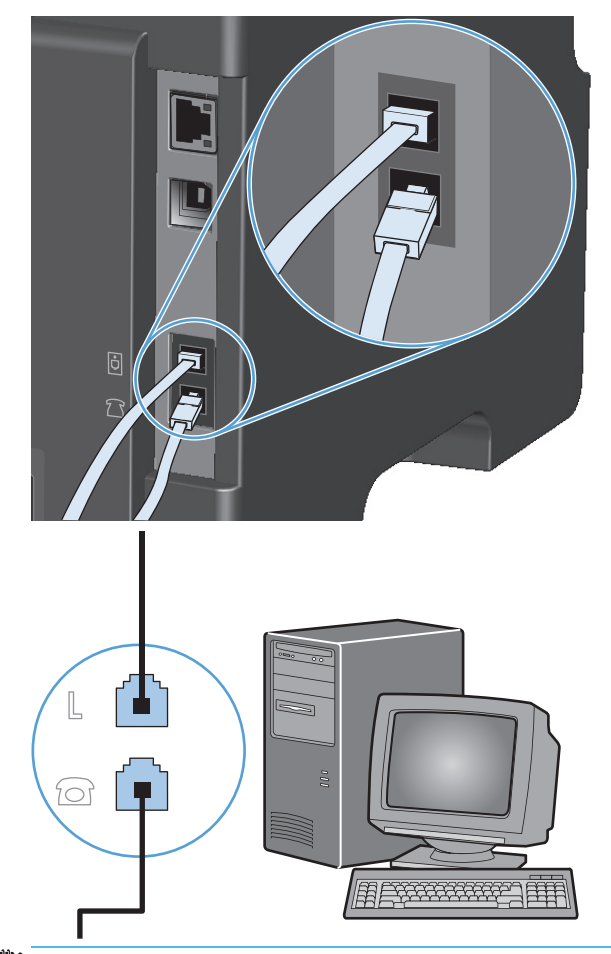

- 附註:某些數據機具有連接至專用語音線路的第二個「Line」連接埠。如果具有兩個「Line」連接 埠,請參閱數據機說明文件以確定連接至正確的「**Line**」連接埠。
- **5.** 若要連接來電識別器,請將電話線插入前一裝置的「電話」連接埠。將電話線的另一端插入來電識 別器的「線路」連接埠。

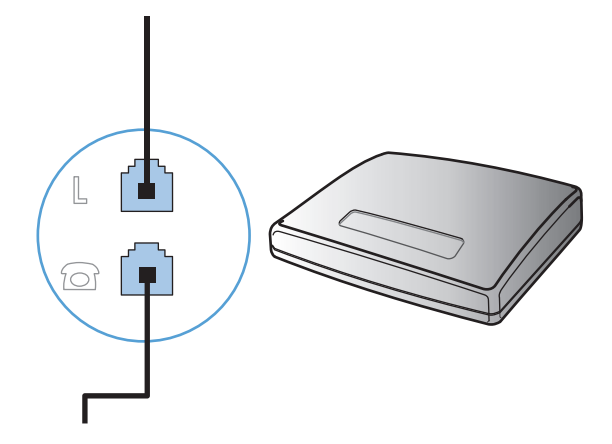

**6.** 若要連接電話答錄機,請將電話線插入前一裝置的「電話」連接埠。將電話線的另一端插入電話答 錄機的「線路」連接埠。

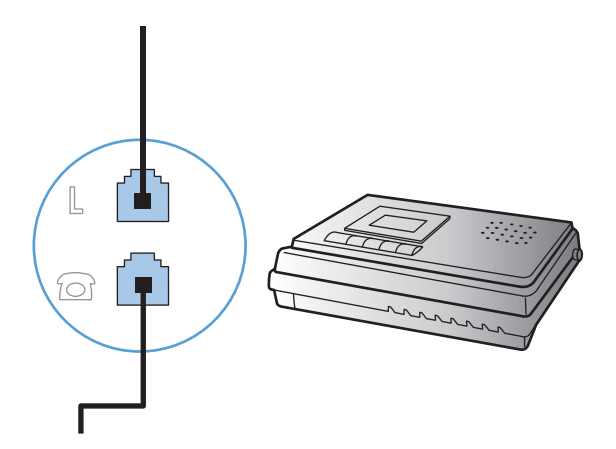

**7.** 若要連接電話,請將電話線插入前一裝置的「電話」連接埠。將電話線的另一端插入電話的「線 路」連接埠。

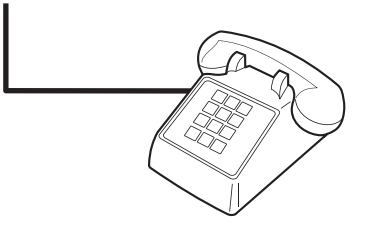

**8.** 完成其他裝置的連接之後,將所有裝置的電源插頭插入電源。

#### 設定配備電話答錄機的傳真

- 將本產品的接聽鈴聲設定,至少設為比電話答錄機鈴聲設定次數多一次。
- 如果將電話答錄機連接至相同的電話線路,但使用不同插孔 (例如:在其他房間),則可能會干擾本 產品接收傳真的能力。

#### 使用分機設定傳真

開啓此設定後,依序按下電話鍵盤上的1-2-3,即可警示本產品接聽傳真來電。預設值為開啓。請僅在 使用轉盤式撥號或電話公司提供的服務也使用 1-2-3 順序的情況下,關閉此設定。若電話公司服務與本 產品衝突,則將無法使用電話公司服務。

- 1. 在控制面板上,按下設定 N 按鈕。
- 2. 使用箭頭按鈕選擇傳真設定功能表,然後按下 OK 按鈕。
- 3. 使用箭頭按鈕選擇傳真接收設定功能表,然後按下 OK 按鈕。
- **4.** 使用箭頭按鈕選擇 **Extension Phone**(分機)功能表,然後按下 OK 按鈕。
- 5. 使用箭頭按鈕選擇**開啓**或關閉選項,然後按下 OK 按鈕以儲存選擇。

### <span id="page-117-0"></span>設定為獨立傳真裝置

- **1.** 打開包裝並設定本產品。
- **2.** 在控制面板上,按下設定 按鈕。
- **3.** 使用箭頭按鈕選擇系統設定功能表,然後按下 OK 按鈕。
- **4.** 使用箭頭按鈕選擇時間**/**日期功能表,然後按下 OK 按鈕。
- 5. 使用箭頭按鈕選擇 12 小時制或 24 小時制,然後按下 <mark>0K</mark> 按鈕。
- **6.** 使用鍵盤輸入正確的時間。
- **7.** 完成下列其中一項操作:
	- 對於 12 小時制,請使用箭頭按鈕移至第四個字元之後。選擇 1 (代表 A.M) 或 2 (代表 P.M)。按 下 OK 按鈕。
	- 對於 24 小時制,請按下 OK 按鈕。
- **8.** 使用鍵盤輸入正確日期。使用兩位數字來指定月份、日期和年份。按下 OK 按鈕。
- 9. 使用箭頭按鈕選擇傳真設定功能表,然後按下 OK 按鈕。
- 10. 使用箭頭按鈕選擇傳真標題功能表,然後按下 OK 按鈕。
- **11.** 使用鍵盤輸入您的傳真號碼與公司名稱或標題,然後按下 OK 按鈕。

 $\overline{\mathbb{B}}$  附註:傳真號碼最多可以輸入 20 個字元;至於公司名稱最多可以輸入 25 個字元。

**12.** 如有必要,請設定其他設定以設定產品環境。

#### 設定傳真設定

您可以透過控制面板、HP Toolbox 或 HP Director 來設定本產品的傳真設定。在起始設定程序中,可使用 HP 傳真設定精靈來設定傳真設定。

在美國及其他許多國家/地區,設定時間、日期及其他傳真標題資訊是一項法定要求。

#### 使用控制面板設定傳真時間、日期及標題

若要使用控制面板設定日期、時間及標題,請完成下列步驟:

- 1. 在控制面板上,按下設定A按鈕。
- 2. 使用箭頭按鈕選擇系統設定功能表,然後按下 OK 按鈕。
- **3.** 使用箭頭按鈕選擇時間**/**日期功能表,然後按下 OK 按鈕。
- 4. 使用箭頭按鈕選擇 12 小時制或 24 小時制,然後按下 OK 按鈕。
- **5.** 使用鍵盤輸入正確的時間。
- **6.** 完成下列其中一項操作:
	- 對於 12 小時制,請使用箭頭按鈕移至第四個字元之後。選擇 1 (代表 A.M) 或 2 (代表 P.M)。按 下 OK 按鈕。
	- 對於 24 小時制,請按下 OK 按鈕。
- **7.** 使用鍵盤輸入正確日期。使用兩位數字來指定月份、日期和年份。按下 OK 按鈕。
- 8. 使用箭頭按鈕選擇傳真設定功能表,然後按下 OK 按鈕。
- 9. 使用箭頭按鈕選擇傳真標題功能表,然後按下 OK 按鈕。
- **10.** 使用鍵盤輸入您的傳真號碼與公司名稱或標題,然後按下 OK 按鈕。
- 附註:傳真號碼最多可以輸入 20 個字元;至於公司名稱最多可以輸入 25 個字元。

# <span id="page-119-0"></span>使用 **HP** 傳真設定精靈

如果您已完成軟體安裝,則可準備從電腦傳送傳真。如果您在安裝軟體時未完成傳真設定程序,則可隨 時使用 HP 傳真設定精靈完成此程序。

#### 設定傳真時間、日期及標題

- 1. 按一下**開始**,然後按一下**程式集**。
- **2.** 按一下 **HP**,再按一下產品名稱,然後按一下 **HP** 傳真設定精靈。
- **3.** 在 HP 傳真設定精靈中依照螢幕上的指示設定時間、日期、傳真標題及其他多個設定。

#### 在傳真標題中使用常見的本地化字母

使用控制面板在標題中輸入您的名字,或者輸入單鍵、快速撥號項目或群組撥號項目的名稱時,請重複 按下相應的英數字按鈕,直至出現所需的字母。然後,按下 向右箭號 ▶ 按鈕以選擇該字母並移到下一 個位置。下表顯示每個文數字按鈕上出現的字母與數字。

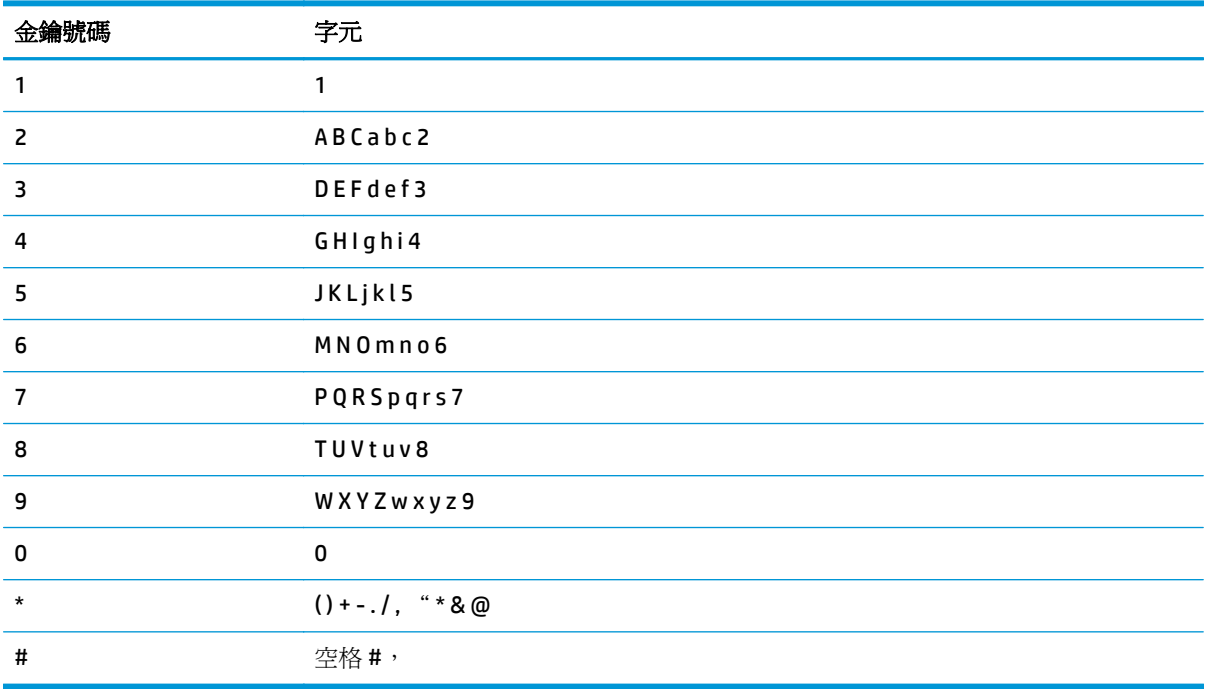

② 附註:使用 向右箭號 ▶ 按鈕移動控制面板上的游標,並使用 向左箭號 ◀ 按鈕來刪除字元。

# <span id="page-120-0"></span>使用電話簿

您可以儲存經常撥打的傳真號碼 (最多 100 項)。

# 使用控制面板建立或編輯傳真電話簿

**1.** 在控制面板上按下設定 按鈕。

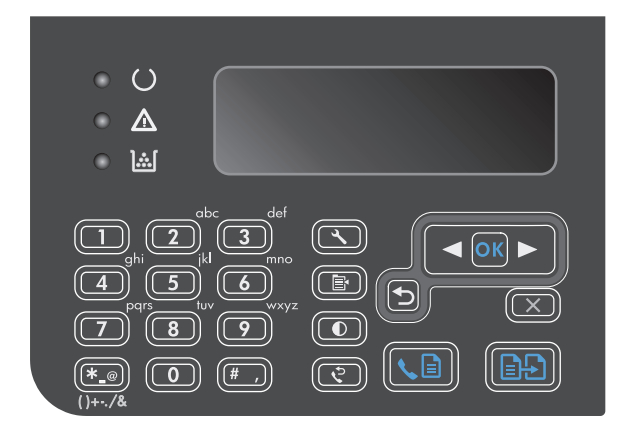

- 2. 使用箭頭按鈕選擇電話簿功能表,然後按下 OK 按鈕。
- 3. 使用箭頭按鈕選擇新增/編輯功能表,然後按下 OK 按鈕。
- **4.** 輸入傳真號碼和名稱,然後按下 OK 按鈕。

# 匯入或匯出 **Microsoft Outlook** 連絡人匯入至傳真電話簿

- **1.** 開啟 HP Toolbox。
- **2.** 按一下傳真,然後按一下傳真電話簿。
- **3.** 瀏覽至程式的電話簿,然後按一下匯入。

## 使用其他程式中的電話簿資料

 $\Box$  附註:您必須先在其他程式中使用匯出功能,然後才能匯入該程式中的電話簿。

HP Toolbox 可以從其他軟體程式的電話簿中匯入聯絡資訊。下表顯示 HP Toolbox 支援的程式。

<span id="page-121-0"></span>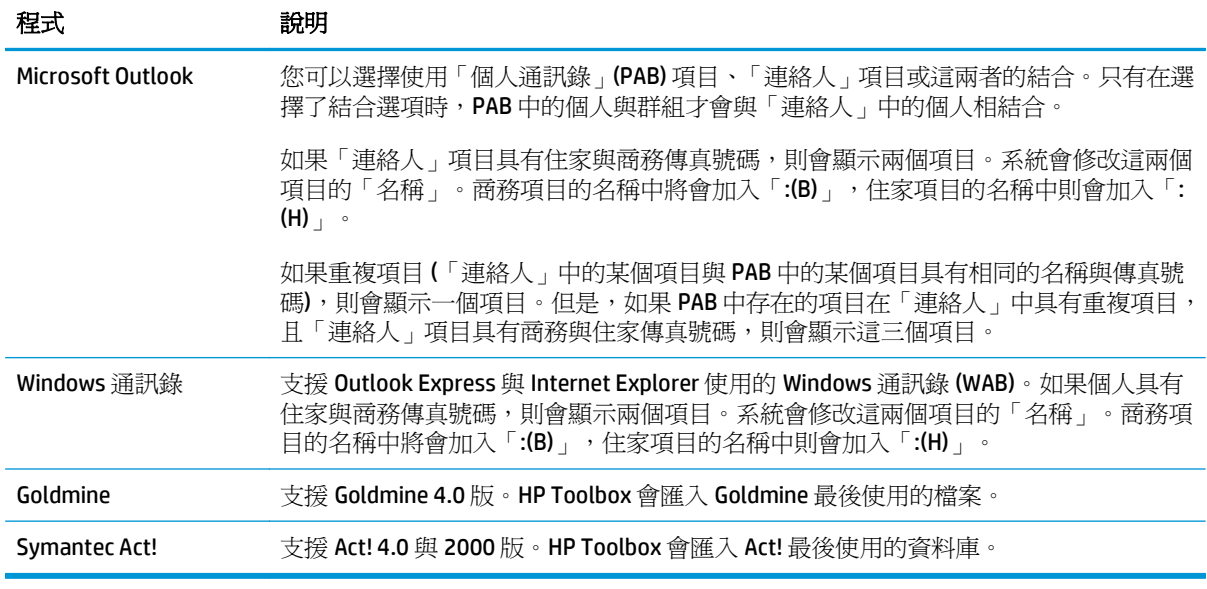

# 刪除電話簿

您可以刪除本產品所處理的所有電話簿項目。

 $\overline{\Delta}$ 注意:刪除電話簿項目之後就無法回復。

**1.** 在控制面板上按下設定 按鈕。

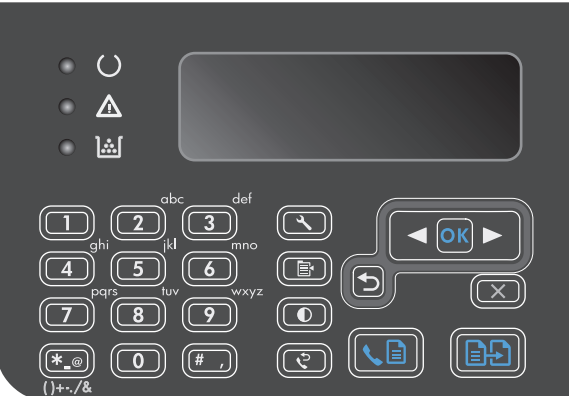

- **2.** 使用箭頭按鈕選擇電話簿功能表,然後按下 OK 按鈕。
- 3. 使用箭頭按鈕選擇全部刪除選項,然後按下 OK 按鈕。
- **4.** 按下 OK 按鈕以確認刪除。

# <span id="page-122-0"></span>進行傳真設定

# 傳送傳真設定

#### 設定特殊撥號符號與選項

您可以於正在撥打的傳真號碼中插入暫停。撥打國際電話或連接至外線時,經常需要暫停。

- 插入撥號暫停:重複按下暫停 # 按鈕,直至控制面板顯示幕上出現逗號 (**,**),表示撥號順序中在該點 將會出現暫停。
- 插入暫停以等待撥號音:重複按下符號 \* 按鈕,直至控制面板顯示幕上出現 **W**,以讓本產品在撥打 剩餘電話號碼之前等待撥號音。
- 插入掛鉤轉接:重複按下符號 \* 按鈕,直至控制面板顯示幕上出現 **R**,以讓產品執行掛鉤轉接。

#### 設定撥號首碼

撥號首碼是自動新增至每個在控制面板上或透過軟體輸入的傳真號碼開頭的號碼或一組號碼。撥號首 碼的最多字元數為 50 個。

預設値爲關閉。如果您必須撥打某個號碼 (如 9) 才能接通公司電話系統以外的電話線路,則可能要開啓 此設定並輸入前碼。啟動此設定時,您可以使用手動撥號來撥打不含撥號前碼的傳真號碼。

- **1.** 在控制面板上按下設定 按鈕。
- 2. 使用箭頭按鈕選擇**傳真設定**功能表,然後按下 OK 按鈕。
- 3. 使用箭頭按鈕選擇傳真傳送設定功能表,然後按下 OK 按鈕。
- **4.** 使用箭頭按鈕選擇 **Dial Prefix**(撥號首碼)功能表,然後按下 OK 按鈕。
- 5. 使用箭頭按鈕選擇**開啓**或關閉選項,然後按下 OK 按鈕。
- **6.** 如果您選擇了開啟選項,請使用鍵盤輸入前碼,然後按下 OK 按鈕。您可以使用數字、暫停與撥號 符號。

#### 設定撥號音偵測

本產品通常會立即開始撥打傳真號碼。如果您在與電話相同的線路上使用本產品,請開啟偵測撥號音設 定。如此可避免本產品在有人使用電話時傳送傳真。

對於法國與匈牙利,偵測撥號音的出廠預設值為**開啓**;對於其他所有國家/地區則為**關閉**。

- **1.** 在控制面板上按下設定 按鈕。
- 2. 使用箭頭按鈕選擇**傳真設定**功能表,然後按下 OK 按鈕。
- 3. 使用箭頭按鈕選擇傳真傳送設定功能表,然後按下 OK 按鈕。
- 4. 使用箭頭按鈕選擇**偵測撥號聲**功能表,然後按下 OK 按鈕。
- 5. 使用箭頭按鈕選擇**開啓**或關閉選項,然後按下 OK 按鈕。

#### 設定按鍵式撥號或轉盤式撥號

使用此程序將本產品設定爲按鍵式撥號或轉盤式撥號模式。出廠預設值爲**音頻式**。除非您知道電話線 路不能使用按鍵式撥號,否則請勿變更此設定。

- <span id="page-123-0"></span>**1.** 在控制面板上按下設定 按鈕。
- **2.** 使用箭頭按鈕選擇傳真設定功能表,然後按下 OK 按鈕。
- 3. 使用箭頭按鈕選擇傳真傳送設定功能表,然後按下 OK 按鈕。
- 4. 使用箭頭按鈕選擇**撥號模式**功能表,然後按下 OK 按鈕。
- 5. 使用箭頭按鈕選擇音頻式或脈衝式,然後按下 OK 按鈕以儲存選擇。
- 附註:轉盤式撥號選項並不適用於所有國家/地區。

#### 設定自動重撥以及重撥的間隔

若因接收傳真機無人接聽或處於忙線狀態而無法傳送傳真,本產品會根據忙線時重撥、無人接聽時重撥 以及發生通訊錯誤時重撥選項來嘗試重撥。使用本節中的程序即可開啟或關閉這些選項。

#### 設定忙線時重撥選項

如果開啓此選項,本產品就會在收到忙線訊號時自動重撥。忙線時重撥選項的出廠預設值為**開啓**。

- **1.** 在控制面板上按下設定 按鈕。
- **2.** 使用箭頭按鈕選擇傳真設定功能表,然後按下 OK 按鈕。
- 3. 使用箭頭按鈕選擇傳真傳送設定功能表,然後按下 OK 按鈕。
- **4.** 使用箭頭按鈕選擇 **Redial if busy**(忙線時重撥)功能表,然後按下 OK 按鈕。
- 5. 使用箭頭按鈕選擇**開啓**或關閉選項,然後按下 OK 按鈕。

#### 設定無人接聽時重撥選項

如果開啓此選項,本產品就會在接收傳真機無人接聽時自動重撥。無人接聽時重撥選項的出廠預設值為 關閉。

- **1.** 在控制面板上按下設定 按鈕。
- 2. 使用箭頭按鈕選擇傳真設定功能表,然後按下 OK 按鈕。
- 3. 使用箭頭按鈕選擇傳真傳送設定功能表,然後按下 OK 按鈕。
- 4. 使用箭頭按鈕選擇**無人接聽時重撥**功能表,然後按下 OK 按鈕。
- 5. 使用箭頭按鈕選擇**開啓**或關閉選項,然後按下 OK 按鈕。

#### 設定發生通訊錯誤時重撥選項

如果開啓此選項,本產品就會在發生某些類型的通訊錯誤時自動重撥。發生通訊錯誤時重撥選項的出廠 預設值為開啟。

- **1.** 在控制面板上按下設定 按鈕。
- 2. 使用箭頭按鈕選擇**傳真設定**功能表,然後按下 OK 按鈕。
- 3. 使用箭頭按鈕選擇傳真傳送設定功能表,然後按下 OK 按鈕。
- 4. 使用箭頭按鈕選擇**重撥涌訊錯誤**功能表,然後按下 OK 按鈕。
- 5. 使用箭頭按鈕選擇**開啓**或關閉選項,然後按下 OK 按鈕。

### <span id="page-124-0"></span>設定深**/**淺與解析度

#### 設定預設深**/**淺 **(**對比**)** 設定

當傳送傳真時,對比度會影響外送傳真的亮度或暗度。 預設調淺/加深設定值指進行傳真項目一般使用的對比度。將滑桿設定在中間位置作為預設設定。

- **1.** 在控制面板上按下設定 按鈕。
- 2. 使用箭頭按鈕選擇**傳真設定**功能表,然後按下 OK 按鈕。
- 3. 使用箭頭按鈕選擇傳真傳送設定功能表,然後按下 OK 按鈕。
- **4.** 使用箭頭按鈕選擇預設 深**/**淺功能表,然後按下 OK 按鈕。
- 5. 使用 向左箭號 ◀ 按<del>鈕</del>將滑桿往左移,可使傳真顏色比原稿淺;或使用 向右箭號 ▶ 按<del>鈕</del>將滑桿往 右移,則可使傳真顏色比原稿深。
- **6.** 按下 OK 按鈕以儲存選擇。

#### 設定解析度設定

 $\Box$  附註:提高解析度將會增加傳真大小。較大的傳真會增加傳送時間,並且會超過本產品的可用記憶體。 出廠預設的解析度設定為佳。

使用此程序可將所有傳真工作的預設解析度變更為下列其中一個設定:

- **標準**:此設定提供的品質最低,傳輸時間最短。
- **佳**:相較於通常適用於文字文件的**標準**,此設定可提供較高的解析度品質。
- 極佳:此設定最適用於混合文字與影像的文件。傳輸時間比佳設定長,但比相片設定短。
- 相片:此設定可產生最佳影像,但會大幅增加傳輸時間。

#### 設定預設解析度設定

- **1.** 在控制面板上按下設定 按鈕。
- 2. 使用箭頭按鈕選擇傳真設定功能表,然後按下 OK 按鈕。
- 3. 使用箭頭按鈕選擇傳真傳送設定功能表,然後按下 OK 按鈕。
- 4. 使用箭頭按鈕選擇**預設 解析度**功能表,然後按下 OK 按鈕。
- **5.** 使用箭頭按鈕變更解析度設定。
- **6.** 按下 OK 按鈕以儲存選擇。

#### 封面範本

PC Fax Send 軟體程式中提供多種商務與個人傳真封面範本。

附註:您無法變更封面範本。雖然可以編輯範本中的欄位,但範本本身的格式是固定的。

## <span id="page-125-0"></span>自訂傳真封面

- **1.** 開啟 PC Fax Send 軟體程式。
- **2.** 在傳真至部分中,提供收件者傳真號碼、名稱及公司。
- **3.** 在解析度部分中,選擇解析度設定。
- **4.** 在傳真內含部分中,選擇封面。
- **5.** 在附註與主旨文字方塊中新增更多資訊。
- **6.** 在 **Cover Page Template (**封面範本**)** 下拉式方塊中,選擇範本,然後選擇 **Pages in Document Tray (**文件紙匣中的頁面**)**。
- **7.** 請執行下列其中一項操作:
	- 按一下 **Send Now (**立即傳送**)** 以傳送傳真,而不預覽封面。
	- 按一下預覽以在傳送傳真之前檢視封面。

## 接收傳真設定

### 設定傳真轉寄

您可以設定本產品以將內送傳真轉寄至其他傳真號碼。當傳真送達本產品時,系統會將其儲存在記憶體 中。然後,本產品將撥打您已指定的傳真號碼並傳送傳真。如果本產品因為發生錯誤 (例如:號碼忙線 中) 無法轉寄傳真, 且重複嘗試重撥失敗, 則會列印傳真。

如果本產品在接收傳真時記憶體不足,則會終止內送傳真而僅轉寄已儲存在記憶體中的頁面與部分頁 面。

使用傳真轉寄功能時,本產品 (而不是電腦) 必須接收傳真,且接聽模式必須設定為自動。

- **1.** 在控制面板上按下設定 按鈕。
- 2. 使用箭頭按鈕選擇傳真設定功能表,然後按下 OK 按鈕。
- 3. 使用箭頭按鈕選擇**傳真接收 設定**功能表,然後按下 OK 按鈕。
- **4.** 使用箭頭按鈕選擇 **Forward fax**(轉送傳真)功能表,然後按下 OK 按鈕。
- 5. 使用箭頭按鈕選擇**開啓**或關閉選項,然後按下 OK 按鈕。
- **6.** 如果開啟傳真轉寄功能,請使用鍵盤指定要傳送傳真的號碼,然後按下 OK 按鈕以儲存選擇。

#### 設定接聽模式

請視情況將本產品的接聽模式設定為自動、**TAM**(電話答錄機)、傳真**/**電話或手動。出廠預設值為自 動。

- 自動:本產品將在指定的鈴聲次數後或在識別特殊傳真訊號時接聽來電。
- **TAM**(電話答錄機):本產品不會自動接聽來電,而是會等到偵測到傳真訊號為止。
- <span id="page-126-0"></span>**傳真/電話**:本產品會立即接聽來電。如果產品偵測到傳真訊號,則會將來電視為傳真處理。如果 產品並未偵測到傳真訊號,則會建立聲音鈴聲提醒您接聽語音來電。
- 手動:本產品決不接聽來電。您必須在控制面板上按下傳送傳真↓』按鈕,或拿起連接到該線路的 雷話並撥打 1-2-3, 以自行啓動傳真接收程序。

若要設定或變更接聽模式,請完成下列步驟:

- **1.** 在控制面板上按下設定 按鈕。
- **2.** 使用箭頭按鈕選擇傳真設定功能表,然後按下 OK 按鈕。
- 3. 使用箭頭按鈕選擇**傳真接收 設定**功能表,然後按下 OK 按鈕。
- **4.** 按下 OK 按鈕以選擇 Answer mode (接聽模式) 功能表。
- 5. 使用箭頭按鈕選擇接聽模式,然後按下 OK 按鈕。

#### 封鎖或取消封鎖傳真號碼

如果您不想接收特定人或企業的傳真,則可使用控制面板最多封鎖 30 個傳真號碼。在您封鎖了某個傳 真號碼,且有人透過此號碼傳送傳真給您時,控制面板會顯示該號碼已被封鎖的資訊,且系統將不列印 該傳真,亦不儲存在記憶體中。來自封鎖傳真號碼的傳真會以「丟棄」的標誌出現在傳真活動記錄中。 您可以一次取消封鎖單個的或所有的封鎖傳真號碼。

#### $\Box$  附註:被封鎖傳真的寄件者不會知道傳真已經失敗。

請完成下列步驟以使用控制面板凍結或取消凍結傳真號碼:

- **1.** 在控制面板上按下設定 按鈕。
- 2. 使用箭頭按鈕選擇**傳真設定**功能表,然後按下 OK 按鈕。
- 3. 使用箭頭按鈕選擇**傳真接收 設定**功能表,然後按下 OK 按鈕。
- 4. 使用箭頭按鈕選擇封鎖傳真功能表,然後按下 OK 按鈕。
- 5. 若要封鎖傳真號碼,請使用箭頭按鈕選擇**新增項目**選項,然後按下 OK 按鈕。正確輸入在標題中出 現的傳真號碼 (包括空格),然後按下 OK 按鈕。輸入受到封鎖的號碼名稱,然後按下 OK 按鈕。

若要取消封鎖單一傳真號碼,請使用箭頭按鈕選擇 **Delete entry**(刪除項目)選項,然後按下 OK 按 鈕。使用箭頭按鈕選擇要刪除的傳真號碼,然後按下 OK 按鈕以確認刪除。

若要取消封鎖所有受到封鎖的傳真號碼,請使用箭頭按鈕選擇全部清除選項,然後按下 OK 按鈕。 再次按下 OK 按鈕以確認刪除。

#### 設定接聽鈴聲次數

當接聽模式設定為**自動**時,本產品的接聽鈴聲設定將決定在本產品接聽來電之前,電話響鈴的次數。

如果本產品連接至接收傳真與語音來電的線路 (共用線路),且該線路同時還使用電話答錄機,則您可能 需要調整接聽鈴聲設定。本產品的接聽鈴聲次數必須大於電話答錄機的接聽鈴聲次數。如果是語音來 電,此可讓電話答錄接聽來電並記錄訊息。當電話答錄機接聽來電時,本產品會聆聽來電,並在偵測到 傳真訊號時自動接聽。

在美國與加拿大,接聽鈴聲的預設值為五;在其他國家/地區,接聽鈴聲的預設值為二。

請使用下表確定要使用的接聽鈴聲次數。

<span id="page-127-0"></span>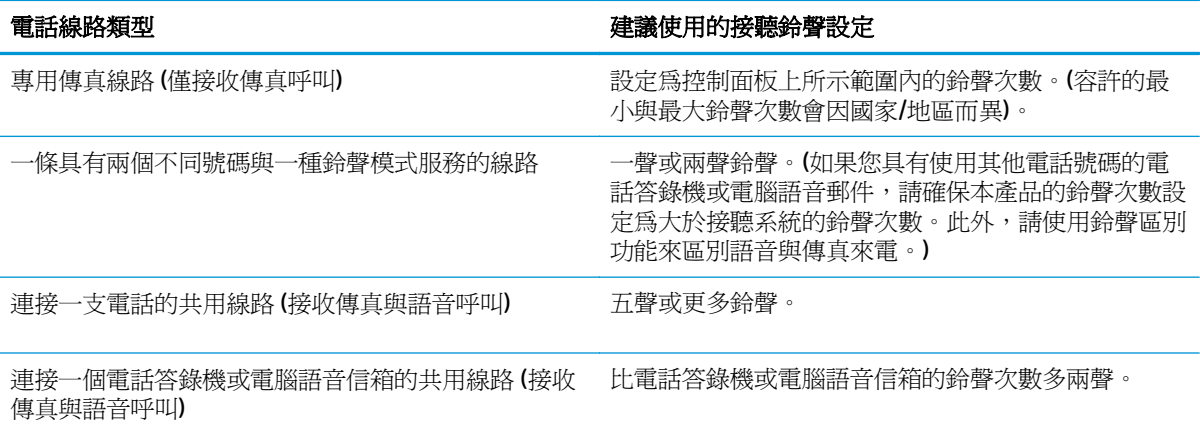

若要設定或變更接聽鈴聲次數,請執行下列步驟:

- **1.** 在控制面板上按下設定 按鈕。
- 2. 使用箭頭按鈕選擇傳真設定功能表,然後按下 OK 按鈕。
- 3. 使用箭頭按鈕選擇傳真接收 設定功能表,然後按下 OK 按鈕。
- 4. 使用箭頭按鈕選擇 Rings to answer (接聽鈴聲) 功能表,然後按下 OK 按鈕。
- **5.** 使用鍵盤輸入接聽鈴聲次數,然後按下 OK 按鈕。

### 設定鈴聲區別

鈴聲模式或鈴聲區別服務可透過某些當地電話公司取得。此服務允許您在單一線路上擁有多個電話號 碼。每個電話號碼都具有獨特的鈴聲模式,以便您能夠接聽語音來電以及本產品能夠接聽傳真來電。

如果您向電話公司訂購了鈴聲模式服務,則必須設定本產品以接聽正確的鈴聲模式。並非所有國家/地區 都支援獨特的鈴聲模式。請與電話公司聯絡以確定您的所在國家/地區是否提供此服務。

附註:如果您沒有鈴聲模式服務,但將鈴聲模式設定變更為預設值(**All Rings**(所有鈴聲))以外的其 他設定,本產品可能無法接收傳真。

這些設定如下:

- **All Rings**(所有鈴聲):本產品將接聽電話線路上的所有來電。
- **Single**(單一):本產品將接聽發出一聲鈴聲的所有來電。
- **Double**(雙重):本產品將接聽發出兩聲鈴聲的所有來電。
- **Triple**(三重):本產品將接聽發出三聲鈴聲的所有來電。
- 兩聲與三聲:本產品將接聽發出兩聲或三聲鈴聲的所有來電。

若要變更接聽呼叫的鈴聲模式,請完成下列步驟:

- **1.** 在控制面板上按下設定 按鈕。
- 2. 使用箭頭按鈕選擇傳真設定功能表,然後按下 OK 按鈕。
- <mark>3.</mark> 使用箭頭按鈕選擇**傳真接收 設定**功能表,然後按下 OK 按鈕。
- <span id="page-128-0"></span>4. 使用箭頭按鈕選擇答鈴類型功能表,然後按下 OK 按鈕。
- 5. 使用箭頭按鈕選擇所需的鈴聲模式,然後按下 OK 按鈕。
- **6.** 本產品安裝完畢後,請他人傳送一份傳真給你以確認鈴聲模式服務是否正常運作。

#### 針對內送傳真使用自動縮小

如果開啓調整至頁面大小選項,本產品會以高達 75% 的比例自動縮小長頁面傳真,使資訊合乎預設紙張 大小 (例如:將傳真從 Legal 大小縮小為 Letter 大小)。

如果關閉調整至頁面大小選項,長頁面傳真將以完整大小列印在多張紙上。自動縮小內送傳真的出廠預 設值為開啟。

如果已開啓 Stamp faxes (標記傳真)選項,您可能還要開啓自動縮小。這將稍微縮小送入的傳真,以 避免頁面標記強制將傳真分為兩頁。

**2 附註:**請確保預設紙材大小設定符合紙匣中裝入的紙材大小。

- **1.** 在控制面板上按下設定 按鈕。
- 2. 使用箭頭按鈕選擇**傳真設定**功能表,然後按下 OK 按鈕。
- 3. 使用箭頭按鈕選擇傳真接收設定功能表,然後按下 OK 按鈕。
- 4. 使用箭頭按鈕選擇 Fit to page (縮放到頁面大小)功能表,然後按下 OK 按鈕。
- 5. 使用箭頭按鈕選擇**開啓**或關閉選項,然後按下 OK 按鈕以儲存選擇。

### 進行傳真重新列印設定

預設傳真重新列印設定為**開啓**。若要透過控制面版變更此設定,請完成下列步驟:

- 1. 在控制面板上按下設定 **\** 按鈕。
- 2. 使用箭頭按鈕選擇傳真設定功能表,然後按下 OK 按鈕。
- 3. 使用箭頭按鈕選擇傳真接收設定功能表,然後按下 OK 按鈕。
- 4. 使用箭頭按鈕選擇 Reprint faxes (重新列印傳真) 功能表,然後按下 OK 按鈕。
- 5. 使用箭頭按鈕選擇**開啓**或關閉選項,然後按下 OK 按鈕。

### 設定靜音偵測模式

此設定可控制您能否從在傳真傳送期間不發出傳真訊號的舊型傳真機接收傳真。在本產品推出之際,這 些靜音機型的傳真機已是較少為人使用的傳真機了。預設值為關閉。僅在經常接收使用舊型傳真機傳 送的傳真時,才應變更靜音偵測模式設定。

- **1.** 在控制面板上按下設定 按鈕。
- 2. 使用箭頭按鈕選擇傳真設定功能表,然後按下 OK 按鈕。
- 3. 使用箭頭按鈕選擇**傳真接收 設定**功能表,然後按下 OK 按鈕。
- 4. 使用箭頭按鈕選擇**靜音偵測**功能表,然後按下 OK 按鈕。
- 5. 使用箭頭按鈕選擇**開啓**或關閉選項,然後按下 OK 按鈕以儲存選擇。

## <span id="page-129-0"></span>設定傳真音量

從控制面板控制傳真聲音的音量。您可以更改下列聲音:

- 接收與送出傳真的相對傳真聲音
- 接受傳真時的鈴聲

傳真聲音音量的出廠預設值為低。

#### 設定警示音量、電話線路音量及鈴聲音量

- **1.** 按下設定 按鈕。
- 2. 使用箭頭按鈕選擇系統設定功能表,然後按下 OK 按鈕。
- 3. 使用箭頭按鈕選擇音量設定功能表,然後按下 OK 按鈕。
- 4. 使用箭頭按鈕選擇 Alarm volume (警示音量) 功能表、電話線音量功能表或 Ring volume (響鈴音 量)功能表,然後按下 OK 按鈕。
- **5.** 使用箭頭按鈕選擇關閉、低、中或 **Loud**(大聲)設定。
- **6.** 按下 OK 按鈕以儲存選擇。

#### 設定接收傳真戳記

本產品會列印每份已接收傳真頂部的寄件者識別資訊。您也可以選擇將自己的標題資訊標記在接收傳 真中,以確認接收傳真的日期與時間。標記接收傳真的出廠預設值爲**關閉**。

- 附註:開啟標記接收設定可能會增加頁面大小,導致產品列印第二頁。
- 学 附註:此選項僅適用於本產品列印的已接收傳真。
	- **1.** 在控制面板上按下設定 按鈕。
	- 2. 使用箭頭按鈕選擇傳真設定功能表,然後按下 OK 按鈕。
	- 3. 使用箭頭按鈕選擇傳真接收設定功能表,然後按下 OK 按鈕。
	- **4.** 使用箭頭按鈕選擇 **Stamp faxes**(標記傳真)功能表,然後按下 OK 按鈕。
	- 5. 使用箭頭按鈕選擇**開啓**或關閉選項,然後按下 OK 按鈕以儲存選擇。

### 設定保密接收功能

附註:保密接收功能不會影響重新列印最後一份傳真功能。若要限制存取所有接收的傳真,請確定 **Reprint faxes**(重新列印傳真)設定設為關閉。

當啟用保密接收功能時,接收的傳真會儲存在記憶體中。需有個人識別碼 (PIN) 才能列印儲存的傳真。

#### 開啟保密接收功能

- **1.** 在控制面板上按下設定 按鈕。
- 2. 使用箭頭按鈕選擇傳真設定功能表,然後按下 OK 按鈕。
- 3. 使用箭頭按鈕選擇傳真接收設定功能表,然後按下 OK 按鈕。
- <span id="page-130-0"></span>4. 使用箭頭按鈕選擇 Private receive (私人接收) 功能表,然後按下 OK 按鈕。
- 5. 使用箭頭按鈕選擇**開啓**選項,然後按下 OK 按鈕。
- **6.** 使用鍵盤輸入產品安全性密碼,然後按下 OK 按鈕。
- **7.** 若要確認產品安全性密碼,請使用鍵盤重新輸入產品安全性密碼,然後按下 OK 按鈕。

#### 關閉保密接收功能

- 1. 在控制面板上按下設定 N 按鈕。
- 2. 使用箭頭按鈕選擇傳真設定功能表,然後按下 OK 按鈕。
- **3.** 使用鍵盤輸入產品安全性密碼,然後按下 OK 按鈕。
- 4. 使用箭頭按鈕選擇傳真接收設定功能表,然後按下 OK 按鈕。
- 5. 使用箭頭按鈕選擇 Private receive (私人接收) 功能表,然後按下 OK 按鈕。
- **6.** 使用箭頭按鈕選擇關閉選項,然後按下 OK 按鈕。 如果在傳真記憶體中有任何未列印的傳真,則產品會列印這些傳真並且從記憶體中刪除。

### 設定傳真輪詢

如果他人已設定傳真要被輪詢,您可以請求將傳真傳送至您的產品 (這稱爲輪詢其他傳真機)。

- **1.** 在控制面板上按下設定 按鈕。
- 2. 使用箭頭按鈕選擇傳真功能功能表,然後按下 OK 按鈕。
- 3. 使用箭頭按鈕選擇 Polling receive (輪詢接收)選項,然後按下 OK 按鈕。

本產品會撥打其他傳真機的號碼並請求傳真。

# <span id="page-131-0"></span>使用傳真

# 傳真軟體

### 支援的傳真程式

本產品隨附的電腦傳真程式,是能與本產品配合使用的唯一電腦傳真程式。若要繼續使用先前安裝在電 腦上的電腦傳真程式,則必須將該程式與已連接至電腦的數據機搭配使用;與本產品的數據機搭配使用 時,該程式將無法正常運作。

# 取消傳真

使用這些說明可取消目前正在撥號的單個傳真或正在傳輸/接收的傳真。

### 取消目前傳真

按下控制面板上的取消 ⊠ 按鈕。將會取消所有尙未傳送的頁面。按下取消 ⊠ 按鈕也會停止群組撥號工 作。

### 取消擱置的傳真工作

在下列狀況下,使用此程序取消傳真工作:

- 本產品在遇到忙線訊號、無人接聽的呼叫或通訊錯誤後等待重撥。
- 裝置排定在將來某個時間傳送傳真。

使用下列步驟透過 **Fax Job status (**傳真工作狀態**)** 功能表取消傳真工作:

- **1.** 在控制面板上按下設定 ╱ 按鈕。
- 2. 使用箭頭按鈕選擇傳真工作狀態功能表,然後按下 OK 按鈕。
- **3.** 使用箭頭按鈕捲動擱置的工作,直至到達要清除的工作。
- **4.** 按下 OK 按鈕以選擇要取消的工作。
- **5.** 按下 OK 按鈕以確認您要刪除工作。

## 從記憶體中刪除傳真

如果您擔心其他人會存取您的產品,且會嘗試從記憶體中重新列印傳真,請使用此程序。

 $\triangle$ 注意:除了清除重新列印記憶體外,此程序將清除目前正在傳送的所有傳真、未傳送且尙未重撥的傳 真、排定在將來某個時間傳送的傳真以及未列印或轉寄的傳真。

- **1.** 在控制面板上按下設定 按鈕。
- 2. 使用箭頭按鈕選擇傳真功能功能表,然後按下 OK 按鈕。
- 3. 使用箭頭按鈕選擇**清除儲存的傳真**選項,然後按下 OK 按鈕。
- **4.** 按下 OK 按鈕以確認刪除。

# <span id="page-132-0"></span>在 **DSL**、**PBX** 或 **ISDN** 系統上使用傳真

HP 產品是專為搭配傳統類比電話服務而設計。這些產品並非專門設計用於 DSL、PBX、ISDN 線路或 VoIP 服務,但其可與適當的設定與設備搭配使用。

 $\overline{\mathbb{B}}$  附註:HP 建議您與服務供應商討論 DSL、PBX、ISDN 及 VoIP 設定選項事宜。

HP LaserJet 產品為類比裝置,與所有數位電話環境均不相容 (除非使用數位至類比轉換器)。HP 並不保證 本產品可與數位環境或數位至類比轉換器相容。

#### **DSL**

數位用戶線路 (DSL) 透過標準銅質電話線使用數位技術。本產品並不直接與數位訊號相容。但是,如果 在 DSL 設定時指定了組態,則可以分隔訊號,以便將部分頻寬用來傳送類比訊號 (語音與傳真),而其他 頻寬則用來傳送數位資料。

 $\overline{\mathbb{B}}$  附註:並非所有傳真都與 DSL 服務相容。HP 並不保證本產品與所有 DSL 服務線路或供應商均可相容。

DSL 數據機需要高涌濾波器。服務供應商通常為一般電話線提供低通濾波器。

 $\Box$  附註:請與 DSL 供應商聯絡以取得更多資訊或協助。

#### **PBX**

本產品為類比裝置,與所有數位電話環境均不相容。可能需要數位至類比濾波器或轉換器,才能使用傳 真功能。如果在 PBX 環境中發生傳真問題,您可能需要與 PBX 供應商聯絡以取得協助。HP 並不保證本 產品可與數位環境或數位至類比轉換器相容。

請與 PBX 供應商聯絡以取得更多資訊及協助。

#### **ISDN**

請與 ISDN 供應商聯絡以取得更多資訊及協助。

## 在 **VoIP** 服務上使用傳真

網際網路語音通訊協定 (VoIP) 服務通常與傳真機不相容,除非供應商明確說明它支援透過 IP 服務傳真。

如果本產品在使用 VoIP 網路進行傳真時發生問題,請確認所有纜線與設定均正確。降低傳真速度設定可 讓本產品透過 VoIP 網路傳送傳真。

如果傳真問題仍持續發生,請與 VoIP 供應商聯絡。

## 傳真記憶體

#### 停電時保存傳真記憶體

快閃記憶體可在發生電源中斷時防止資料遺失。其他傳真裝置會將傳真頁面儲存在一般 RAM 或短期 RAM 中。一般 RAM 在電源中斷時會立即遺失資料,而短期 RAM 會在電源中斷大約 60 分鐘後遺失資料。 快閃記憶體可以在無供電的情況下保存資料多年。

# <span id="page-133-0"></span>傳送傳真

## 從平台掃描器進行傳真

**1.** 將文件列印面向下放在掃描器玻璃板上。

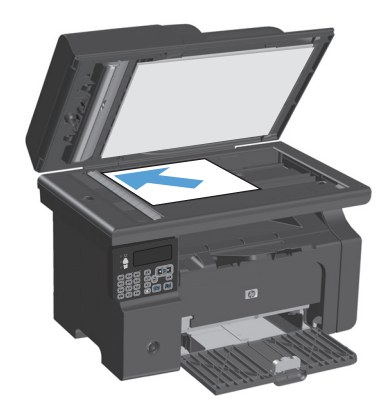

- **2.** 按下設定 按鈕。
- 3. 選擇電話簿功能表,然後按下 OK 按鈕。
- **4.** 從清單中選擇電話簿項目。如果沒有項目存 在,請使用控制面板上的鍵盤來撥號。
- **5.** 在控制面板上按下傳送傳真↓』按鈕。本產品 會開始傳真工作。

### 從文件進紙器進行傳真

**1.** 將原稿列印面向上插入文件進紙器中。

附註:文件進紙器容量最多 35 張 75 g/m2 或 20 磅紙材。

**注意:**爲防止損壞本產品,請勿使用含有修正 帶、修正液、迴紋針或釘書針的原稿。另外, 請勿將相片、小型原稿或易碎的原稿裝入文件 進紙器。

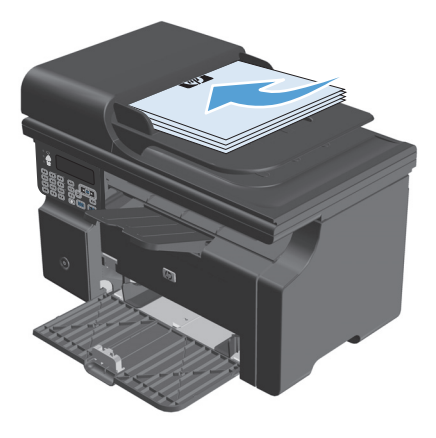

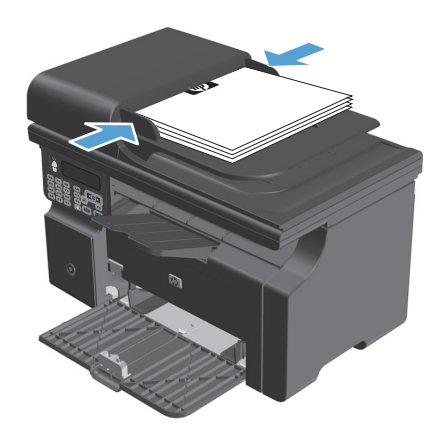

- <span id="page-134-0"></span>**3.** 按下設定 按鈕。
- **4.** 選擇電話簿功能表,然後按下 OK 按鈕。
- **5.** 從清單中選擇電話簿項目。如果沒有項目存 在,請使用控制面板上的鍵盤來撥號。
- 6. 在控制面板上 按下傳送傳真乀@按鈕。本產品 會開始傳真工作。

#### 手動撥號傳真

通常,本產品會在您按下傳送傳真 < h 按鈕後撥號。但是,有時您會希望在按下每一個號碼的時候產品 才爲您撥打號碼。例如,如果您以電話卡支付傳真呼叫的費用,您可能需要撥打傳真號碼,等待電話公 司的接受訊號,然後再撥打電話卡號碼。在撥打國際電話時,您可能需要撥打部分號碼,然後在聽到撥 號音之後再繼續撥打。

#### 手動將傳真傳送至群組 **(**特定傳真**)**

使用下列指示將傳真傳送給群組收件者:

- **1.** 將文件放入文件進紙器進紙匣。
- **2.** 按下設定 按鈕。
- 3. 選擇電話簿功能表,然後按下 OK 按鈕。
- **4.** 從清單中,選擇電話簿項目。如果沒有項目存在,請於控制面板上使用鍵盤來撥號。
- **5.** 要繼續撥號,請重複步驟 3 與步驟 4。如果已完成撥號,請移至下一個步驟。
- **6.** 按下傳送傳真 、日按鈕。
- 7. 如果要掃描其他頁面,請按下1以選擇是選項,然後針對每頁傳真工作重複步驟6。完成後,按下2 以選擇否選項。

本產品即會將傳真傳送至每個傳真號碼。如果群組中的某個號碼處於忙線中或無人接聽,本產品會根據 重撥設定重撥該號碼。如果所有重撥動作都失敗,本產品會新增錯誤來更新傳真活動記錄,然後繼續重 撥群組中的下一個號碼。

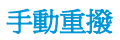

- **1.** 將文件裝入文件進紙器。
- **2.** 在控制面板上按下重撥 按鈕。
- 3. 按下傳送傳真 \ 直按鈕。
- 4. 如果要掃描其他頁面,請按下1以選擇是選項,然後針對每頁傳真工作重複步驟3。完成後,按下2 以選擇否選項。

本產品會將傳真傳送至已重撥的號碼。如果該號碼忙碌或無人接聽,本產品會根據重撥設定來重撥該號 碼。如果所有重撥動作失敗,本產品會新增錯誤來更新傳真活動記錄。

### <span id="page-136-0"></span>透過軟體傳送傳真

下列資訊包含使用本產品隨附的軟體來傳送傳真的基本指示。所有其他與軟體相關的主題均包含於軟 體說明中, 您可以從軟體程式**說明**功能表中開啓該說明。

如果符合下列需求,您便可從電腦傳真電子文件:

- 產品已直接連線至電腦。
- 本產品軟體已安裝在電腦中。
- 電腦作業系統為 Microsoft Windows XP、Windows Vista 或 Mac OS X 10.4、10.5、10.6 或更新版本。

#### 透過軟體傳送傳真 **(Windows XP** 或 **Vista)**

傳送傳真的程序會因規格不同而有所差異。最常見的步驟如下所示。

- 1. 按一下**開始**,按一下**程式集 (或 Windows XP 中的所有程式),然後按一下 Hewlett-Packard。**
- 2. 按一下產品名稱,然後再按一下**傳送傳真**。傳真軟體會出現。
- **3.** 輸入一個或多個收件者的傳真號碼。
- **4.** 將文件裝入文件進紙器中。
- **5.** 包括封面頁。(此為選用的步驟)。
- **6.** 按一下 立即傳送。

#### 透過軟體傳送傳真 **(Mac OS X 10.4** 或更新版本**)**

使用 Mac OS X,您可以在透過本產品軟體傳送傳真的兩種方法之間選擇。

使用 HP Director 完成下列步驟來傳送傳真:

- **1.** 將文件裝入文件進紙器。
- 2. 按一下 Dock 上的圖示以開啓 HP Director,然後按一下**傳真。Apple** 列印對話方塊將會出現。
- **3.** 從 **PDF** 彈出式功能表選擇傳真 **PDF**。
- **4.** 在收件者下方輸入一個或多個收件者的傳真號碼。
- **5.** 選擇數據機下的產品。
- **6.** 按一下傳真。

若要藉由列印到傳真驅動程式來傳送傳真,請完成下列步驟:

- **1.** 開啟您想要傳真的文件。
- **2.** 按一下檔案然後按一下列印。
- **3.** 從 **PDF** 彈出式功能表選擇傳真 **PDF**。
- **4.** 在收件者下方輸入一個或多個收件者的傳真號碼。
- **5.** 選擇數據機下的產品。
- **6.** 按一下傳真。

#### 從協力廠商軟體程式傳送傳真,如 **Microsoft Word (**所有作業系統**)**

- **1.** 在協力廠商程式中開啟文件。
- **2.** 按一下檔案功能表,然後按一下列印。
- **3.** 從印表機驅動程式下拉式清單中選擇傳真列印驅動程式。傳真軟體會出現。
- **4.** 完成下列其中一個程序:
	- **Windows**
		- **a.** 輸入一個或多個收件者的傳真號碼。
		- **b.** 包括封面頁。(此為選用的步驟)。
		- **c.** 包含在產品上裝入的任何頁面。(此步驟可省略。)
		- **d.** 按一下 立即傳送。
	- **Macintosh**
		- **a.** 從 **PDF** 彈出式功能表中選擇傳真 **PDF**。
		- **b.** 輸入一個或多個收件者的傳真號碼。
		- **c.** 選擇數據機下的產品。
		- **d.** 按一下傳真。

### 從連接至傳真線路的電話撥號來傳送傳真

您偶爾可能會想要透過與本產品連接至同一條線路上的電話撥打傳真號碼。例如,如果要將傳真傳送至 裝置處於手動接收模式的收件者,您可以在傳真之前利用語音電話,通知該收件者傳真即將送達。

 $\dddot{\mathbb{B}}$  附註:電話必須連接至本產品的「電話」連接埠( $\Omega$ )。

- **1.** 將文件裝入文件進紙器。
- **2.** 拿起與本產品連接至同一條線路的電話聽筒。使用電話鍵盤撥打傳真號碼。
- **3.** 當收件者接聽時,請人開啟傳真機。
- **4.** 聽到傳真訊號後,按下傳送傳真↓』按鈕,等到**正在連接**字樣出現在控制面板顯示幕上,然後再掛 斷電話。

#### 排定稍後要傳送的傳真

使用本產品控制面板排定傳真在未來某個時間自動傳送給一個或多個收件者。完成此程序後,本產品會 將文件掃描至記憶體,然後返回 Ready 狀態。

 $\overline{\mathbb{B}}$  附註:如果本產品在排定的時間無法傳送傳真,該資訊會顯示於傳真錯誤報告上 (如果該選項已開啓), 或記錄在傳真活動記錄中。可能無法起始傳輸,因為傳真傳送呼叫無人接聽,或因為忙線訊號中止重撥 動作。

如果某個傳真已排定在未來的某個時間傳送,但該傳真需要更新,請將附加資訊作為另外的工作傳送。 所有已排定在同一時間傳送至相同傳真號碼的傳真將以個別傳真傳遞。

**1.** 將文件裝入文件進紙器。

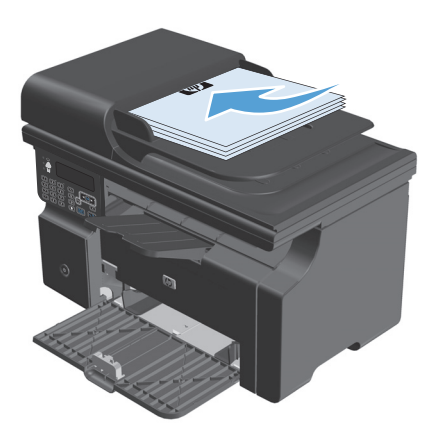

<span id="page-139-0"></span>2. 在控制面板上按下設定 **\** 按鈕。

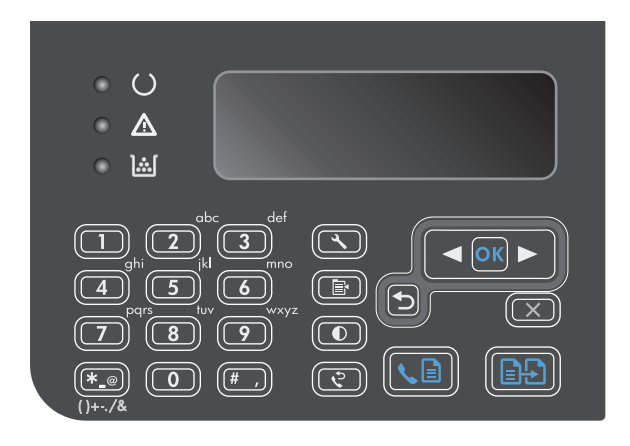

- 3. 使用箭頭按鈕選擇傳真功能功能表,然後按下 OK 按鈕。
- **4.** 使用箭頭按鈕選擇 **Send fax later**(稍後傳送傳 真)功能表,然後按下 OK 按鈕。
- **5.** 使用鍵盤輸入時間。
- **6.** 如果本產品設定為 12 小時時間模式,請使用箭 頭按鈕將游標移至第四個字元之後以設定 A.M. 或 P.M.。選擇1(代表 A.M)或2(代表 P.M),然 後按下 OK 按鈕。如果本產品設定為 24 小時時 間模式,請按下 OK 按鈕。
- **7.** 按下 OK 按鈕接受預設日期,或是使用鍵盤輸入 日期,然後按下 OK 按鈕。
- **8.** 輸入傳真號碼。

附註:此功能不支援未定義的「臨時」群組。

9. 按下 OK 按鈕或傳送傳真 QB 按鈕。本產品會 將文件掃描至記憶體,並在指定的時間予以傳 送。

#### 使用存取碼、信用卡或電話卡

若要使用存取碼、信用卡或電話卡,請手動撥號以允許撥打暫停碼或撥號代碼。

#### 傳送國際傳真

若要將傳真傳送至國際目的地,請手動撥號以允許撥打暫停碼與國際撥號代碼。

# 接收傳真

### 列印傳真

本產品接收傳真傳送時,它會列印傳真 (除非啟用保密接收功能),也會自動將傳真儲存至快閃記憶體。

#### <span id="page-140-0"></span>列印儲存的傳真 **(**開啟保密接收功能的情況下**)**

若要列印儲存的傳真,您必須提供保密接收 PIN。本產品列印儲存的傳真後,會從記憶體中刪除傳真。

- **1.** 在控制面板上按下設定 按鈕。
- 2. 使用箭頭按鈕選擇**傳真設定**功能表,然後按下 OK 按鈕。
- 3. 使用鍵盤輸入產品安全性 PIN,然後按下 OK 按鈕。
- 4. 使用箭頭按鈕選擇傳真接收設定功能表,然後按下 OK 按鈕。
- 5. 使用箭頭按鈕選擇 Private receive (私人接收) 功能表,然後按下 OK 按鈕。
- **6.** 使用箭頭按鈕選擇 **Print faxes**(列印傳真)選項,然後按下 OK 按鈕。

#### 重新列印傳真

如果您因為碳粉匣已空要重新列印傳真,或如果列印傳真的紙材類型錯誤,您可以嘗試重新列印。可用 的記憶體容量決定儲存重新列印傳真的實際數目。首先列印最近的傳真;最後才會列印儲存時間最久的 傳真。

持續儲存這些傳真。重新列印這些傳真而不將其從記憶體中清除。

- **1.** 在控制面板上按下設定 按鈕。
- 2. 使用箭頭按鈕選擇傳真功能功能表,然後按下 OK 按鈕。
- **3.** 使用箭頭按鈕選擇重新列印最後一份選項,然後按下 OK 按鈕。本產品將開始重新列印最近列印的 傳真。
- 附註:若要隨時停止列印,請按下取消 ⊠ 按鈕。

注意:如果 **Reprint faxes**(重新列印傳真)設定為關閉,則列印錯誤或褪色的傳真便會無法列印。

#### 在電話線路上聽到傳真訊號時接收傳真

如果您具有可接收傳真與接聽電話線路,並且在您接聽電話時聽到傳真訊號,您可用下列其中一 種方法開始接收:

- 如果您靠近本產品,請按下控制面板上的傳送傳真 \B按鈕。
- 否則,請依序按下電話鍵盤上的1-2-3,聆聽傳真傳送音,然後掛斷。

#### 附註:要使用第二種方法,**Extension Phone**(分機)設定必須設定為是。

#### 在電腦上接收傳真

E Minity : Macintosh 不支援使用電腦接收傳真。

只有在初始產品設定期間執行完整軟體安裝時,才能將傳真接收至電腦。

若要將傳真接收至電腦,請在軟體中開啟接收至電腦設定。

- **1.** 開啟 HP Toolbox。
- **2.** 選擇產品。
- **3.** 按一下傳真。
- **4.** 按一下傳真工作。
- **5.** 在傳真接收模式下,選擇在這部電腦上接收傳真。

#### 透過控制面板關閉接收至電腦設定

接收至電腦設定僅可透過一部電腦來啓動。如果基於某種原因無法使用該電腦,您可使用以下程序透過 控制面板來關閉接收至電腦設定。

- 1. 在控制面板上按下設定 \ 按鈕。
- 2. 使用箭頭按鈕選擇傳真功能功能表,然後按下 OK 按鈕。
- 3. 使用箭頭按鈕選擇停止接收至 PC 選項,然後按下 OK 按鈕。

#### 在接收至 **PC** 模式中時檢視新傳真

- **1.** 開啟 HP Toolbox。
- **2.** 選擇產品。
- **3.** 按一下傳真。
- **4.** 按一下傳真接收記錄。
- **5.** 在傳真影像欄中,按一下要檢視的傳真之「檢視」連結。

# <span id="page-142-0"></span>解決傳真問題

# 傳真疑難排解核對清單

傳真疑難排解的秘訣:

- 從**報告**功能表列印功能表選擇圖,以顯示控制面板功能表及可用的設定。
- 實作每項解決方案之後,請嘗試傳送或接收傳真。
- 中斷所有裝置的連接,但是本產品除外。確認已直接將本產品上的電話線插到牆上電話插孔。
- **1.** 確認產品韌體為現用版本:
	- **a.** 請從報告功能表列印組態頁。
	- **b.** 移至 www.hp.com/support/lim1210series,並選擇您使用的作業系統。
	- **c.** 捲動到韌體表,然後比較其中列出的現用版本與組態頁上列出的版本。如果版本不同,請下載 最新的韌體。
	- **d.** 列印新的組態頁,以確認韌體為現用版本。
- **2.** 確認已將電話線插入正確的連接埠。
- **3.** 確認是否已設定傳真。使用控制面板或 HP 傳真設定精靈,以設定傳真時間、日期及傳真標題資訊。
- **4.** 檢查電話線路。
	- **a.** 拔下產品上的電話線。
	- **b.** 將電話線插到電話上,並確認有撥號音。
	- **c.** 將電話線重新連接到產品上正確的連接埠。
- **5.** 如果是使用 DSL 服務,請檢查安裝及功能。DSL 數據機需要高通濾波器。服務供應商通常為一般電 話線提供低通濾波器。
- **6.** 如果是使用 VoIP 服務,請檢查安裝及功能。VoIP 服務可能不支援透過 IP 傳真。如果支援透過 IP 傳 真,請將 **Fax Speed**(傳真速度)設定變更為 **Slow(V.29)**(慢**(V.29)**)。
- **7.** 如果無法傳送或接收傳真,請執行下列操作:
	- **a.** 變更錯誤更正設定

**LAN 附註:變更這些設定可能會降低影像品質。** 

**b.** 將 **Fax Speed**(傳真速度)設定變更為 **Medium(V.17)**(中等**(V.17)**) 或 **Slow(V.29)**(慢**(V. 29)**)。

# 傳真錯誤訊息

警示與警告訊息暫時出現,並可能需要您確認訊息,確認的方法為: 按下 OK 按鈕繼續,或按下取消 ⊠ 按鈕以取消工作。某些警告出現時,工作可能無法完成或列印品質可能會受影響。如果警示或警告訊息 與列印相關,且自動繼續功能已開啓,那麼本產品會在警告出現 10 秒後,在未收到確認的情況下嘗試 繼續進行列印工作。

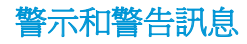

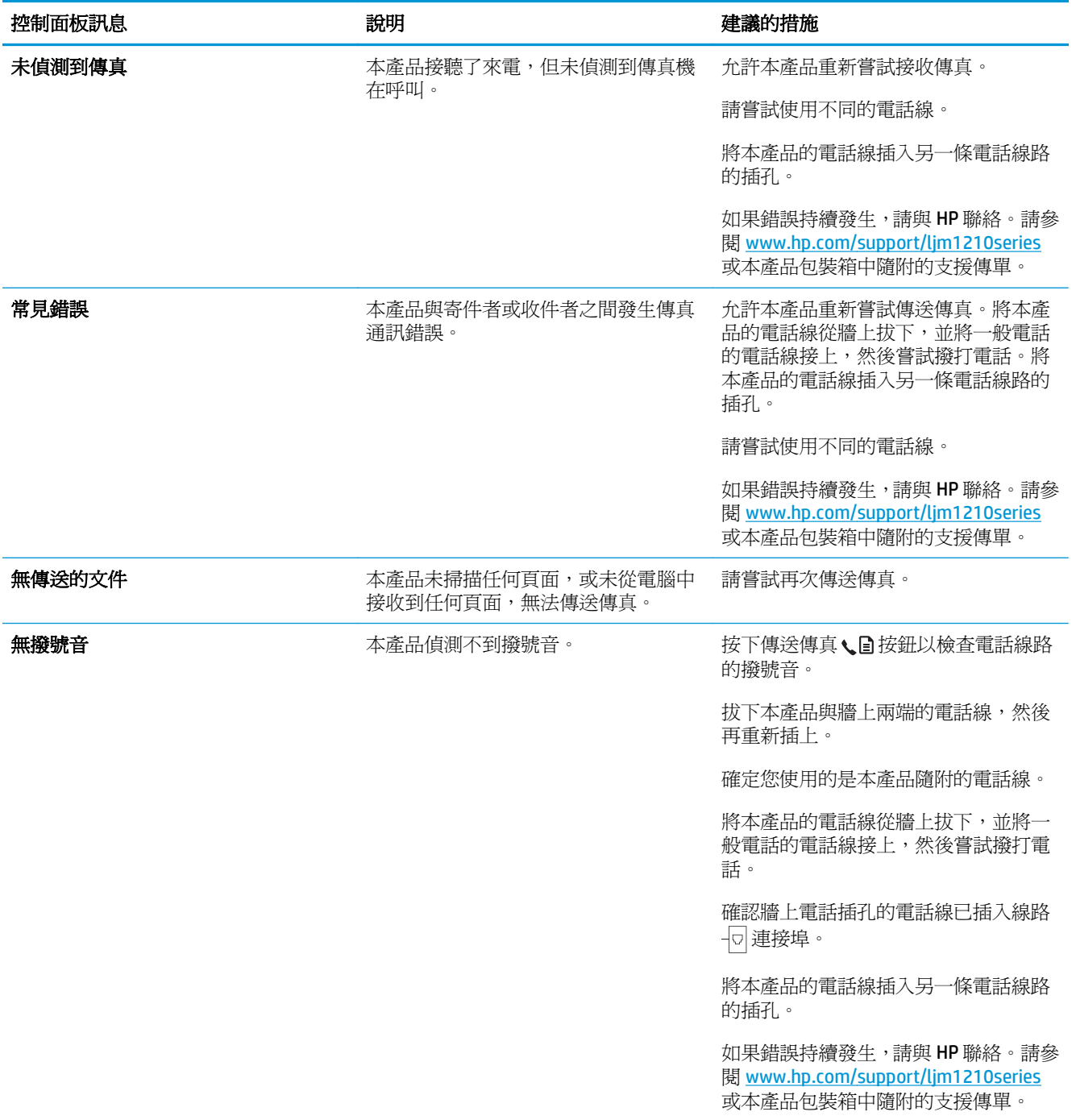
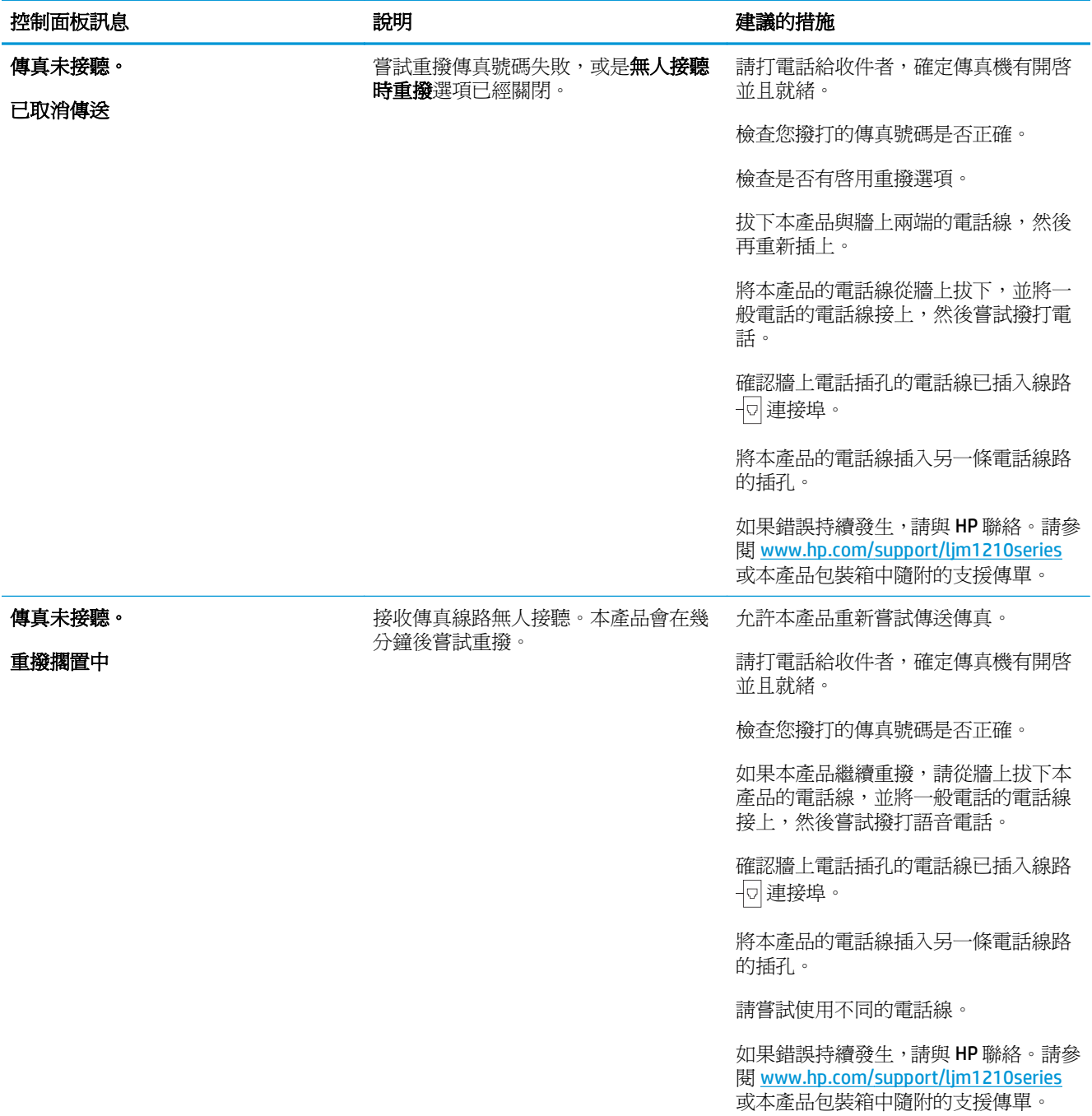

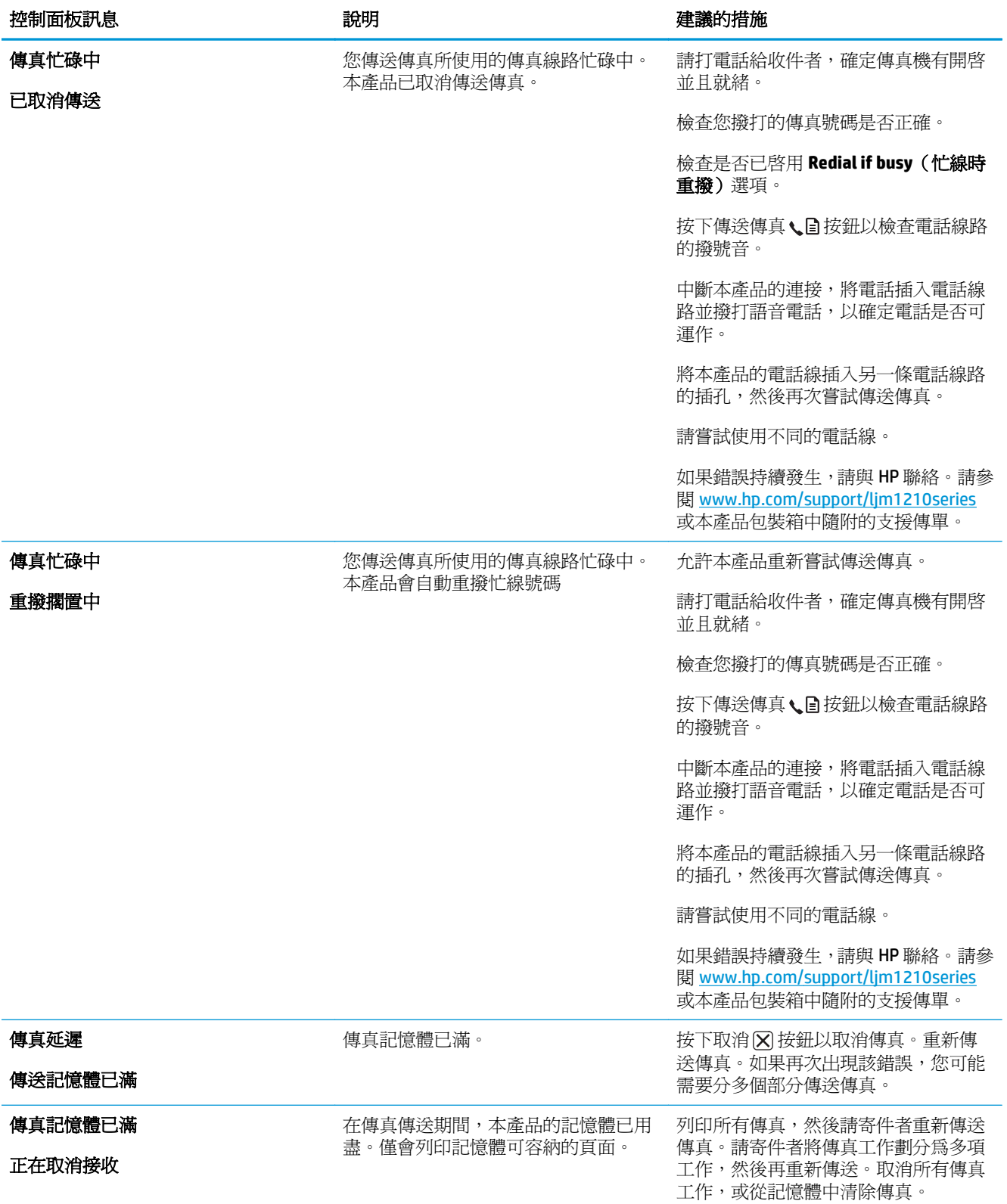

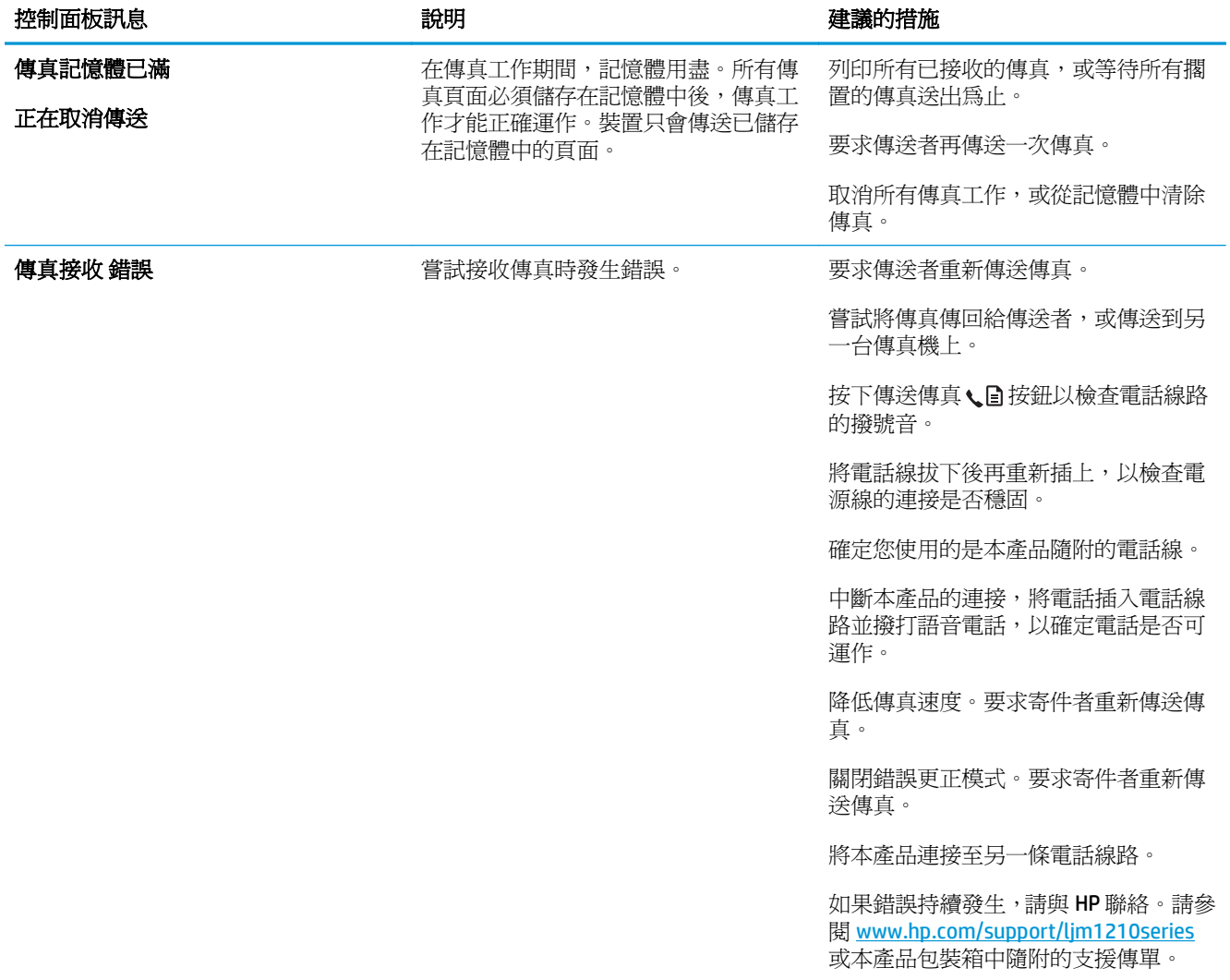

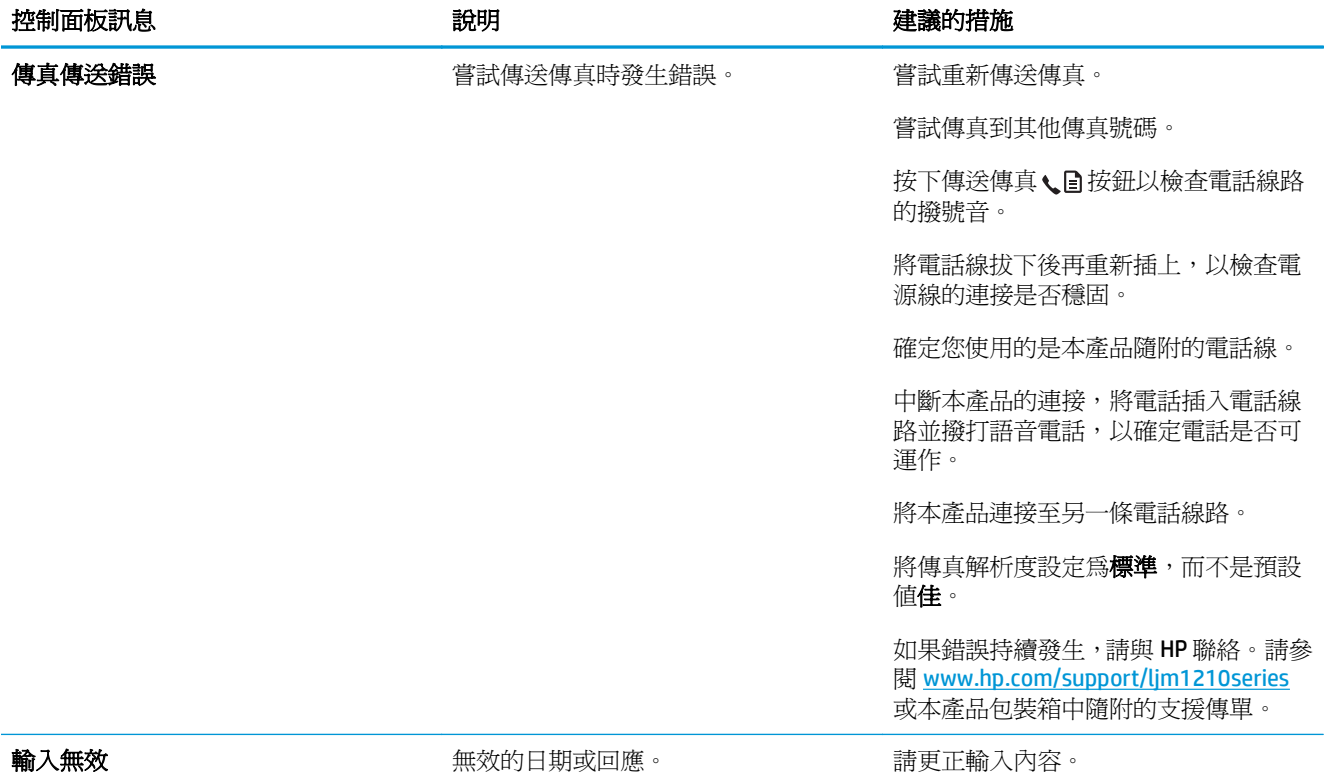

## 傳真記錄與報告

使用下列說明列印傳真記錄與報告:

## 列印所有傳真報告

使用此程序一次列印下列所有報告:

- **Fax Activity log**(傳真活動記錄)
- **Phone Book report**(電話簿報告)
- 組態報告
- 封鎖傳真清單
- **1.** 在控制面板上按下設定 按鈕。

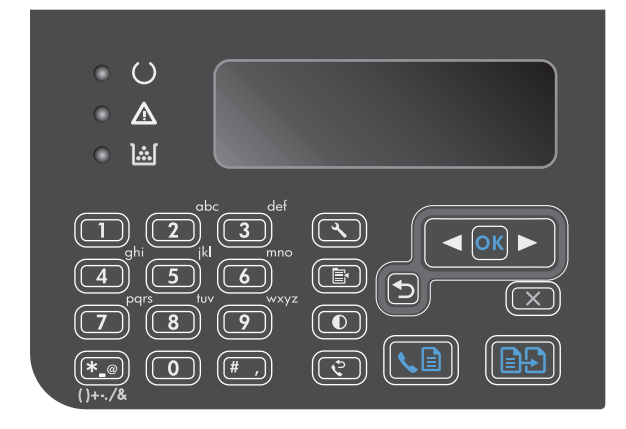

- 2. 使用箭頭按鈕選擇報告功能表,然後按下 OK 按 鈕。
- 3. 使用箭頭按鈕選擇傳真報告功能表,然後按下 OK 按鈕。
- **4.** 使用箭頭按鈕選擇 **All fax reports**(所有傳真報 告)選項,然後按下 OK 按鈕。本產品隨即結束 功能表設定並開始列印報告。

## 列印個別傳真報告

- 1. 在控制面板上按下設定 \ 按鈕。
- 2. 使用箭頭按鈕選擇報告功能表,然後按下 OK 按鈕。
- 3. 使用箭頭按鈕選擇傳真報告功能表,然後按下 OK 按鈕。
- **4.** 使用箭頭按鈕選擇要列印的報告,然後按下 OK 按鈕。本產品隨即結束功能表設定並開始列印報告。
	- $\overline{\mathbb{B}}$  附註: 如果您選擇 Fax Activity log (傳真活動記錄)報告,並按下 OK 按鈕,請再次按下 OK 按鈕以 選擇 **Print log now**(立即列印記錄)選項。本產品隨即結束功能表設定並開始列印記錄。

## 將傳真活動記錄設定為自動列印

您可以決定是否要在每 40 個項目之後自動列印傳真記錄。出廠預設値爲**開啓**。使用下列步驟將傳真活 動記錄設定為自動列印:

- **1.** 在控制面板上按下設定 按鈕。
- 2. 使用箭頭按鈕選擇報告功能表,然後按下 OK 按鈕。
- 3. 使用箭頭按鈕選擇傳真報告功能表,然後按下 OK 按鈕。
- 4. 使用箭頭按鈕選擇 Fax Activity log (傳真活動記錄) 功能表,然後按下 OK 按鈕。
- 5. 使用箭頭按鈕選擇 Auto Log Print (自動列印記錄)功能表,然後按下 OK 按鈕。
- **6.** 使用箭頭按鈕選擇開啟選項,然後按下 OK 按鈕以確認選擇。

### 設定傳真錯誤報告

傳真錯誤報告是一份簡要報告,其中會顯示本產品發生的傳真工作錯誤。它可以設定爲在發生下列事件 後列印:

- 每次傳真錯誤 (出廠預設値)
- 傳送傳真錯誤
- 接收傳真錯誤
- 永不

 $\overline{\mathbb{B}}$  附註:如果選擇永不,除非您列印傳真活動記錄,否則傳真在傳送過程中失敗時系統將不會給予提示。

- **1.** 在控制面板上按下設定 按鈕。
- **2.** 使用箭頭按鈕選擇報告功能表,然後按下 OK 按鈕。
- 3. 使用箭頭按鈕選擇傳真報告功能表,然後按下 OK 按鈕。
- 4. 使用箭頭按鈕選擇傳真錯誤報告功能表,然後按下 OK 按鈕。
- **5.** 使用箭頭按鈕選擇要列印傳真錯誤報告的時間之選項。
- **6.** 按下 OK 按鈕以儲存選擇。

## 設定傳真確認報告

確認報告是一份簡要報告,其中會顯示本產品已成功傳送或接收的傳真工作。它可以設定為在發生下列 事件後列印:

- 每項傳真工作
- 傳送傳真
- 接收傳真
- 永不 (出廠預設值)
- **1.** 在控制面板上按下設定 按鈕。
- **2.** 使用箭頭按鈕選擇報告功能表,然後按下 OK 按鈕。
- 3. 使用箭頭按鈕選擇**傳真報告**功能表,然後按下 OK 按鈕。
- **4.** 使用箭頭按鈕選擇傳真確認功能表,然後按下 OK 按鈕。
- **5.** 使用箭頭按鈕選擇要列印傳真錯誤報告的時間之選項。
- **6.** 按下 OK 按鈕以儲存選擇。

### 傳真確認、傳真錯誤及上次呼叫報告包含每份傳真的第一頁

如果此選項已開啟,且頁面影像仍然存在於本產品記憶體中,傳真組態、傳真錯誤及上次呼叫報告將包 含最近傳送或接收的傳真第一頁之縮圖 (縮小 50%)。此選項的出廠預設值為開啟。

- 1. 在控制面板上按下設定 N 按鈕。
- 2. 使用箭頭按鈕選擇**報告**功能表,然後按下 OK 按鈕。
- 3. 使用箭頭按鈕選擇傳真報告功能表,然後按下 OK 按鈕。
- 4. 使用箭頭按鈕選擇**句含第一頁**功能表,然後按下 OK 按鈕。
- 5. 使用箭頭按鈕選擇**開啓**選項,然後按下 OK 按鈕以確認選擇。

## 變更錯誤更正與傳真速度

#### 設定傳真錯誤更正模式

通常,本產品可在傳送或接收傳真時監控電話線路上的訊號。如果本產品在傳送期間偵測到錯誤,且錯 誤更正設定為**開啓**,則本產品可能會要求重新傳送該部分傳真。錯誤更正的出廠預設值爲**開啓**。

您應該僅在傳送或接收傳真時遇到問題,且不介意在傳輸時接收錯誤的狀況下才關閉錯誤更正。嘗試傳 送或接收海外傳真,或者使用衛星電話連接時,關閉此設定可能會很有幫助。

- **1.** 在控制面板上按下設定 按鈕。
- 2. 使用箭頭按鈕選擇**傳真設定**功能表,然後按下 OK 按鈕。
- 3. 使用箭頭按鈕選擇**所有傳真**功能表,然後按下 OK 按鈕。
- 4. 使用箭頭按鈕選擇錯誤更正功能表,然後按下 OK 按鈕。
- 5. 使用箭頭按鈕選擇**開啓**或關閉選項,然後按下 OK 按鈕以儲存選擇。

#### 變更傳真速度

傳真速度設定是本產品用來傳送傳真的數據機通訊協定。這是透過電話線路以最高每秒 33,600 位元 (bps) 傳送與接收資料的全雙工數據機之全球標準。傳真速度設定的出廠預設值為 **Fast(V.34)**(快**(V. 34)**)。為了最佳化傳輸,部分國家/地區的出廠預設值可能不同。

您應該僅在從特殊裝置傳送或接收傳真時發生問題的情況下才變更此設定。嘗試傳送或接收海外傳真, 或者使用衛星電話連接時,降低傳真速度可能是一項有用的作法。

- **1.** 在控制面板上按下設定 按鈕。
- 2. 使用箭頭按鈕選擇傳真設定功能表,然後按下 OK 按鈕。
- 3. 使用箭頭按鈕選擇所有傳真功能表,然後按下 OK 按鈕。
- 4. 使用箭頭按鈕選擇 Fax Speed (傳真速度)功能表,然後按下 OK 按鈕。
- 5. 使用箭頭按鈕選擇速度設定,然後按下 OK 按鈕。

## 無法傳送傳真

#### 在傳真中途文件停止進紙。

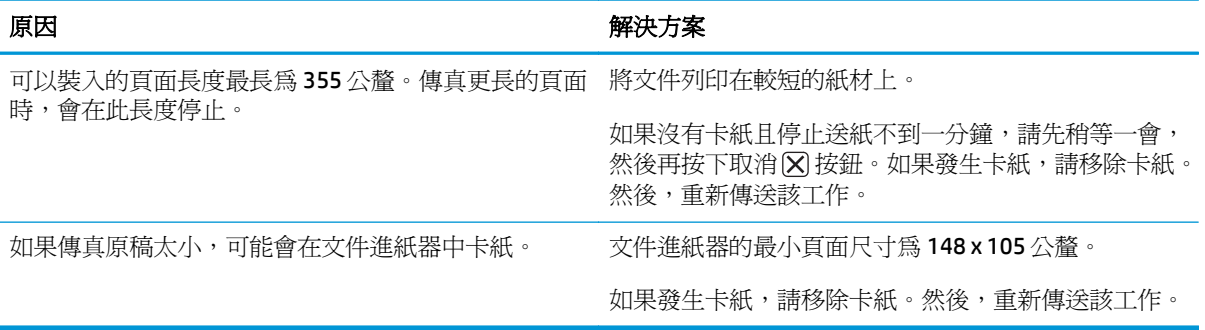

#### 傳送傳真時停止。

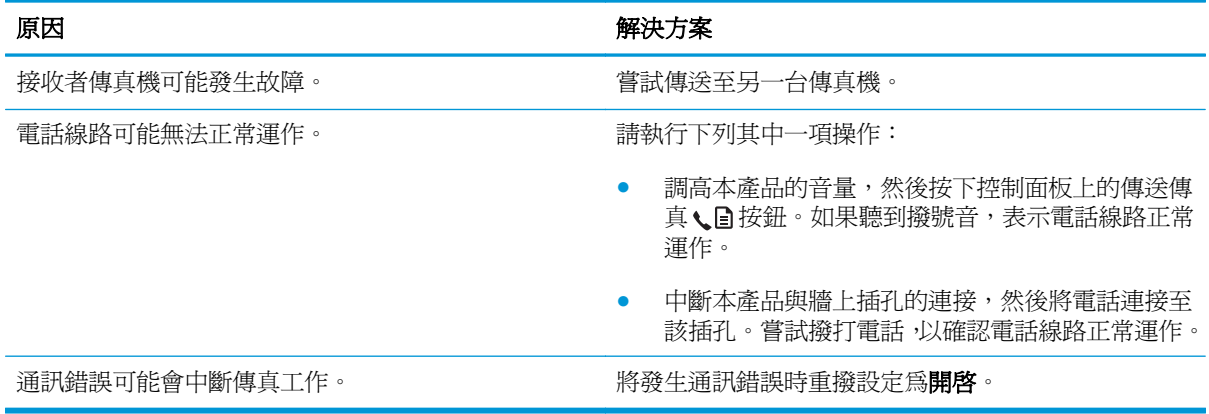

#### 本產品可接收傳真但無法傳送傳真。

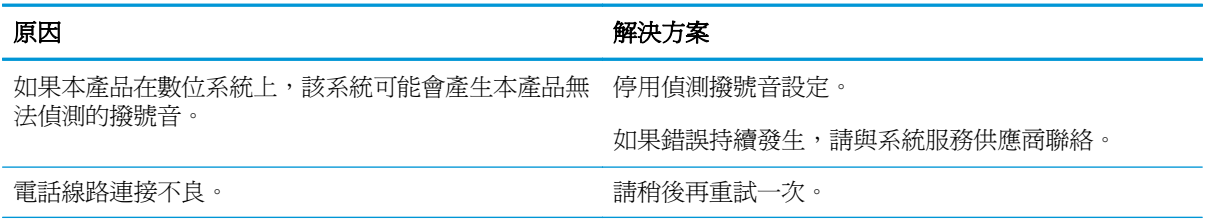

## 本產品可接收傳真但無法傳送傳真。

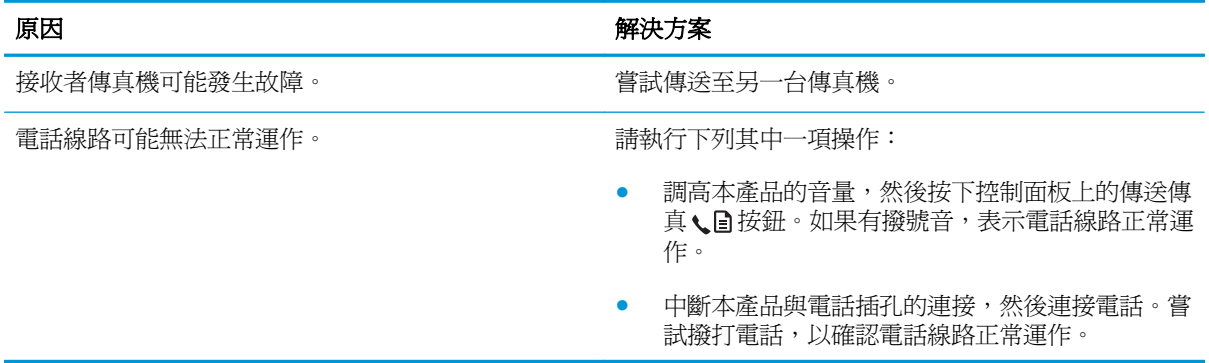

#### 外送傳真呼叫持續撥號。

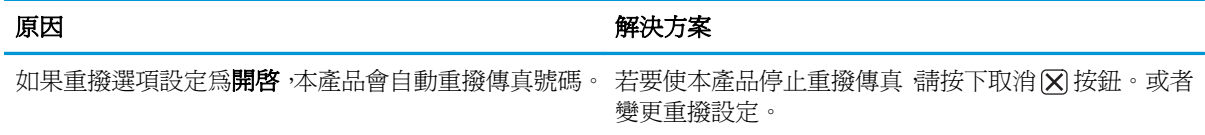

## 傳送的傳真沒有送達收件者的傳真機。

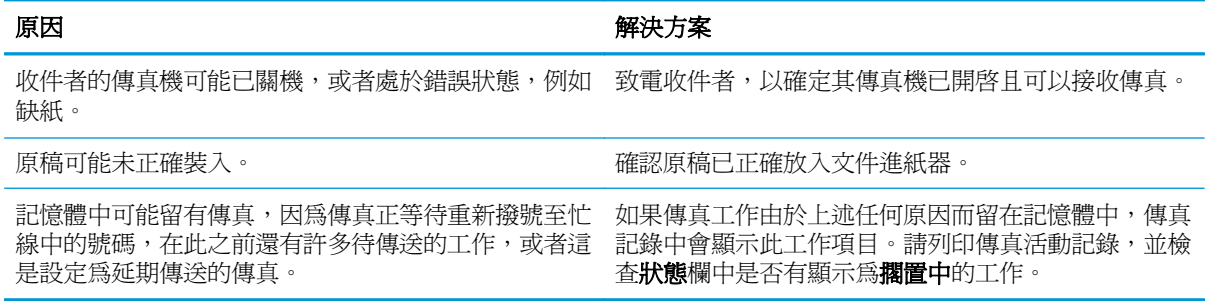

#### 控制面板顯示記憶體不足錯誤。

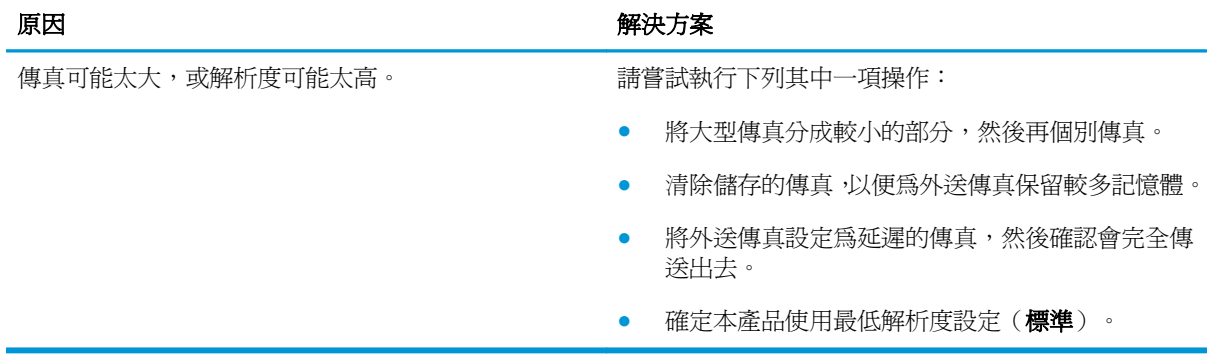

#### 傳送傳真的速度非常緩慢。

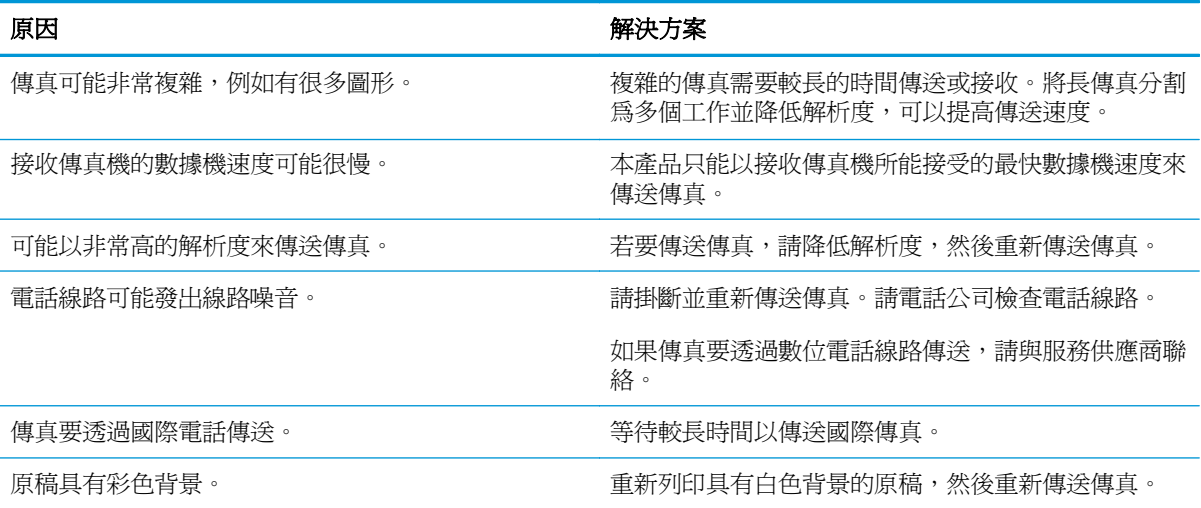

附註:請使用本產品隨附的傳真線,以確保產品正常運作。

#### 本產品無法從分機接收傳真。

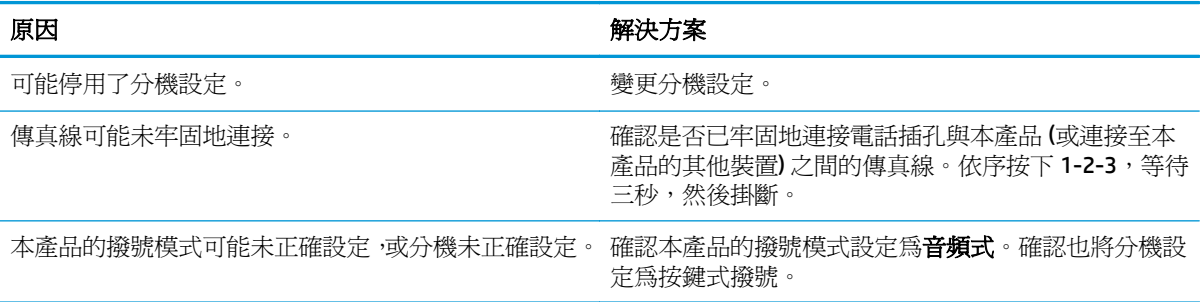

#### 本產品無法接聽傳真來電。

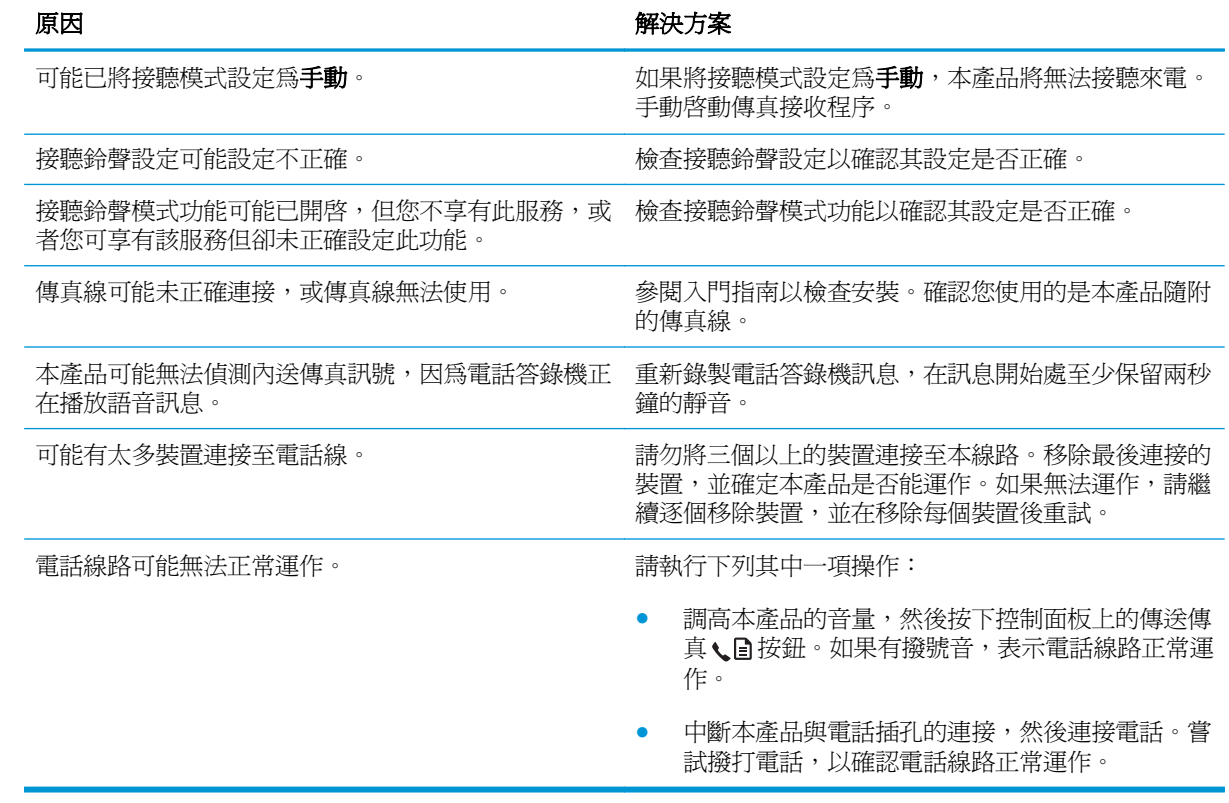

#### 本產品無法接聽傳真來電。

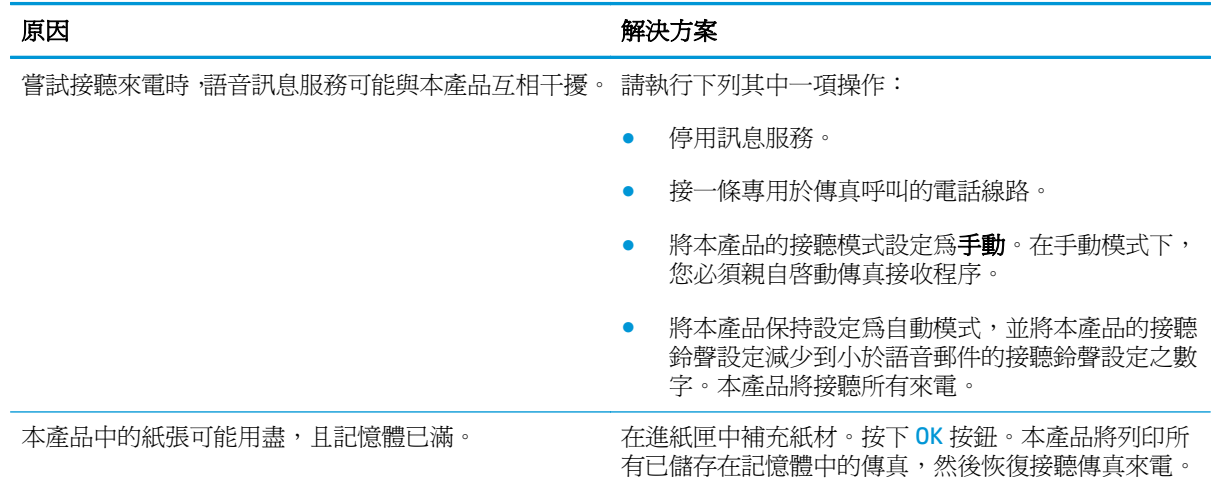

#### 傳真沒有列印出來。

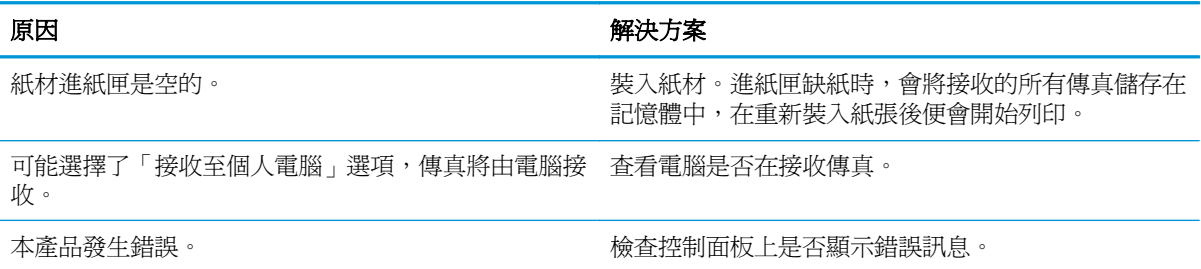

## 將一頁的傳真列印在兩頁上。

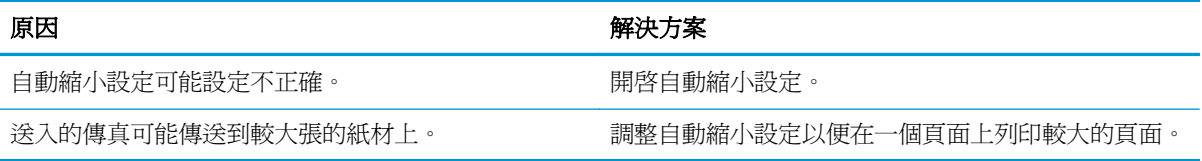

#### 接收的傳真太淺、空白或列印品質低劣。

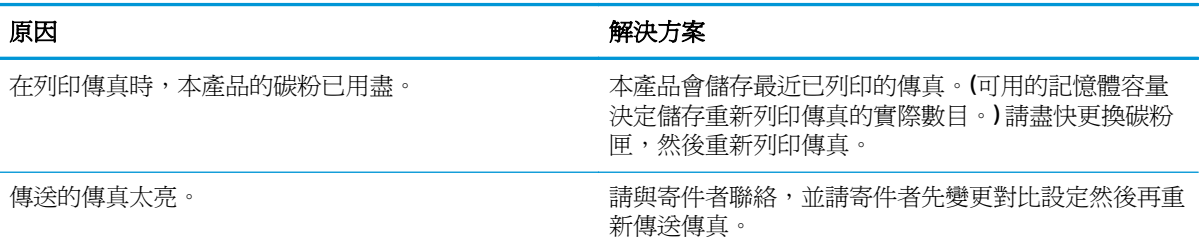

#### 傳真的接收速度極慢。

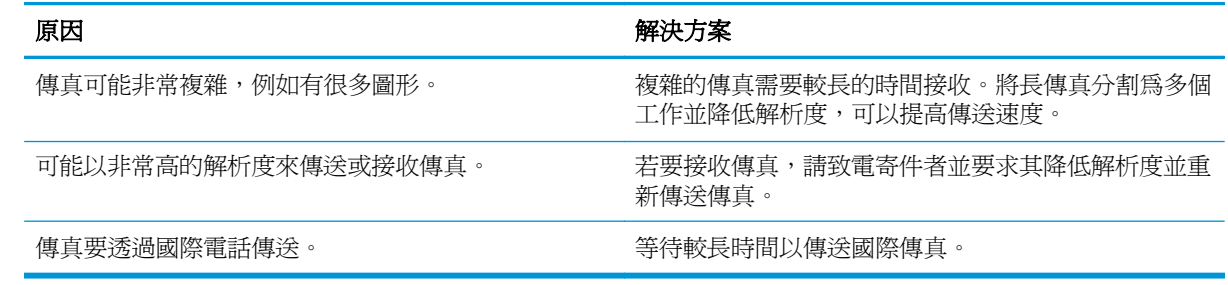

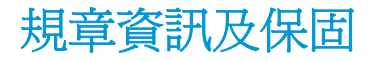

如需規章及保固資訊,請參閱位於第 259 [頁的電信\(傳真\)產品的附加聲明。](#page-274-0)

# **11** 管理與維護本產品

- [列印資訊頁](#page-159-0)
- 使用 [HP Toolbox](#page-161-0) 軟體
- 使用 HP [嵌入式](#page-166-0) Web 伺服器 (僅限 M1210 系列)
- [產品安全性功能](#page-168-0)
- [經濟設定值](#page-169-0)
- [管理耗材與附件](#page-171-0)
- [清潔產品](#page-183-0)
- [產品更新](#page-196-0)

## <span id="page-159-0"></span>列印資訊頁

資訊頁位於本產品的記憶體中。這些頁面可協助您診斷及解決本產品的問題。

 $\overleftrightarrow{\mathbf{B}}$  附註: M1210 系列:如果在安裝過程中未正確設定本產品語言, 您可以手動設定語言, 即可以支援的語 言之一列印這些頁面。使用控制面板上的系統設定功能表以變更語言。

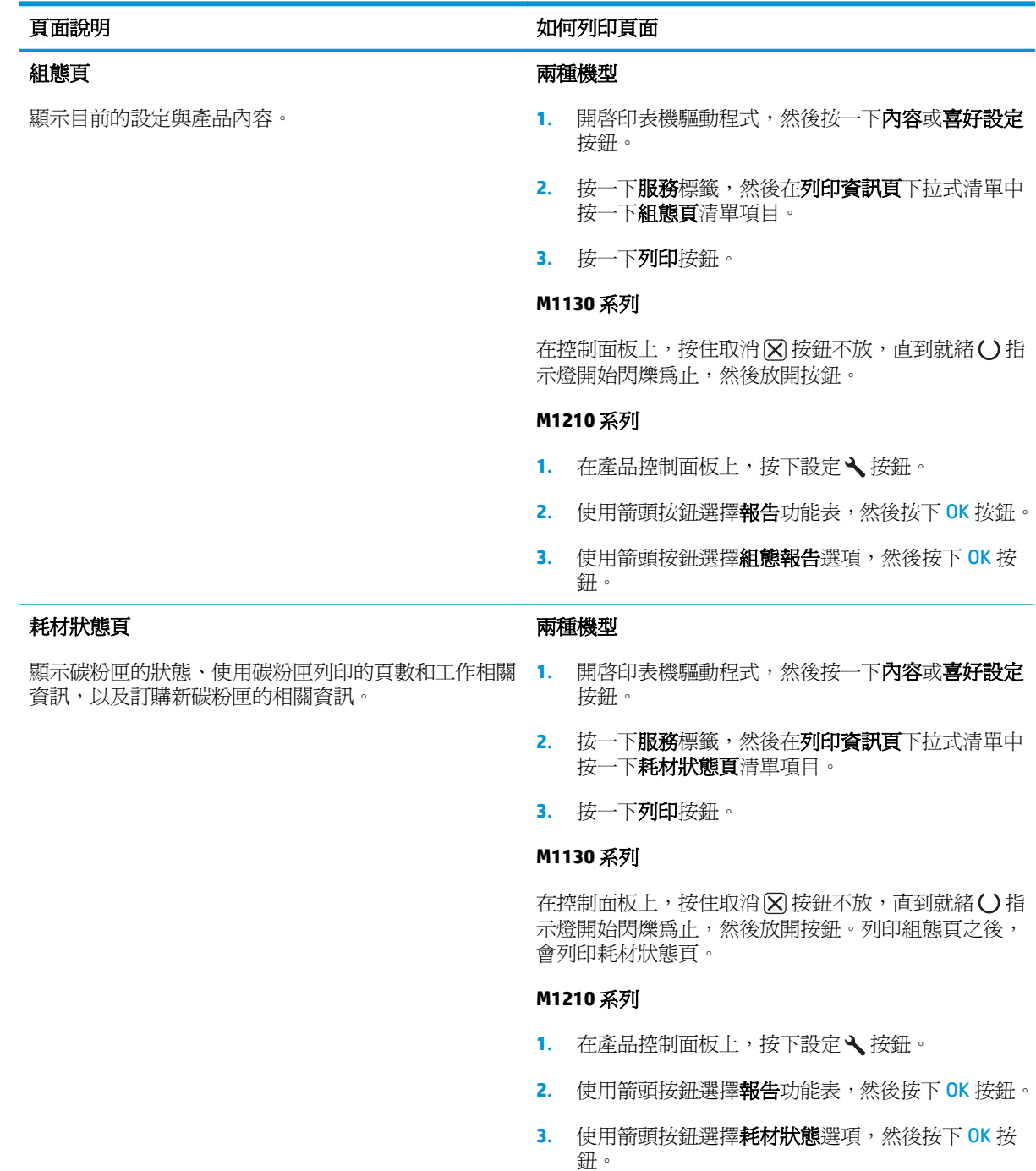

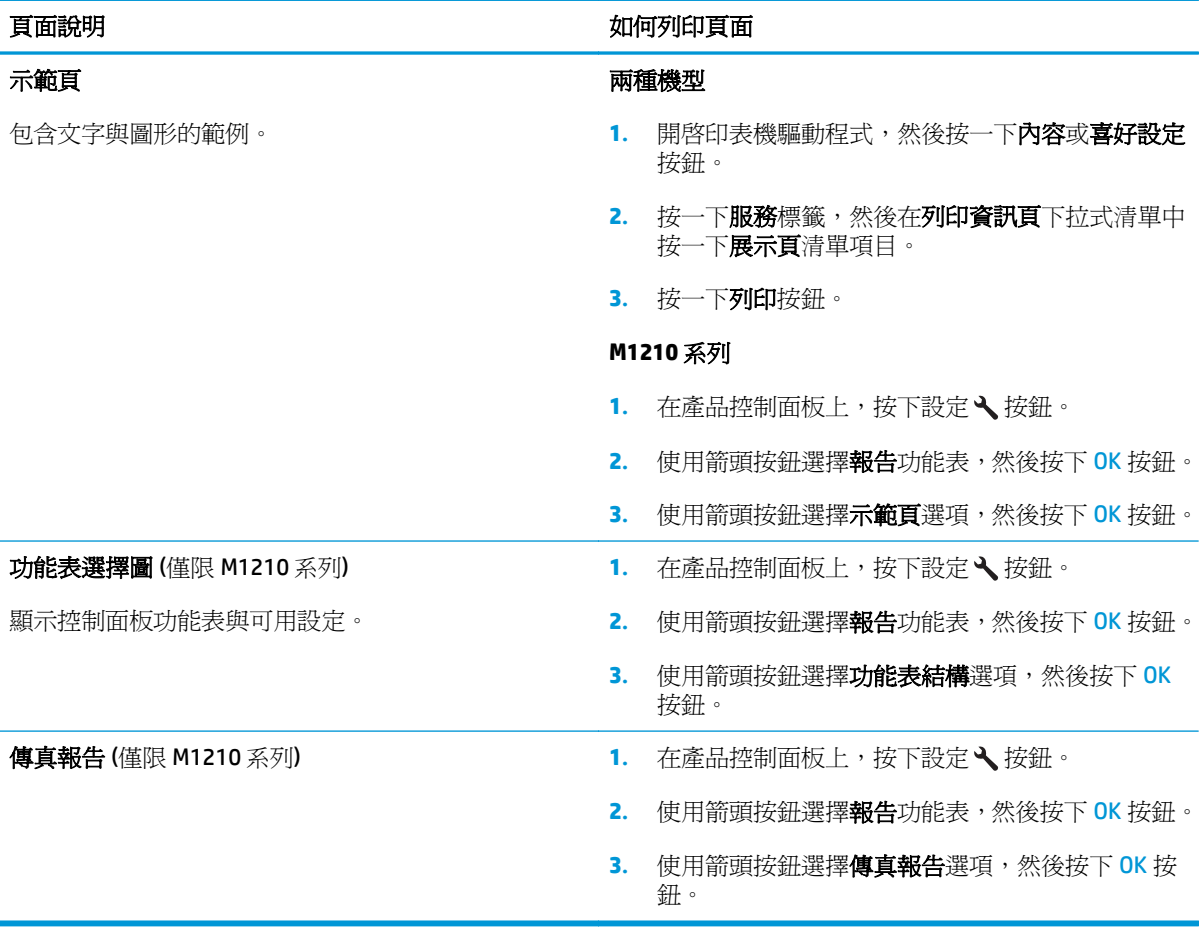

## <span id="page-161-0"></span>使用 **HP Toolbox** 軟體

請執行完整的軟體安裝以使用 HP Toolbox。

HP Toolbox 是一套可讓您進行下列工作的軟體應用程式:

- 檢查產品狀態。
- 設定產品設定值。
- 設定快顯警示訊息。
- 檢視故障排除資訊。
- 檢視線上文件。

## 檢視 **HP Toolbox** 軟體

以下列其中一種方式開啓 HP Toolbox:

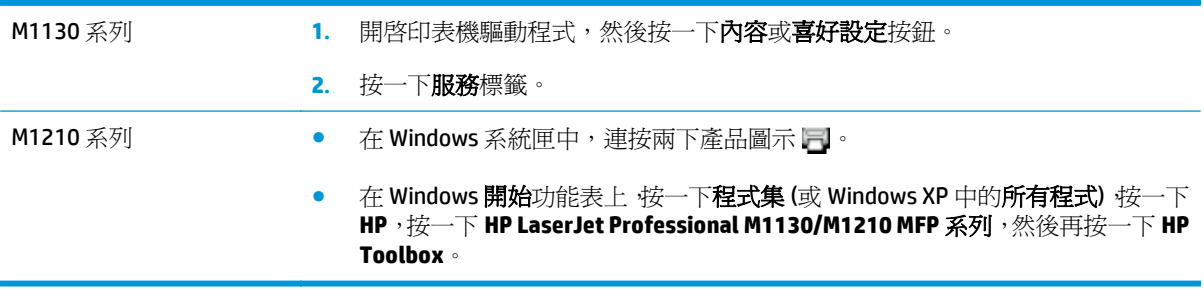

HP Toolbox 軟體在「裝置」視窗中針對所有產品皆包含下列部分:

#### ● 狀態

● 傳真(僅限 M1210 系列)

除了這些部分外,每一頁都含有以下通用內容:

- 購買耗材。
- 其他連結。

狀態

狀態檔案夾內含連到以下主頁面的連結:

**裝置狀態**。檢視產品狀態資訊。此頁面表示產品狀態,例如卡紙或空紙匣。當您修正產品問題後, 按一下重新整理狀態以更新產品狀態。

## 傳真(僅限 **M1210** 系列)

使用 HP Toolbox 傳真標籤從您的電腦執行傳真工作。傳真標籤包含下列主頁的連結:

- **傳真工作**。執行傳送傳真、清除傳真記憶體或設定傳真接收模式之類的工作。
- **傳真電話簿**。新增、編輯或刪除多功能事務機電話簿中的項目。
- 傳真傳送記錄。檢視最沂由多功能事務機傳送出去的所有傳真。
- 傳真接收記錄。檢視最近由多功能事務機接收的所有傳真。
- 傳真資料內容。管理電腦上用來儲存傳真的空間。只有當您選擇透過電腦從遠端傳送或接收傳真 時,才會套用這些設定。

### 傳真工作

當接收傳真時可以使用下列三個選項:

- 列印傳真。您也可以選擇在列印傳真時,在您的電腦上出現訊息以通知您的選項。
- 在您的電腦上接收傳真。您也可以選擇當收到傳真時,在您的電腦上出現訊息以通知您的選項。如 果傳真機連接到多台電腦,只有一台電腦可以被指定接收傳真。
- 轉送傳真到其他傳真機。

 $\overline{\mathbb{B}}$  附註:在變更生效之前,您必須按一下套用。

#### 傳真電話簿

使用 HP Toolbox 傳真電話簿新增及移除項目,或是從各種來源匯入電話簿。

- 若要新增新項目,請按一下**新增**。在**聯絡人名稱**視窗中輸入聯絡人名稱。在**傳真號碼**視窗中輸入傳 真號碼。按一下新增**/**編輯。
- 若要編輯現有的項目,在包含聯絡人姓名的列中按一下以選取之,在適當的視窗中輸入變更,然後 按一下新增**/**編輯。確定在選取欄中沒有核取記號。
- 若要刪除項目,請選取項目,然後按一下**刪除**。
- 若要移動項目,您可以選取項目,然後按一下**移動**,或是您可以**移動**,然後在對話方塊中指定項 目。選擇**下一個空的資料列**或是指定您想要移動的項目所在列的編號。

 $\overline{\mathbb{B}}$  附註:若您指定的列已經有內容,新的項目會覆蓋現有的項目。

- 若要匯入來自 Lotus Notes、Outlook 或 Outlook Express 電話簿中的聯絡人,接一下匯入電話簿。選 取適合的軟體程式,瀏覽至適合的檔案,然後按一下確定。您也可以選擇電話簿中個別的項目而無 不用匯入整本電話簿。
- 若要選擇您電話簿中的全部項目,按一下選取欄標題。

除了數字,下列也是傳真號碼的有效字元:

- (
- )
- +
- -
- \*
- #
- R
- W
- $\bullet$  .
- $\bullet$  ,
- <空格>

 $\overleftrightarrow{\mathbf{B}}$  附註: 在變更生效之前, 您必須按一下套用。

## 傳真傳送記錄

HP Toolbox 傳真傳送記錄將列出所有最近傳送的傳真及其相關資訊,包括傳送日期與時間、工作編號、 傳真號碼、頁數與結果。

當您從連接到本產品的電腦中傳送傳真時,傳真會包含**檢視**連結。按一下這個連結會開啓新的頁面顯示 關於傳真的資訊。

按一下傳真傳送記錄的欄標題就可以遞增或遞減排序那一欄的資訊。

結果欄顯示傳真的狀態。若傳真嘗試失敗,這一欄會說明傳真無法傳送的原因說明。

 $\overrightarrow{B}$  附註:在變更生效之前,您必須按一下套用。

### 傳真接收記錄

HP Toolbox 傳真接收記錄將提供所有最近接收的傳真及其相關資訊,包括接收日期與時間、工作編號、 傳真號碼、頁數、結果與傳真影像縮圖。

當您從連接到多功能事務機的電腦中接收時,傳真包含**檢視**連結。按一下這個連結會開啓新的頁面顯示 關於傳真的資訊。

按一下傳真接收記錄的欄標題就可以遞增或遞減排序那一欄的資訊。

結果欄顯示傳真的狀態。若傳真嘗試失敗,這一欄會說明傳真無法接收的原因說明。

 $\stackrel{\Rightarrow}{\cancel{\in}}$  附註:在變更生效之前,您必須按一下套用。

## 購買耗材

此按鈕位於每一頁頁尾,可連結到供您訂購替換耗材的網站。您必須能夠存取網際網路才能使用此功 能。

## 其他連結

此部分包含可讓您連結網際網路的連結。您必須能夠存取網際網路才能使用這些連結。如果首次開啟 HP Toolbox 時,您使用的是撥號連線而且尙未連線,您必須先連線,然後才能瀏覽這些網站。連線時可 能會要求您先關閉 HP Toolbox 再重新開啟。

- **HP Instant Support**。連線到 HP Instant Support 網站。
- 產品支援。連線至產品的支援網站,您可以在其中搜尋特定問題的相關說明。
- 購買耗材。在 HP 網站上訂購耗材。
- 產品註冊。連線至 HP 產品註冊網站。

## <span id="page-166-0"></span>使用 **HP** 嵌入式 **Web** 伺服器 **(**僅限 **M1210** 系列**)**

使用 HP 嵌入式 Web 伺服器 (EWS) 檢視產品和網路狀態,以及從電腦管理列印功能。

- 檢視產品狀態資訊
- 了解所有耗材的剩餘量並訂購新的耗材
- 檢視和變更產品預設組態設定值
- 檢視和變更網路組態

您不需要在電腦中安裝任何軟體。只需要使用以下其中一種支援的 Web 瀏覽器即可。

- Internet Explorer 6.0 (及更新的版本)
- Firefox 1.0 (及更新的版本)
- Mozilla 1.6 (及更新的版本)
- Opera 7.0 (及更新的版本)
- **Safari 1.2** (及更新的版本)
- Konqueror 3.2 (及更新的版本)

當產品連接至 TCP/IP 網路時,HP 嵌入式 Web 伺服器便可使用。HP 嵌入式 Web 伺服器不支援 IPX 連線或 直接 USB 連線。

 $\overline{\mathbb{B}}$  附註:您不需要有網際網路,也可開啓並使用 HP 嵌入式 Web 伺服器。不過,如果您按了任何頁面的連 結,則必須要有網際網路,才能移至該連結的相關網站。

## 開啟 **HP** 嵌入式 **Web** 伺服器

若要開啟 HP 嵌入式 Web 伺服器,請在支援的 Web 瀏覽器位址欄內,輸入產品 IP 位址或主機名稱。若要 尋找 IP 位址或主機名稱,請列印組態頁。

- $\dddot{\Xi}$  附註:如果開啓 HP 嵌入式 Web 伺服器時發生錯誤,請確認您網路的 proxy 設定正確無誤。
- 提示:開啟 URL 後,您可以將其設定為書籤,以便將來能夠快速返回該位址。

## 功能

#### 資訊標籤

資訊頁會包含以下頁面:

- 装置狀態會顯示產品和 HP 耗材的狀態。
- **裝置組態**會顯示可在組態頁中找到的資訊。
- 耗材狀態會顯示 HP 耗材的狀態並且提供零件號碼。若要訂購耗材,按一下視窗右上方的訂購耗材。
- 網路摘要會顯示在網路摘要頁中找到的資訊。

## 設定值標籤

使用此標籤從電腦設定產品。如果此產品有連接至網路,在變更此標籤的設定值之前,請務必先洽詢產 品管理員。

設定值標籤包含列印頁,您可以在其中檢視並變更預設的列印工作設定值。

### 網路標籤

當裝置連接到 IP 網路時,網路管理員可以使用此標籤來控制產品與網路有關的設定值。

### 連結

連結是位於狀態頁的右上角。您必須要有網際網路,才能使用這些連結。如果您使用撥號連線,且在第 一次開啓 HP 嵌入式 Web 伺服器時沒有連線,則您必須先連線才能造訪這些網站。連線可能需要先關閉 HP 嵌入式 Web 伺服器,然後再重新開啓。

- 狭購耗材。按一下此連結,連線至 Sure Supply 網站,然後向 HP 或者零售商訂購 HP 耗材。
- 支援。連線到產品的支援網站。您可以搜尋關於一般主題的說明。

<span id="page-168-0"></span>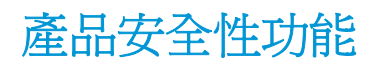

## 將電路板上鎖

**1.** 電路板區域位於產品背面,擁有可用於連接安 全纜線的插槽。將電路板上鎖能防止有人從中 取出寶貴的元件。

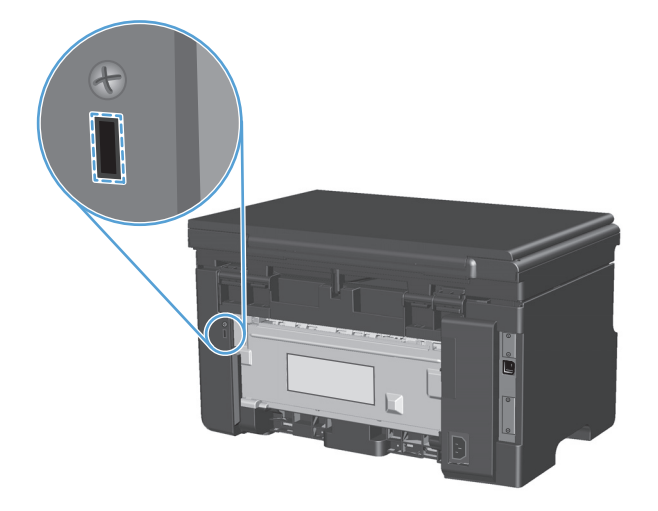

## <span id="page-169-0"></span>經濟設定值

## 使用經濟模式列印

本產品具有經濟模式選項,用於列印文件草稿。使用經濟模式可節省碳粉,從而降低每頁成本。但是, 使用經濟模式也會降低列印品質。

HP 不建議全時間使用經濟模式。如果全時間使用經濟模式,碳粉耗材的壽命可能會比碳粉匣中的機械零 件還要長。在此情況下,若列印品質開始降低,即使碳粉匣中還有碳粉耗材,仍必須安裝新的碳粉匣。

- **1.** 在軟體程式的檔案功能表中,按一下列印。
- 2. 選擇產品,然後按一下內容或偏好設定按鈕。
- **3.** 按一下紙張**/**品質標籤。
- **4.** 按一下經濟模式核取方塊。

## 自動關閉模式

「自動關閉」是此產品的節能功能。在經過使用者指定的一段時間之後,產品會自動降低耗電量(自動 關閉)。當按下任何按鈕或收到列印工作時,產品便會恢復就緒狀態。

#### 變更自動關閉延遲時間

您可以變更產品在進入「自動關閉」模式之前的閒置(自動關閉延遲)時間。

 $\dddot{\mathbb{B}}$  附註:預設的自動關閉延遲設定爲 15 分鐘。

1. 使用印表機驅動程式變更預設設定。視您使用的作業系統而定,請遵循適當的程序操作。

**Windows XP**、**Windows Server 2003** 和 **Windows Server 2008 (**使用預設「開始」功能表檢視**)**

- a. 按一下**開始**,然後按一下**印表機和傳真**。
- **b.** 以滑鼠右鍵按一下驅動程式圖示,然後選擇內容。
- **c.** 按一下裝置設定值標籤。

**Windows XP**、**Windows Server 2003** 和 **Windows Server 2008 (**使用傳統「開始」功能表檢視**)**

- **a.** 按一下開始、設定,然後按一下印表機。
- **b.** 以滑鼠右鍵按一下驅動程式圖示,然後選擇內容。
- **c.** 按一下裝置設定值標籤。

#### **Windows Vista**

- a. 按一下**開始**,按一下**控制台**,然後在**硬體和音效**的類別中按一下**印表機**。
- **b.** 以滑鼠右鍵按一下驅動程式圖示,然後選擇內容。
- **c.** 按一下裝置設定值標籤。

#### **Mac OS X 10.4**

- a. 從 Apple 功能表 & 中, 按一下系統偏好設定功能表, 然後按一下列印與傳真圖示。
- **b.** 按一下印表機設定按鈕。

#### **Mac OS X 10.5** 和 **10.6**

- a. 從 Apple 功能表 ★中,按一下系統偏好設定功能表,然後按一下列印與傳真圖示。
- **b.** 在視窗的左邊選擇產品。
- **c.** 按一下選項與耗材按鈕。
- **d.** 按一下驅動程式標籤。
- **2.** 從自動關閉下拉式清單中選擇自動關閉延遲。

附註:變更的設定要等到有列印工作傳送到產品時才會生效。

## <span id="page-171-0"></span>管理耗材與附件

正確地使用、存放和監控碳粉匣有助於確保高品質的列印輸出。

## 碳粉匣壽命已盡時的列印

當碳粉匣預計的使用壽命已盡時,本產品會開啓控制面板上的碳粉 區 指示燈。除非列印品質不佳,否 則此時也可以不更換耗材。當耗材出現這種情況時,則代表該耗材已不再適用 HP 高級保護保固。

## 管理碳粉匣

#### 碳粉匣儲存

未準備使用前,請勿將碳粉匣從包裝中取出。

△注意:爲防止損壞碳粉匣,請勿將其曝露在光線下超過數分鐘。

#### **HP** 對非 **HP** 碳粉匣的政策

HP 不建議使用非 HP 的碳粉匣,不論是全新的或是重製的碳粉匣皆然。

 $\dddot{\Xi}$  附註:任何由於使用非 HP 碳粉匣而導致的損壞將不在 HP 保固與服務合約範圍之內。

#### **HP** 檢舉仿冒專線與網站

安裝 HP 碳粉匣之後,如果控制面板訊息顯示其並非 HP 碳粉匣,請撥打 HP 檢舉仿冒專線 (1-877-219-3183,北美免付費電話),或瀏覽 [www.hp.com/go/anticounterfeit](http://www.hp.com/go/anticounterfeit)。HP 將協助您判斷碳粉匣 是否為原廠出品,並採取措施以解決問題。

如果您發現以下情況,則您的碳粉匣可能不是 HP 原廠碳粉匣:

- 在使用碳粉匣時遇到不少問題。
- 碳粉匣看起來與平常不同(例如,橙色拉片遺失或包裝盒與 HP 的包裝不同)。

## 回收耗材

若要回收 HP 碳粉匣,請將用過的碳粉匣放入新碳粉匣送達時使用的包裝盒。然後使用內附的回寄標籤, 將用過的耗材送至 HP 回收。如需完整資訊,請參閱新的 HP 耗材中隨附之回收指南。

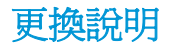

## 重新分佈碳粉

當碳粉匣剩下少量碳粉時,印出的文件可能會出現過淡或褪色的區域。重新分佈碳粉,可能可以暫時改 進列印品質。

**1.** 抬起掃描器組件,並開啟碳粉匣擋門。

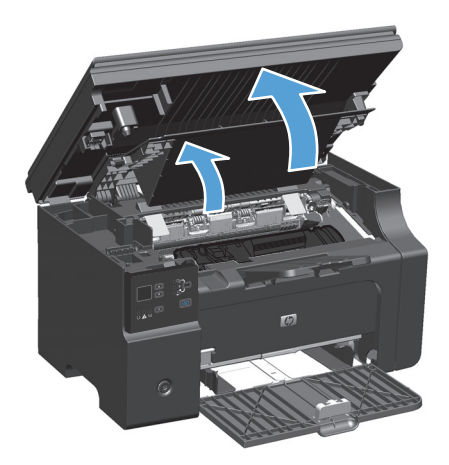

**2.** 取出碳粉匣。

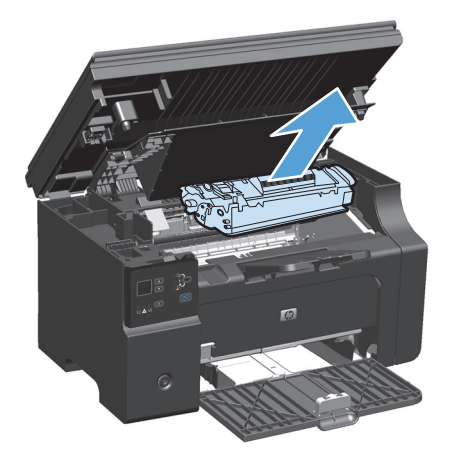

**3.** 若要重新分佈碳粉匣內的碳粉,請輕輕地前後搖動它。

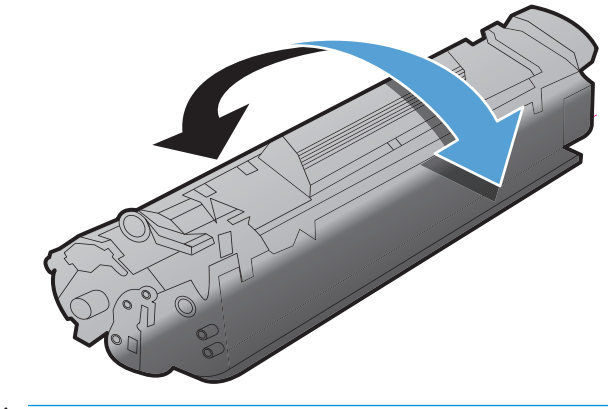

- $\Lambda$ 注意: 如果您的衣服沾有碳粉,請用乾布將它擦掉,並用冷水清洗乾凈。熱水會使碳粉滲入衣服纖 維。
- **4.** 安裝碳粉匣。

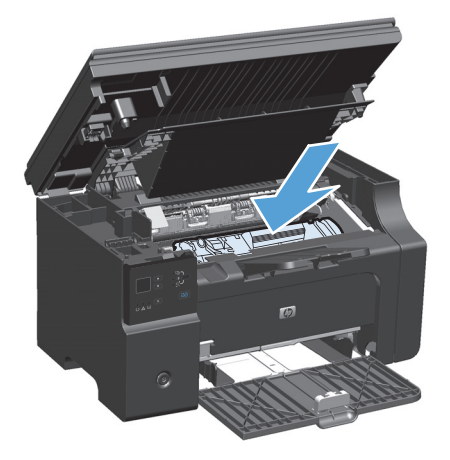

**5.** 關閉碳粉匣擋門及掃描器組件。

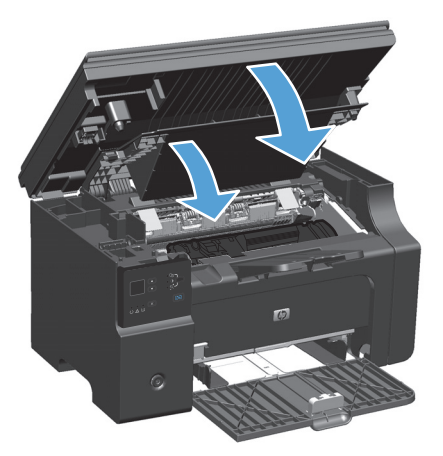

如果印出的文件仍然很淡,請安裝新的碳粉匣。

## 替換碳粉匣

當碳粉匣使用壽命將盡時,您仍然可以繼續使用目前的碳粉匣進行列印,直到搖勻碳粉也無法再提供可 接受的列印品質為止。

**1.** 抬起掃描器組件,並開啟碳粉匣擋門。

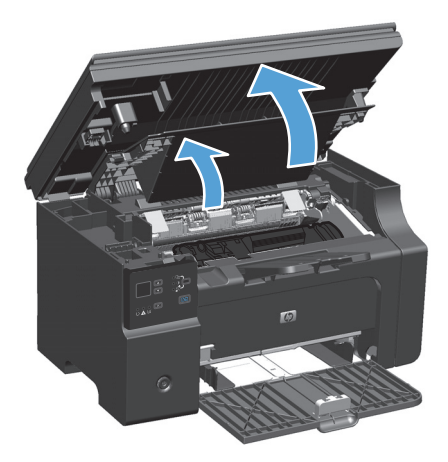

**2.** 取出舊碳粉匣

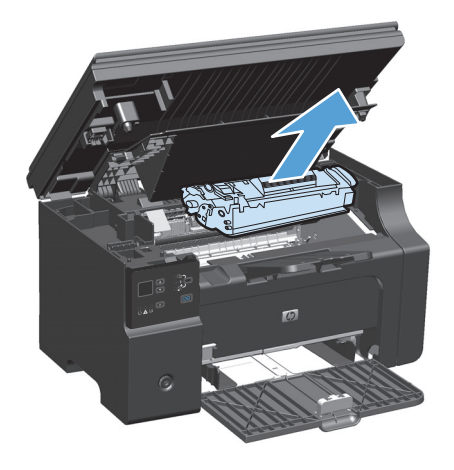

**3.** 從包裝中取出新的碳粉匣,將用過的碳粉匣放 到回收用的袋子和盒子中。

注意:為避免損壞碳粉匣,請握住碳粉匣的兩 端。請勿觸摸碳粉匣的活動遮板或滾筒表面。

**4.** 握住碳粉匣的兩端並輕輕搖動,使碳粉匣中的 碳粉分佈均勻。

**5.** 彎曲碳粉匣左邊的拉帶以鬆開拉帶,然後拉出 拉帶直到將全部長度的膠帶都從碳粉匣取出為 止。將拉帶和膠帶放入碳粉匣包裝盒,以利日

後回收。

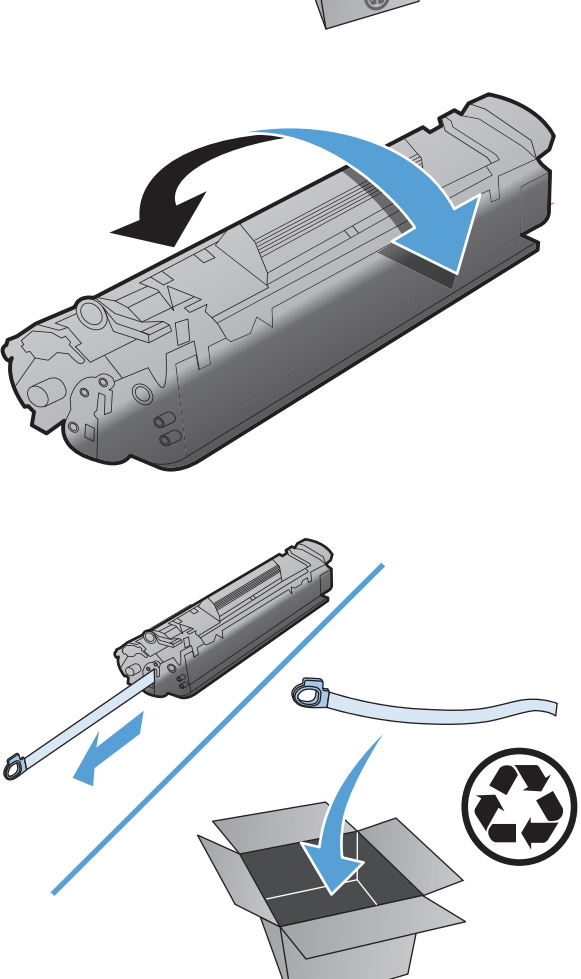

**6.** 安裝碳粉匣。

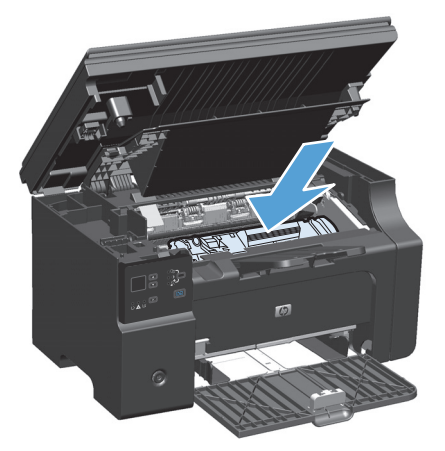

**7.** 關閉碳粉匣擋門及掃描器組件。

**注意:**如果您的衣服沾有碳粉,請用乾布將它 擦掉,並用冷水清洗乾凈。**熱水會使碳粉滲入** 衣服纖維。

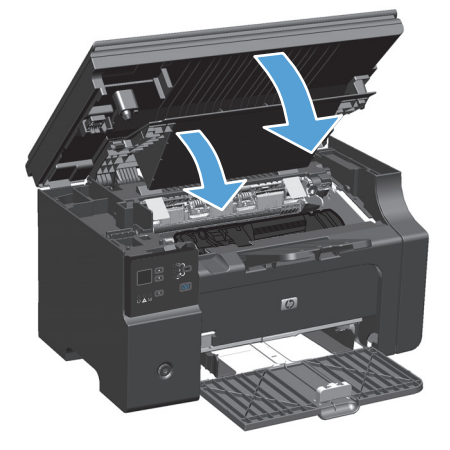

## 更換取紙滾筒

取紙滾筒會在正常使用的情況下磨損。使用品質不佳的紙張可能會使取紙滾筒更快磨損。如果本產品 經常無法拾取一張紙,則您可能需要清潔或更換取紙滾筒。

**1.** 抬起掃描器組件,並開啟碳粉匣擋門。

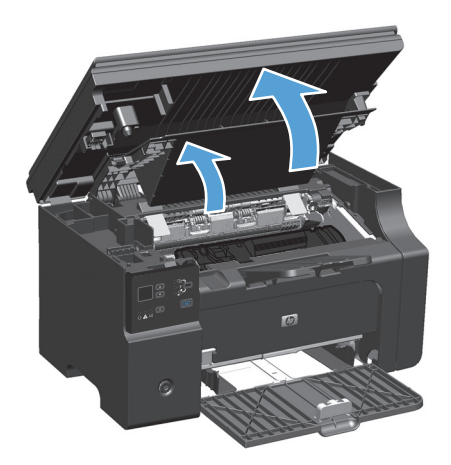

**2.** 取出碳粉匣。

△注意:爲防止對碳粉匣造成損害,盡量不要將其曝露在直射光線下。用一張紙覆蓋住碳粉匣。

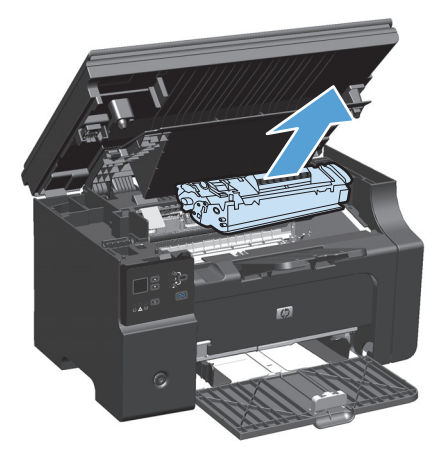

**.** 找到取紙滾筒。

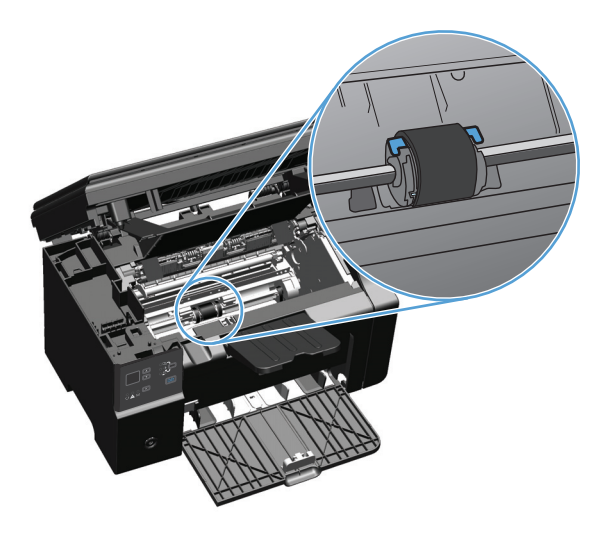

**.** 釋放取紙滾筒兩側的小型白色塑膠桿,然後向前滾動取紙滾筒。

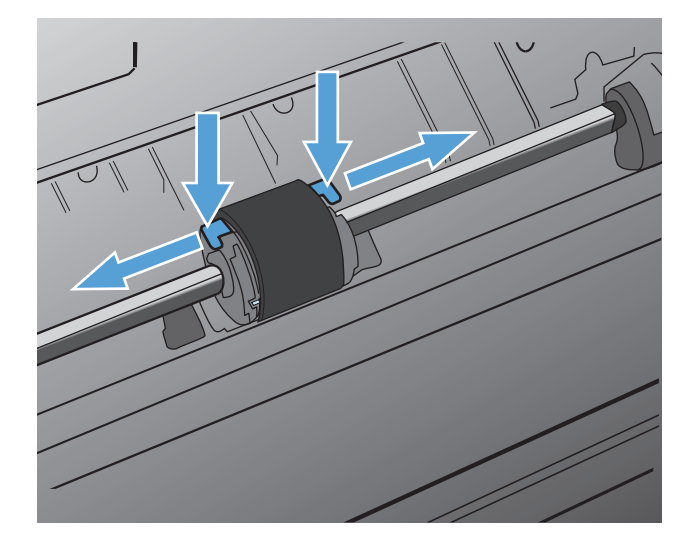

**.** 輕輕向上、向外拉出取紙滾筒。

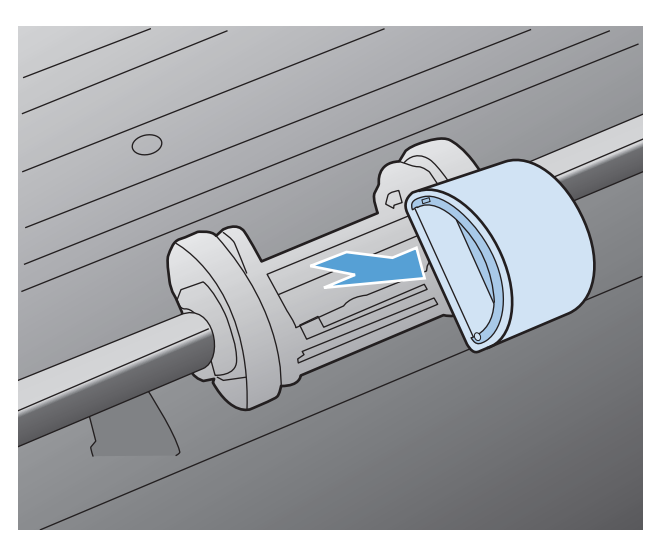

**.** 將新的取紙滾筒放置在槽中。一邊是圓形的槽、一邊是方形的槽,可避免安裝滾筒時發生錯誤。

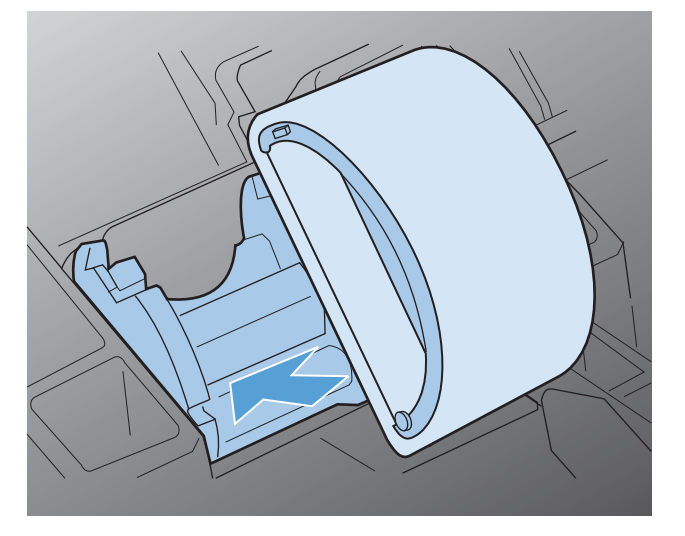

**.** 向您的反方向(朝向印表機內側)滾動新取紙滾筒的上緣,直到兩側都確實進入正確的安裝位置。

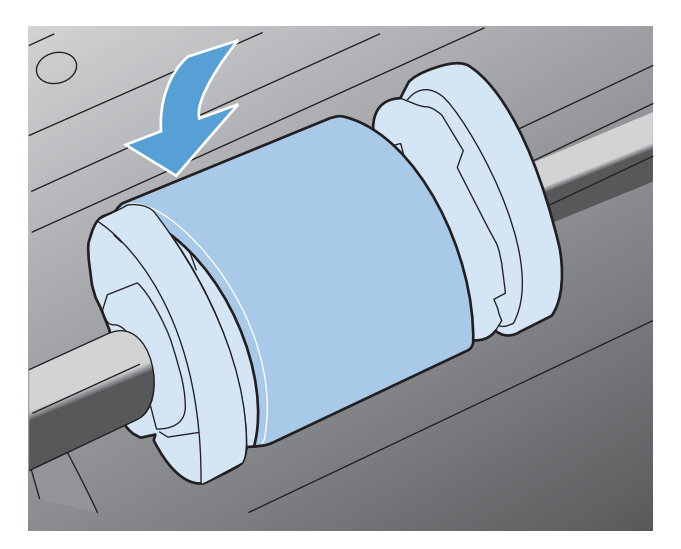

**.** 安裝碳粉匣。

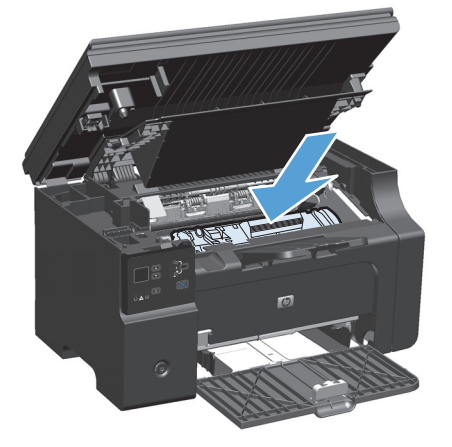
**9.** 關閉碳粉匣擋門及掃描器組件。

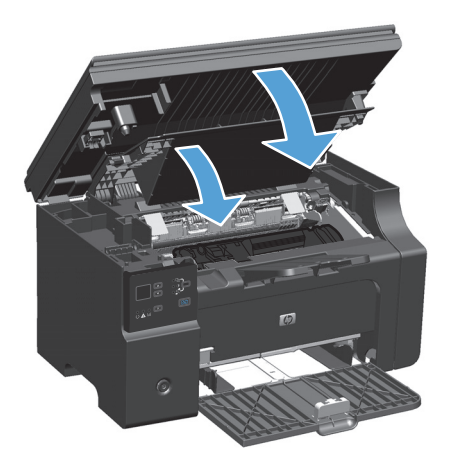

### 更換分離墊

分離墊會在正常使用的情況下磨損。使用品質不佳的紙張可能會使分離墊更快磨損。如果產品經常一 次抽取多頁紙張,則您可能需要清潔或更換紙張分離墊。

27 附註:在您更換紙張分離墊之前,請先清潔取紙滾筒。

△ 警告! 在更換紙張分離墊之前,請關閉產品電源,從電源插座拔除電源線,然後稍候片刻讓產品冷卻。

- **1.** 從產品拔除電源線。
- **2.** 取出紙張並關閉進紙匣。將產品側邊朝下放置。

注意:當產品側邊朝下放置時,掃描器組件會開啟。

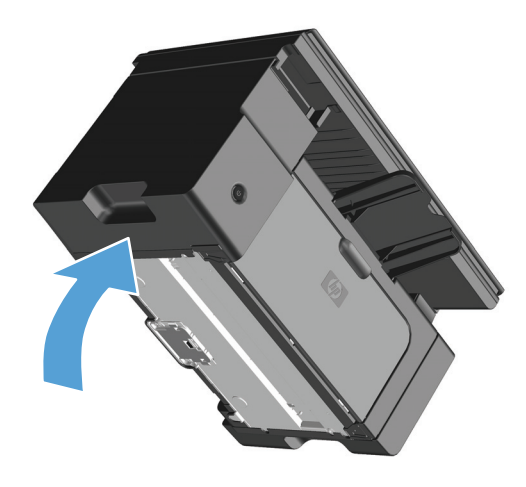

3. 在產品的背面,轉開固定紙張分離墊的兩顆螺絲。

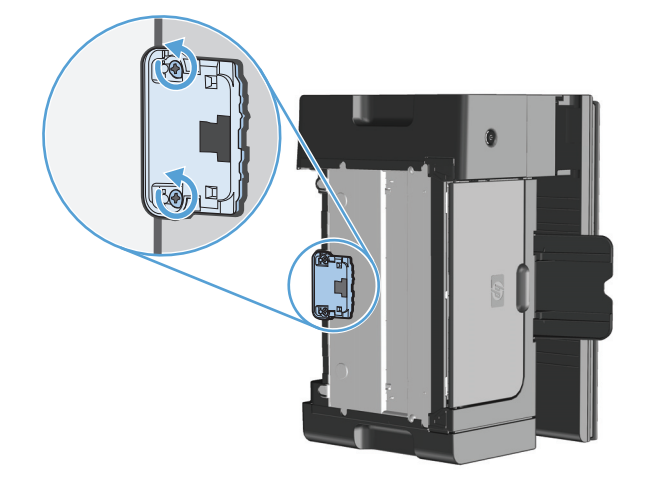

**.** 取出紙張分離墊。

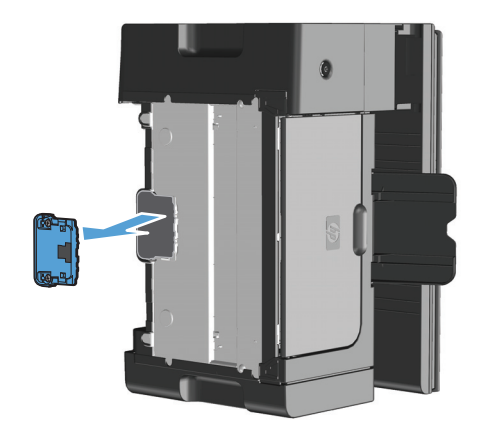

**.** 插入新的紙張分離墊,然後將它鎖緊固定。

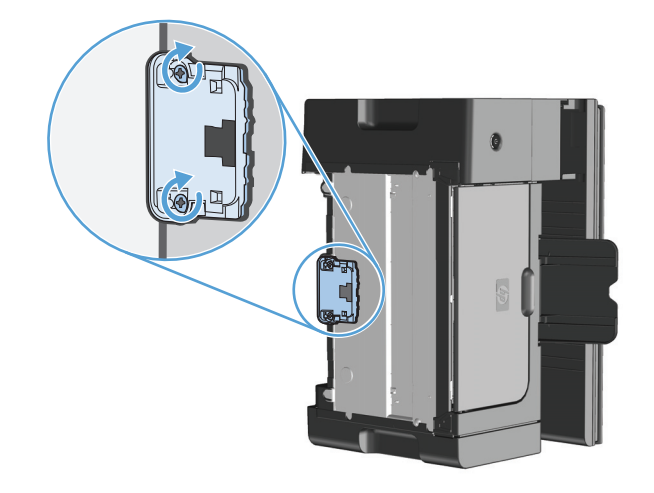

**.** 將本產品放到垂直的位置,重新連接電源線,然後開啟本產品電源。

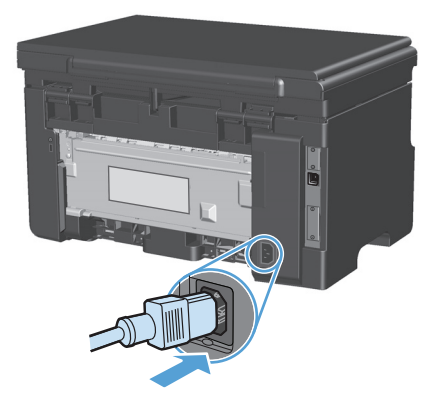

清潔產品

### 清潔取紙滾筒

若要在更換之前清潔取紙滾筒,請遵照以下說明操作:

△警告!在清潔取紙滾筒之前,請關閉產品電源,從電源插座拔除電源線,然後稍候片刻讓產品冷卻。

**1.** 抬起掃描器組件,並開啟碳粉匣擋門。

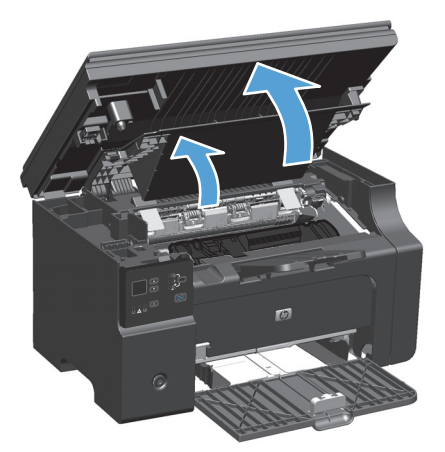

**2.** 取出碳粉匣。

△注意:為防止對碳粉匣造成損害,盡量不要將其曝露在直射光線下。用一張紙覆蓋住碳粉匣。

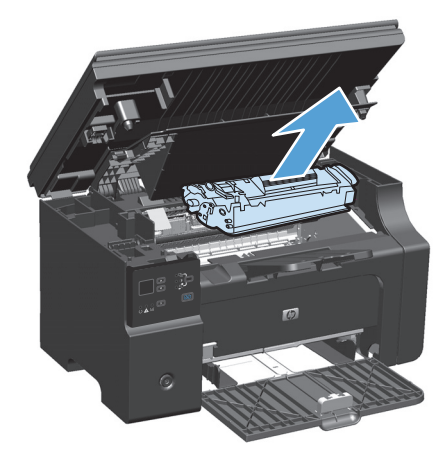

ZHTW **Example 2008** 2009 12:00 12:00 12:00 12:00 12:00 12:00 12:00 12:00 12:00 12:00 12:00 12:00 12:00 12:00 12:00 12:00 12:00 12:00 12:00 12:00 12:00 12:00 12:00 12:00 12:00 12:00 12:00 12:00 12:00 12:00 12:00 12:00 12:0

**.** 找到取紙滾筒。

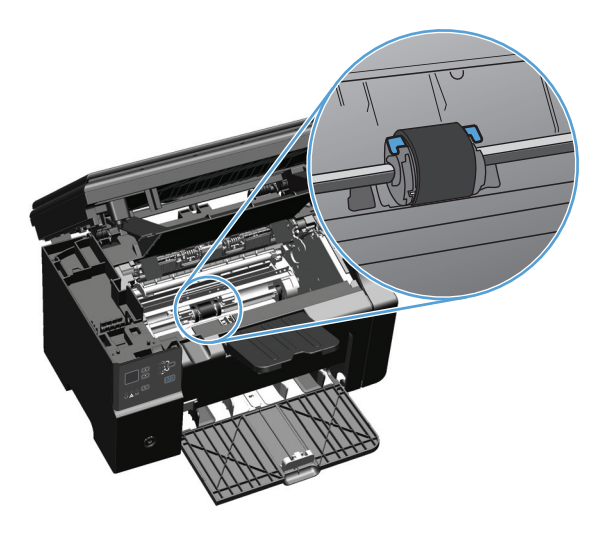

**.** 釋放取紙滾筒兩側的小型白色塑膠桿,然後向前滾動取紙滾筒。

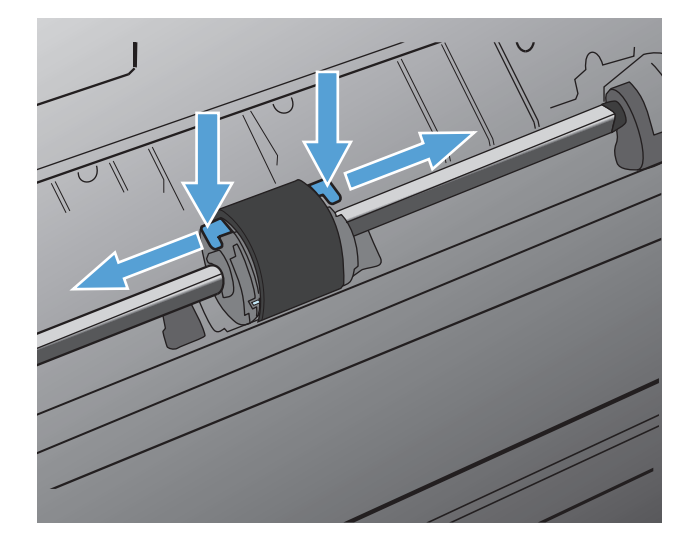

**.** 輕輕向上、向外拉出取紙滾筒。

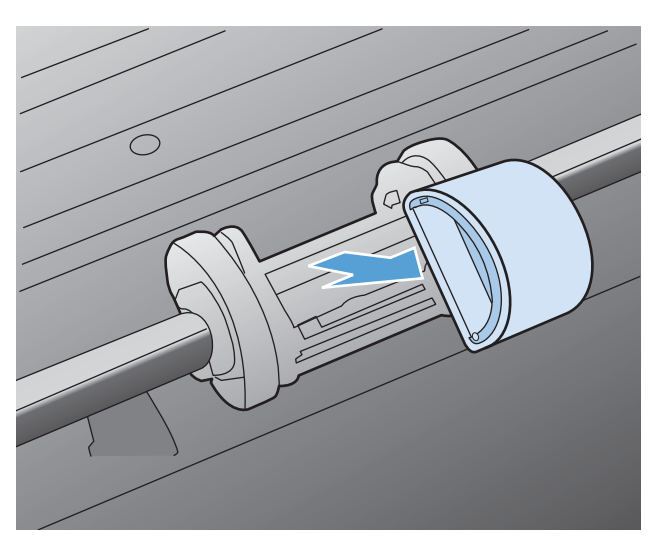

**6.** 用一塊沒有絨毛纖維的布,沾一點異丙醇來擦拭滾筒。

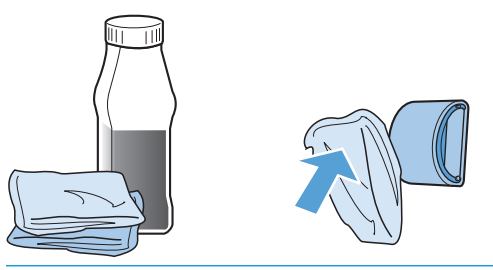

- △警告!醇類是可燃物質。請將醇類和布料遠離火源。在您關上產品並插上電源線之前,請先讓醇類 完全風乾。
- $\ddot{\mathbb{C}}$  附註: 在加州某些區域, 空氣污染控制規章限制使用液態異丙醇 (IPA) 做為清潔劑。在這些區域請 略過上述建議,改用乾的無絨布沾水來清潔取紙滾筒。
- **7.** 用一塊乾燥且沒有絨毛纖維的布來擦拭取紙滾筒上的灰塵。

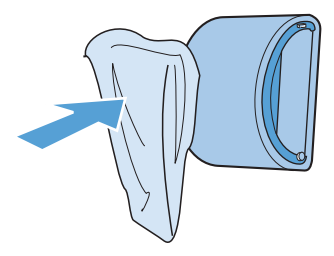

**8.** 在您將取紙滾筒重新安裝回產品之前,請先讓它完全乾燥。

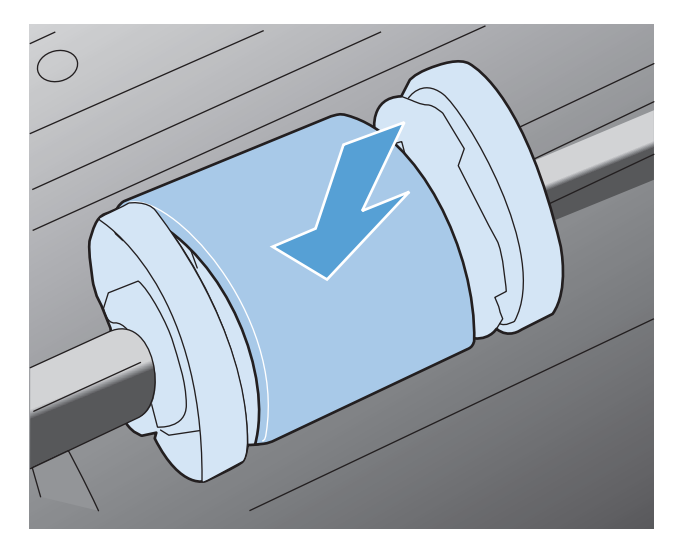

**9.** 重新連接電源線。

清潔分離墊

分離墊在正常使用的情況下會磨損。使用品質不佳的紙張可能會使分離墊更快磨損。如果產品經常一 次抽取多頁紙張,則您可能需要清潔或更換紙張分離墊。

△警告!在清潔紙張分離墊之前,請關閉產品電源,從電源插座拔除電源線,然後稍候片刻讓產品冷卻。

- **1.** 從產品拔除電源線。
- **2.** 取出紙張並關閉進紙匣。將產品側邊朝下放置。

△注意:當產品側邊朝下放置時,掃描器組件會開啓。

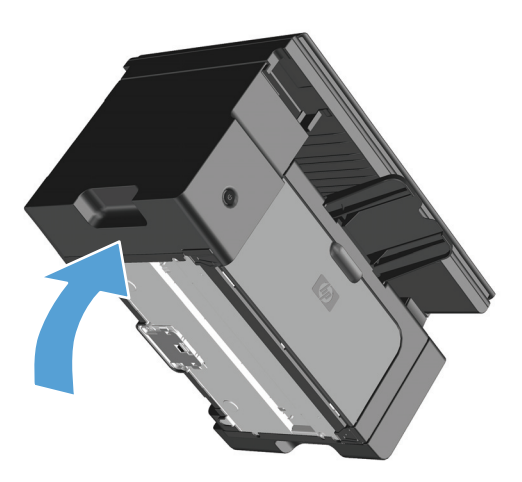

3. 在產品的背面,轉開固定紙張分離墊的兩顆螺絲。

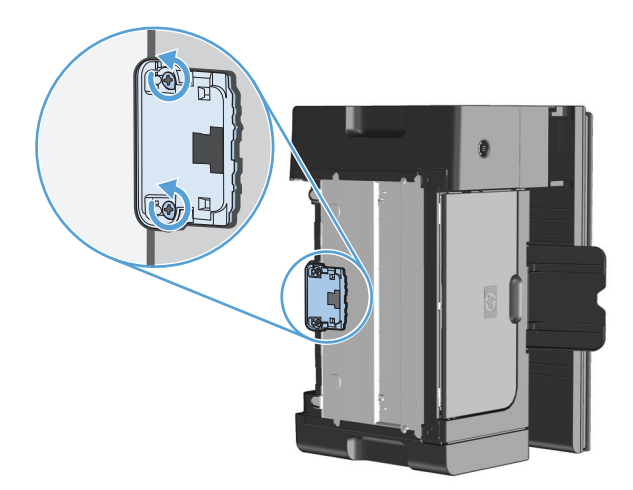

**4.** 取出紙張分離墊。

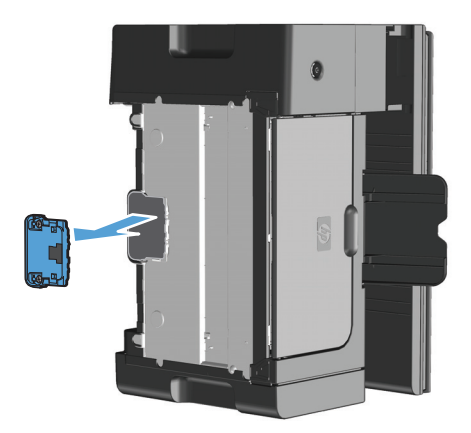

5. 將無絨布塗上一點液態異丙醇,擦拭分離墊。使用乾的無絨布去除擦拭下來的髒污,並等候分離墊 乾燥。

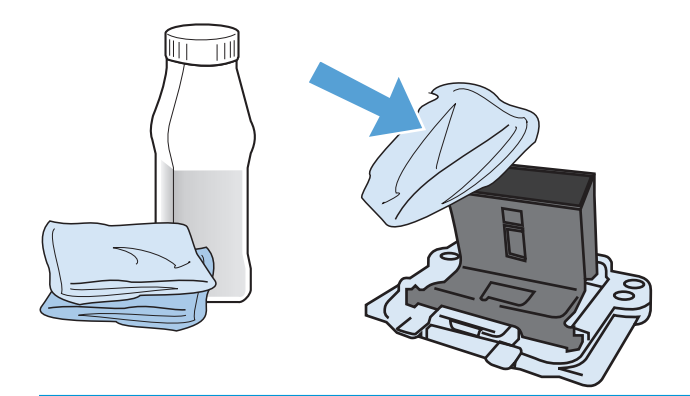

- $\triangle$ 警告!醇類是可燃物質。請將醇類和布料遠離火源。在您關上產品並插上電源線之前,請先讓醇類 完全風乾。
- 附註:在加州某些區域,空氣污染控制規章限制使用液態異丙醇 (IPA) 做為清潔劑。在這些區域請 略過上述建議,改用乾的無絨布沾水來清潔取紙滾筒。

**.** 插入乾淨的分離墊,並用螺絲固定到位置上。

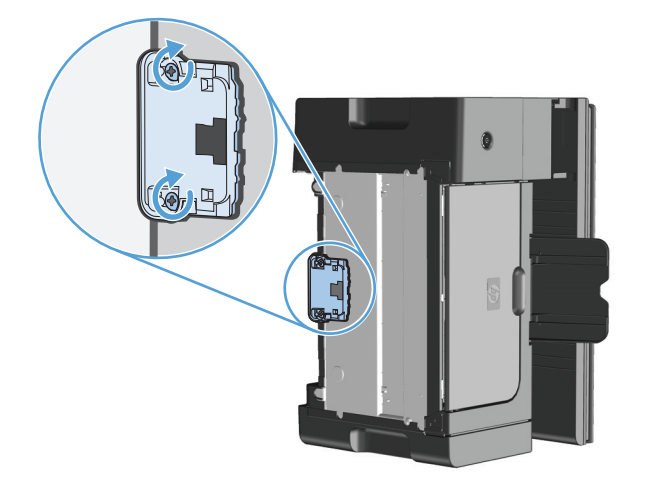

**.** 將本產品放到垂直的位置,重新連接電源線,然後開啟本產品電源。

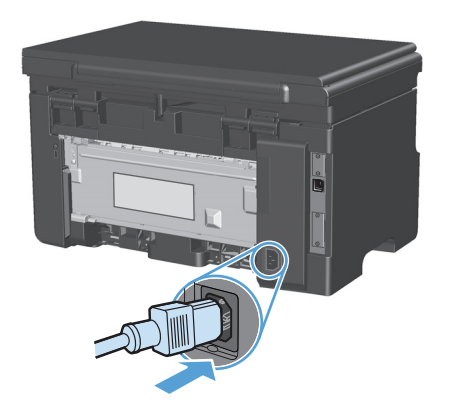

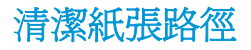

如果印出的文件上有污點或碳粉痕跡,請清潔紙張路徑。此程序採用一頁投影片來移除紙張路徑上的碳 粉和塵埃。請不要使用證券紙或表面粗糙的紙張來清潔。

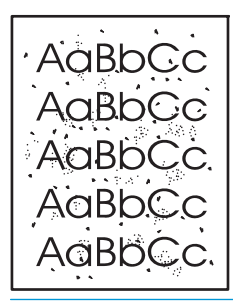

 $\overline{\mathbb{B}}$  附註:若要取得最佳效果,請使用一張投影片。如果沒有投影片,您可以使用表面平滑的一般影印等級 紙材 (60 至 163 g/m<sup>2</sup>)。

- 1. 確定產品沒有工作,且就緒 Q 指示燈亮著。
- **2.** 在進紙匣中裝入紙材。
- **3.** 使用印表機驅動程式來進行清潔頁程序。視您使用的作業系統而定,請遵循適當的程序操作。

#### **Windows XP**、**Windows Server 2003** 和 **Windows Server 2008 (**使用預設「開始」功能表檢視**)**

- a. 按一下**開始**,然後按一下**印表機和傳真**。
- **b.** 以滑鼠右鍵按一下驅動程式圖示,然後選擇內容。
- **c.** 按一下裝置設定值標籤。

**Windows XP**、**Windows Server 2003** 和 **Windows Server 2008 (**使用傳統「開始」功能表檢視**)**

- **a.** 按一下開始、設定,然後按一下印表機。
- **b.** 以滑鼠右鍵按一下驅動程式圖示,然後選擇內容。
- **c.** 按一下裝置設定值標籤。

#### **Windows Vista**

- a. 按一下**開始**,按一下**控制台**,然後在**硬體和音效**的類別中按一下**印表機**。
- **b.** 以滑鼠右鍵按一下驅動程式圖示,然後選擇內容。
- **c.** 按一下裝置設定值標籤。

#### **Mac OS X 10.4**

- **a.** 從 Apple 功能表 ▲中,按一下**系統偏好設定**功能表,然後按一下**列印與傳真**圖示。
- **b.** 按一下印表機設定按鈕。

#### **Mac OS X 10.5** 和 **10.6**

- **a.** 從 Apple 功能表 ▲中,按一下**系統偏好設定**功能表,然後按一下**列印與傳真**圖示。
- **b.** 在視窗的左邊選擇產品。
- **c.** 按一下選項與耗材按鈕。
- **d.** 按一下驅動程式標籤。
- **4.** 在清潔頁區域中,按一下開始按鈕,進行清潔頁程序。

附註:清潔過程大約需要二分鐘。清潔頁在清潔過程中會周期性地停止。在完成清潔過程之前請勿關閉 產品電源。您可能需要重複清潔程序幾次,以便徹底清潔產品。

## 清潔碳粉匣區域

碳粉匣區域毋需經常清潔。但是清潔此區域後,可改善印出文件的品質。

**1.** 從產品拔除電源線。

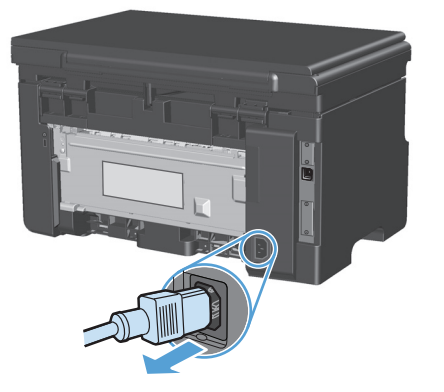

**2.** 抬起掃描器組件,並開啟碳粉匣擋門。

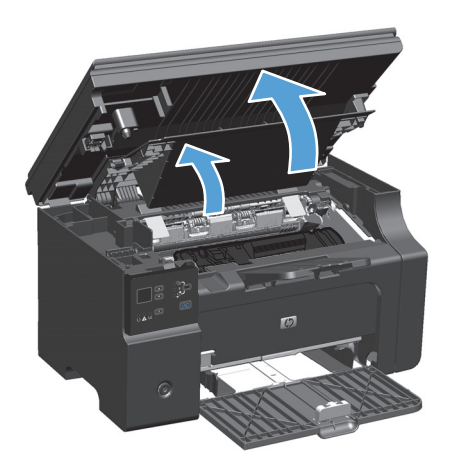

**3.** 取出碳粉匣。

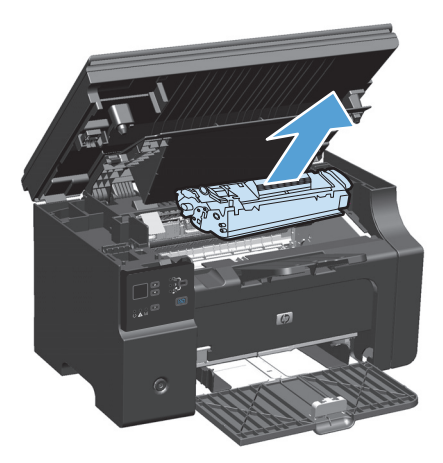

注意:請勿觸碰產品內的黑色海綿傳送滾筒,否則可能會損壞產品。 注意:為避免損壞碳粉匣,請勿將它曝露在光線下。您可用一張紙將其蓋住。

**4.** 使用乾的無線頭布,擦拭紙張路徑區域的任何區域以及碳粉匣凹處。

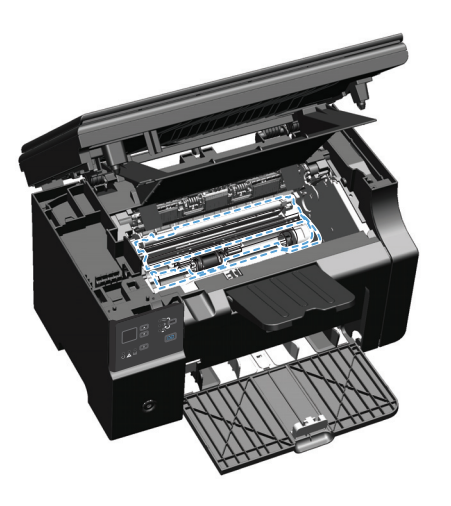

**.** 安裝碳粉匣。

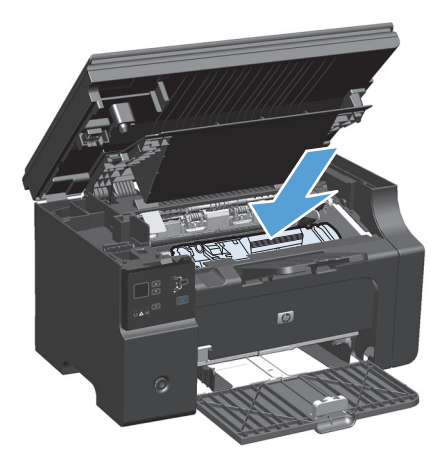

**.** 關閉碳粉匣擋門及掃描器組件。

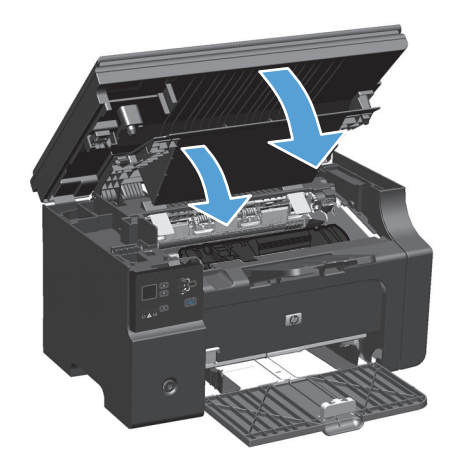

**7.** 重新連接電源線。

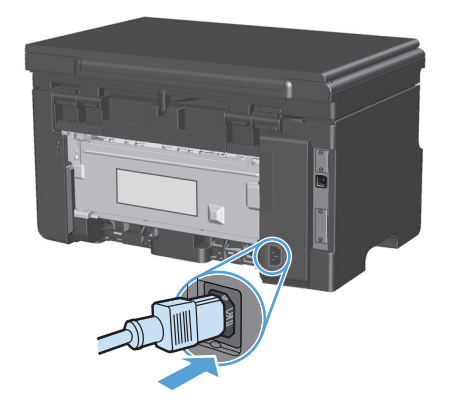

**8.** 列印幾頁以清除本產品中任何的殘餘碳粉。

### 清潔表面

用一塊柔軟、濕潤、無絨毛的布擦拭裝置表面上的灰塵、污跡和污點。

### 清潔掃描器玻璃條和滾筒

隨著時間,掃描器玻璃板與白色塑膠背板可能殘留污漬而影響效能。使用下列步驟來清潔掃描器玻璃板 與白色塑膠背板。

- **1.** 用電源開關關閉產品電源,然後從插頭拔下電源線。
- **2.** 開啟掃描器護蓋。
- **3.** 將軟布或海綿輕沾不具磨損性的玻璃清潔液來清潔掃描器玻璃板與白色塑膠背板。

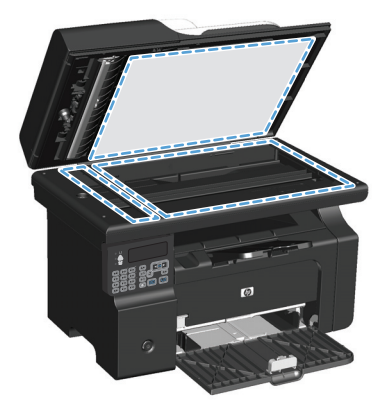

注意:切勿在產品任何部位使用打磨紙、丙酮、苯、氨、乙醇,或是四氯化碳;這些會損傷產品。 請勿直接在玻璃或滾筒上傾倒液體。液體可能滲入並損傷產品。

- **.** 為防止污跡,請使用織物或纖維海綿擦乾玻璃及白色塑膠背板。
- **.** 將產品插上電源,然後用電源開關開啟產品電源。

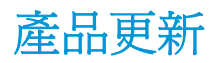

本產品的軟體和韌體更新及安裝說明可參閱 [www.hp.com/support/ljm1130series](http://www.hp.com/support/ljm1130series) 或 [www.hp.com/](http://www.hp.com/support/ljm1210series) <u>[support/ljm1210series](http://www.hp.com/support/ljm1210series)</u>。按一下「**下載和驅動程式**」,按一下作業系統,然後選擇本產品的下載。

# **12** 解決問題

- [解決一般問題](#page-199-0)
- 還原出廠預設値 (僅限 M1210 系列)
- [解讀控制面板指示燈組合](#page-201-0)(僅限 M1130 系列)
- [解譯控制面板訊息](#page-204-0) (僅限 M1210 系列)
- [清除夾紙](#page-207-0)
- [解決紙張處理問題](#page-217-0)
- 解決影像品質問題
- [解決效能問題](#page-226-0)
- [解決連線問題](#page-226-0)
- [解決軟體問題](#page-228-0)

## <span id="page-199-0"></span>解決一般問題

如果產品未正確回應,請依序完成下列核對清單中的步驟。如果產品未通過某步驟,請按照對應的疑難 排解建議來執行。如果步驟將問題解決,您就可以停止,不需要執行核對清單中的其他步驟。

### 疑難排解核對清單

- **1.** 確定產品設定正確。
	- **a.** 按下電源按鈕以開啟產品電源,或停用「自動關閉」模式。
	- **b.** 檢查電源線的連接。
	- **c.** 請確認線路電壓對於產品的電源組態為正確。(請查看產品背面的標籤,瞭解電壓需求。) 如果 您正在使用排插電線,而且其電壓不在規格內,請將產品插頭直接插入牆壁插座內。如果已經 插入牆壁插座內,請嘗試不同的插座。
	- **d.** 如果以上措施仍無法修復電源問題,請聯絡 HP 客戶服務。
- **2.** 檢查纜線。
	- **a.** 檢查產品和電腦之間的纜線連接。確認已穩固連接。
	- **b.** 可能的話,請試用其他纜線以確認纜線是否不合格。
	- **c.** 檢查網路連接 (僅限 M1210 系列):請確定網路指示燈亮起。網路指示燈就在本產品背面的網 路連接埠旁邊。

如果產品仍然無法連接到網路,請解除安裝後再重新安裝產品。如果錯誤仍然存在,請與網路 管理員聯絡。

**3.** M1130 系列:查看任何控制面板指示燈是否亮起。

M1210 系列:檢查控制面板中是否顯示任何訊息。

- **4.** 確定您使用的紙張符合規格。
- **5.** 確定紙張正確裝入進紙匣中。
- **6.** 確定產品軟體安裝正確。
- **7.** 確認已針對本產品安裝印表機驅動程式,且已從可用印表機清單中選擇本產品。
- **8.** 請列印一份組態頁。
	- **a.** 如果未列印頁面,請確認進紙匣中是否有紙張。
	- **b.** 確定碳粉匣安裝正確。
	- **c.** 如果本產品卡紙,請清除卡紙。
	- **d.** 如果列印品質無法接受,請完成下列步驟:
		- 確認對於所使用紙材的列印設定值是否正確。
		- 解決列印品質問題。
- **9.** 請從之前可列印的其他程式列印小型文件。如果此方法成功,則問題在於使用的程式。如果此方法 不成功(文件無法列印),請完成下列步驟:
- **a.** 嘗試從已安裝產品軟體的另一台電腦列印工作。
- **b.** 檢查纜線連接。將產品連接到正確連接埠,或重新安裝軟體,選擇您所使用的連接類型。

### <span id="page-200-0"></span>影響產品效能的因素

有幾個因素會影響列印工作耗費的時間:

- 特殊紙張的使用 (例如投影片、重磅紙及自訂尺寸的紙張)
- 產品處理和下載時間
- 圖形的複雜程度和大小
- 所用電腦的速度
- USB 或網路連接
- 產品 I/O 組態

## 還原出廠預設值 **(**僅限 **M1210** 系列**)**

還原出廠預設値會將所有設定還原為出廠預設值,同時並會清除傳真標題名稱、電話號碼及產品記憶體 中儲存的所有傳真。

- △注意:還原出廠預設值會將所有設定還原爲出廠預設値,同時並會清除傳真標題名稱、電話號碼及產品 記憶體中儲存的所有傳真。此程序也會清除傳真電話簿,而且會清除儲存於記憶體中的任何頁面。接著 會自動重新啟動產品。
	- 1. 在產品控制面板上,按下設定入按鈕。
	- 2. 使用箭頭按鈕選擇維修功能表,然後按下 OK 按鈕。
	- 3. 使用箭頭按鈕選擇**還原預設值**選項,然後按下 OK 按鈕。

產品會自動重新啟動。

## <span id="page-201-0"></span>解讀控制面板指示燈組合 **(**僅限 **M1130** 系列**)**

如果本產品需要檢修,控制面板顯示幕上會出現錯誤碼。

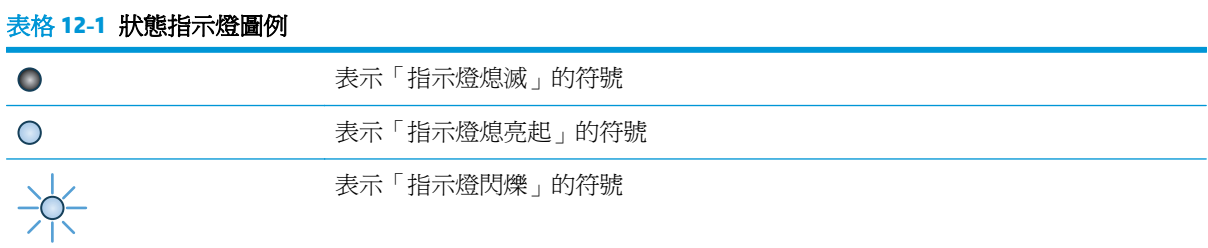

#### 表格 **12-2** 控制面板指示燈模式

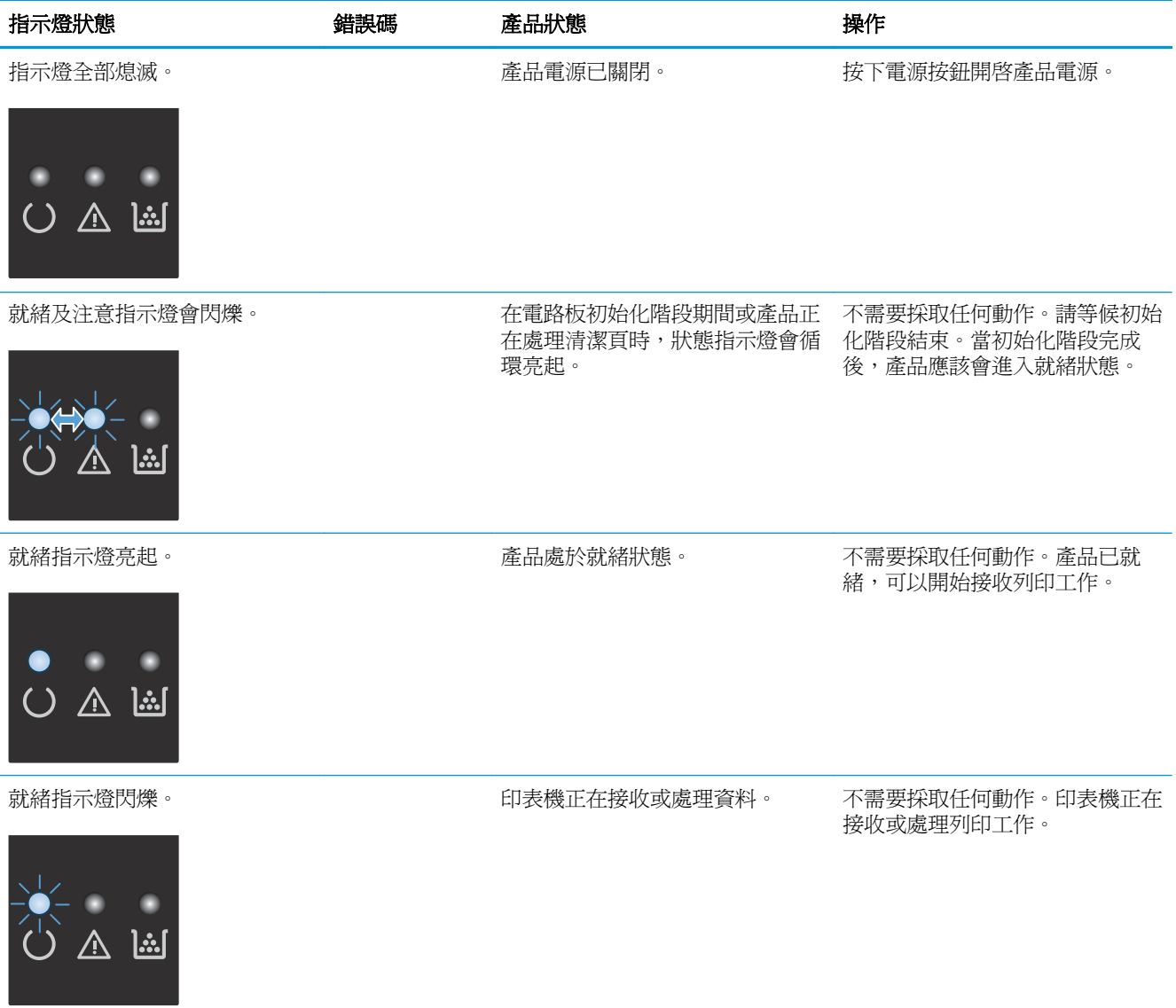

#### 表格 **12-2** 控制面板指示燈模式 (續)

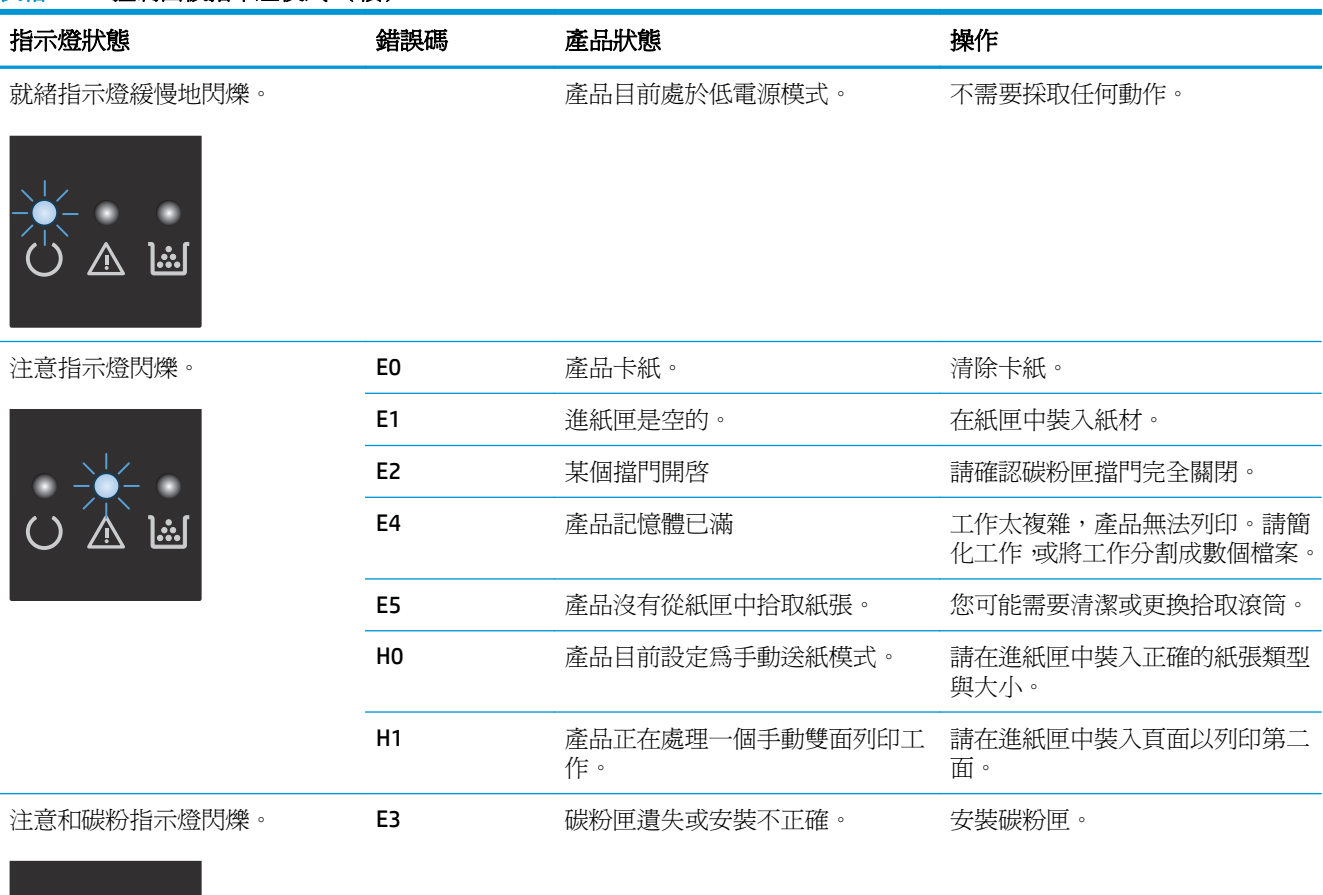

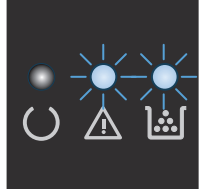

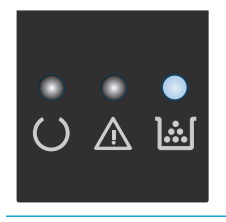

碳粉指示燈亮起。 碳粉匣預計的使用壽命已盡。當耗 材出現這種情況時,則代表該耗材 已不再適用 HP 高級保護保固。

除非列印品質不佳,否則此時也可 以不更換碳粉匣。

#### 表格 **12-2** 控制面板指示燈模式 (續)

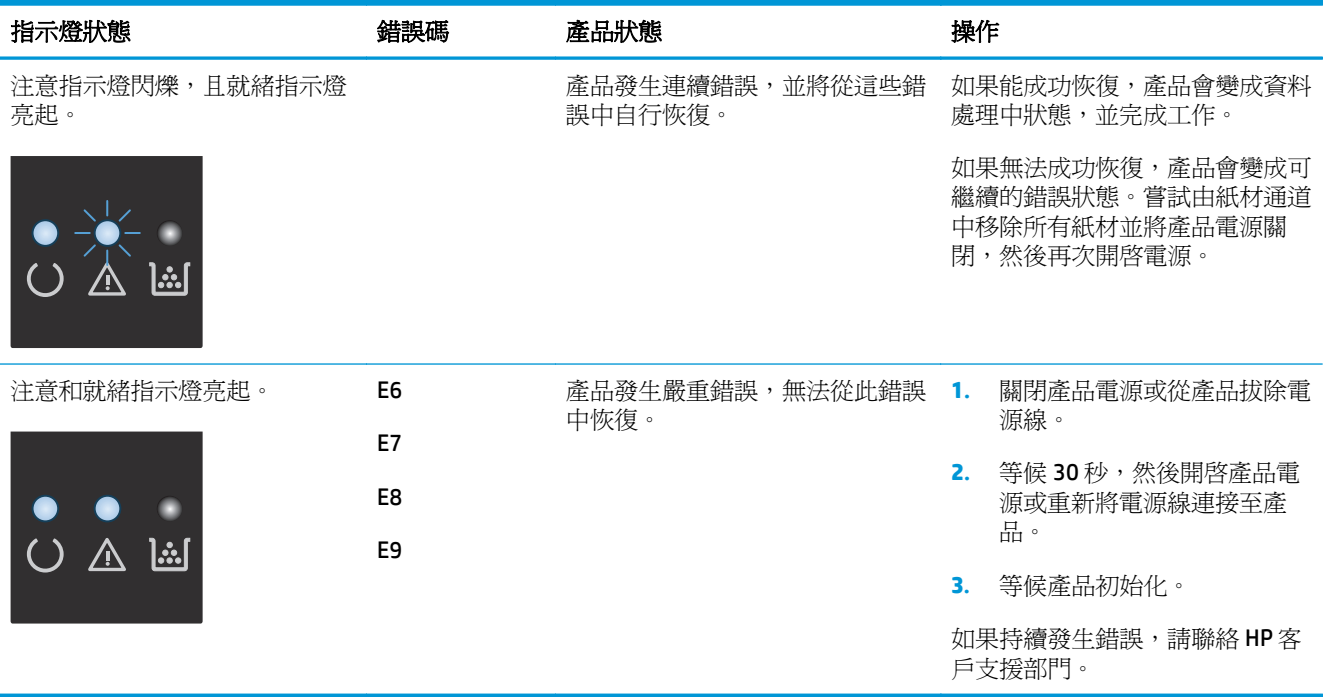

## <span id="page-204-0"></span>解譯控制面板訊息 **(**僅限 **M1210** 系列**)**

### 控制面板訊息類型

警示與警告訊息暫時出現,並可能需要您確認訊息,確認的方法為:按下 OK 按鈕繼續,或按下取消 (X) 按鈕取消工作。某些警告出現時,工作可能無法完成或列印品質可能會受影響。如果警示或警告訊息與 列印相關,且自動繼續功能已開啓,那麼本產品會在警告出現 10 秒而未收到確認後,嘗試繼續進行列 印工作。

嚴重錯誤訊息可能表示某種故障。關閉然後再開啓電源或許可以解決問題。如果嚴重錯誤持續,產品可 能需要維修。

### 控制面板訊息

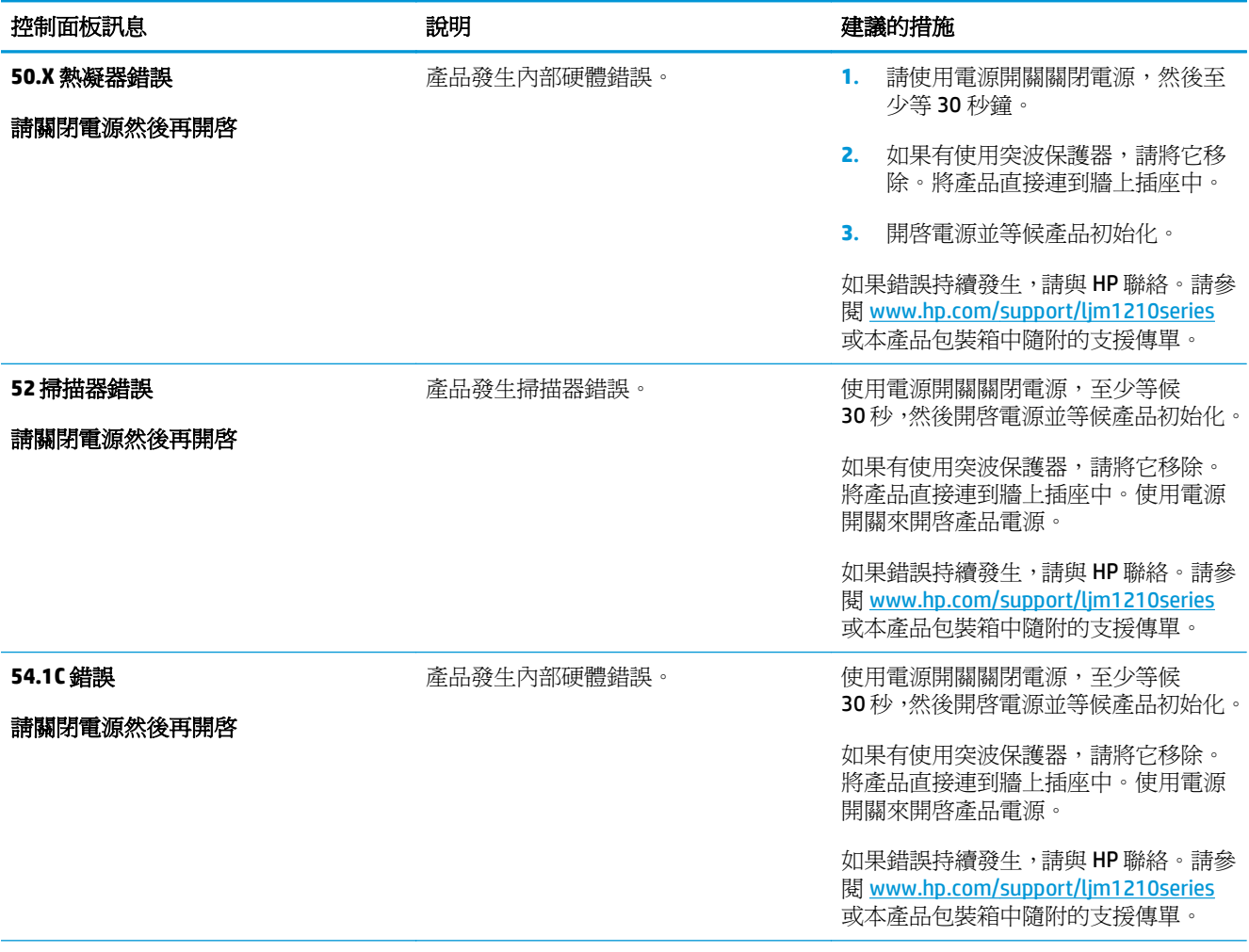

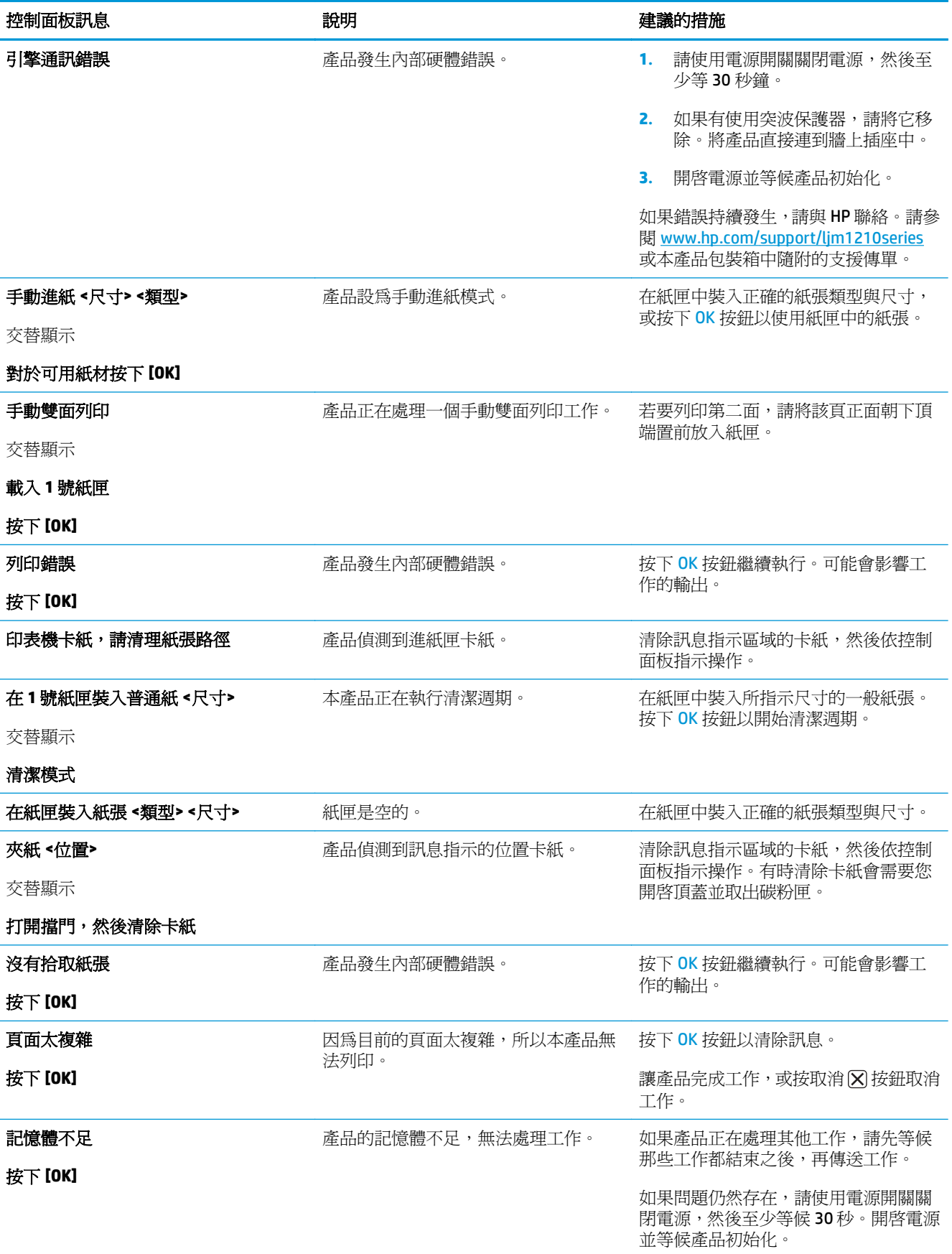

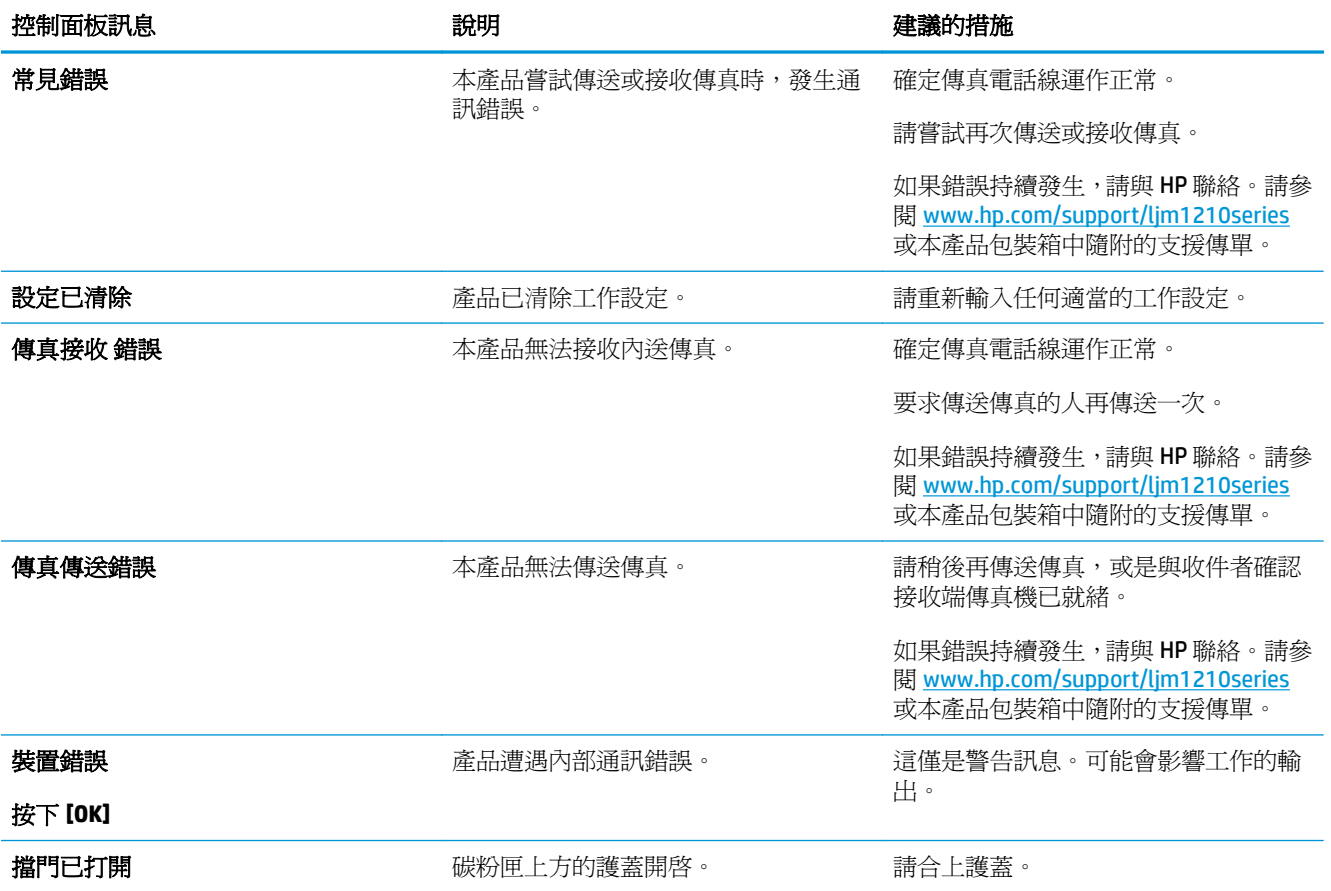

<span id="page-207-0"></span>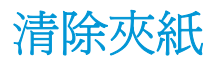

在清除卡紙時,請小心不要撕破紙張。如果產品中留有小紙片,可能會導致更多的卡紙問題。

### 常見的卡紙原因

- 紙材未正確裝入進紙匣或過滿。
- **2 附註:**裝入新的紙材時,請務必先取出進紙匣中原有的紙材,並將整疊整理好後再裝入。這樣可以 避免多重進紙並減少卡紙機會。
- 紙材不符合 HP 的規格。
- 產品可能需要清潔以移除紙張路徑中的紙塵和其他雜物。

夾紙之後,散落的碳粉可能會殘留在產品內。只要再列印數頁文件,就可清除掉撒落的碳粉。

△注意:如果您的衣服沾到碳粉,請用冷水清洗。熱水會使碳粉永久固定在衣服的纖維上。

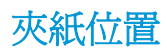

卡紙會發生在產品的以下位置。

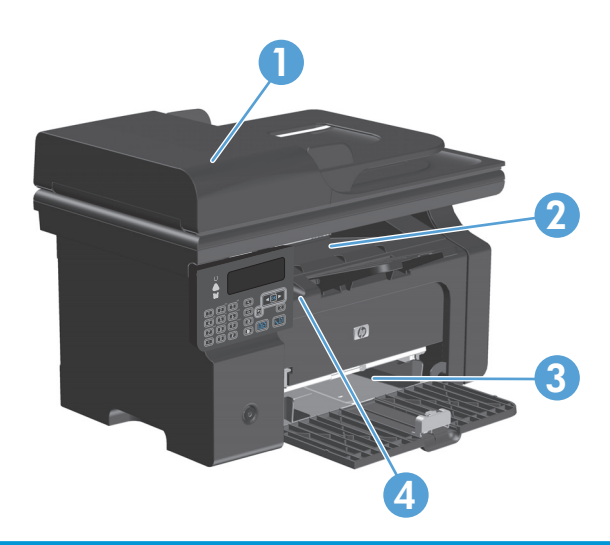

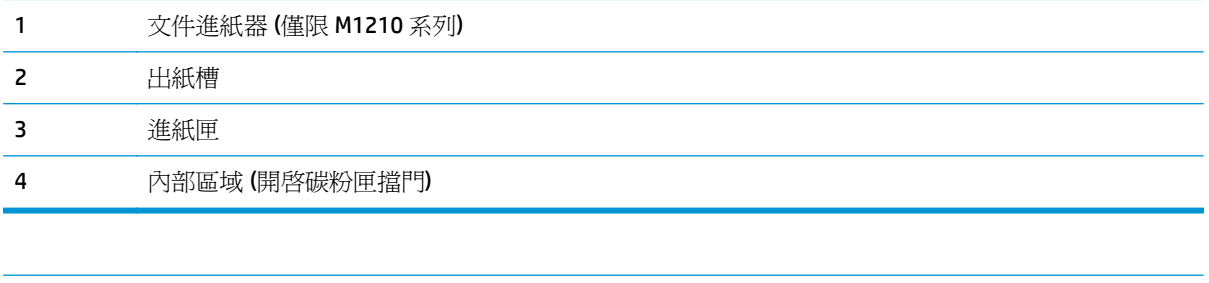

附註:夾紙可能會發生在一個位置以上。

## 清除文件進紙器的卡紙 **(**僅限 **M1210** 系列**)**

**1.** 開啟文件進紙器蓋板。

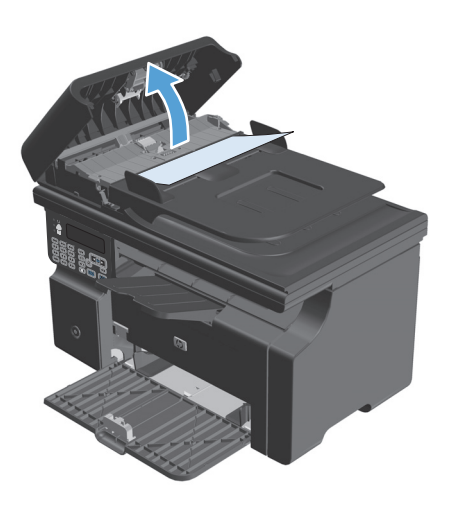

**2.** 輕輕取出卡紙。嘗試將紙張輕輕取出,不要撕 毀。

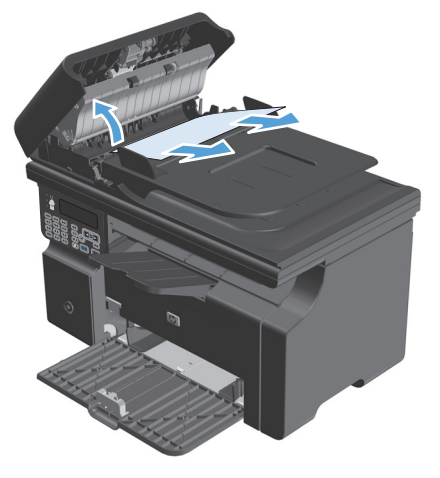

**3.** 蓋上文件進紙器蓋板。

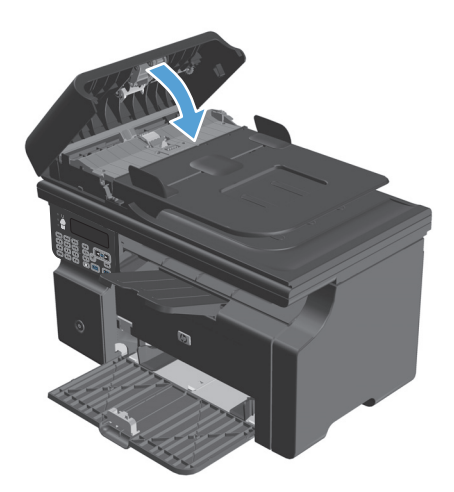

## 清除出紙區域的夾紙

注意:不要使用尖銳物件,例如鑷子或圖針來清除卡紙。使用尖銳物件造成的受損不在產品保證範圍之 內。

**1.** 抬起掃描器組件,並開啟碳粉匣擋門。

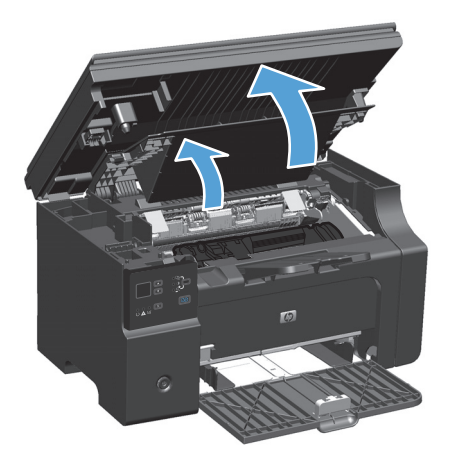

**2.** 取出碳粉匣。

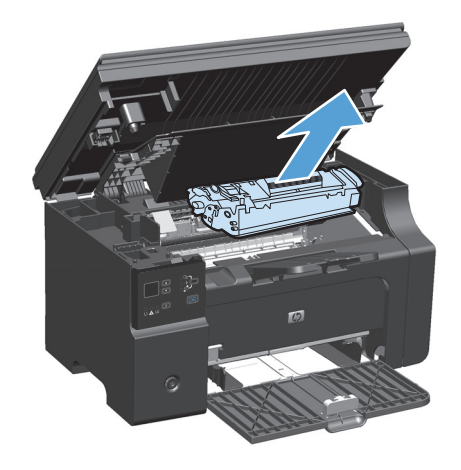

**3.** 讓碳粉匣機門保持開啟,然後雙手抓住紙材看 得見部分的側邊和中間,然後小心地將紙材抽 出本產品。

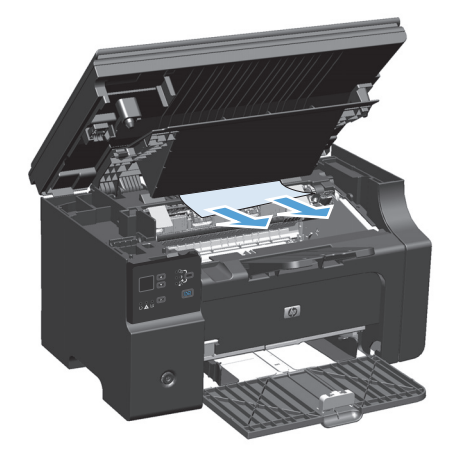

**4.** 安裝碳粉匣。

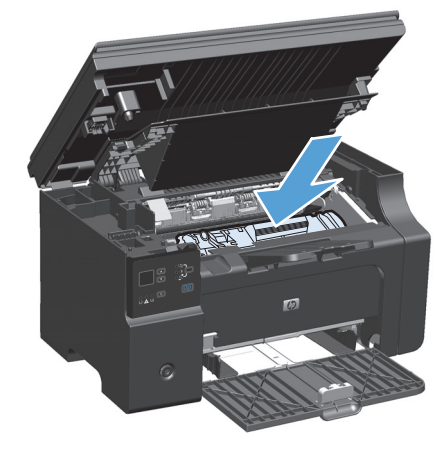

**5.** 關閉碳粉匣擋門及掃描器組件。

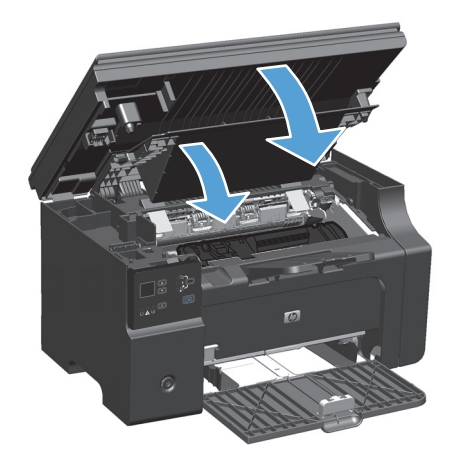

## 從進紙匣清除夾紙

**1.** 抬起掃描器組件,並開啟碳粉匣擋門。

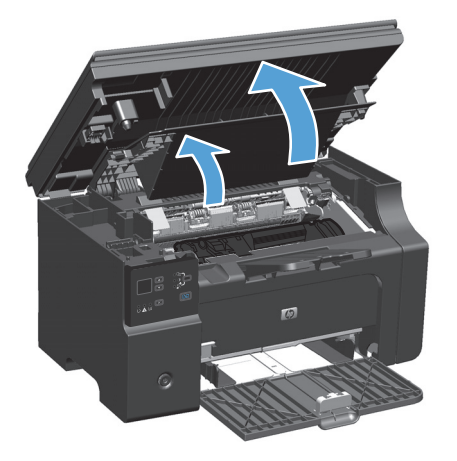

**2.** 取出碳粉匣。

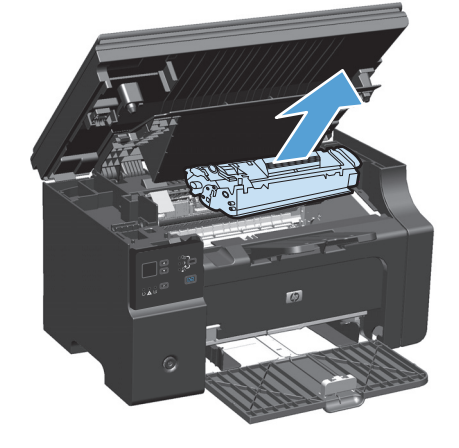

**3.** 取出進紙匣中的紙疊。

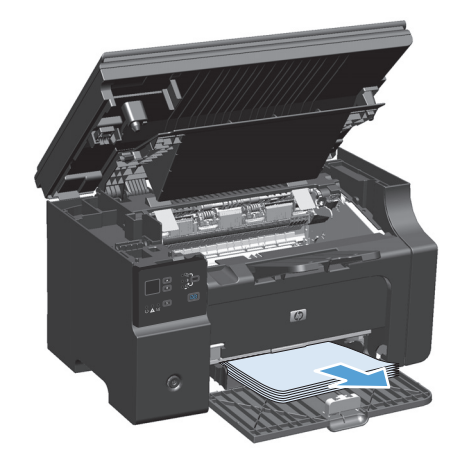

**4.** 用雙手抓住卡紙看得見部分的側邊 (包括中間), 然後小心地將紙材從產品中拉出。

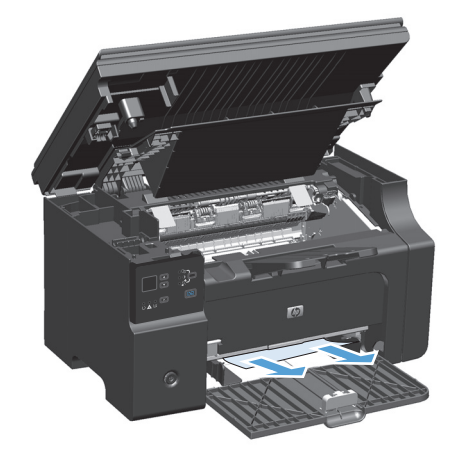

**5.** 安裝碳粉匣。

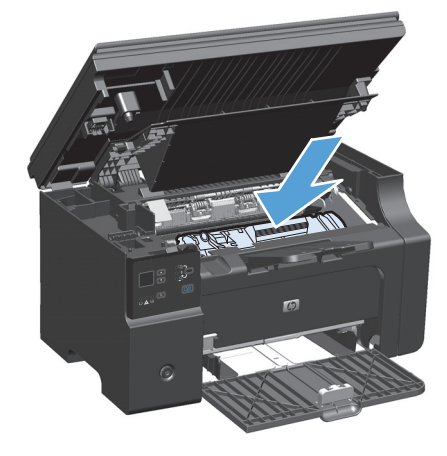

**6.** 關閉碳粉匣擋門及掃描器組件。

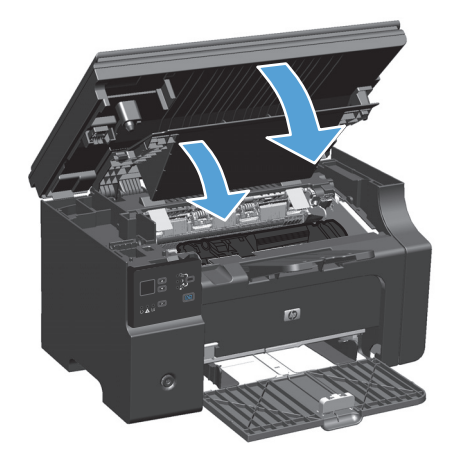

## 從產品內部清理夾紙

**1.** 抬起掃描器組件,並開啟碳粉匣擋門。

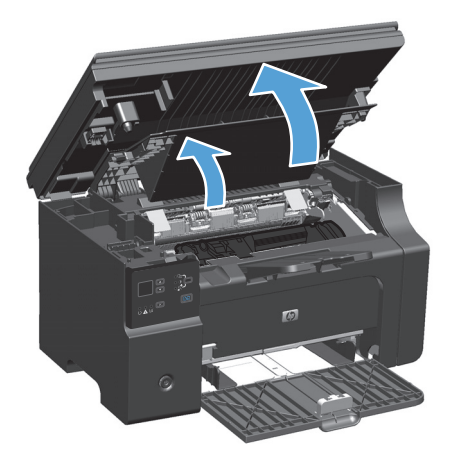

**2.** 取出碳粉匣。

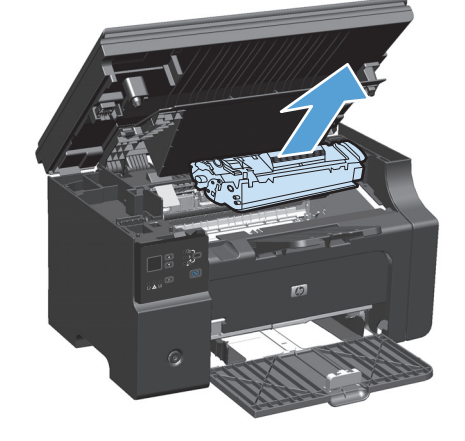

3. 如果可以看到夾紙,請小心抓住夾紙,然後慢 慢拉出產品外。

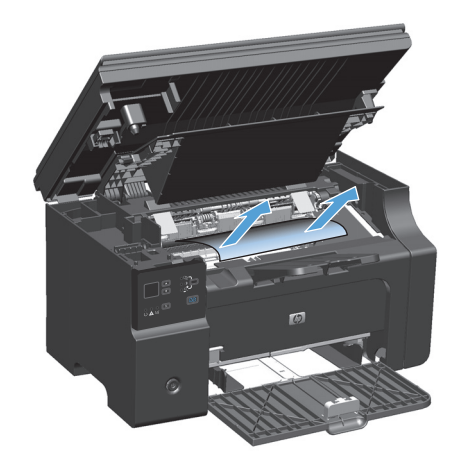

**4.** 重新裝回碳粉匣。

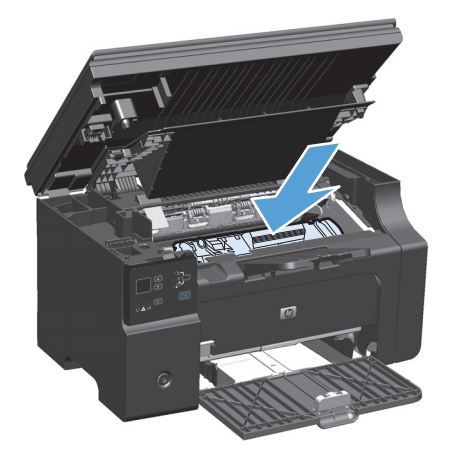

**5.** 關閉碳粉匣擋門及掃描器組件。

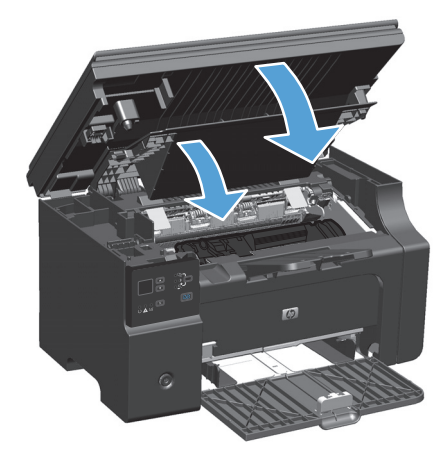

### 變更修復夾紙設定

卡紙恢復功能一旦開啟,產品會自動重新列印因卡紙而損壞的所有頁面。

1. 使用印表機驅動程式變更預設設定。視您使用的作業系統而定,請遵循適當的程序操作。

#### **Windows XP**、**Windows Server 2003** 和 **Windows Server 2008 (**使用預設「開始」功能表檢視**)**

- a. 按一下開始,然後按一下印表機和傳真。
- **b.** 以滑鼠右鍵按一下驅動程式圖示,然後選擇內容。
- **c.** 按一下裝置設定值標籤。

#### **Windows XP**、**Windows Server 2003** 和 **Windows Server 2008 (**使用傳統「開始」功能表檢視**)**

- **a.** 按一下開始、設定,然後按一下印表機。
- **b.** 以滑鼠右鍵按一下驅動程式圖示,然後選擇內容。
- **c.** 按一下裝置設定值標籤。
### **Windows Vista**

- a. 按一下**開始**, 按一下控制台, 然後在硬體和音效的類別中按一下印表機。
- **b.** 以滑鼠右鍵按一下驅動程式圖示,然後選擇內容。
- **c.** 按一下裝置設定值標籤。

### **Mac OS X 10.4**

- a. 從 Apple 功能表 ★中, 按一下系統偏好設定功能表, 然後按一下列印與傳真圖示。
- **b.** 按一下印表機設定按鈕。

### **Mac OS X 10.5** 和 **10.6**

- a. 從 Apple 功能表 ★中, 按一下系統偏好設定功能表, 然後按一下列印與傳真圖示。
- **b.** 在視窗的左邊選擇產品。
- **c.** 按一下選項與耗材按鈕。
- **d.** 按一下驅動程式標籤。
- **2.** 按一下修復夾紙下方的自動選項或關閉選項。

# 解決紙張處理問題

以下紙材問題會造成列印品質偏差、夾紙,或是損壞產品。

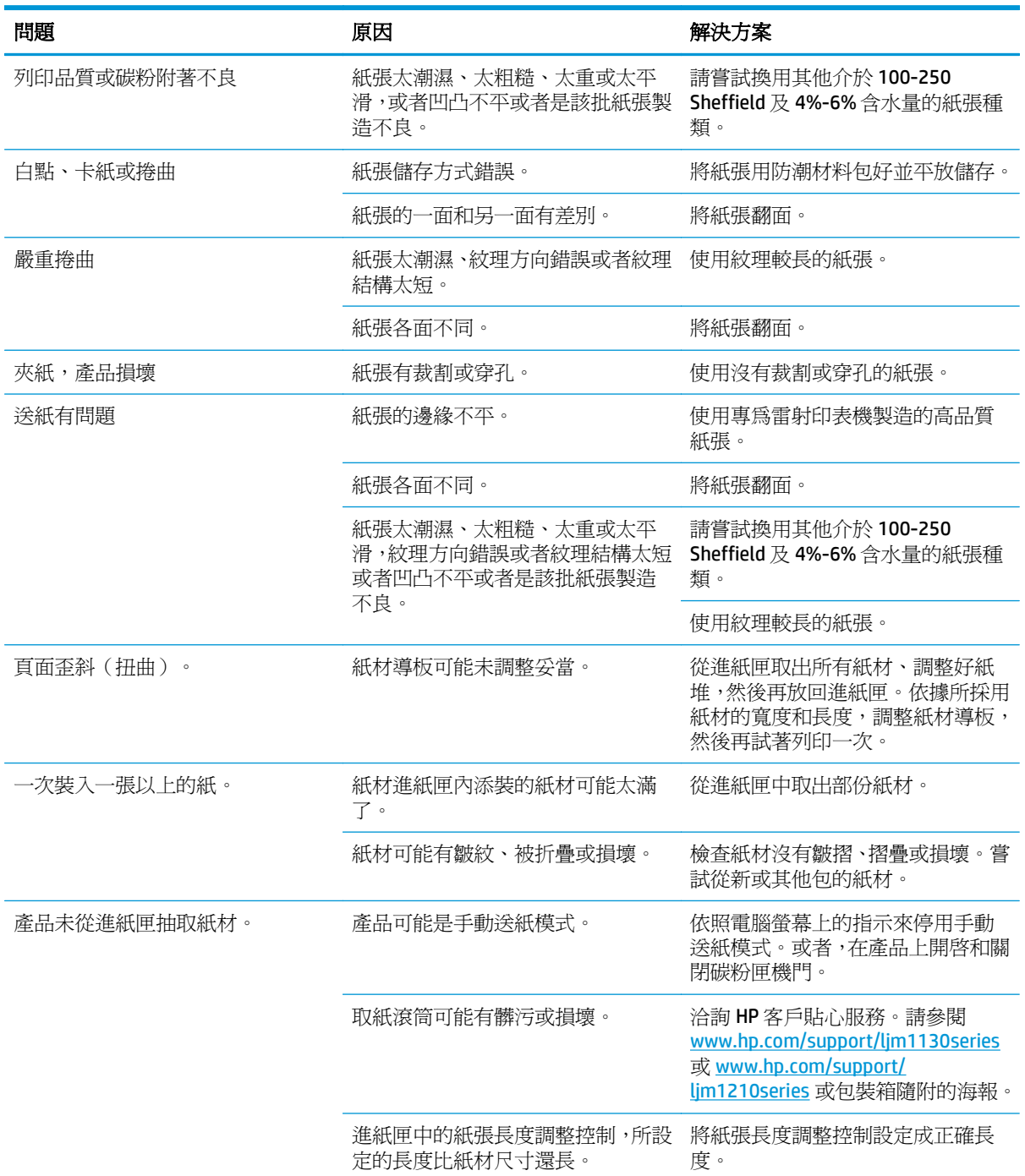

# 解決影像品質問題

## 列印品質範例

## 一般列印品質問題

下列範例描述短邊先通過產品的 letter 尺寸紙張。這些範例說明會影響所有列印頁面的問題。下列的主 題將列出這些範例的一般原因和解決方案。

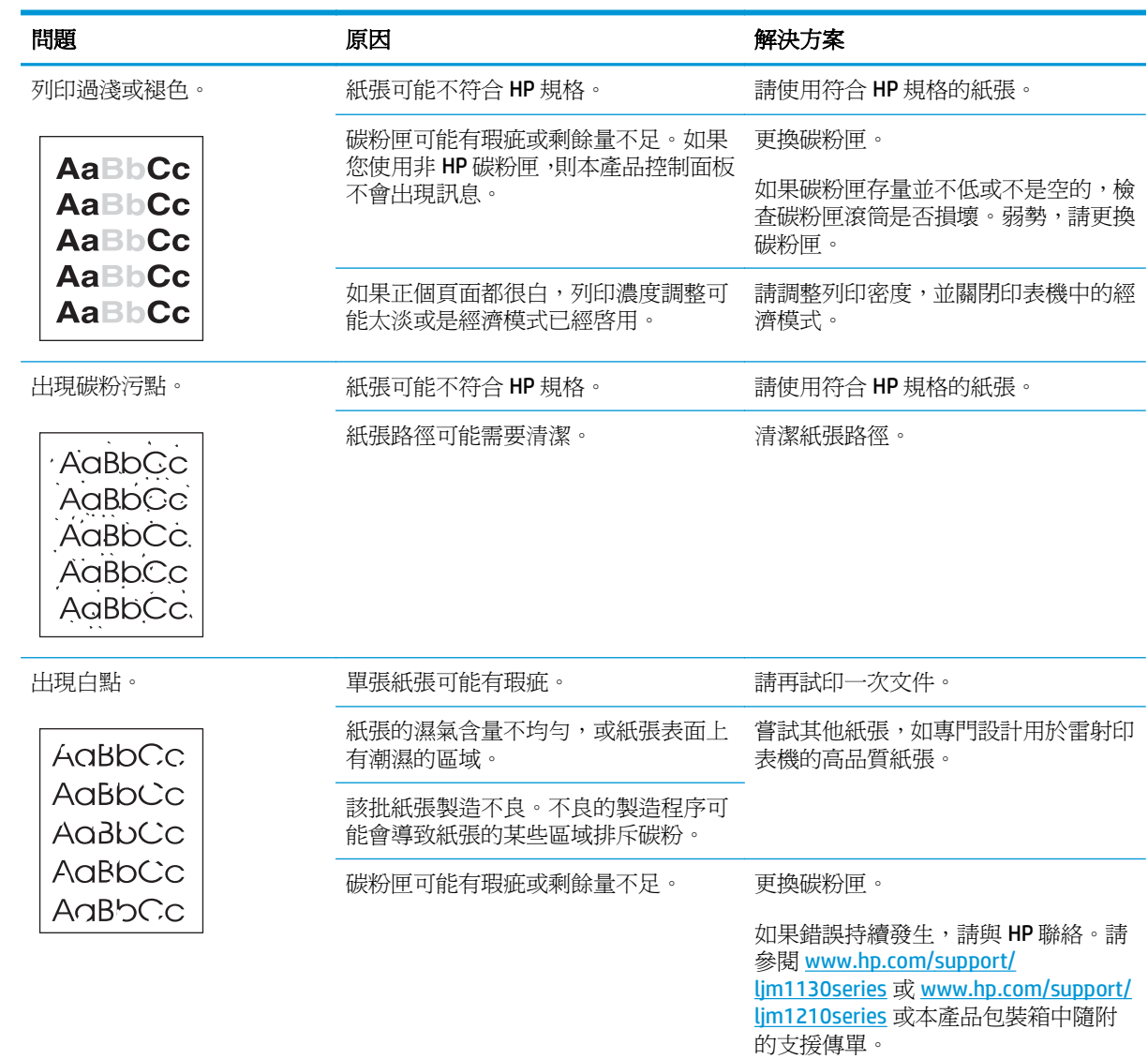

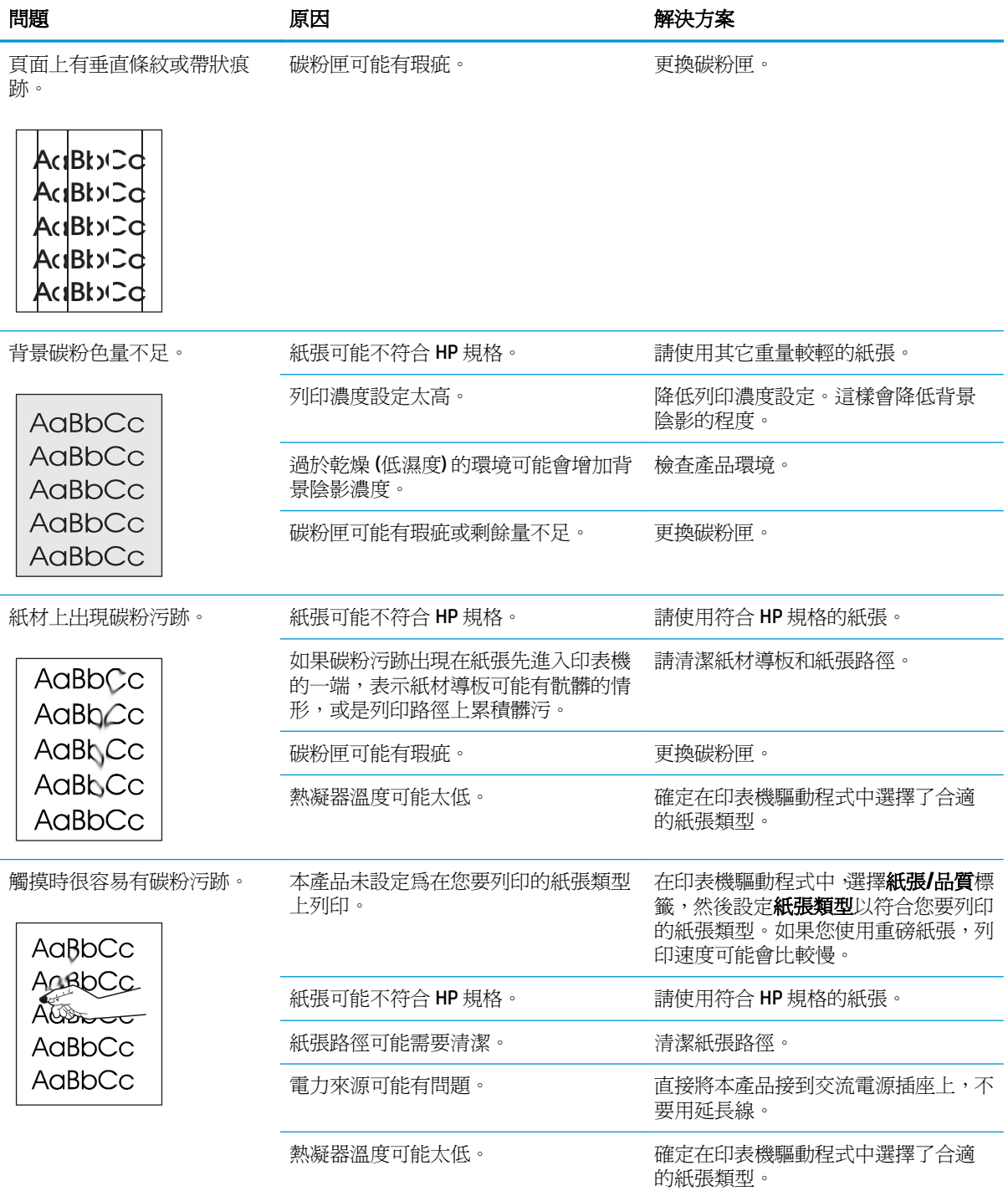

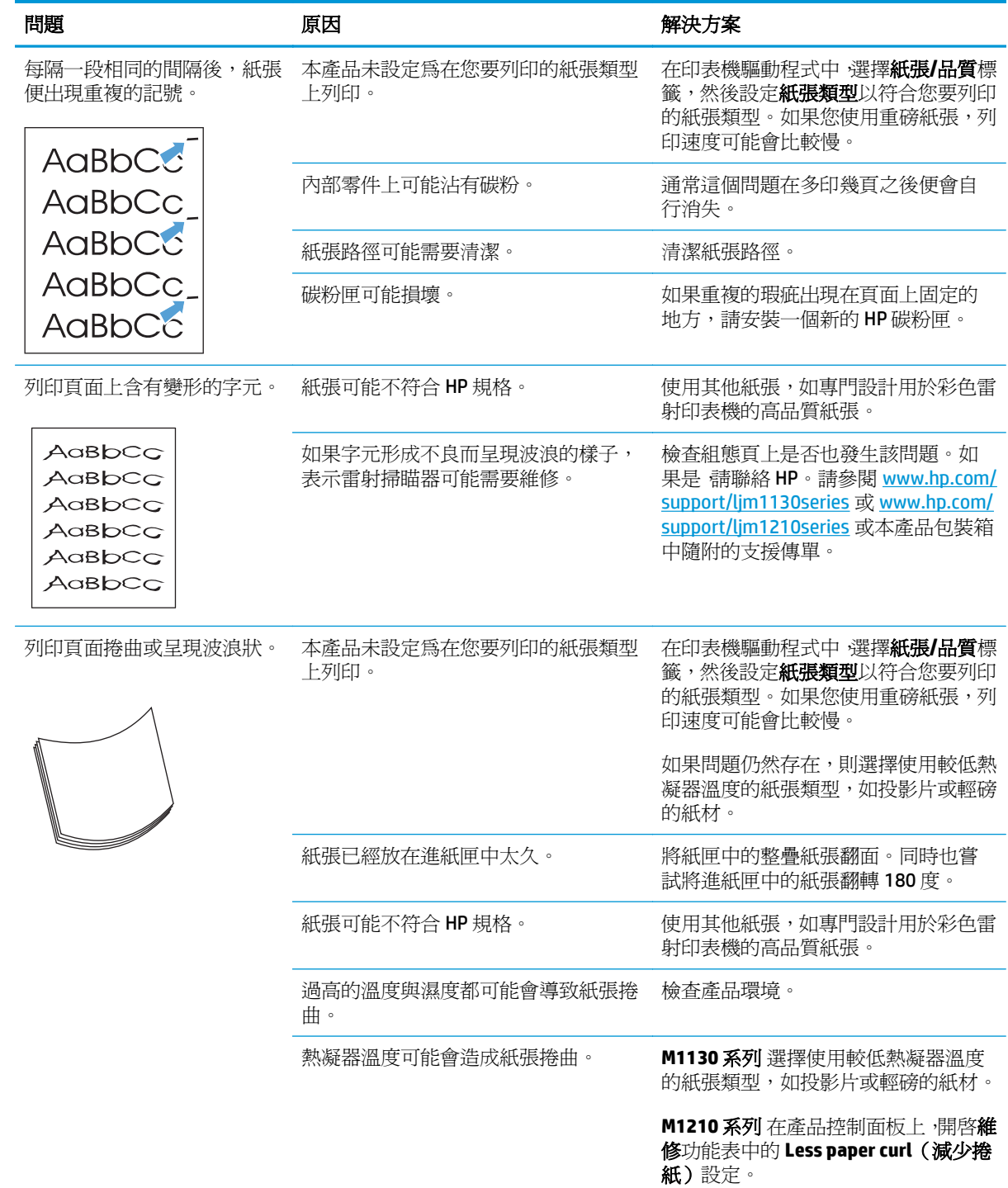

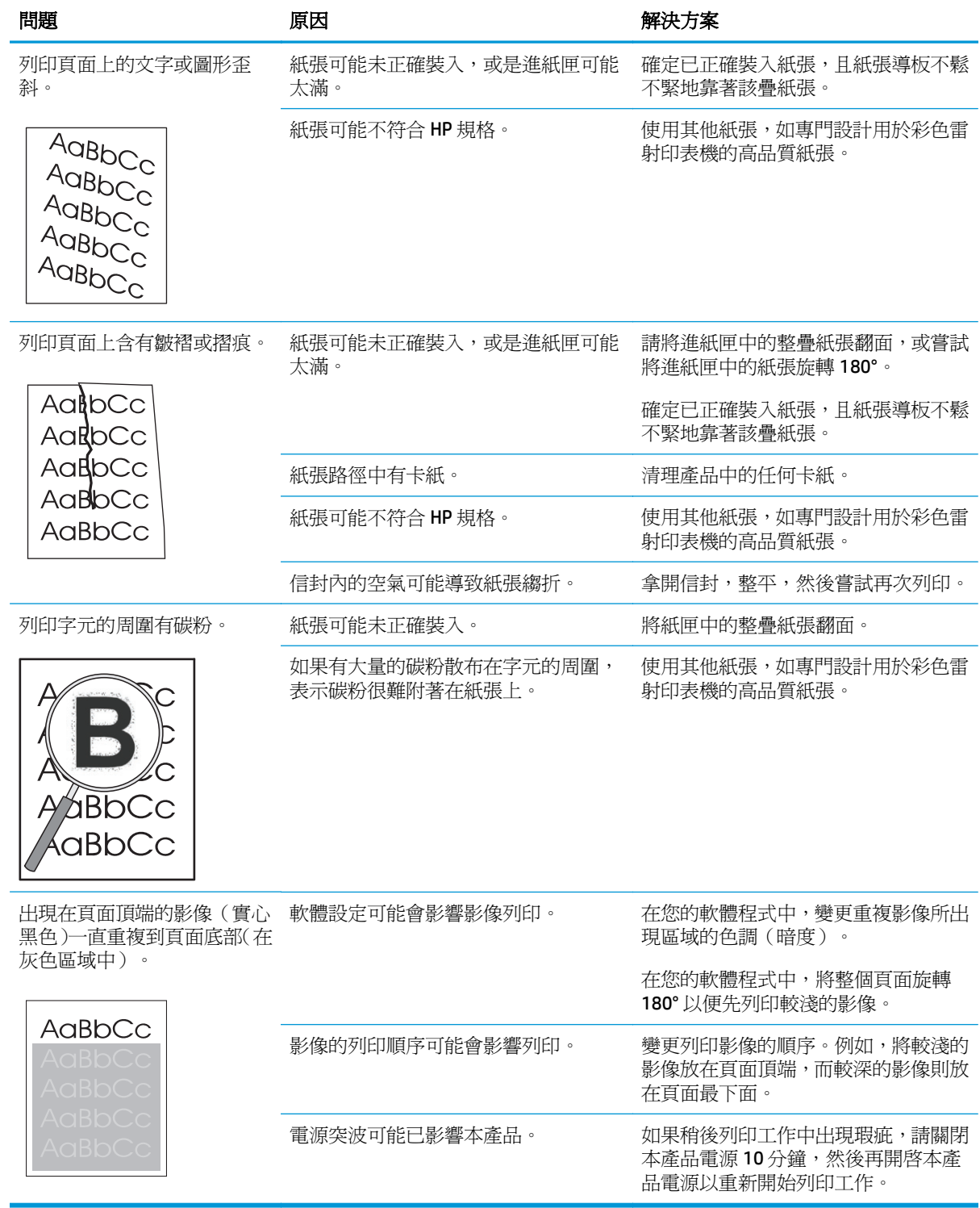

## 影印列印品質問題

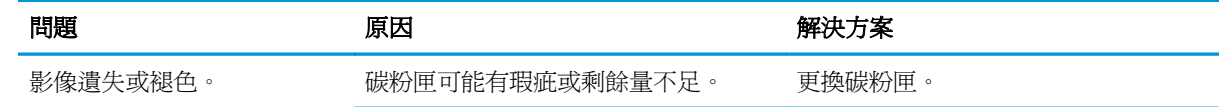

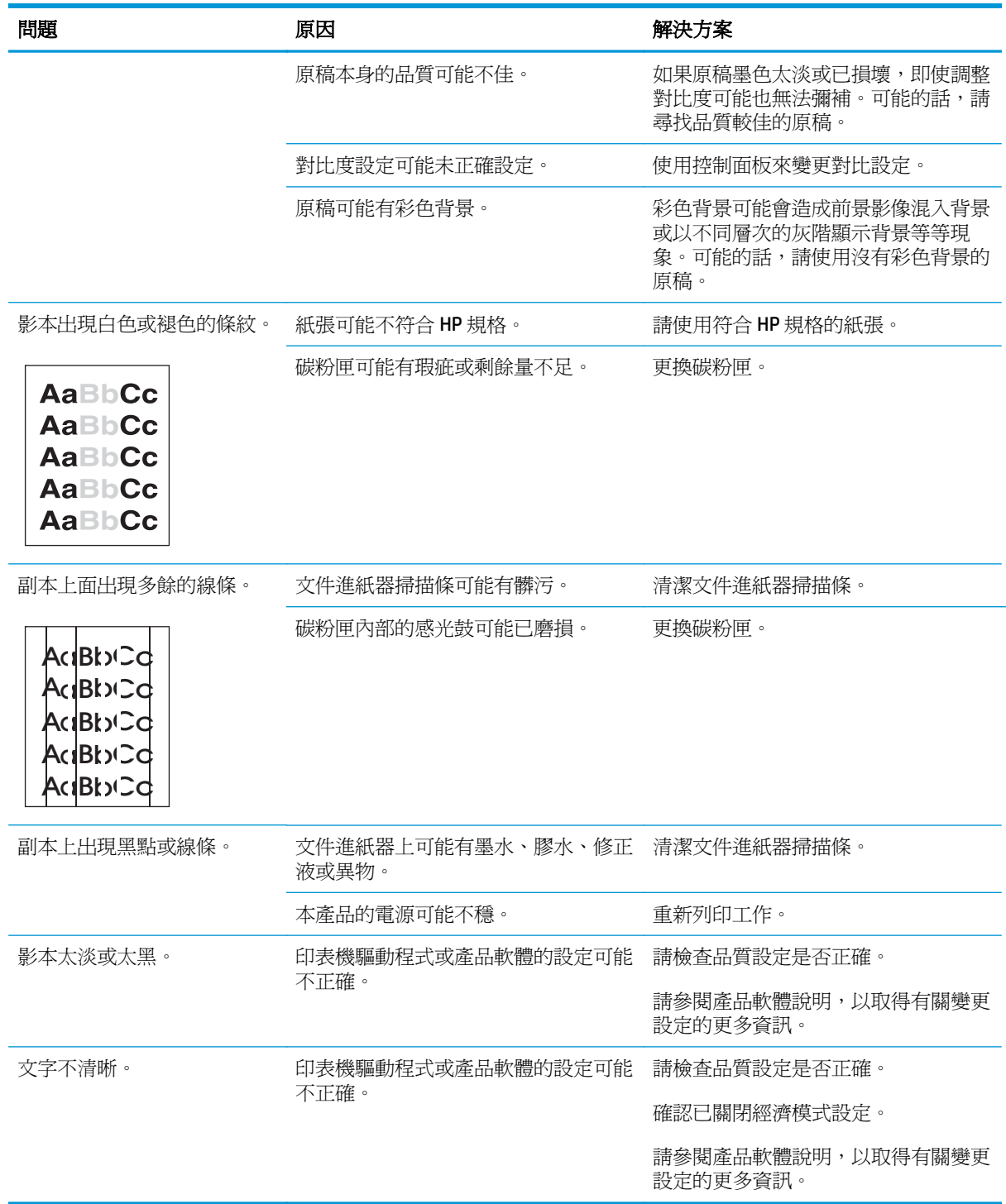

## 掃瞄品質問題

### 防止掃描品質問題

下面是用來改善影印與掃瞄品質的部分簡單步驟。

- 使用品質良好的原稿。
- 正確裝入紙張。如果紙張未正確裝入,紙張可能會歪斜,進而造成影像不清楚。
- 根據使用掃描頁面的方式來調整軟體設定。
- 如果經常在本產品中一次送入多張紙,則可能需要清潔或更換分離墊。
- 使用或製作底紙來保護原稿。

### 解決掃描品質問題

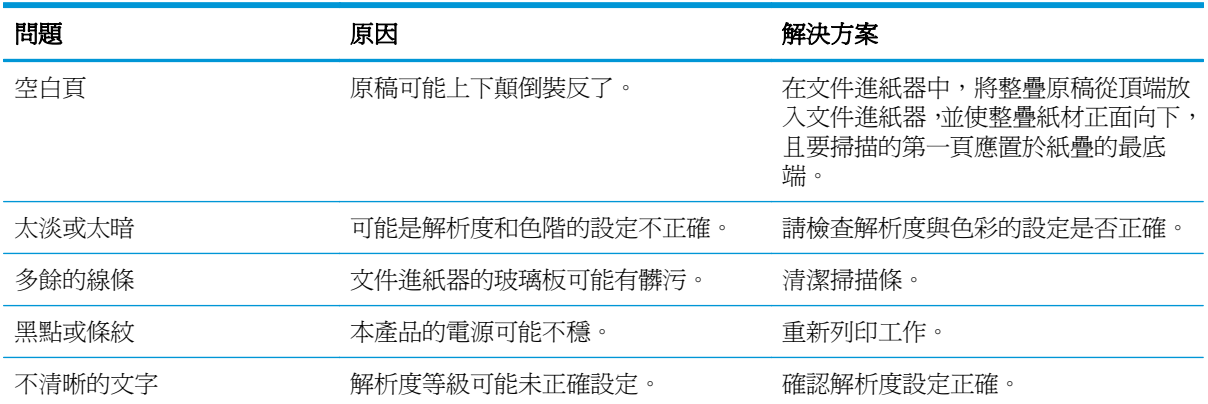

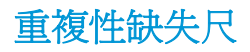

如果頁面以規則的間隔發生重覆性的缺失,使用缺失尺來識別故障的起因。將尺的上方對準第一個缺失 的位置。在下一個發生缺失位置旁的標示,表示需要更換該元件了。

如果缺失與列印引擎或熱凝器有關,您可能需要尋求產品服務。洽詢 HP 客戶貼心服務。

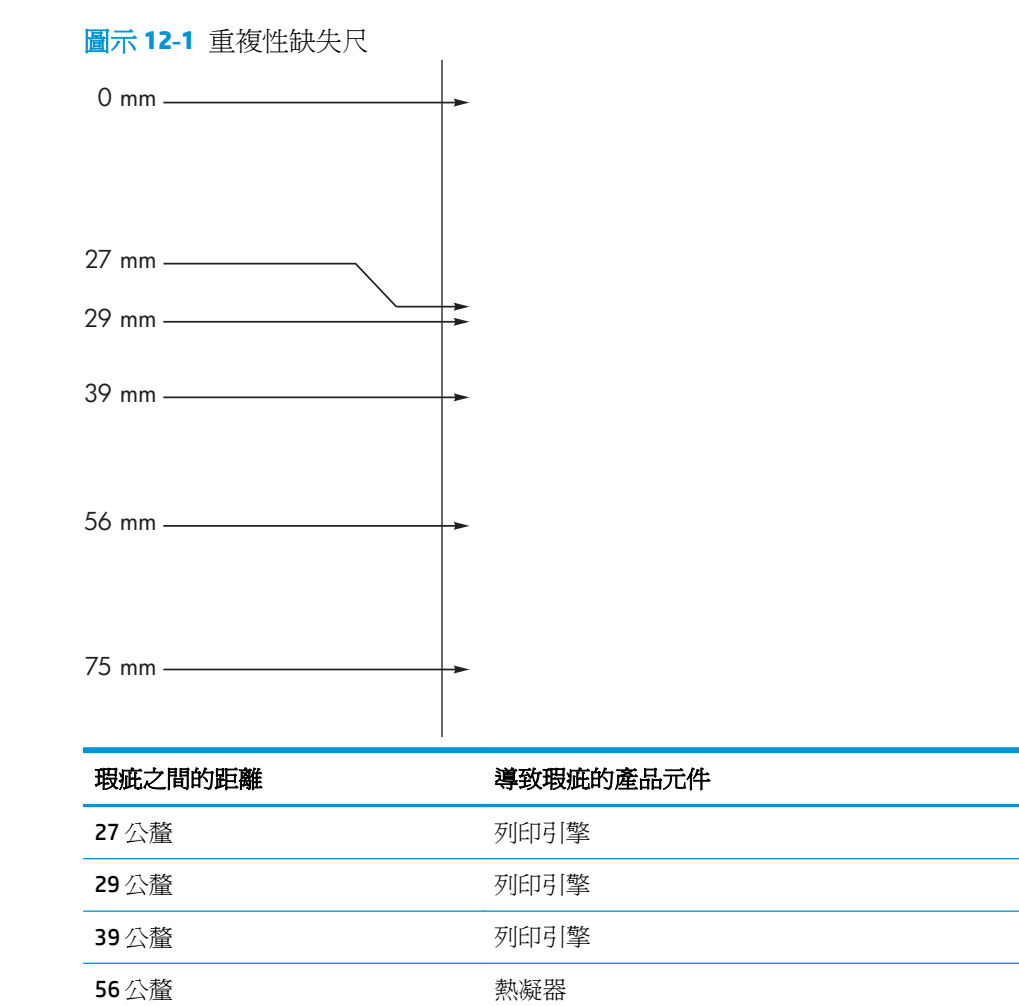

75 公釐 インスティック おおとこ こうしゃ 碳粉匣

## 最佳化與提升影像品質

### 變更列印密度

1. 使用印表機驅動程式變更預設設定。視您使用的作業系統而定,請遵循適當的程序操作。

### **Windows XP**、**Windows Server 2003** 和 **Windows Server 2008 (**使用預設「開始」功能表檢視**)**

- a. 按一下**開始**,然後按一下**印表機和傳真**。
- **b.** 以滑鼠右鍵按一下驅動程式圖示,然後選擇內容。
- **c.** 按一下裝置設定值標籤。

### **Windows XP**、**Windows Server 2003** 和 **Windows Server 2008 (**使用傳統「開始」功能表檢視**)**

- **a.** 按一下開始、設定,然後按一下印表機。
- **b.** 以滑鼠右鍵按一下驅動程式圖示,然後選擇內容。
- **c.** 按一下裝置設定值標籤。

### **Windows Vista**

- a. 按一下**開始,** 按一下**控制台, 然後在硬體和音效**的類別中按一下**印表機**。
- **b.** 以滑鼠右鍵按一下驅動程式圖示,然後選擇內容。
- **c.** 按一下裝置設定值標籤。

### **Mac OS X 10.4**

- **a.** 從 Apple 功能表 ▲中,按一下**系統偏好設定**功能表,然後按一下**列印與傳真**圖示。
- **b.** 按一下印表機設定按鈕。

### **Mac OS X 10.5** 和 **10.6**

- **a.** 從 Apple 功能表 ▲中,按一下**系統偏好設定**功能表,然後按一下**列印與傳真**圖示。
- **b.** 在視窗的左邊選擇產品。
- **c.** 按一下選項與耗材按鈕。
- **d.** 按一下驅動程式標籤。
- **2.** 調整 **Print Density (**列印密度**)**滑桿以變更設定值。

### 管理與設定印表機驅動程式

本產品使用紙張類型設定來建立許多內部設定,而些設定會影響列印品質。務必在印表機驅動程式中使 用正確的紙張類型設定。亦請確定在印表機驅動程式中紙張**/**品質標籤上的其他設定正確無誤。

# 解決效能問題

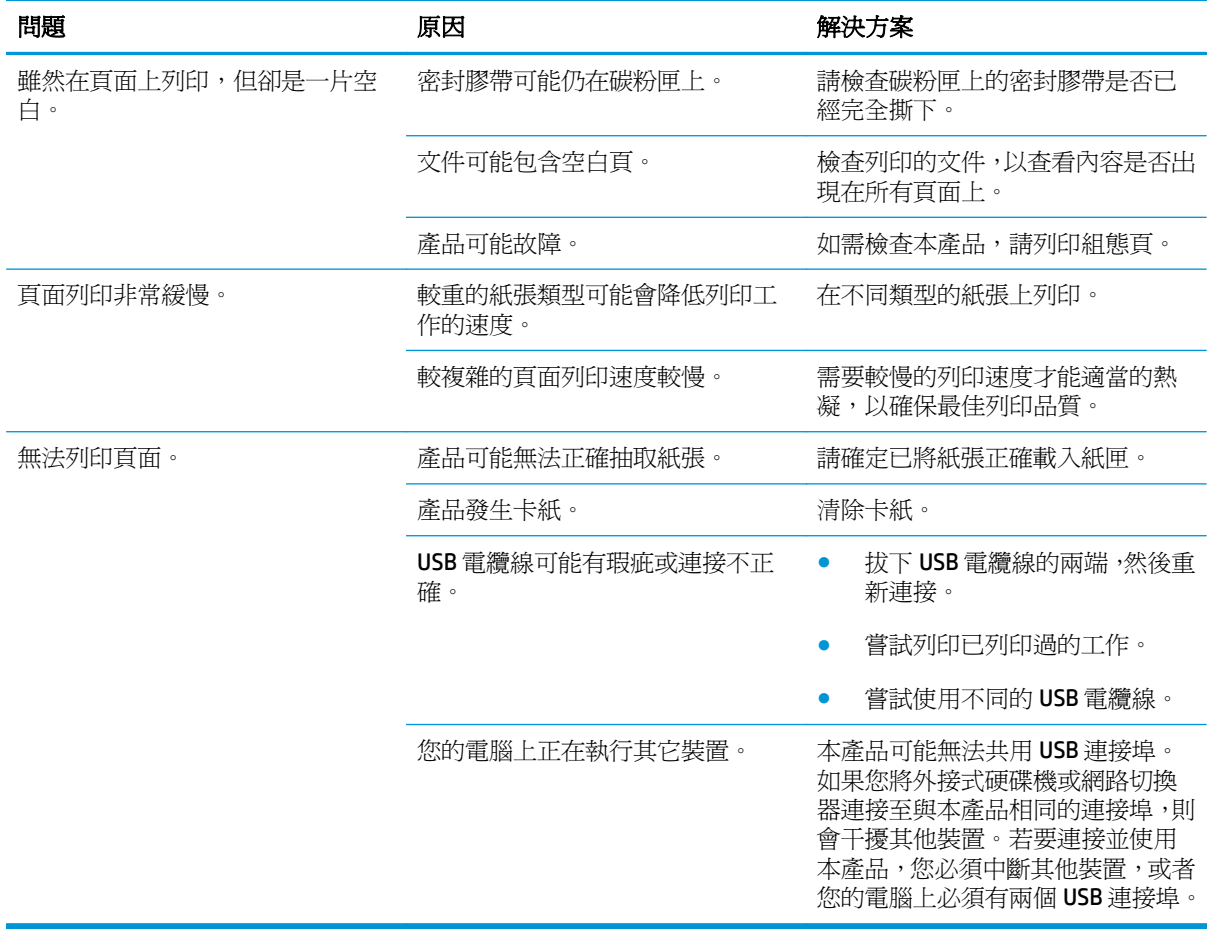

## 解決連線問題

## 解決直接連線問題

如果您的產品直接連接到電腦,請檢查 USB 纜線。

- 確認 USB 纜線連接到電腦與產品。
- 確認 USB 纜線長度不超過 2 公尺。如有需要,請更換纜線。
- 將纜線連接到另一個產品,以確認 USB 纜線運作正常。將纜線連接到電腦上的另一個連接埠。如有 需要,請更換纜線。

## 解決網路問題

檢查下列項目以確認本產品可以與網路通訊。在開始之前,請列印組態頁。

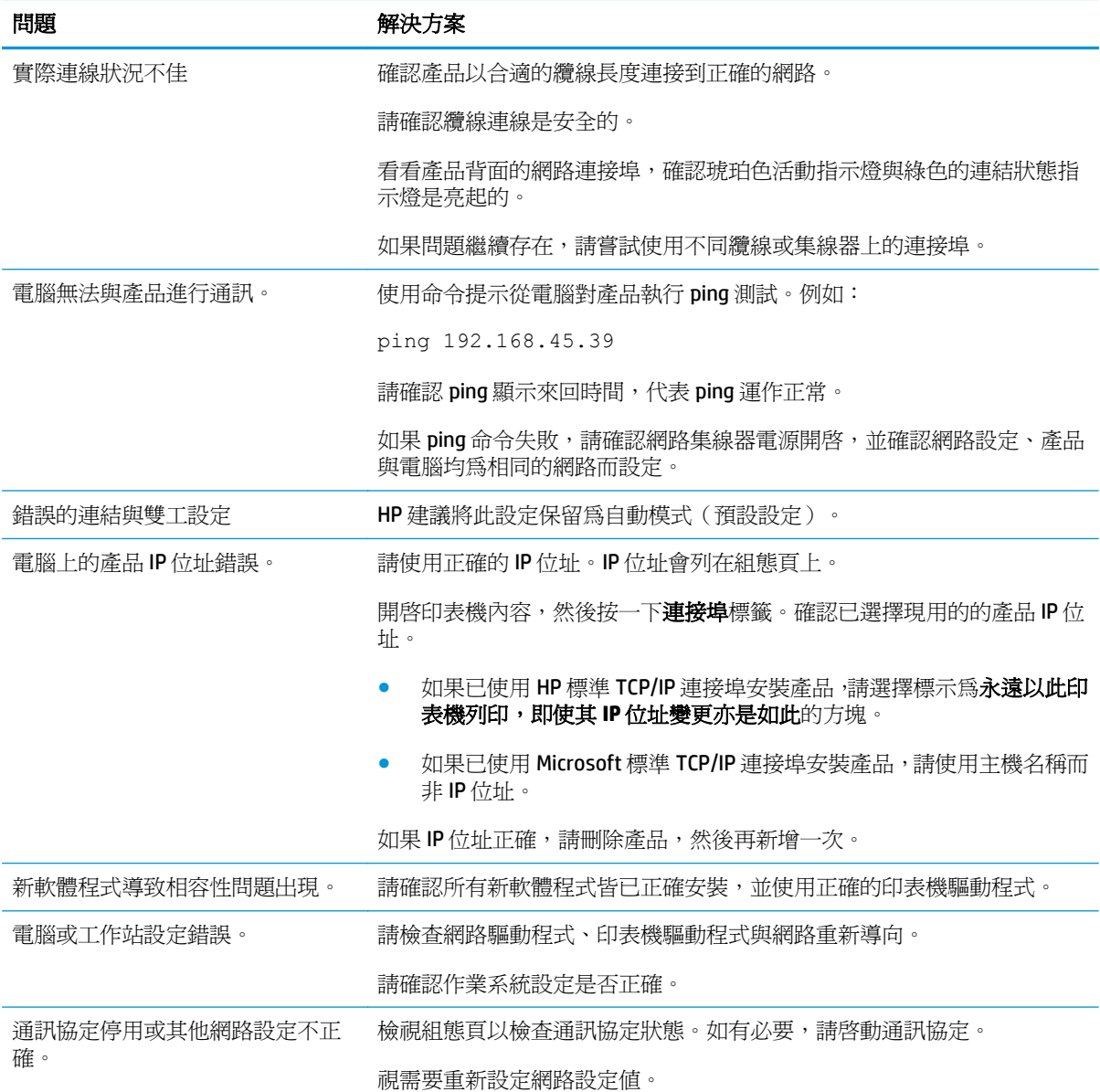

# 解決軟體問題

## 解決常見 **Windows** 問題

### 錯誤訊息:

「**(**程式名稱,例如 **Internet Explorer)** 發生問題且必須關閉。很抱歉造成您的不便」

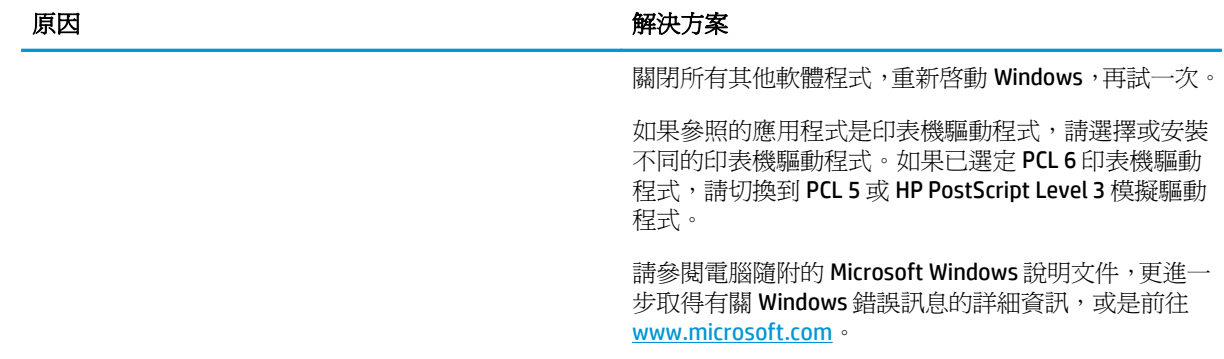

## 解決常見 **Mac** 問題

### 表格 **12-3 Mac OS X** 中的問題

### 「印表機設定公用程式」或「列印與傳真」清單中未列示印表機驅動程式。

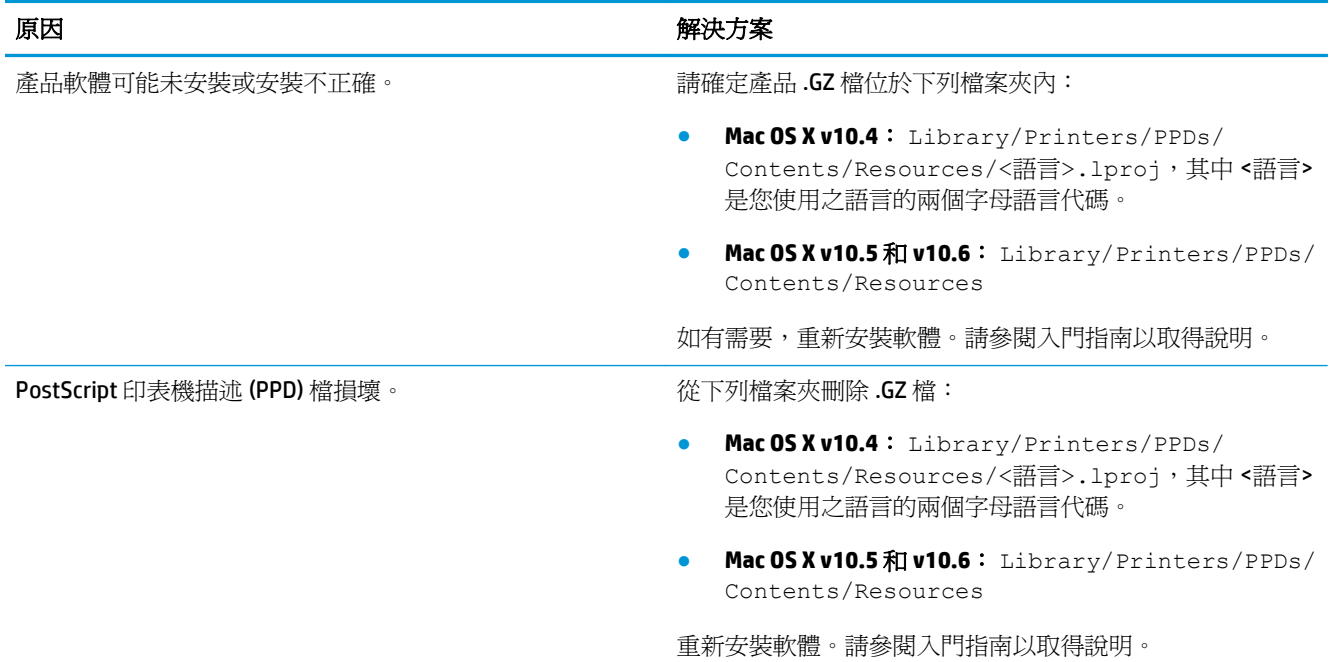

### 產品名稱未顯示在「印表機設定公用程式」或「列印與傳真」清單的產品清單中。

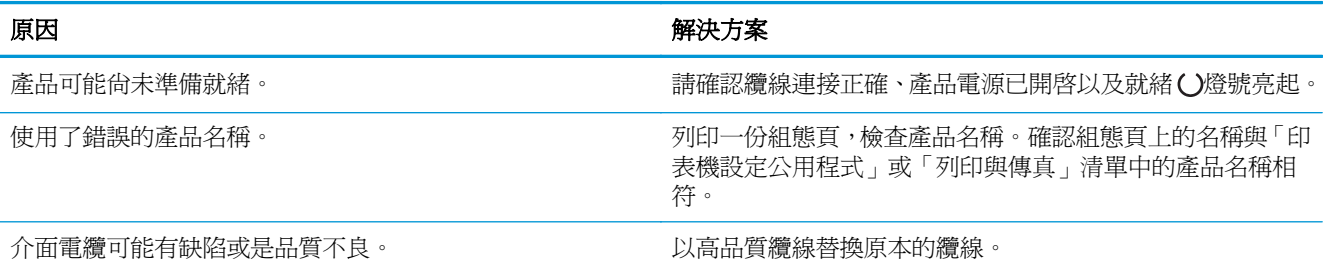

### 印表機驅動程式未自動設定「印表機設定公用程式」或「列印與傳真」清單中的選定產品。

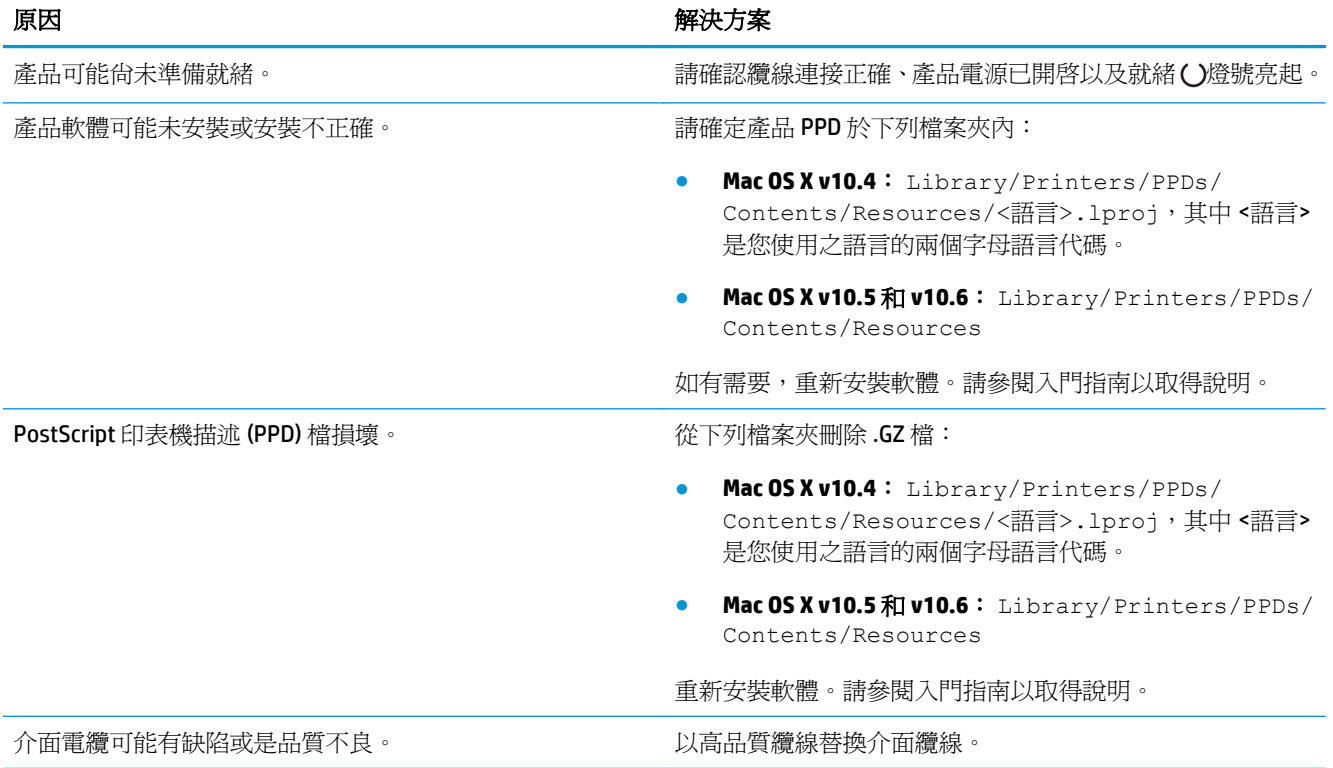

### 列印工作未傳送到所要的產品。

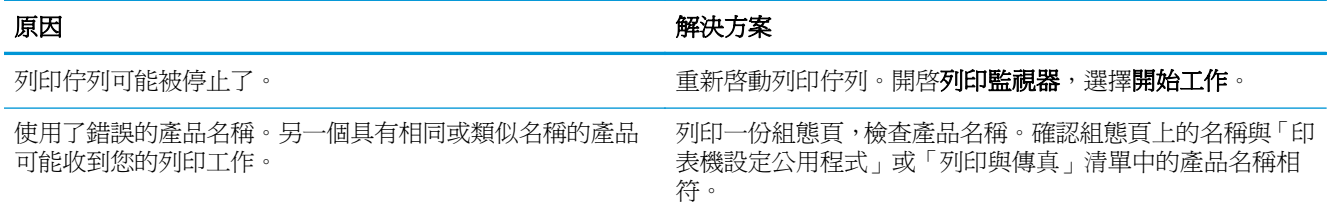

### 無法從協力廠商的 **USB** 卡列印。

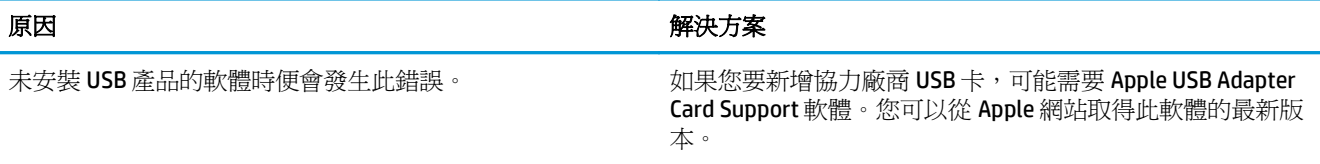

### 透過 **USB** 電纜線連接時,在選擇驅動程式之後,產品未顯示在「印表機設定公用程式」或「列印與傳真」清單中。

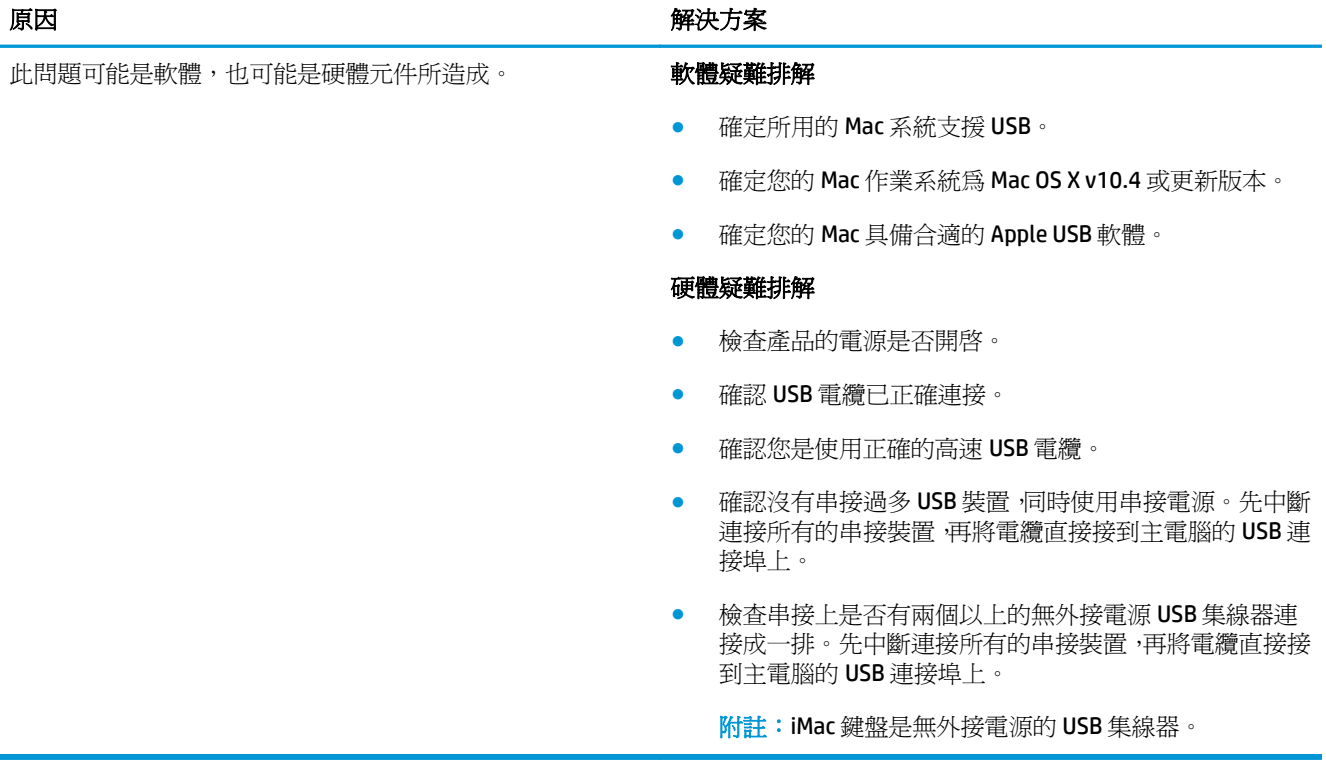

# **A** 耗材和附件

- [訂購零件、附件及耗材](#page-233-0)
- [零件編號](#page-233-0)

# <span id="page-233-0"></span>訂購零件、附件及耗材

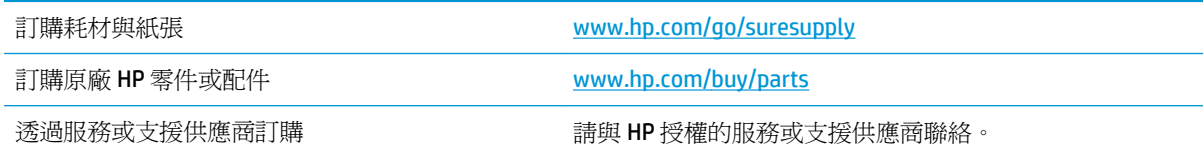

## 零件編號

以下是列印時的配件清單。訂購資訊和配件供貨情形,可能會在產品壽命結束之前變更。

## 紙張處理附件

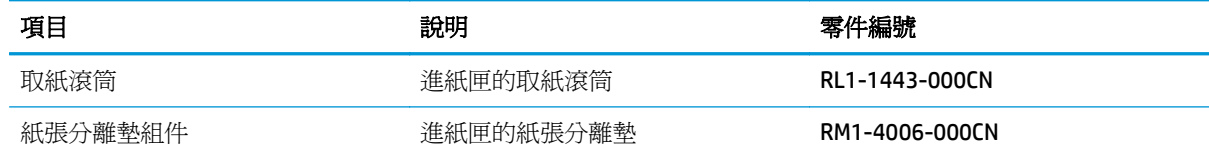

## 碳粉匣

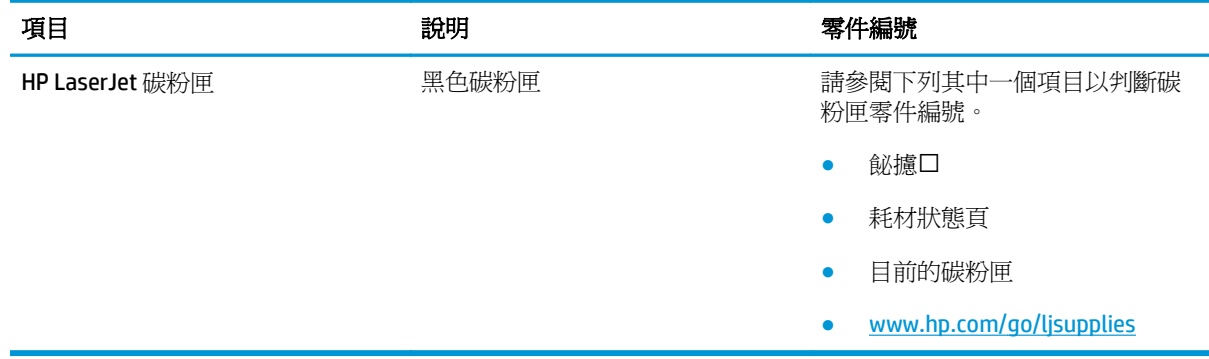

## 電纜與介面

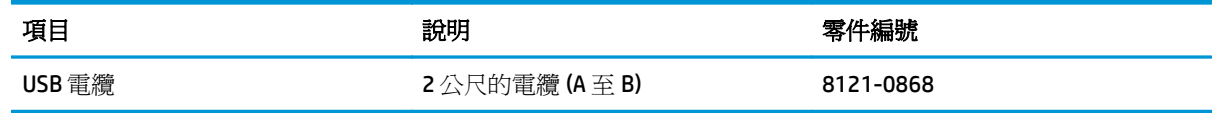

# **B** 服務與支援

- HP [有限保固聲明](#page-235-0)
- HP 頂級防護保固 [\(Premium Protection Warranty\)](#page-245-0): LaserJet 碳粉匣有限保固聲明
- HP 對於非 HP [耗材的政策](#page-246-0)
- HP [檢舉仿冒網站](#page-247-0)
- [儲存於碳粉匣的資料](#page-248-0)
- [使用者授權合約](#page-249-0)
- [客戶自行維修保固服務](#page-252-0)
- [客戶支援](#page-253-0)

# <span id="page-235-0"></span>**HP** 有限保固聲明

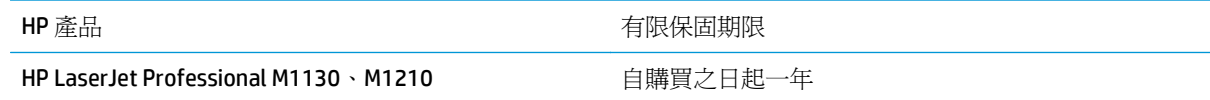

HP 向您 (一般使用者客戶) 保證,HP 硬體和附件自購買日算起,在上述期限內,無材料和製品方面的缺 陷。在產品保固期間,如果 HP 接獲產品瑕疵的通知,即根據狀況將瑕疵品予以維修或更換。更換的產 品可能是新品或效能與新品相當的產品。

HP 向您保證,HP 軟體自購買日算起,在上述期限內,在適當安裝與使用下,不會因為材料和製品方面 的缺陷,無法執行程式設計指令。在產品保固期間,如果 HP 獲悉此類瑕疵,HP 將更換由於這類瑕疵而 無法執行程式指令的軟體。

HP 不保證 HP 產品在執行期間不會發生中斷或錯誤。如果 HP 無法在合理的時間內依照保固聲明將產品 予以維修或更換,使用者可以立即退還產品,並按照購買價格取回退款。

HP 產品可能包含效能與新的零件完全相等或可能曾被偶爾使用過的再製零件。

保固不適用於下列狀況所造成的瑕疵:(a) 不當或不充分的維護或校正,(b) 非 HP 提供的軟體、介面、零 件或設備,(c) 未經授權的修改或不當使用,(d) 不符合產品規格需求的操作,或 (e) 不當的場地準備或維 護。

在地方法令允許的範圍內,以上保固聲明是唯一專有的。不論是書面或口頭承諾,HP 不作其他明示或暗 示性的保固,並特別否認有關銷售合適性、品質滿意度以及適合特定用途之暗示性保固或條件。有些國 家/地區、州或省不允許對暗示保固的有效期進行限制,因此上述限制或排除可能對您不適用。本保固賦 予您特定的法律權利,依據您所在國家/地區、州或省的不同,您可能還有其他權利。

HP 的有限保固在任何提供 HP 產品支援以及銷售本產品的國家/地區均有效。您所獲得的保固服務會因 為當地的標準而有所不同。若有某種產品基於法律或法規原因而不適合在某個國家/地區使用,HP 將不 會改變其產品外形、結構或功能以使其可在該國家/地區使用。

根據當地法律所規定的範圍,本保證所聲明的補償方式是使用者的唯一補償方式。除上述任何情況下, HP 或其供應商對由於本資料的使用而引起的直接、特殊、偶發或引發的損害概不負責(包括營利或資料 損失);不論這是基於合約、侵權或其他法律理論。有些國家/地區、州或省不允許對暗示保固的有效期 進行限制,因此上述限制或排除可能對您不適用。

除法律允許範圍之外,本聲明所包含之保固項目不排除、限制或修改適用於本產品銷售之法定強制權 限。

## 英國、愛爾蘭與馬爾他

The HP Limited Warranty is a commercial guarantee voluntarily provided by HP. The name and address of the HP entity responsible for the performance of the HP Limited Warranty in your country/region is as follows:

**UK**: HP Inc UK Limited, Cain Road, Amen Corner, Bracknell, Berkshire, RG12 1HN

**Ireland**: Hewlett-Packard Ireland Limited, Liffey Park Technology Campus, Barnhall Road, Leixlip, Co.Kildare

**Malta**: Hewlett-Packard Europe B.V., Amsterdam, Meyrin Branch, Route du Nant-d'Avril 150, 1217 Meyrin, Switzerland

**United Kingdom**: The HP Limited Warranty benefits apply in addition to any legal rights to a guarantee from seller of nonconformity of goods with the contract of sale. These rights expire six years from delivery of goods for products purchased in England or Wales and five years from delivery of goods for products purchased in Scotland. However various factors may impact your eligibility to receive these rights. For further information, please consult the following link: Consumer Legal Guarantee [\(www.hp.com/go/eu-legal](http://www.hp.com/go/eu-legal)) or you may visit the European Consumer Centers website [\(http://ec.europa.eu/consumers/](http://ec.europa.eu/consumers/solving_consumer_disputes/non-judicial_redress/ecc-net/index_en.htm) [solving\\_consumer\\_disputes/non-judicial\\_redress/ecc-net/index\\_en.htm\)](http://ec.europa.eu/consumers/solving_consumer_disputes/non-judicial_redress/ecc-net/index_en.htm). Consumers have the right to choose whether to claim service under the HP Limited Warranty or against the seller under the legal guarantee.

**Ireland**: The HP Limited Warranty benefits apply in addition to any statutory rights from seller in relation to nonconformity of goods with the contract of sale. However various factors may impact your eligibility to receive these rights. Consumer statutory rights are not limited or affected in any manner by HP Care Pack. For further information, please consult the following link: Consumer Legal Guarantee ([www.hp.com/go/eu](http://www.hp.com/go/eu-legal)[legal](http://www.hp.com/go/eu-legal)) or you may visit the European Consumer Centers website ([http://ec.europa.eu/consumers/](http://ec.europa.eu/consumers/solving_consumer_disputes/non-judicial_redress/ecc-net/index_en.htm) [solving\\_consumer\\_disputes/non-judicial\\_redress/ecc-net/index\\_en.htm\)](http://ec.europa.eu/consumers/solving_consumer_disputes/non-judicial_redress/ecc-net/index_en.htm). Consumers have the right to choose whether to claim service under the HP Limited Warranty or against the seller under the legal guarantee.

**Malta**: The HP Limited Warranty benefits apply in addition to any legal rights to a two-year guarantee from seller of nonconformity of goods with the contract of sale; however various factors may impact your eligibility to receive these rights. Consumer statutory rights are not limited or affected in any manner by the HP Limited Warranty. For further information, please consult the following link: Consumer Legal Guarantee ([www.hp.com/go/eu-legal](http://www.hp.com/go/eu-legal)) or you may visit the European Consumer Centers website [\(http://ec.europa.eu/](http://ec.europa.eu/consumers/solving_consumer_disputes/non-judicial_redress/ecc-net/index_en.htm) [consumers/solving\\_consumer\\_disputes/non-judicial\\_redress/ecc-net/index\\_en.htm\)](http://ec.europa.eu/consumers/solving_consumer_disputes/non-judicial_redress/ecc-net/index_en.htm). Consumers have the right to choose whether to claim service under the HP Limited Warranty or against the seller under two-year legal guarantee.

## 奥地利、比利時、德國與盧森堡

Die beschränkte HP Herstellergarantie ist eine von HP auf freiwilliger Basis angebotene kommerzielle Garantie. Der Name und die Adresse der HP Gesellschaft, die in Ihrem Land für die Gewährung der beschränkten HP Herstellergarantie verantwortlich ist, sind wie folgt:

**Deutschland**: HP Deutschland GmbH, Schickardstr. 32, D-71034 Böblingen

**Österreich**: HP Austria GmbH., Technologiestrasse 5, A-1120 Wien

**Luxemburg**: Hewlett-Packard Luxembourg S.C.A., 75, Parc d'Activités Capellen, Rue Pafebruc, L-8308 Capellen

**Belgien**: HP Belgium BVBA, Hermeslaan 1A, B-1831 Diegem

Die Rechte aus der beschränkten HP Herstellergarantie gelten zusätzlich zu den gesetzlichen Ansprüchen wegen Sachmängeln auf eine zweijährige Gewährleistung ab dem Lieferdatum. Ob Sie Anspruch auf diese

Rechte haben, hängt von zahlreichen Faktoren ab. Die Rechte des Kunden sind in keiner Weise durch die beschränkte HP Herstellergarantie eingeschränkt bzw. betroffen. Weitere Hinweise finden Sie auf der folgenden Website: Gewährleistungsansprüche für Verbraucher [\(www.hp.com/go/eu-legal\)](http://www.hp.com/go/eu-legal) oder Sie können die Website des Europäischen Verbraucherzentrums [\(http://ec.europa.eu/consumers/](http://ec.europa.eu/consumers/solving_consumer_disputes/non-judicial_redress/ecc-net/index_en.htm) [solving\\_consumer\\_disputes/non-judicial\\_redress/ecc-net/index\\_en.htm\)](http://ec.europa.eu/consumers/solving_consumer_disputes/non-judicial_redress/ecc-net/index_en.htm) besuchen. Verbraucher haben das Recht zu wählen, ob sie eine Leistung von HP gemäß der beschränkten HP Herstellergarantie in Anspruch nehmen oder ob sie sich gemäß der gesetzlichen zweijährigen Haftung für Sachmängel (Gewährleistung) sich an den jeweiligen Verkäufer wenden.

## 比利時、法國與盧森堡

La garantie limitée HP est une garantie commerciale fournie volontairement par HP. Voici les coordonnées de l'entité HP responsable de l'exécution de la garantie limitée HP dans votre pays:

**France**: HP France SAS, société par actions simplifiée identifiée sous le numéro 448 694 133 RCS Evry, 1 Avenue du Canada, 91947, Les Ulis

**G.D. Luxembourg**: Hewlett-Packard Luxembourg S.C.A., 75, Parc d'Activités Capellen, Rue Pafebruc, L-8308 Capellen

**Belgique**: HP Belgium BVBA, Hermeslaan 1A, B-1831 Diegem

**France**: Les avantages de la garantie limitée HP s'appliquent en complément des droits dont vous disposez au titre des garanties légales applicables dont le bénéfice est soumis à des conditions spécifiques. Vos droits en tant que consommateur au titre de la garantie légale de conformité mentionnée aux articles L. 211-4 à L. 211-13 du Code de la Consommation et de celle relatives aux défauts de la chose vendue, dans les conditions prévues aux articles 1641 à 1648 et 2232 du Code de Commerce ne sont en aucune façon limités ou affectés par la garantie limitée HP. Pour de plus amples informations, veuillez consulter le lien suivant : Garanties légales accordées au consommateur [\(www.hp.com/go/eu-legal\)](http://www.hp.com/go/eu-legal). Vous pouvez également consulter le site Web des Centres européens des consommateurs ([http://ec.europa.eu/consumers/](http://ec.europa.eu/consumers/solving_consumer_disputes/non-judicial_redress/ecc-net/index_en.htm)

[solving\\_consumer\\_disputes/non-judicial\\_redress/ecc-net/index\\_en.htm\)](http://ec.europa.eu/consumers/solving_consumer_disputes/non-judicial_redress/ecc-net/index_en.htm). Les consommateurs ont le droit de choisir d'exercer leurs droits au titre de la garantie limitée HP, ou auprès du vendeur au titre des garanties légales applicables mentionnées ci-dessus.

### **POUR RAPPEL:**

Garantie Légale de Conformité:

**« Le vendeur est tenu de livrer un bien conforme au contrat et répond des défauts de conformité existant lors de la délivrance.**

**Il répond également des défauts de conformité résultant de l'emballage, des instructions de montage ou de l'installation lorsque celle-ci a été mise à sa charge par le contrat ou a été réalisée sous sa responsabilité ».**

Article L211-5 du Code de la Consommation:

**« Pour être conforme au contrat, le bien doit:**

**1° Etre propre à l'usage habituellement attendu d'un bien semblable et, le cas échéant:**

**- correspondre à la description donnée par le vendeur et posséder les qualités que celui-ci a présentées à l'acheteur sous forme d'échantillon ou de modèle;**

**- présenter les qualités qu'un acheteur peut légitimement attendre eu égard aux déclarations publiques faites par le vendeur, par le producteur ou par son représentant, notamment dans la publicité ou l'étiquetage;**

**2° Ou présenter les caractéristiques définies d'un commun accord par les parties ou être propre à tout usage spécial recherché par l'acheteur, porté à la connaissance du vendeur et que ce dernier a accepté ».**

Article L211-12 du Code de la Consommation:

**« L'action résultant du défaut de conformité se prescrit par deux ans à compter de la délivrance du bien ».**

Garantie des vices cachés

Article 1641 du Code Civil : **« Le vendeur est tenu de la garantie à raison des défauts cachés de la chose vendue qui la rendent impropre à l'usage auquel on la destine, ou qui diminuent tellement cet usage que l'acheteur ne l'aurait pas acquise, ou n'en aurait donné qu'un moindre prix, s'il les avait connus. »**

Article 1648 alinéa 1 du Code Civil:

**« L'action résultant des vices rédhibitoires doit être intentée par l'acquéreur dans un délai de deux ans à compter de la découverte du vice. »**

**G.D. Luxembourg et Belgique**: Les avantages de la garantie limitée HP s'appliquent en complément des droits dont vous disposez au titre de la garantie de non-conformité des biens avec le contrat de vente. Cependant, de nombreux facteurs peuvent avoir un impact sur le bénéfice de ces droits. Vos droits en tant que consommateur au titre de ces garanties ne sont en aucune façon limités ou affectés par la garantie limitée HP. Pour de plus amples informations, veuillez consulter le lien suivant : Garanties légales accordées au consommateur [\(www.hp.com/go/eu-legal](http://www.hp.com/go/eu-legal)) ou vous pouvez également consulter le site Web des Centres européens des consommateurs ([http://ec.europa.eu/consumers/solving\\_consumer\\_disputes/non](http://ec.europa.eu/consumers/solving_consumer_disputes/non-judicial_redress/ecc-net/index_en.htm)[judicial\\_redress/ecc-net/index\\_en.htm](http://ec.europa.eu/consumers/solving_consumer_disputes/non-judicial_redress/ecc-net/index_en.htm)). Les consommateurs ont le droit de choisir de réclamer un service sous la garantie limitée HP ou auprès du vendeur au cours d'une garantie légale de deux ans.

## 義大利

La Garanzia limitata HP è una garanzia commerciale fornita volontariamente da HP. Di seguito sono indicati nome e indirizzo della società HP responsabile della fornitura dei servizi coperti dalla Garanzia limitata HP nel vostro Paese:

**Italia**: HP Italy S.r.l., Via G. Di Vittorio 9, 20063 Cernusco S/Naviglio

I vantaggi della Garanzia limitata HP vengono concessi ai consumatori in aggiunta ai diritti derivanti dalla garanzia di due anni fornita dal venditore in caso di non conformità dei beni rispetto al contratto di vendita. Tuttavia, diversi fattori possono avere un impatto sulla possibilita' di beneficiare di tali diritti. I diritti spettanti ai consumatori in forza della garanzia legale non sono in alcun modo limitati, né modificati dalla Garanzia limitata HP. Per ulteriori informazioni, si prega di consultare il seguente link: Garanzia legale per i clienti [\(www.hp.com/go/eu-legal](http://www.hp.com/go/eu-legal)), oppure visitare il sito Web dei Centri europei per i consumatori ([http://ec.europa.eu/consumers/solving\\_consumer\\_disputes/non-judicial\\_redress/ecc-net/index\\_en.htm](http://ec.europa.eu/consumers/solving_consumer_disputes/non-judicial_redress/ecc-net/index_en.htm)). I consumatori hanno il diritto di scegliere se richiedere un servizio usufruendo della Garanzia limitata HP oppure rivolgendosi al venditore per far valere la garanzia legale di due anni.

### 西班牙

Su Garantía limitada de HP es una garantía comercial voluntariamente proporcionada por HP. El nombre y dirección de las entidades HP que proporcionan la Garantía limitada de HP (garantía comercial adicional del fabricante) en su país es:

**España**: Hewlett-Packard Española S.L. Calle Vicente Aleixandre, 1 Parque Empresarial Madrid - Las Rozas, E-28232 Madrid

Los beneficios de la Garantía limitada de HP son adicionales a la garantía legal de 2 años a la que los consumidores tienen derecho a recibir del vendedor en virtud del contrato de compraventa; sin embargo, varios factores pueden afectar su derecho a recibir los beneficios bajo dicha garantía legal. A este respecto, la Garantía limitada de HP no limita o afecta en modo alguno los derechos legales del consumidor ([www.hp.com/go/eu-legal](http://www.hp.com/go/eu-legal)). Para más información, consulte el siguiente enlace: Garantía legal del consumidor o puede visitar el sitio web de los Centros europeos de los consumidores ([http://ec.europa.eu/](http://ec.europa.eu/consumers/solving_consumer_disputes/non-judicial_redress/ecc-net/index_en.htm) [consumers/solving\\_consumer\\_disputes/non-judicial\\_redress/ecc-net/index\\_en.htm\)](http://ec.europa.eu/consumers/solving_consumer_disputes/non-judicial_redress/ecc-net/index_en.htm). Los clientes tienen derecho a elegir si reclaman un servicio acogiéndose a la Garantía limitada de HP o al vendedor de conformidad con la garantía legal de dos años.

## 丹麥

Den begrænsede HP-garanti er en garanti, der ydes frivilligt af HP. Navn og adresse på det HP-selskab, der er ansvarligt for HP's begrænsede garanti i dit land, er som følger:

**Danmark**: HP Inc Danmark ApS, Engholm Parkvej 8, 3450, Allerød

Den begrænsede HP-garanti gælder i tillæg til eventuelle juridiske rettigheder, for en toårig garanti fra sælgeren af varer, der ikke er i overensstemmelse med salgsaftalen, men forskellige faktorer kan dog påvirke din ret til at opnå disse rettigheder. Forbrugerens lovbestemte rettigheder begrænses eller påvirkes ikke på nogen måde af den begrænsede HP-garanti. Se nedenstående link for at få yderligere oplysninger: Forbrugerens juridiske garanti ([www.hp.com/go/eu-legal\)](http://www.hp.com/go/eu-legal) eller du kan besøge De Europæiske Forbrugercentres websted [\(http://ec.europa.eu/consumers/solving\\_consumer\\_disputes/non](http://ec.europa.eu/consumers/solving_consumer_disputes/non-judicial_redress/ecc-net/index_en.htm)[judicial\\_redress/ecc-net/index\\_en.htm](http://ec.europa.eu/consumers/solving_consumer_disputes/non-judicial_redress/ecc-net/index_en.htm)). Forbrugere har ret til at vælge, om de vil gøre krav på service i henhold til HP's begrænsede garanti eller hos sælger i henhold til en toårig juridisk garanti.

## 挪威

HPs garanti er en begrenset og kommersiell garanti som HP selv har valgt å tilby. Følgende lokale selskap innestår for garantien:

**Norge**: HP Norge AS, Rolfbuktveien 4b, 1364 Fornebu

HPs garanti kommer i tillegg til det mangelsansvar HP har i henhold til norsk forbrukerkjøpslovgivning, hvor reklamasjonsperioden kan være to eller fem år, avhengig av hvor lenge salgsgjenstanden var ment å vare. Ulike faktorer kan imidlertid ha betydning for om du kvalifiserer til å kreve avhjelp iht slikt mangelsansvar. Forbrukerens lovmessige rettigheter begrenses ikke av HPs garanti. Hvis du vil ha mer informasjon, kan du klikke på følgende kobling: Juridisk garanti for forbruker ([www.hp.com/go/eu-legal](http://www.hp.com/go/eu-legal)) eller du kan besøke nettstedet til de europeiske forbrukersentrene [\(http://ec.europa.eu/consumers/](http://ec.europa.eu/consumers/solving_consumer_disputes/non-judicial_redress/ecc-net/index_en.htm) [solving\\_consumer\\_disputes/non-judicial\\_redress/ecc-net/index\\_en.htm\)](http://ec.europa.eu/consumers/solving_consumer_disputes/non-judicial_redress/ecc-net/index_en.htm). Forbrukere har retten til å velge å kreve service under HPs garanti eller iht selgerens lovpålagte mangelsansvar.

## 瑞典

HP:s begränsade garanti är en kommersiell garanti som tillhandahålls frivilligt av HP. Namn och adress till det HP-företag som ansvarar för HP:s begränsade garanti i ditt land är som följer:

**Sverige**: HP PPS Sverige AB, SE-169 73 Stockholm

Fördelarna som ingår i HP:s begränsade garanti gäller utöver de lagstadgade rättigheterna till tre års garanti från säljaren angående varans bristande överensstämmelse gentemot köpeavtalet, men olika faktorer kan påverka din rätt att utnyttja dessa rättigheter. Konsumentens lagstadgade rättigheter varken begränsas eller påverkas på något sätt av HP:s begränsade garanti. Mer information får du om du följer denna länk: Lagstadgad garanti för konsumenter ([www.hp.com/go/eu-legal\)](http://www.hp.com/go/eu-legal) eller så kan du gå till European Consumer Centers webbplats ([http://ec.europa.eu/consumers/solving\\_consumer\\_disputes/non-judicial\\_redress/ecc](http://ec.europa.eu/consumers/solving_consumer_disputes/non-judicial_redress/ecc-net/index_en.htm)[net/index\\_en.htm](http://ec.europa.eu/consumers/solving_consumer_disputes/non-judicial_redress/ecc-net/index_en.htm)). Konsumenter har rätt att välja om de vill ställa krav enligt HP:s begränsade garanti eller på säljaren enligt den lagstadgade treåriga garantin.

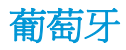

A Garantia Limitada HP é uma garantia comercial fornecida voluntariamente pela HP. O nome e a morada da entidade HP responsável pela prestação da Garantia Limitada HP no seu país são os seguintes:

**Portugal**: HPCP – Computing and Printing Portugal, Unipessoal, Lda., Edificio D. Sancho I, Quinta da Fonte, Porto Salvo, Lisboa, Oeiras, 2740 244

As vantagens da Garantia Limitada HP aplicam-se cumulativamente com quaisquer direitos decorrentes da legislação aplicável à garantia de dois anos do vendedor, relativa a defeitos do produto e constante do contrato de venda. Existem, contudo, vários fatores que poderão afetar a sua elegibilidade para beneficiar de tais direitos. Os direitos legalmente atribuídos aos consumidores não são limitados ou afetados de forma alguma pela Garantia Limitada HP. Para mais informações, consulte a ligação seguinte: Garantia legal do consumidor ([www.hp.com/go/eu-legal\)](http://www.hp.com/go/eu-legal) ou visite o Web site da Rede dos Centros Europeus do Consumidor ([http://ec.europa.eu/consumers/solving\\_consumer\\_disputes/non-judicial\\_redress/ecc-net/index\\_en.htm](http://ec.europa.eu/consumers/solving_consumer_disputes/non-judicial_redress/ecc-net/index_en.htm)). Os consumidores têm o direito de escolher se pretendem reclamar assistência ao abrigo da Garantia Limitada HP ou contra o vendedor ao abrigo de uma garantia jurídica de dois anos.

### 希臘與賽普勒斯

Η Περιορισμένη εγγύηση HP είναι μια εμπορική εγγύηση η οποία παρέχεται εθελοντικά από την HP. Η επωνυμία και η διεύθυνση του νομικού προσώπου ΗΡ που παρέχει την Περιορισμένη εγγύηση ΗΡ στη χώρα σας είναι η εξής:

**Ελλάδα /Κύπρoς**: HP Printing and Personal Systems Hellas EPE, Tzavella 1-3, 15232 Chalandri, Attiki

**Ελλάδα /Κύπρoς**: HP Συστήματα Εκτύπωσης και Προσωπικών Υπολογιστών Ελλάς Εταιρεία Περιορισμένης Ευθύνης, Tzavella 1-3, 15232 Chalandri, Attiki

Τα προνόμια της Περιορισμένης εγγύησης HP ισχύουν επιπλέον των νόμιμων δικαιωμάτων για διετή εγγύηση έναντι του Πωλητή για τη μη συμμόρφωση των προϊόντων με τις συνομολογημένες συμβατικά ιδιότητες, ωστόσο η άσκηση των δικαιωμάτων σας αυτών μπορεί να εξαρτάται από διάφορους παράγοντες. Τα νόμιμα δικαιώματα των καταναλωτών δεν περιορίζονται ούτε επηρεάζονται καθ' οιονδήποτε τρόπο από την Περιορισμένη εγγύηση HP. Για περισσότερες πληροφορίες, συμβουλευτείτε την ακόλουθη τοποθεσία web: Νόμιμη εγγύηση καταναλωτή [\(www.hp.com/go/eu-legal](http://www.hp.com/go/eu-legal)) ή μπορείτε να επισκεφτείτε την τοποθεσία web των Ευρωπαϊκών Κέντρων Καταναλωτή [\(http://ec.europa.eu/consumers/solving\\_consumer\\_disputes/non](http://ec.europa.eu/consumers/solving_consumer_disputes/non-judicial_redress/ecc-net/index_en.htm)[judicial\\_redress/ecc-net/index\\_en.htm](http://ec.europa.eu/consumers/solving_consumer_disputes/non-judicial_redress/ecc-net/index_en.htm)). Οι καταναλωτές έχουν το δικαίωμα να επιλέξουν αν θα αξιώσουν την υπηρεσία στα πλαίσια της Περιορισμένης εγγύησης ΗΡ ή από τον πωλητή στα πλαίσια της νόμιμης εγγύησης δύο ετών.

## 匈牙利

A HP korlátozott jótállás egy olyan kereskedelmi jótállás, amelyet a HP a saját elhatározásából biztosít. Az egyes országokban a HP mint gyártó által vállalt korlátozott jótállást biztosító HP vállalatok neve és címe:

**Magyarország**: HP Inc Magyarország Kft., H-1117 Budapest, Alíz utca 1.

A HP korlátozott jótállásban biztosított jogok azokon a jogokon felül illetik meg Önt, amelyek a termékeknek az adásvételi szerződés szerinti minőségére vonatkozó kétéves, jogszabályban foglalt eladói szavatosságból, továbbá ha az Ön által vásárolt termékre alkalmazandó, a jogszabályban foglalt kötelező eladói jótállásból erednek, azonban számos körülmény hatással lehet arra, hogy ezek a jogok Önt megilletike. További információért kérjük, keresse fel a következő webhelyet: Jogi Tájékoztató Fogyasztóknak ([www.hp.com/go/eu-legal](http://www.hp.com/go/eu-legal)) vagy látogassa meg az Európai Fogyasztói Központok webhelyét ([http://ec.europa.eu/consumers/solving\\_consumer\\_disputes/non-judicial\\_redress/ecc-net/index\\_en.htm](http://ec.europa.eu/consumers/solving_consumer_disputes/non-judicial_redress/ecc-net/index_en.htm)). A fogyasztóknak jogában áll, hogy megválasszák, hogy a jótállással kapcsolatos igényüket a HP korlátozott

jótállás alapján vagy a kétéves, jogszabályban foglalt eladói szavatosság, illetve, ha alkalmazandó, a jogszabályban foglalt kötelező eladói jótállás alapján érvényesítik.

## 捷克共和國

Omezená záruka HP je obchodní zárukou dobrovolně poskytovanou společností HP. Názvy a adresy společností skupiny HP, které odpovídají za plnění omezené záruky HP ve vaší zemi, jsou následující:

**Česká republika**: HP Inc Czech Republic s. r. o., Za Brumlovkou 5/1559, 140 00 Praha 4

Výhody, poskytované omezenou zárukou HP, se uplatňuji jako doplňek k jakýmkoli právním nárokům na dvouletou záruku poskytnutou prodejcem v případě nesouladu zboží s kupní smlouvou. Váš nárok na uznání těchto práv však může záviset na mnohých faktorech. Omezená záruka HP žádným způsobem neomezuje ani neovlivňuje zákonná práva zákazníka. Další informace získáte kliknutím na následující odkaz: Zákonná záruka spotřebitele ([www.hp.com/go/eu-legal\)](http://www.hp.com/go/eu-legal) případně můžete navštívit webové stránky Evropského spotřebitelského centra ([http://ec.europa.eu/consumers/solving\\_consumer\\_disputes/non-judicial\\_redress/](http://ec.europa.eu/consumers/solving_consumer_disputes/non-judicial_redress/ecc-net/index_en.htm) [ecc-net/index\\_en.htm\)](http://ec.europa.eu/consumers/solving_consumer_disputes/non-judicial_redress/ecc-net/index_en.htm). Spotřebitelé mají právo se rozhodnout, zda chtějí službu reklamovat v rámci omezené záruky HP nebo v rámci zákonem stanovené dvouleté záruky u prodejce.

## 斯洛伐克

Obmedzená záruka HP je obchodná záruka, ktorú spoločnosť HP poskytuje dobrovoľne. Meno a adresa subjektu HP, ktorý zabezpečuje plnenie vyplývajúce z Obmedzenej záruky HP vo vašej krajine:

**Slovenská republika**: HP Inc Slovakia, s.r.o., Galvaniho 7, 821 04 Bratislava

Výhody Obmedzenej záruky HP sa uplatnia vedľa prípadných zákazníkových zákonných nárokov voči predávajúcemu z vád, ktoré spočívajú v nesúlade vlastností tovaru s jeho popisom podľa predmetnej zmluvy. Možnosť uplatnenia takých prípadných nárokov však môže závisieť od rôznych faktorov. Služby Obmedzenej záruky HP žiadnym spôsobom neobmedzujú ani neovplyvňujú zákonné práva zákazníka, ktorý je spotrebiteľom. Ďalšie informácie nájdete na nasledujúcom prepojení: Zákonná záruka spotrebiteľa [\(www.hp.com/go/eu-legal](http://www.hp.com/go/eu-legal)), prípadne môžete navštíviť webovú lokalitu európskych zákazníckych stredísk ([http://ec.europa.eu/consumers/solving\\_consumer\\_disputes/non-judicial\\_redress/ecc-net/index\\_en.htm](http://ec.europa.eu/consumers/solving_consumer_disputes/non-judicial_redress/ecc-net/index_en.htm)). Spotrebitelia majú právo zvoliť si, či chcú uplatniť servis v rámci Obmedzenej záruky HP alebo počas zákonnej dvojročnej záručnej lehoty u predajcu.

## 波蘭

Ograniczona gwarancja HP to komercyjna gwarancja udzielona dobrowolnie przez HP. Nazwa i adres podmiotu HP odpowiedzialnego za realizację Ograniczonej gwarancji HP w Polsce:

**Polska**: HP Inc Polska sp. z o.o., Szturmowa 2a, 02-678 Warszawa, wpisana do rejestru przedsiębiorców prowadzonego przez Sąd Rejonowy dla m.st. Warszawy w Warszawie, XIII Wydział Gospodarczy Krajowego Rejestru Sądowego, pod numerem KRS 0000546115, NIP 5213690563, REGON 360916326, GIOŚ E0020757WZBW, kapitał zakładowy 480.000 PLN.

Świadczenia wynikające z Ograniczonej gwarancji HP stanowią dodatek do praw przysługujących nabywcy w związku z dwuletnią odpowiedzialnością sprzedawcy z tytułu niezgodności towaru z umową (rękojmia). Niemniej, na możliwość korzystania z tych praw mają wpływ różne czynniki. Ograniczona gwarancja HP w żaden sposób nie ogranicza praw konsumenta ani na nie nie wpływa. Więcej informacji można znaleźć pod następującym łączem: Gwarancja prawna konsumenta ([www.hp.com/go/eu-legal](http://www.hp.com/go/eu-legal)), można także odwiedzić stronę internetową Europejskiego Centrum Konsumenckiego [\(http://ec.europa.eu/consumers/](http://ec.europa.eu/consumers/solving_consumer_disputes/non-judicial_redress/ecc-net/index_en.htm) [solving\\_consumer\\_disputes/non-judicial\\_redress/ecc-net/index\\_en.htm\)](http://ec.europa.eu/consumers/solving_consumer_disputes/non-judicial_redress/ecc-net/index_en.htm). Konsumenci mają prawo wyboru co do możliwosci skorzystania albo z usług gwarancyjnych przysługujących w ramach Ograniczonej gwarancji HP albo z uprawnień wynikających z dwuletniej rękojmi w stosunku do sprzedawcy.

## 保加利亞

Ограничената гаранция на HP представлява търговска гаранция, доброволно предоставяна от HP. Името и адресът на дружеството на HP за вашата страна, отговорно за предоставянето на гаранционната поддръжка в рамките на Ограничената гаранция на HP, са както следва:

HP Inc Bulgaria EOOD (Ейч Пи Инк България ЕООД), гр. София 1766, район р-н Младост, бул. Околовръстен Път No 258, Бизнес Център Камбаните

Предимствата на Ограничената гаранция на HP се прилагат в допълнение към всички законови права за двугодишна гаранция от продавача при несъответствие на стоката с договора за продажба. Въпреки това, различни фактори могат да окажат влияние върху условията за получаване на тези права. Законовите права на потребителите не са ограничени или засегнати по никакъв начин от Ограничената гаранция на HP. За допълнителна информация, моля вижте Правната гаранция на потребителя ([www.hp.com/go/eu-legal](http://www.hp.com/go/eu-legal)) или посетете уебсайта на Европейския потребителски център ([http://ec.europa.eu/consumers/solving\\_consumer\\_disputes/non-judicial\\_redress/ecc-net/index\\_en.htm](http://ec.europa.eu/consumers/solving_consumer_disputes/non-judicial_redress/ecc-net/index_en.htm)). Потребителите имат правото да избират дали да претендират за извършване на услуга в рамките на Ограничената гаранция на HP или да потърсят такава от търговеца в рамките на двугодишната правна гаранция.

### 羅馬尼亞

Garanția limitată HP este o garanție comercială furnizată în mod voluntar de către HP. Numele și adresa entității HP răspunzătoare de punerea în aplicare a Garanției limitate HP în țara dumneavoastră sunt următoarele:

**Romănia**: HP Inc Romania SRL, 5 Fabrica de Glucoza Str., Building F, Ground Floor and Floor 8, 2nd District, Bucureşti

Beneficiile Garanției limitate HP se aplică suplimentar față de orice drepturi privind garanția de doi ani oferită de vânzător pentru neconformitatea bunurilor cu contractul de vânzare; cu toate acestea, diverşi factori pot avea impact asupra eligibilităţii dvs. de a beneficia de aceste drepturi. Drepturile legale ale consumatorului nu sunt limitate sau afectate în vreun fel de Garanția limitată HP. Pentru informaţii suplimentare consultaţi următorul link: garanția acordată consumatorului prin lege [\(www.hp.com/go/eu-legal](http://www.hp.com/go/eu-legal)) sau puteți accesa site-ul Centrul European al Consumatorilor [\(http://ec.europa.eu/consumers/solving\\_consumer\\_disputes/](http://ec.europa.eu/consumers/solving_consumer_disputes/non-judicial_redress/ecc-net/index_en.htm) [non-judicial\\_redress/ecc-net/index\\_en.htm\)](http://ec.europa.eu/consumers/solving_consumer_disputes/non-judicial_redress/ecc-net/index_en.htm). Consumatorii au dreptul să aleagă dacă să pretindă despăgubiri în cadrul Garanței limitate HP sau de la vânzător, în cadrul garanției legale de doi ani.

## 比利時與荷蘭

De Beperkte Garantie van HP is een commerciële garantie vrijwillig verstrekt door HP. De naam en het adres van de HP-entiteit die verantwoordelijk is voor het uitvoeren van de Beperkte Garantie van HP in uw land is als volgt:

**Nederland**: HP Nederland B.V., Startbaan 16, 1187 XR Amstelveen

**België**: HP Belgium BVBA, Hermeslaan 1A, B-1831 Diegem

De voordelen van de Beperkte Garantie van HP vormen een aanvulling op de wettelijke garantie voor consumenten gedurende twee jaren na de levering te verlenen door de verkoper bij een gebrek aan conformiteit van de goederen met de relevante verkoopsovereenkomst. Niettemin kunnen diverse factoren een impact hebben op uw eventuele aanspraak op deze wettelijke rechten. De wettelijke rechten van de consument worden op geen enkele wijze beperkt of beïnvloed door de Beperkte Garantie van HP. Raadpleeg voor meer informatie de volgende webpagina: Wettelijke garantie van de consument ([www.hp.com/go/eu](http://www.hp.com/go/eu-legal)[legal](http://www.hp.com/go/eu-legal)) of u kan de website van het Europees Consumenten Centrum bezoeken [\(http://ec.europa.eu/](http://ec.europa.eu/consumers/solving_consumer_disputes/non-judicial_redress/ecc-net/index_en.htm) [consumers/solving\\_consumer\\_disputes/non-judicial\\_redress/ecc-net/index\\_en.htm\)](http://ec.europa.eu/consumers/solving_consumer_disputes/non-judicial_redress/ecc-net/index_en.htm). Consumenten hebben het recht om te kiezen tussen enerzijds de Beperkte Garantie van HP of anderzijds het aanspreken van de verkoper in toepassing van de wettelijke garantie.

芬蘭

HP:n rajoitettu takuu on HP:n vapaaehtoisesti antama kaupallinen takuu. HP:n myöntämästä takuusta maassanne vastaavan HP:n edustajan yhteystiedot ovat:

**Suomi**: HP Finland Oy, Piispankalliontie, FIN - 02200 Espoo

HP:n takuun edut ovat voimassa mahdollisten kuluttajansuojalakiin perustuvien oikeuksien lisäksi sen varalta, että tuote ei vastaa myyntisopimusta. Saat lisätietoja seuraavasta linkistä: Kuluttajansuoja ([www.hp.com/go/eu-legal](http://www.hp.com/go/eu-legal)) tai voit käydä Euroopan kuluttajakeskuksen sivustolla ([http://ec.europa.eu/](http://ec.europa.eu/consumers/solving_consumer_disputes/non-judicial_redress/ecc-net/index_en.htm) [consumers/solving\\_consumer\\_disputes/non-judicial\\_redress/ecc-net/index\\_en.htm\)](http://ec.europa.eu/consumers/solving_consumer_disputes/non-judicial_redress/ecc-net/index_en.htm). Kuluttajilla on oikeus vaatia virheen korjausta HP:n takuun ja kuluttajansuojan perusteella HP:lta tai myyjältä.

### 斯洛維尼亞

Omejena garancija HP je prostovoljna trgovska garancija, ki jo zagotavlja podjetje HP. Ime in naslov poslovne enote HP, ki je odgovorna za omejeno garancijo HP v vaši državi, sta naslednja:

**Slovenija**: Hewlett-Packard Europe B.V., Amsterdam, Meyrin Branch, Route du Nant-d'Avril 150, 1217 Meyrin, Switzerland

Ugodnosti omejene garancije HP veljajo poleg zakonskih pravic, ki ob sklenitvi kupoprodajne pogodbe izhajajo iz dveletne garancije prodajalca v primeru neskladnosti blaga, vendar lahko na izpolnjevanje pogojev za uveljavitev pravic vplivajo različni dejavniki. Omejena garancija HP nikakor ne omejuje strankinih z zakonom predpisanih pravic in ne vpliva nanje. Za dodatne informacije glejte naslednjo povezavo: Strankino pravno jamstvo [\(www.hp.com/go/eu-legal\)](http://www.hp.com/go/eu-legal); ali pa obiščite spletno mesto evropskih središč za potrošnike ([http://ec.europa.eu/consumers/solving\\_consumer\\_disputes/non-judicial\\_redress/ecc-net/index\\_en.htm](http://ec.europa.eu/consumers/solving_consumer_disputes/non-judicial_redress/ecc-net/index_en.htm)). Potrošniki imajo pravico izbrati, ali bodo uveljavljali pravice do storitev v skladu z omejeno garancijo HP ali proti prodajalcu v skladu z dvoletno zakonsko garancijo.

### 克羅埃西亞

HP ograničeno jamstvo komercijalno je dobrovoljno jamstvo koje pruža HP. Ime i adresa HP subjekta odgovornog za HP ograničeno jamstvo u vašoj državi:

**Hrvatska**: HP Computing and Printing d.o.o. za računalne i srodne aktivnosti, Radnička cesta 41, 10000 Zagreb

Pogodnosti HP ograničenog jamstva vrijede zajedno uz sva zakonska prava na dvogodišnje jamstvo kod bilo kojeg prodavača s obzirom na nepodudaranje robe s ugovorom o kupnji. Međutim, razni faktori mogu utjecati na vašu mogućnost ostvarivanja tih prava. HP ograničeno jamstvo ni na koji način ne utječe niti ne ograničava zakonska prava potrošača. Dodatne informacije potražite na ovoj adresi: Zakonsko jamstvo za potrošače [\(www.hp.com/go/eu-legal](http://www.hp.com/go/eu-legal)) ili možete posjetiti web-mjesto Europskih potrošačkih centara ([http://ec.europa.eu/consumers/solving\\_consumer\\_disputes/non-judicial\\_redress/ecc-net/index\\_en.htm](http://ec.europa.eu/consumers/solving_consumer_disputes/non-judicial_redress/ecc-net/index_en.htm)). Potrošači imaju pravo odabrati žele li ostvariti svoja potraživanja u sklopu HP ograničenog jamstva ili pravnog jamstva prodavača u trajanju ispod dvije godine.

### 拉脫維亞

HP ierobežotā garantija ir komercgarantija, kuru brīvprātīgi nodrošina HP. HP uzņēmums, kas sniedz HP ierobežotās garantijas servisa nodrošinājumu jūsu valstī:

**Latvija**: HP Finland Oy, PO Box 515, 02201 Espoo, Finland

HP ierobežotās garantijas priekšrocības tiek piedāvātas papildus jebkurām likumīgajām tiesībām uz pārdevēja un/vai rażotāju nodrošinātu divu gadu garantiju gadījumā, ja preces neatbilst pirkuma līgumam, tomēr šo tiesību saņemšanu var ietekmēt vairāki faktori. HP ierobežotā garantija nekādā veidā neierobežo un neietekmē patērētāju likumīgās tiesības. Lai iegūtu plašāku informāciju, izmantojiet šo saiti: Patērētāju likumīgā garantija [\(www.hp.com/go/eu-legal\)](http://www.hp.com/go/eu-legal) vai arī Eiropas Patērētāju tiesību aizsardzības centra tīmekļa vietni [\(http://ec.europa.eu/consumers/solving\\_consumer\\_disputes/non-judicial\\_redress/ecc-net/](http://ec.europa.eu/consumers/solving_consumer_disputes/non-judicial_redress/ecc-net/index_en.htm) [index\\_en.htm\)](http://ec.europa.eu/consumers/solving_consumer_disputes/non-judicial_redress/ecc-net/index_en.htm). Patērētājiem ir tiesības izvēlēties, vai pieprasīt servisa nodrošinājumu saskaņā ar HP ierobežoto garantiju, vai arī pārdevēja sniegto divu gadu garantiju.

## 立陶宛

HP ribotoji garantija yra HP savanoriškai teikiama komercinė garantija. Toliau pateikiami HP bendrovių, teikiančių HP garantiją (gamintojo garantiją) jūsų šalyje, pavadinimai ir adresai:

**Lietuva**: HP Finland Oy, PO Box 515, 02201 Espoo, Finland

HP ribotoji garantija papildomai taikoma kartu su bet kokiomis kitomis įstatymais nustatytomis teisėmis į pardavėjo suteikiamą dviejų metų laikotarpio garantiją dėl prekių atitikties pardavimo sutarčiai, tačiau tai, ar jums ši teisė bus suteikiama, gali priklausyti nuo įvairių aplinkybių. HP ribotoji garantija niekaip neapriboja ir neįtakoja įstatymais nustatytų vartotojo teisių. Daugiau informacijos rasite paspaudę šią nuorodą: Teisinė vartotojo garantija [\(www.hp.com/go/eu-legal](http://www.hp.com/go/eu-legal)) arba apsilankę Europos vartotojų centro internetinėje svetainėje [\(http://ec.europa.eu/consumers/solving\\_consumer\\_disputes/non-judicial\\_redress/ecc-net/](http://ec.europa.eu/consumers/solving_consumer_disputes/non-judicial_redress/ecc-net/index_en.htm) [index\\_en.htm\)](http://ec.europa.eu/consumers/solving_consumer_disputes/non-judicial_redress/ecc-net/index_en.htm). Vartotojai turi teisę prašyti atlikti techninį aptarnavimą pagal HP ribotąją garantiją arba pardavėjo teikiamą dviejų metų įstatymais nustatytą garantiją.

## 愛沙尼亞

HP piiratud garantii on HP poolt vabatahtlikult pakutav kaubanduslik garantii. HP piiratud garantii eest vastutab HP üksus aadressil:

**Eesti**: HP Finland Oy, PO Box 515, 02201 Espoo, Finland

HP piiratud garantii rakendub lisaks seaduses ettenähtud müüjapoolsele kaheaastasele garantiile, juhul kui toode ei vasta müügilepingu tingimustele. Siiski võib esineda asjaolusid, mille puhul teie jaoks need õigused ei pruugi kehtida. HP piiratud garantii ei piira ega mõjuta mingil moel tarbija seadusjärgseid õigusi. Lisateavet leiate järgmiselt lingilt: tarbija õiguslik garantii [\(www.hp.com/go/eu-legal](http://www.hp.com/go/eu-legal)) või võite külastada Euroopa tarbijakeskuste veebisaiti ([http://ec.europa.eu/consumers/solving\\_consumer\\_disputes/non](http://ec.europa.eu/consumers/solving_consumer_disputes/non-judicial_redress/ecc-net/index_en.htm)[judicial\\_redress/ecc-net/index\\_en.htm](http://ec.europa.eu/consumers/solving_consumer_disputes/non-judicial_redress/ecc-net/index_en.htm)). Tarbijal on õigus valida, kas ta soovib kasutada HP piiratud garantiid või seadusega ette nähtud müüjapoolset kaheaastast garantiid.

### 俄羅斯

### **Срок службы принтера для России**

Срок службы данного принтера HP составляет пять лет в нормальных условиях эксплуатации. Срок службы отсчитывается с момента ввода принтера в эксплуатацию. В конце срока службы HP рекомендует посетить веб-сайт нашей службы поддержки по адресу http://www.hp.com/support и/или связаться с авторизованным поставщиком услуг HP для получения рекомендаций в отношении дальнейшего безопасного использования принтера.

## <span id="page-245-0"></span>**HP** 頂級防護保固 **(Premium Protection Warranty)**: **LaserJet** 碳 粉匣有限保固聲明

HP 保證產品無材料和製品方面的缺陷。

本保固聲明不適用 (a) 以任何方式裝塡、整修、再製或擅自更動的產品,(b) 因濫用、不恰當的存放或不 符合印表機產品環境規格的操作而產生的問題,或是 (c) 因展示用途而產生正常損耗的產品。

若要獲得保固服務,請將產品送至購買處 (連同問題的書面說明和列印範本),或是聯絡 HP 客戶支援部 門。如果證實產品有缺陷, HP 可選擇更換產品, 或依購買金額退款。

在當地法律允許的範圍內,上述保固是唯一的,其他明示或暗示性、書面或口頭的保固或條款均無效; HP 特別否認對任何銷售合適性、滿意品質以及合適特定用途的暗示性保固或條款。

在當地法律允許的範圍內, HP 或其供應商對於所引起的直接、特殊、偶發或引發的損害概不負責 (包括 營利或資料損失);不論這是基於合約、侵權或其他法律理論。

除了法律允許的範圍之外,不得排除、限制或修改本聲明中包含的保固條款,此外,只要您購買 HP 產 品,就賦予了這些法律權利。

# <span id="page-246-0"></span>**HP** 對於非 **HP** 耗材的政策

HP 建議您不要使用非 HP 碳粉匣,無論是全新或再製的都不宜。

 $\overline{\mathbb{B}}$   $\overline{\mathbb{M}}$ 註: 針對 HP 印表機產品,使用非 HP 碳粉匣或是使用重裝的碳粉匣不會影響對客戶的保固,或是與客 戶之間的任何 HP 支援合約。然而,若產品故障或損壞是因為使用非 HP 或重裝之碳粉匣, HP 會針對特 定故障或損壞,索取產品維修的標準時間和材料費用。

# <span id="page-247-0"></span>**HP** 檢舉仿冒網站

當您安裝 HP 碳粉匣後,控制面板訊息指出此為非 HP 碳粉匣時,請移至 [www.hp.com/go/anticounterfeit](http://www.hp.com/go/anticounterfeit)。 HP 將協助您判斷該碳粉匣是否為真品,並採取各項步驟以解決問題。

如果您發現以下情況,則您的碳粉匣可能不是原裝 HP 碳粉匣:

- 耗材狀態頁表示已安裝非 HP 耗材。
- 您在使用碳粉匣時遇到很多問題。
- 碳粉匣看起來與平常不同 (例如包裝與 HP 的包裝不同)。

# <span id="page-248-0"></span>儲存於碳粉匣的資料

本產品使用的 HP 碳粉匣內含記憶體晶片,能協助操作產品。

除此之外,此記憶體晶片也會收集若干產品使用資訊,其中可能包含下列資訊:碳粉匣初次安裝日期、 碳粉匣最近使用日期、使用碳粉匣列印的頁數、頁面涵蓋範圍、使用過的列印模式、發生過的任何列印 錯誤,以及產品機型。此資訊能協助 HP 根據客戶的列印需求設計未來的產品。

自碳粉匣記憶體晶片收集的資料,並不包含能夠用於識別碳粉匣或產品之客戶或使用者的資訊。

HP 會採樣收取碳粉匣的記憶體晶片,樣本則採自退還 HP 免費退還與回收計劃的碳粉匣(HP Planet Partners: [www.hp.com/recycle\)](http://www.hp.com/recycle)。HP 會讀取、研究採樣所得的記憶體晶片,以改善未來的 HP 產品。協 助回收這些碳粉匣的 HP 合作夥伴也可存取這類資料。

任何擁有碳粉匣的協力廠商均可能存取記憶體晶片上的匿名資訊。

# <span id="page-249-0"></span>使用者授權合約

在使用本軟體設備之前請詳閱以下內容:本使用者授權合約(下稱「EULA」)是 (a) 您(個人或單一實體)與 (b) HP Inc. (下稱「HP」)之間的法律合約,規範您對安裝於 HP 產品上或 HP 提供用於搭配 HP 產品(下 稱「HP 產品」)的任何「軟體產品」的使用,不受您與 HP 或其供應商之間的個別授權合約規範。其他 軟體的線上文件可能會包含 EULA。「軟體產品」一詞係指電腦軟體,可能包含相關聯的媒體、書面資料 及「線上」或電子文件。

本 EULA 如有任何修訂或增補內容,將會隨附於 HP 產品提供給您。

只有在您同意本 EULA 所有條款和條件的情況下,才能享有本「軟體產品」所附之權利。只要安裝、複 製、下載或以其他方式使用本「軟體產品」,即代表您同意本 EULA 條款之約束。如不接受這些授權條 款,您的唯一補償措施就是按照產品購買處的退款政策,在14天退回完整未使用過的產品(硬體與軟 體)以取得退款。

- **1.** 授權。如果您遵守本 EULA 的所有條款與條件,HP 將授予您以下提供給您的權利:
	- **a.** 使用。您可以在單一電腦(下稱「您的電腦」)上使用本「軟體產品」。如果本「軟體產品」 是透過網際網路提供給您,且原本的授權允許您在多部電腦上使用,您僅可在那些電腦上安裝 和使用本「軟體產品」。您不得將本「軟體產品」的元件部分拆開,在多部電腦上使用。您無 權散佈本「軟體產品」。您可以將本「軟體產品」載入「您的電腦」的暫存記憶體 (RAM) 以使 用本「軟體產品」。
	- **b.** 儲存。您可以將本「軟體產品」複製到「HP 產品」的本機記憶體或儲存裝置。
	- **c.** 複製。您可以製作本「軟體產品」的存檔或備份副本,前提是該副本必須包含原始「軟體產 品」的所有專利注意事項,且只用在備份用途。
	- **d.** 保留權利。HP 及其供應商保留本「合約」未明確授與您的所有權利。
	- **e.** 免費軟體。無論本 EULA 的條款與條件為何,本「軟體產品」中構成非專利 HP 軟體或協力廠 商依根據公用授權提供的軟體(下稱「免費軟體」)的所有或任何部分,皆依這類「免費軟 體」隨附的軟體授權合約條款與條件授權給您,無論是以個別合約、拆封授權或是在下載時所 接受的電子授權條款的形式提供。使用「免費軟體」時,必須完全遵守這類授權條款與條件的 規範。
	- **f.** 復原解決方案。任何 HP 產品隨附/針對 HP 產品提供的軟體復原解決方案,無論是安裝在硬碟 機、外部媒體(如磁片、CD 或 DVD)上,或是以任何其他形式提供的類似解決方案,均僅可 用於還原原始購買之 HP 產品的硬碟(該復原解決方案係在原始購買 HP 產品時所隨附)。使 用這類復原解決方案所含之任何 Microsoft 作業系統軟體時,必須遵守 Microsoft 授權合約的規 範。
- **2.** 升級。若要使用升級版的「軟體產品」,必須先取得 HP 的原始「軟體產品」授權,才符合升級資 格。升級後,您便無法再使用讓您符合升級資格的原始「軟體產品」。使用本「軟體產品」,即表 示您也同意 HP 可在您 HP 產品連線至網際網路時自動存取該產品,以檢查特定「軟體產品」的版本 或狀態,HP 可自動為您的 HP 產品下載並安裝這類「軟體產品」的升級或更新,以提供維護 HP 軟 體及您 HP 產品之功能、效能或安全性並協助佈建提供給您的支援或其他服務的新版本或更新。在 某些情況,及視升級或更新的類型而定,我們會通知您(透過快顯訊息或其他方式)您可能必須起 始升級或更新。
- **3.** 其他軟體。本 EULA 適用於 HP 提供的原始「軟體產品」之更新與增補程式,除非 HP 對該更新與增 補程式隨附其他條款。若這兩種條款之間有所衝突,則以其他條款為準。

#### **4.** 轉讓。

**a.** 協力廠商。本「軟體產品」的初始使用者可將本「軟體產品」轉讓給其他使用者一次。任何轉 讓皆須包括所有元件部分、媒體、書面資料、本 EULA,以及「真品證明書」(如果適用的

話)。轉讓行為不得間接為之,例如委託。轉讓之前,接收轉讓產品的使用者必須同意所有 EULA 條款。轉讓本「軟體產品」時,您的授權即自動終止。

- **b.** 限制。您不得租借、租賃或出借本「軟體產品」或將本「軟體產品」做為商業分時共用或維修 處用途,除非本 EULA 有明確指出,否則您不得轉授權、讓渡或轉讓授權或本「軟體產品」。
- **5.** 專利權。本「軟體產品」與使用者文件中之所有智慧財產權均為 HP 或其供應商所擁有,並受到法 律的保障,包括(但不限於)美國版權法、貿易機密和商標法律和其他適用法律及國際公約條款。 您不應移除本「軟體產品」之任何產品識別、版權聲明或專利限制。
- **6.** 反向工程限制。您不得對本「軟體產品」進行反向工程、反向編譯或反向組譯,儘管有此限制或本 EULA 有明確規定,但若適用法律允許此類活動,便不在此限。
- **7.** 條款。除非遭到終止或拒絕,否則本 EULA 將維持其效力。本 EULA 他處如有設下條件,或您未遵守 本 EULA 中的任何條款或條件,則本 EULA 亦會終止。
- **8.** 同意收集**/**使用資料。
	- **a.** HP 將使用 Cookie 及其他 Web 技術工具來收集和 HP 軟體以及您 HP 產品相關的匿名技術資訊。 這些資料將用於提供第 2 節中所述之升級和相關支援或其他服務。HP 也會收集個人資訊, 包 含與您的 HP 產品相關的網際網路通訊協定位址或其他唯一識別碼資訊,以及您在註冊 HP 產 品時提供的資料。除提供升級和相關支援或其他服務之外,這些資料還將用於向您傳送行銷通 訊(依適用法律規定,每種情況都需要您明確同意)。

如本 EULA 中所述,在適用法律許可範圍內,接受這些條款即表示您同意 HP、其分公司及其附 屬機構收集並使用匿名與個人資料。HP 隱私權政策對此亦有進一步的說明,網址為: [www.hp.com/go/privacy](http://www.hp.com/go/privacy)

- **b.** 由協力廠商收集/使用。某些包含在您 HP 產品中的軟體程式是由第三方供應商提供並個別授 權給您(下稱「協力廠商軟體」)。「協力廠商軟體」可能會安裝於您的 HP 產品中並在該產 品中運作,即使您選擇不啓動/購買這類軟體亦然。「協力廠商軟體」可能會收集並傳輸您的 系統相關技術資訊(即 IP 位址、唯一裝置識別碼、安裝的軟體版本等等)和其他系統資料。 協力廠商會利用這些資訊來識別技術性系統屬性,並確保您的系統已安裝最新版本的軟體。如 果您不希望「協力廠商軟體」收集此技術資訊或自動傳送版本更新給您,則應在連線至網際網 路之前,先解除安裝該軟體。
- **9.** 保固免責聲明。在適用法律最大許可範圍內,HP 及其供應商以「現況」、「不保證無瑕疵」的方 式提供本「軟體產品」,因此並不明示或暗示提供其他保固、保證和條件或法定權利,包括但不限 於,權利保證和不侵權保證,以及任何關於本軟體產品之適銷性、品質保證、適合特定用途與無病 毒之暗示保固、責任、保證或條件。有些州/管轄地區不允許排除暗示性保固或限制暗示性保固的 期限,因此上述免責聲明可能不完全適用於您。

在澳洲和紐西蘭,本軟體根據澳洲和紐西蘭消費者法隨附不得排除的保證。澳洲消費者如遇軟體重 大故障,則有獲得更換或退款的權利;如遇其他可合理預見的損失或損害,則有獲得補償的權利。 此外,如果軟體無法達到可接受的品質,且該故障不足以認定為重大故障,澳洲消費者亦有獲得維 修或更換軟體的權利。購買商品用於個人、住家或家庭用途或消費,而非商業用途的紐西蘭消費者 (下稱「紐西蘭消費者」),如遇商品故障,則有獲得維修、更換或退款的權利;如遇其他可合理 預見的損失或損害,則有獲得補償的權利。

**10.** 責任限制。以當地法律為準,不論您遭受多大的損害,HP 及其任何供應商僅針對本 EULA 之條款承 擔完整責任,而對於前述各項損失,您可獲得的唯一補償以您為本「軟體產品」所支付的實際金額 或美金 \$5.00 (擇優選取較高者)為限。在適用法律的最大許可範圍內,HP 或其供應商概不負責任 何特殊、偶發、間接或連帶的損害(包括但不限於,由於使用或無法使用軟體產品,或與本 EULA 相關之任何條款,而招致利益損失、或遺失機密或其他資訊、營運中斷、人員傷害或侵害隱私),即使 HP 或任何供應商已被告知此類損失之可能性,而補救措施無效,亦是如此。某些州/管轄地區不允 許排除或限制偶發或連帶的損害,故上述限制或排除條款可能不適用於您。

- **11.** 美國政府客戶。根據 HP 標準商業授權,在符合 FAR 12.211 和 FAR 12.212 的情況下授權美國政府使 用「商業電腦軟體」、「電腦軟體文件」和「商業項目技術資料」。
- **12.** 遵守出口法。您應遵守美國及其他國家/地區之所有法律與法規(下稱「出口法」),以確保本「軟 體產品」(1) 之直接或間接出口皆不違反「出口法」,或(2) 不用於任何「出口法」禁止之用途,包 括但不限於核子、化學或生物武器擴增。
- 13. 资署合約之能力與權力。依您在所在州規定,您已達成年之法定年齡,而您已取得僱主之充分授權 簽署此項合約(如果適用的話)。
- **14.** 適用法律。本 EULA 受購買設備所在國家/地區的法律規範。
- **15.** 完全合意。本 EULA(包括 HP 產品隨附之本 EULA 之任何增補或修訂內容)包含您與 HP 間就本「軟 體產品」的相關事宜所為之全部合意,應取代所有先前或當時就本「軟體產品」或本 EULA 中包含 之其他事宜所為之一切口頭或書面溝通、提案及表述。若任何 HP 政策或支援服務計劃的條款與本 EULA 之條款有衝突之處,應以本 EULA 之條款爲進。

### © Copyright 2015 HP Development Company, L.P.

本文件包含的資訊如有變更,恕不另行通知。本文件中提及的所有其他產品名稱可能是其各自公司的商 標。在適用法律許可範圍內 ›HP 產品與服務的保固範圍僅限於產品與服務所附保固聲明中所提供的保固 項目。此處任何內容均不應解釋為額外的保固。在適用法律許可範圍內,HP 對本文件中的技術或編輯錯 誤或疏漏概不負責。

第一版:2015 年 8 月
## <span id="page-252-0"></span>客戶自行維修保固服務

HP 產品的設計採用許多客戶自行維修 (CSR) 零件,以便將維修時間縮爲最短,並在執行瑕疵零件的更換 方面提供較大的彈性。如果在診斷期間 HP 確認可使用 CSR 零件來完成維修,則會將該零件直接寄送給 您以便更換。CSR 零件有兩種類型: 1) 客戶自行維修為必要性的零件。如果您要求 HP 更換這些零件, 您必須為此項服務的運輸與人工成本付費。2) 客戶自行維修為選擇性的零件。這些零件也為客戶自行 維修而設計。但是,如果您要求 HP 為您更換,則依據您產品的指定保固服務類型,可免費為您更換。

依據零件供貨與地理許可的條件下,將運送 CSR 零件於下一個營業日交付。在地理許可的條件下,可額 外付費而提供當日或 4 小時交付。如果您需要協助,您可以連絡 HP 技術支援中心,將有技師透過電話 協助您。HP 將於 CSR 更換零件隨附的材料中,指定是否必須將瑕疵零件送還 HP。如果必須將瑕疵零件 送還 HP,您必須在指定的期間內將瑕疵零件送還 HP;此期間通常是 5 個營業日。瑕疵零件必須與 HP 運 送材料中的相關文件一併送還。若未能送還瑕疵零件,HP 可能會向您收取更換零件的費用。若為客戶自 行維修,HP 將負擔所有運送與零件送還成本,並決定採用的快遞/貨運業者。

<span id="page-253-0"></span>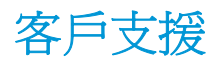

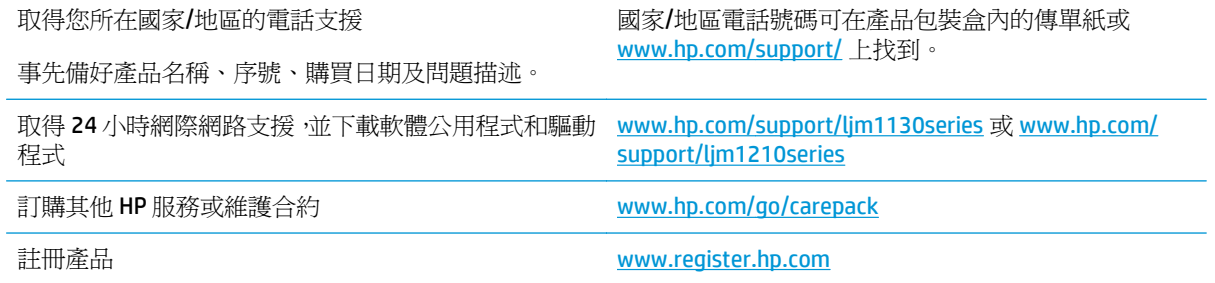

# **C** 規格

- [實體規格](#page-255-0)
- [電力消耗、電氣規格與聲波發射](#page-255-0)
- [環境規格](#page-255-0)

<span id="page-255-0"></span>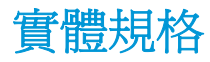

#### 表格 **C-1 Physical specifications<sup>1</sup>**

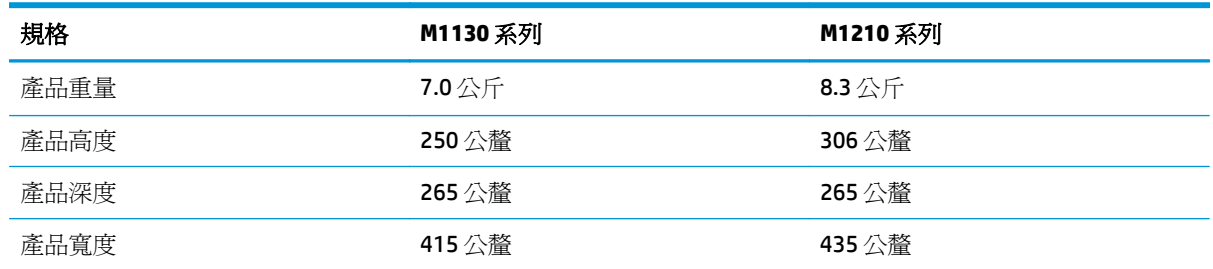

1 數值是以初步資料為依據。請參閱 [www.hp.com/support/ljm1130series](http://www.hp.com/support/ljm1130series) 或 [www.hp.com/support/ljm1210series](http://www.hp.com/support/ljm1210series)。

## 電力消耗、電氣規格與聲波發射

請參閱 [www.hp.com/go/ljm1130series\\_regulatory](http://www.hp.com/go/ljm1130series_regulatory) 或 [www.hp.com/go/ljm1210series\\_regulatory](http://www.hp.com/go/ljm1210series_regulatory) 以獲得目 前最新資訊。

△注意:電源要求根據出售本產品的國家/地區而定。請勿改變作業電壓。否則會損壞本產品,並使本產品 保固失效。

## 環境規格

#### 表格 **C-2** 環境規格

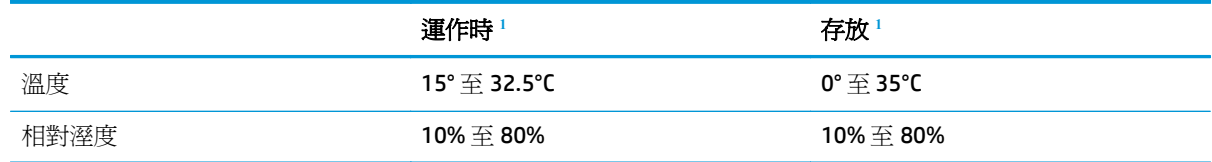

1 數值是以初步資料為依據。請參閱 www.hp.com/support/lim1130series 或 www.hp.com/support/lim1210series。

## <span id="page-256-0"></span>**D** 環保產品管理計畫

- [保護環境](#page-257-0)
- [臭氧的產生](#page-257-0)
- [耗電量](#page-257-0)
- [碳粉用量](#page-257-0)
- [紙張使用](#page-258-0)
- [塑膠](#page-258-0)
- [HP LaserJet](#page-258-0) 列印耗材
- [紙張](#page-258-0)
- [材料限制](#page-258-0)
- [使用者廢棄設備處理\(歐盟與印度\)](#page-259-0)
- [電子硬體回收](#page-259-0)
- [巴西硬體回收資訊](#page-260-0)
- [化學物質](#page-260-0)
- [產品電源資料\(依歐盟委員會法規](#page-260-0) 1275/2008)
- [有害物質限制聲明\(印度\)](#page-260-0)
- [有害物質限制聲明\(土耳其\)](#page-260-0)
- [有害物質限制聲明\(烏克蘭\)](#page-260-0)
- [物質表\(中國\)](#page-261-0)
- SEPA Ecolabel [使用者資訊\(中國\)](#page-261-0)
- [中國能源標幟對印表機、傳真機及複印機的實行之法規](#page-262-0)
- [材料安全資料表](#page-262-0) (MSDS)
- [EPEAT](#page-262-0)
- [更多資訊](#page-262-0)

<span id="page-257-0"></span>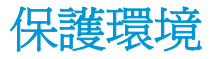

HP 承諾以嚴謹的環保態度提供高品質的產品。 本產品設計有多種將環境的影響降到最低的屬性。

## 臭氧的產生

本產品的臭氧空氣排放已根據普遍認可的方法\*,在排放資料適用於「一般辦公室模型暴露案例」\*\* 的情 況下測量,HP 能夠確定本產品於列印期間不會產生超過任何現行室內空氣品質標準或方針且可察覺到的 臭氧量。

\* 測定列印輸出裝置的排放是否符合具列印功能辦公裝置之環保標章頒發標準的測試方法;RAL-UZ 171 – BAM July, 2012

\*\* 使用 HP 列印耗材,在通風率 0.72 (每小時換氣次數)、32 立方公尺的房間中,每天列印 2 小時的臭 氧濃度

## 耗電量

本產品處於「就緒」、「睡眠」或「關機」模式時,耗電量會大幅下降,如此可節省自然資源,亦可節 省金錢,並且不會影響本產品的高效能。標示 ENERGY STAR® 標誌的 HP 列印及影像設備,符合美國環保 署的 ENERGY STAR 影像設備規格。下列標記會出現在符合 ENERGY STAR 的影像產品上:

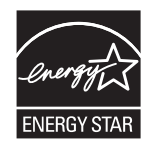

其他 ENERGY STAR 合格影像產品的型號資訊列於:

[www.hp.com/go/energystar](http://www.hp.com/go/energystar)

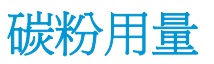

經濟模式可節省碳粉,因而可延長碳粉匣的使用壽命。 HP 不建議全天候使用經濟模式。 如果一直使用 經濟模式,則在碳粉用完之前,碳粉匣中的機械零件可能已先磨損。 若列印品質開始降低且品質不佳, 請考慮更換碳粉匣。

<span id="page-258-0"></span>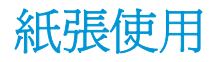

本產品的雙面列印功能(手動或自動)與 N 頁縮印 (單張多頁列印) 功能,可減少紙張使用量並減少對 自然資源的需求。

## 塑膠

超過 25 克的塑膠零件均標有符合國際標準的標記,便於在產品使用壽命結束時識別可回收再用的塑膠 零件。

## **HP LaserJet** 列印耗材

原廠 HP 耗材在設計時已將環境納入考量。 HP 可讓您在列印時輕鬆地達到節約資源和紙張的目的。 當 您完成之後,也可以輕鬆地進行免費回收。1

所有送回 HP Planet Partners 的 HP 碳粉匣都會經過多階段的回收程序,所有材料會在該程序中分離並精 製,然後用做新的原廠 HP 碳粉匣和日常產品的原物料。 透過 HP Planet Partners 退回的原廠 HP 碳粉匣 絕不會送至掩埋場,HP 絕不會重新裝填或轉售原廠 HP 碳粉匣。

若要參與 **HP Planet Partners** 退回與回收計劃,請造訪 [www.hp.com/recycle](http://www.hp.com/recycle)。 選擇您所在的國家**/**地區以 取得如何退回 **HP** 列印耗材的資訊。 每個新的 **HP LaserJet** 列印墨匣包裝都隨附多國語言的計劃資訊與 說明。

<sup>1</sup> 計劃提供情形可能有所不同。 如需更多資訊,請造訪 [www.hp.com/recycle](http://www.hp.com/recycle)。

## 紙張

本產品能夠使用符合 HP LaserJet 印表機系列列印紙材指南中所列指導方針的再生紙和輕量紙 (EcoFFICIENT™)。 本產品也可使用符合 EN12281:2002 規格的再生紙和輕量紙 (EcoFFICIENT™)。

## 材料限制

本 HP 產品不含多餘的汞。

若本 HP 產品含有電池,其使用壽命結束後可能需要進行特殊處理。

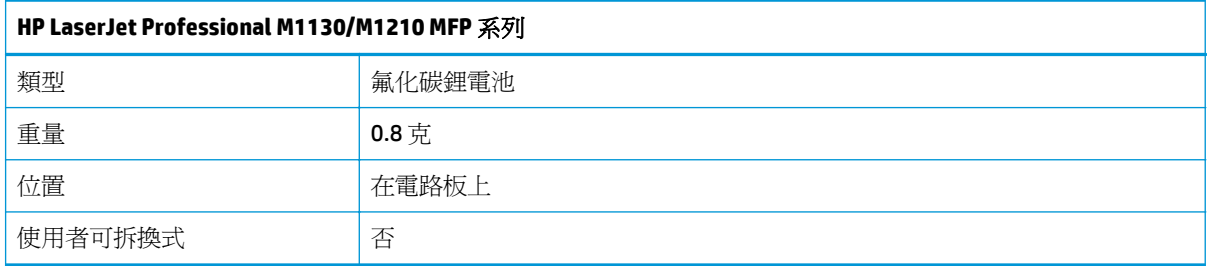

<span id="page-259-0"></span>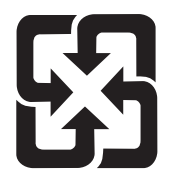

## 廢電池請回收

若要取得回收資訊,請造訪 [www.hp.com/recycle](http://www.hp.com/recycle),或接洽當地管理機關或美國電子工業協會: <http://www.eiae.org>。

## 使用者廢棄設備處理(歐盟與印度)

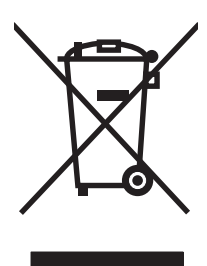

這個符號表示本產品不可與家中其他垃圾一同丟棄。並且,您應該將您的廢棄設備送交指定 的廢棄電器或電子設備回收地點進行處理,以維護人體健康及自然環境。如需詳細資訊,請 聯絡家庭廢棄物處理服務處,或造訪: [www.hp.com/recycle](http://www.hp.com/recycle)。

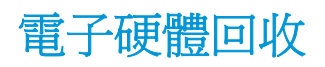

HP 鼓勵客戶將使用過的電子硬體進行回收。如需有關回收計劃的詳細資訊,請造訪: [www.hp.com/](http://www.hp.com/recycle) [recycle](http://www.hp.com/recycle)。

## <span id="page-260-0"></span>巴西硬體回收資訊

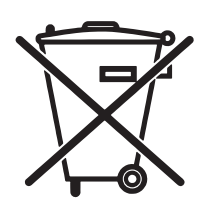

Não descarte o produto eletrônico em lixo comum

Este produto eletrônico e seus componentes não devem ser descartados no lixo comum, pois embora estejam em conformidade com padrões mundiais de restrição a substâncias nocivas, podem conter, ainda que em quantidades mínimas, substâncias impactantes ao meio ambiente. Ao final da vida útil deste produto, o usuário deverá entregá-lo à HP. A não observância dessa orientação sujeitará o infrator às sanções previstas em lei.

Após o uso, as pilhas e/ou baterias dos produtos HP deverão ser entregues ao estabelecimento comercial ou rede de assistência técnica autorizada pela HP.

Para maiores informações, inclusive sobre os pontos de recebimento, acesse:

[www.hp.com.br/reciclar](http://www.hp.com.br/reciclar)

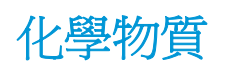

HP 致力於爲客戶提供有關我們產品中化學物質符合法律要求所需的資訊, 如 REACH (Regulation EC No 1907/2006 of the European Parliament and the Council)。您可以在下列網址找到有關本產品的化學物質 資訊報告: [www.hp.com/go/reach](http://www.hp.com/go/reach)。

## 產品電源資料(依歐盟委員會法規 **1275/2008**)

關於產品電源資料,包括產品的網路設備在所有有線的網路埠連線下以及所有無線網路埠運作下的電量 消耗,請參閱位於 [www.hp.com/hpinfo/globalcitizenship/environment/productdata/itecodesktop-pc.html](http://www.hp.com/hpinfo/globalcitizenship/environment/productdata/itecodesktop-pc.html) 的產品 IT ECO 聲明事項 (product IT ECO Declaration) 第 14 頁的「額外資訊」(Additional Information)。

## 有害物質限制聲明(印度)

This product, as well as its related consumables and spares, complies with the reduction in hazardous substances provisions of the "India E-waste Rule 2016." It does not contain lead, mercury, hexavalent chromium, polybrominated biphenyls or polybrominated diphenyl ethers in concentrations exceeding 0.1 weight % and 0.01 weight % for cadmium, except where allowed pursuant to the exemptions set in Schedule 2 of the Rule.

## 有害物質限制聲明(土耳其)

Türkiye Cumhuriyeti: EEE Yönetmeliğine Uygundur

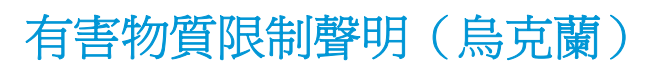

Обладнання відповідає вимогам Технічного регламенту щодо обмеження використання деяких небезпечних речовин в електричному та електронному обладнанні, затвердженого постановою Кабінету Міністрів України від 3 грудня 2008 № 1057

## <span id="page-261-0"></span>物質表(中國)

## 产品中有害物质或元素的名称及含量 根据中国《电器电子产品有害物质限制使用管理办法》

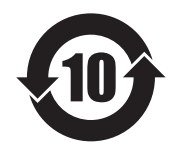

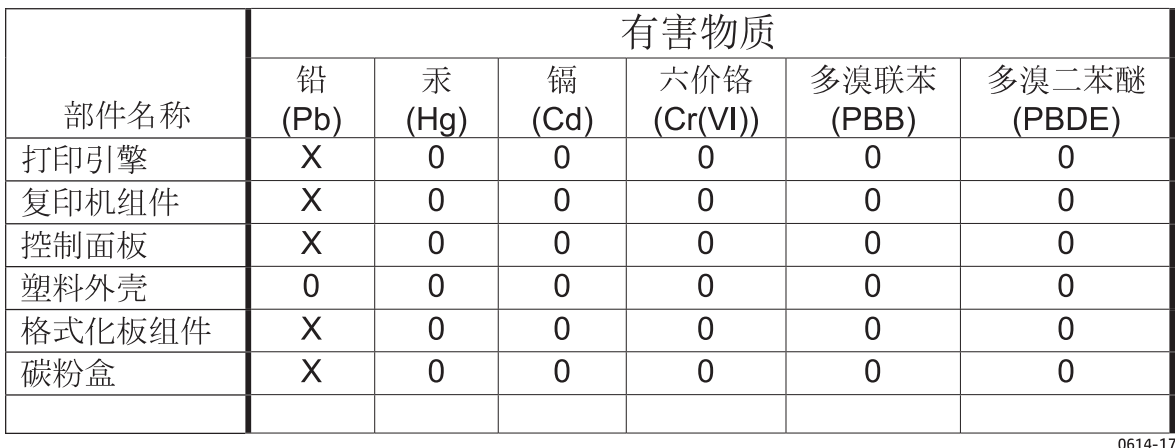

本表格依据 SJ/T 11364 的规定编制。

O: 表示该有害物质在该部件所有均质材料中的含量均在 GB/T 26572 规定的限量要求以下。

X: 表示该有害物质至少在该部件的某一均质材料中的含量超出 GB/T 26572 规定的限量要求。

此表中所有名称中含 "X" 的部件均符合欧盟 RoHS 立法。

注: 环保使用期限的参考标识取决于产品正常工作的温度和湿度等条件

## **SEPA Ecolabel** 使用者資訊(中國)

中国环境标识认证产品用户说明

噪声大于 63.0 dB(A)的办公设备不宜放置于办公室内,请在独立的隔离区域使用。

如需长时间使用本产品或打印大量文件,请确保在通风良好的房间内使用。

如您需要确认本产品处于零能耗状态,请按下电源关闭按钮,并将插头从电源插座断开。

您可以使用再生纸,以减少资源耗费。

## <span id="page-262-0"></span>中國能源標幟對印表機、傳真機及複印機的實行之法規

依据"复印机、打印机和传真机能源效率标识实施规则",本打印机具有中国能效标签。 根据"复印机、打印机和传真机能效限定值及 能效等级"("GB21521")决定并计算 得出该标签上所示的能效等级和 TEC (典型能耗) 值。

1. 能效等级

能效等级分为三个等级, 等级1级能效最高。根据产品类型和打印速度标准决定能效 限定值。

2. 能效信息

2.1 LaserJet 打印机和高性能喷墨打印机

典型能耗

典型能耗是正常运行 GB21521 测试方法中指定的时间后的耗电量。此数据表示为 每周千瓦时(kWh)。

标签上所示的能效数字按涵盖根据"复印机、打印机和传真机能源效率标识实施规则" 选择的登记装置中所有配置的代表性配置测定而得。 因此,本特定产品型号的实际能 耗可能与标签上所示的数据不同。

有关规格的详细信息,请参阅 GB21521 标准的当前版本。

## 材料安全資料表 **(MSDS)**

您可以透過存取 HP 網站 www.hp.com/go/msds 來取得含有化學物質的耗材(如碳粉)之材料安全資料表 (MSDS)。

## **EPEA[T](http://www.hp.com/hpinfo/globalcitizenship/environment/pdf/epeat_printers.pdf)**

許多 HP 產品的設計都符合 EPEAT。EPEAT 是一項全面的環保評等,可協助識別「綠色」的電子設備。如 需有關 EPEAT 的詳細資訊,請移至 www.epeat.net。如需有關 HP 的 EPEAT 註冊產品的詳細資訊,請移至 www.hp.com/hpinfo/globalcitizenship/environment/pdf/epeat\_printers.pdf。

## 更多資訊

若要獲得有關這些環境主題的資訊:

- 本產品和許多相關 HP 產品的環保簡介表
- HP 對環境的承諾
- HP [的環保管理系統](http://www.hp.com/go/environment)
- HP 報廢[產品的回收與循環再利](http://www.hp.com/recycle)用計劃
- 材料安全資料表

前往 www.hp.com/go/environment。

此外,請造訪 www.hp.com/recycle。

## 限用物質含有情況標示聲明書

Declaration of the Presence Condition of the Restricted Substances Marking

若要存取產品的最新使用指南或手冊,請前往 http://www.hp.com/support 。選取搜尋您的產品,然後依照畫 面上的指示繼續執行。

To access the latest user guides or manuals for your product. Go to

http://www.support.hp.com. Select Find your product, and then follow the on-screen instructions.

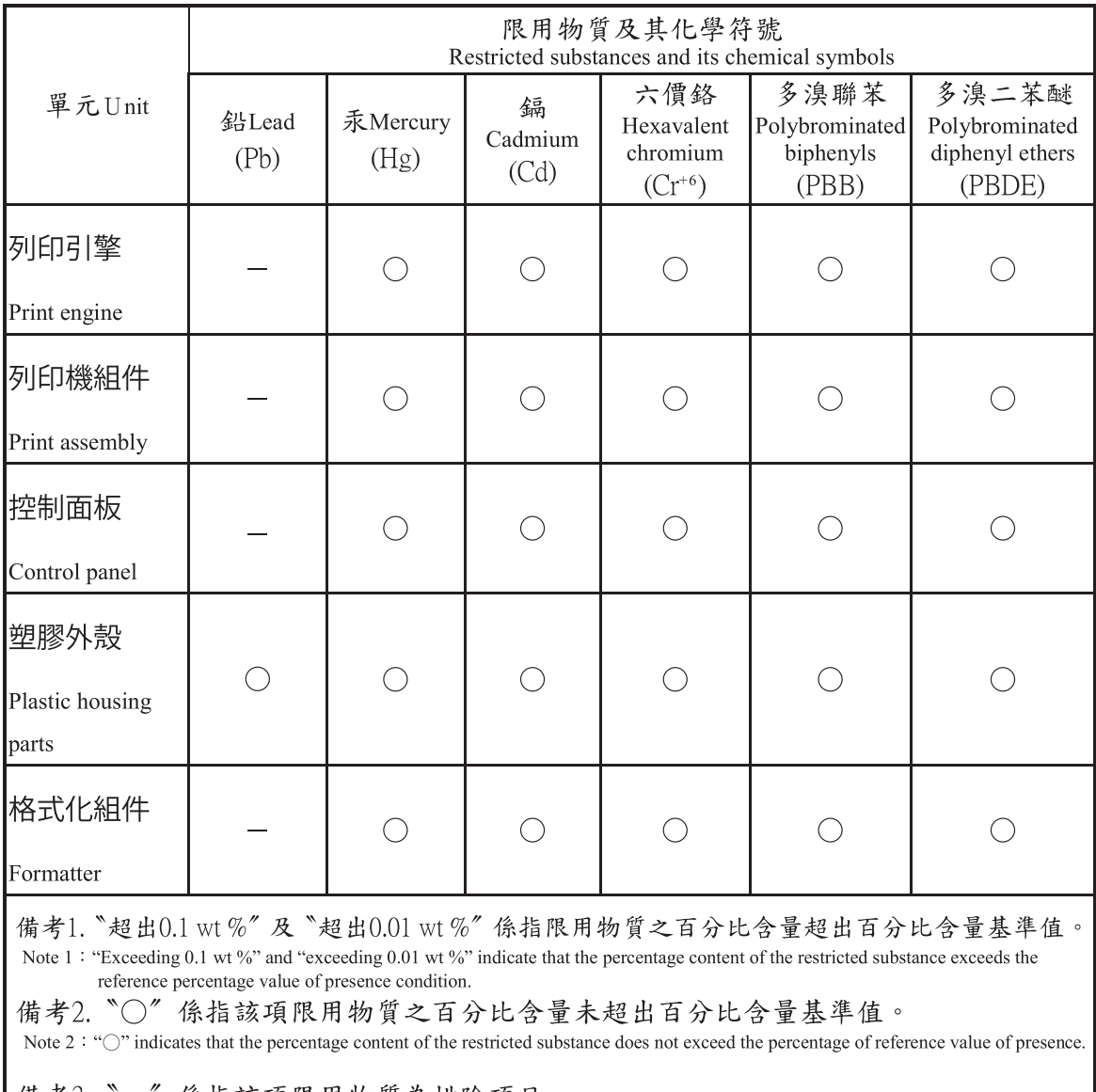

備考3. "一" 係指該項限用物質為排除項目。 Note  $3$ : The "-" indicates that the restricted substance corresponds to the exemption.

## **E** 法規資訊

- 一致性聲明
- [符合性聲明](#page-267-0)
- 符合性聲明
- [法規聲明](#page-271-0)
- [電信\(傳真\)產品的附加聲明](#page-274-0)
- [無線產品的其他聲明](#page-277-0)

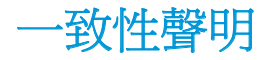

#### 合格聲明書

根據 ISO/IEC 17050 和 EN 17050-1 製造廠商名稱: HP Inc. 文件編號: BOISB-0901-02-rel.11.0 製造廠商地址**:** 11311 Chinden Boulevard Boise, Idaho 83714-1021, USA 謹聲明本產品: 產品名稱: HP LaserJet Pro M1132 MFP 系列 HP LaserJet Pro M1136 MFP 系列 HP LaserJet Pro M1132s 多功能印表機 HP LaserJet Pro M1139 多功能印表機 法規型號:<sup>2)</sup> BOISB-0901-02 产品選項: 不可以在社会部 碳粉匣: CE285A 和 CC388A 符合下列產品規格: **EMC**: CISPR22:2008/ EN55022:2010 - Class B<sup>1)</sup> EN 61000-3-2:2006 +A1:2009 +A2:2009 EN 61000-3-3:2008 EN 55024:2010 FCC Title 47 CFR, Part 15 Class B / ICES-003, Issue 4 GB9254-2008, GB17625.1-2003 安全性: IEC 60950-1:2005 +A1:2009/ EN60950-1: 2006 +A11:2009+A1:2010+A12:2011 IEC 60825-1:2007 / EN 60825-1:2007(1 級雷射/LED 產品) IEC 62479:2010 / EN 62479:2010 GB4943.1-2011 能源使用: **Machamade 2018** 規章 (EC) 編號 1275/2008 IEC 62301:2011 EN 50564:2011 **RoHS**: EN 50581:2012

#### 補充資訊:

本產品符合 EMC 指令 2004/108/EC、低電壓指令 2006/95/EC、Ecodesign 指令 2009/125/EC、RoHS 指令 2011/65/EU 的要求; 並依此具有 CE 標誌 $\bigsubset$ 

本裝置符合 FCC 規則第 15 部分的規定。操作必須符合下列兩個條件:(1) 本裝置不可造成有害的干擾,且(2) 它必須能接受任 何所收到的干擾,包括可能會造成不正常運作的干擾。

- **1.** 本產品已經過 HP 個人電腦系統的典型配備測試。
- **2.** 為了管制之用,本產品已指定一個管制型號。請勿將此型號與產品名稱或產品編號混淆。

#### 中國上海

#### **2015** 年 **11** 月 **1** 日

#### 僅適用於法規主題的當地聯絡資訊:

歐洲聯絡地址: HP Deutschland GmbH, HP HQ-TRE, 71025 Boeblingen, Germany

[www.hp.eu/certificates](http://www.hp.eu/certificates)

美國聯絡處: HP Inc., 1501 Page Mill Road, Palo Alto 94304, U.S.A. 650-857-1501

<span id="page-267-0"></span>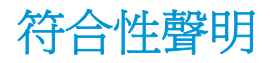

#### 符合性聲明

根據 ISO/IEC 17050 和 EN 17050-1

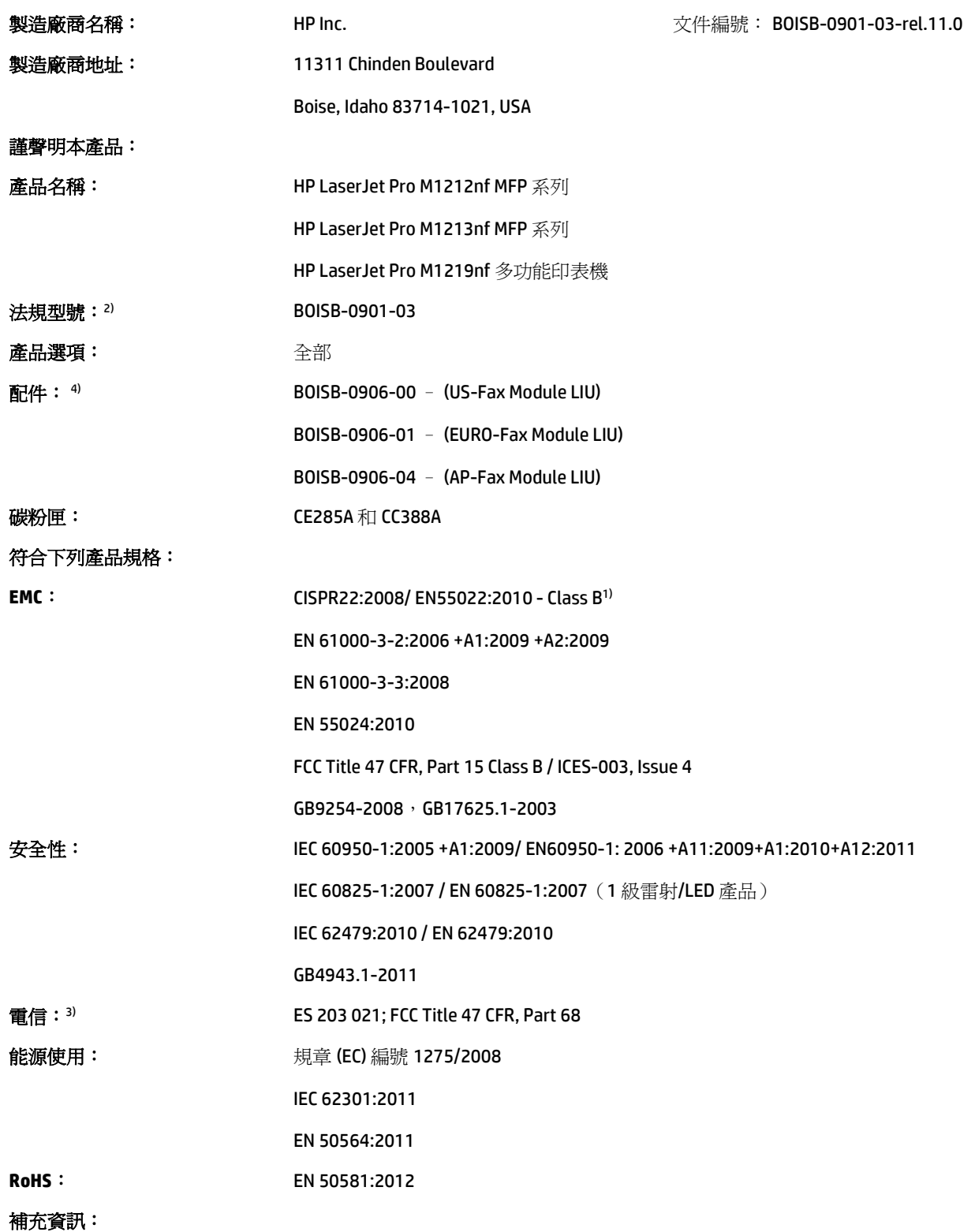

本產品符合 EMC 指令 2004/108/EC 與低電壓指令 2006/95/EC,以及 R&TTE 指令 1999/5/EC、Ecodesign 指令 2009/125/EC、 RoHS 指令 2011/65/EU 的要求;並依此具有 CE 標誌  $\left($ 

本裝置符合 FCC 規則第 15 部分的規定。操作必須符合下列兩個條件: (1) 本裝置不可造成有害的干擾,且 (2) 它必須能接受任 何所收到的干擾,包括可能會造成不正常運作的干擾。

- **1.** 本產品已經過 HP 個人電腦系統的典型配備測試。
- **2.** 為了管制之用,本產品已指定一個管制型號。請勿將此型號與產品名稱或產品編號混淆。
- **3.** 除了以上所列項目,本產品已採用目標國家/地區適用的電信認證與標準。
- **4.** 本產品使用類比傳真附件模組,其管制型號為: BOISB-0906-00 (美國 LIU) 、BOISB-0906-01 (歐洲 AP)、BOISB-0906-04 (AP LIU) 或 BOISB-0906-02 - (巴西傳真模組 LIU), 符合本產品銷售的國家/地區中的技術規範需求。

#### 中國上海

#### **2015** 年 **11** 月 **1** 日

#### 僅適用於法規主題的當地聯絡資訊:

歐洲聯絡地址: HP Deutschland GmbH, HP HQ-TRE, 71025 Boeblingen, Germany

[www.hp.eu/certificates](http://www.hp.eu/certificates)

美國聯絡處: HP Inc., 1501 Page Mill Road, Palo Alto 94304, U.S.A. 650-857-1501

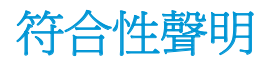

#### 符合性聲明

根據 ISO/IEC 17050 和 EN 17050-1 製造廠商名稱: HP Inc. 文件編號: BOISB-0901-02-rel.8.0 製造廠商地址: 11311 Chinden Boulevard Boise, Idaho 83714-1021, USA 謹聲明本產品: 產品名稱: HP LaserJet Pro M1214nfh MFP 系列 HP LaserJet Pro M1216nfh MFP 系列 法規型號:<sup>2)</sup> BOISB-0901-04 产品選項: インチング 全部 配件:  $4)$  BOISB-0906-01 – (EURO-Fax Module LIU) BOISB-0906-00 – (US-Fax Module LIU) 碳粉匣: CE285A 和 CC388A 符合下列產品規格: **EMC**: CISPR22:2008/ EN55022:2010 - Class B<sup>1)</sup> EN 61000-3-2:2006 +A1:2009 +A2:2009 EN 61000-3-3:2008 EN 55024:2010 FCC Title 47 CFR, Part 15 Class B / ICES-003, Issue 4 GB9254-2008, GB17625.1-2003 安全性: IEC 60950-1:2005 +A1:2009/ EN60950-1: 2006 +A11:2009+A1:2010+A12:2011 IEC 60825-1:2007 / EN 60825-1:2007(1 級雷射/LED 產品) IEC 62479:2010 / EN 62479:2010 GB4943.1-2011 電信: 3) ES 203 021 ; ES201 038 能源使用: **the manufacture of the set of the set of the set of the set of the set of the set of the set of the set** IEC 62301:2011 EN 50564:2011 **RoHS**: EN 50581:2012

#### 補充資訊:

本產品符合 EMC 指令 2004/108/EC 與低電壓指令 2006/95/EC,以及 R&TTE 指令 1999/5/EC、Ecodesign 指令 2009/125/EC、 RoHS 指令 2011/65/EU 的要求;並依此具有 CE 標誌  $\left($ .

本裝置符合 FCC 規則第 15 部分的規定。操作必須符合下列兩個條件:(1) 本裝置不可造成有害的干擾,且(2) 它必須能接受任 何所收到的干擾,包括可能會造成不正常運作的干擾。

- **1.** 本產品已經過 HP 個人電腦系統的典型配備測試。
- **2.** 為了管制之用,本產品已指定一個管制型號。請勿將此型號與產品名稱或產品編號混淆。
- **3.** 除了以上所列項目,本產品已採用目標國家/地區適用的電信認證與標準。
- **4.** 本產品依需要使用法規型號為 BOISB-0906-01 (歐洲 LIU) 的類比傳真附件模組,以符合本產品銷售國家/地區的技術法規要 求。

#### 中國上海

#### **2015** 年 **11** 月 **1** 日

#### 僅適用於法規主題的當地聯絡資訊:

歐洲聯絡地址: HP Deutschland GmbH, HP HQ-TRE, 71025 Boeblingen, Germany

[www.hp.eu/certificates](http://www.hp.eu/certificates)

美國聯絡處: HP Inc., 1501 Page Mill Road, Palo Alto 94304, U.S.A. 650-857-1501

<span id="page-271-0"></span>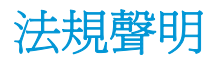

### **FCC** 規章

本設備經過測試符合 FCC 規則第 15 部份對 B 類數位裝置的限制規定, 這些限制旨在提供合理保護以避 免居住環境中的有害干擾。此設備會產生、使用並散發射頻能量。如果不按說明中的要求安裝和使用本 裝置,可能會對無線電通訊產生有害干擾。但是,這並不保證在特定的安裝中不會產生任何干擾問題。 如果此裝置對收音機或電視機的接收產生有害干擾 (可透過關閉與開啓裝置電源來判斷), 使用者可嘗試 按照以下一種或多種方法進行校正:

- 改變接收天線的方向或位置。
- 增加本設備與無線電或電視機之間的距離。
- 讓本設備改用不同的電源插座,與無線電或電視機的電源線路分開。
- 詢問代理商或有經驗的無線電/電視機技術人員之意見。

 $\overline{\mathbb{B}}$  附註:未經 HP 明確認可而任意變更或修理本印表機,可能會導致使用者喪失本設備之使用權。

請使用屏蔽介面電纜以符合 FCC 法規第 15 節 B 類限制。

### 加拿大 **-** 加拿大工業部 **ICES-003** 符合性聲明

CAN ICES-3(B)/NMB-3(B)

### **EMC** 聲明 **(**韓國**)**

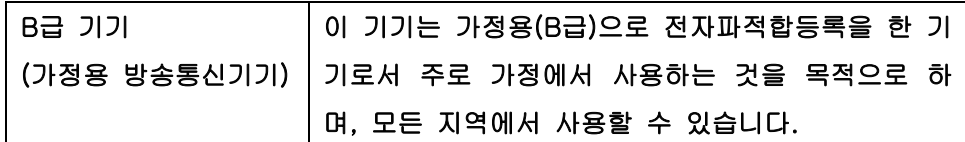

### 電源線指示

確定電源適合本產品的電壓額定。電壓額定請見產品標籤。本產品使用 110-127 Vac 或 220-240 Vac 與 50/60 Hz。

將電源線連接本產品與接地交流電源插座。

△注意:為了避免傷害本產品,請僅使用本產品隨附的電源線。

### 雷射安全

美國食品藥物管理局之醫療器材與輻射保健中心 (CDRH) 自 1976 年 8 月 1 日開始實施雷射產品的相關規 定。在美國境內銷售的產品必須強制遵守相關規定。本裝置依據美國健康與人類服務部 (DHHS) 之輻射 產生標準的輻射控制健康及安全法令 (1968 年制定) 認定為「1 級」雷射產品。本裝置內發出的輻射完全 侷限於護罩及外蓋內,一般使用過程中雷射光束完全無法散佈出去。

△警告!除本使用者手冊中指定的操作外,其他任何管制、調整或執行程序皆有可能讓您受到有害輻射的 危害。

<span id="page-272-0"></span>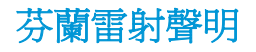

#### **Luokan 1 laserlaite**

Klass 1 Laser Apparat

HP LaserJet Professional M1132/M1134/M1136, M1212/M1214/M1216, laserkirjoitin on käyttäjän kannalta turvallinen luokan 1 laserlaite. Normaalissa käytössä kirjoittimen suojakotelointi estää lasersäteen pääsyn laitteen ulkopuolelle. Laitteen turvallisuusluokka on määritetty standardin EN 60825-1 (2007) mukaisesti.

#### **VAROITUS !**

Laitteen käyttäminen muulla kuin käyttöohjeessa mainitulla tavalla saattaa altistaa käyttäjän turvallisuusluokan 1 ylittävälle näkymättömälle lasersäteilylle.

#### **VARNING !**

Om apparaten används på annat sätt än i bruksanvisning specificerats, kan användaren utsättas för osynlig laserstrålning, som överskrider gränsen för laserklass 1.

#### **HUOLTO**

HP LaserJet Professional M1132/M1134/M1136, M1212/M1214/M1216 - kirjoittimen sisällä ei ole käyttäjän huollettavissa olevia kohteita. Laitteen saa avata ja huoltaa ainoastaan sen huoltamiseen koulutettu henkilö. Tällaiseksi huoltotoimenpiteeksi ei katsota väriainekasetin vaihtamista, paperiradan puhdistusta tai muita käyttäjän käsikirjassa lueteltuja, käyttäjän tehtäväksi tarkoitettuja ylläpitotoimia, jotka voidaan suorittaa ilman erikoistyökaluja.

#### **VARO !**

Mikäli kirjoittimen suojakotelo avataan, olet alttiina näkymättömällelasersäteilylle laitteen ollessa toiminnassa. Älä katso säteeseen.

#### **VARNING !**

Om laserprinterns skyddshölje öppnas då apparaten är i funktion, utsättas användaren för osynlig laserstrålning. Betrakta ej strålen.

Tiedot laitteessa käytettävän laserdiodin säteilyominaisuuksista: Aallonpituus 775-795 nm Teho 5 m W Luokan 3B laser.

<span id="page-273-0"></span>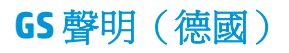

Das Gerät ist nicht für die Benutzung im unmittelbaren Gesichtsfeld am Bildschirmarbeitsplatz vorgesehen. Um störende Reflexionen am Bildschirmarbeitsplatz zu vermeiden, darf dieses Produkt nicht im unmittelbaren Gesichtsfeld platziert werden.

Das Gerät ist kein Bildschirmarbeitsplatz gemäß BildscharbV. Bei ungünstigen Lichtverhältnissen (z. B. direkte Sonneneinstrahlung) kann es zu Reflexionen auf dem Display und damit zu Einschränkungen der Lesbarkeit der dargestellten Zeichen kommen.

歐亞聲明(白俄羅斯、哈薩克斯坦、俄羅斯) EAC

## <span id="page-274-0"></span>電信(傳真)產品的附加聲明

## 歐盟電信作業聲明

本產品能夠連接至歐洲經濟區域 (EEA) 國家/地區中的類比公共交換電訊網路 (PSTN)。

它符合 EUR&TTE Directive 1999/5/EC (Annex II) 並貼有適用的 CE 相容性標章。

如需詳細資訊,請參閱本手冊其他章節中由廠商所發佈的相容性宣告。

由於各別國家/地區 PSTN 之間的差異,無法絕對保證產品能在每個 PSTN 終端點順利操作。網路相容性 牽涉到客戶針對 PSTN 連線所選擇的正確設定值。請按照使用手冊中的指示進行。

如果您遭遇網路相容性問題,請聯絡您的設備供應商或是作業所在國家/地區的 HP 服務中心。

連接至 PSTN 終端點可能包含了需由當地 PSTN 業者進行設定的額外需求。

### **New Zealand Telecom Statements**

The grant of a Telepermit for any item of terminal equipment indicates only that Telecom has accepted that the item complies with minimum conditions for connection to its network. It indicates no endorsement of the product by Telecom, nor does it provide any sort of warranty. Above all, it provides no assurance that any item will work correctly in all respects with another item of Telepermitted equipment of a different make or model, nor does it imply that any product is compatible with all of Telecom's network services.

This equipment may not provide for the effective hand-over of a call to another device connected to the same line.

This equipment shall not be set up to make automatic calls to the Telecom "111" Emergency Service.

This product has not been tested to ensure compatibility with the FaxAbility distinctive ring service for New Zealand.

### **Additional FCC statement for telecom products (US)**

This equipment complies with Part 68 of the FCC rules and the requirements adopted by the ACTA. On the back of this equipment is a label that contains, among other information, a product identifier in the format US:AAAEQ##TXXXX. If requested, this number must be provided to the telephone company.

The REN is used to determine the quantity of devices, which may be connected to the telephone line. Excessive RENs on the telephone line may result in the devices not ringing in response to an incoming call. In most, but not all, areas, the sum of the RENs should not exceed five (5.0). To be certain of the number of devices that may be connected to the line, as determined by the total RENs, contact the telephone company to determine the maximum REN for the calling area.

This equipment uses the following USOC jacks: RJ11C.

An FCC-compliant telephone cord and modular plug is provided with this equipment. This equipment is designed to be connected to the telephone network or premises wiring using a compatible modular jack, which is Part 68 compliant. This equipment cannot be used on telephone company-provided coin service. Connection to Party Line Service is subject to state tariffs.

If this equipment causes harm to the telephone network, the telephone company will notify you in advance that temporary discontinuance of service may be required. If advance notice is not practical, the telephone company will notify the customer as soon as possible. Also, you will be advised of your right to file a complaint with the FCC if you believe it is necessary.

The telephone company may make changes in its facilities, equipment, operations, or procedures that could affect the operation of the equipment. If this happens, the telephone company will provide advance notice in order for you to make the necessary modifications in order to maintain uninterrupted service.

If trouble is experienced with this equipment, please see the numbers in this manual for repair and (or) warranty information. If the trouble is causing harm to the telephone network, the telephone company may request you remove the equipment from the network until the problem is resolved.

The customer can do the following repairs: Replace any original equipment that came with the device. This includes the toner cartridge, the supports for trays and bins, the power cord, and the telephone cord. It is recommended that the customer install an AC surge arrestor in the AC outlet to which this device is connected. This is to avoid damage to the equipment caused by local lightning strikes and other electrical surges.

### **Telephone Consumer Protection Act (US)**

The Telephone Consumer Protection Act of 1991 makes it unlawful for any person to use a computer or other electronic device, including fax machines, to send any message unless such message clearly contains, in a margin at the top or bottom of each transmitted page or on the first page of the transmission, the date and time it is sent and an identification of the business, other entity, or individual sending the message and the telephone number of the sending machine or such business, or other entity, or individual. (The telephone number provided cannot be a 900 number or any other number for which charges exceed local or long distance transmission charges).

### **Industry Canada CS-03 requirements**

**Notice**: The Industry Canada label identifies certified equipment. This certification means the equipment meets certain telecommunications network protective, operational, and safety requirements as prescribed in the appropriate Terminal Equipment Technical Requirement document(s). The Department does not guarantee the equipment will operate to the user' s satisfaction. Before installing this equipment, users should ensure that it is permissible for the equipment to be connected to the facilities of the local telecommunications company. The equipment must also be installed using an acceptable method of connection. The customer should be aware that compliance with the above conditions may not prevent degradation of service in some situations. Repairs to certified equipment should be coordinated by a representative designated by the supplier. Any repairs or alterations made by the user to this equipment, or equipment malfunctions, may give the telecommunications company cause to request the user to disconnect the equipment. Users should ensure for their own protection that the electrical ground connections of the power utility, telephone lines, and internal metallic water pipe system, if present, are connected together. This precaution can be particularly important in rural areas.

 $\triangle$ 注意: Users should not attempt to make such connections themselves, but should contact the appropriate electric inspection authority, or electrician, as appropriate. The Ringer Equivalence Number (REN) of this device is 0.0.

This product meets the applicable Industry Canada technical specifications. / Le présent matériel est conforme aux specifications techniques applicables d' Industrie Canada.

Notice: The Ringer Equivalence Number (REN) assigned to each terminal device provides an indication of the maximum number of terminals allowed to be connected to a telephone interface. The termination on an interface may consist of any combination of devices subject only to the requirement that the sum of the Ringer Equivalence Number of all the devices does not exceed five (5.0). / L' indice d' équivalence de la sonnerie (IES) sert à indiquer le nombre maximal de terminaux qui peuvent être raccordés à une interface téléphonique. La terminaison d'une interface peut consister en une combinaison quelconque de dispositifs, à la seule condition que la somme d'indices d'équivalence de la sonnerie de tous les dispositifs n'excède pas cinq.

The standard connecting arrangement code (telephone jack type) for equipment with direct connections to the telephone network is CA11A.

標示 **ICTQC Type** 認可產品的越南電信有線**/**無線標記

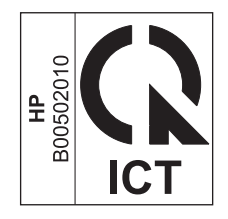

## <span id="page-277-0"></span>無線產品的其他聲明

## 符合 **FCC** 聲明 - 美國

#### **Exposure to radio frequency radiation**

 $\triangle$  注意: The radiated output power of this device is far below the FCC radio frequency exposure limits. Nevertheless, the device shall be used in such a manner that the potential for human contact during normal operation is minimized.

In order to avoid the possibility of exceeding the FCC radio frequency exposure limits, human proximity to the antenna shall not be less than 20 cm during normal operation.

This device complies with Part 15 of FCC Rules. Operation is subject to the following two conditions: (1) this device may not cause interference, and (2) this device must accept any interference, including interference that may cause undesired operation of the device.

 $\triangle$ 注意:Based on Section 15.21 of the FCC rules, changes of modifications to the operation of this product without the express approval by HP may invalidate its authorized use.

### 澳洲聲明

This device incorporates a radio-transmitting (wireless) device. For protection against radio transmission exposure, it is recommended that this device be operated no less than 20 cm from the head, neck, or body.

### 巴西 **ANATEL** 聲明

Este equipamento opera em caráter secundário, isto é, não tem direito à proteção contra interferência prejudicial, mesmo de estações do mesmo tipo, e não pode causar interferência a sistemas operando em caráter primário.

## 加拿大聲明

**For Indoor Use**. This digital apparatus does not exceed the Class B limits for radio noise emissions from digital apparatus as set out in the radio interference regulations of the Canadian Department of Communications. The internal wireless radio complies with RSS 210 of Industry Canada.

**Pour l´usage d´intérieur**. Le présent appareil numérique n´émet pas de bruits radioélectriques dépassant les limites applicables aux appareils numériques de Classe B prescribes dans le règlement sur le brouillage radioélectrique édicté par le Ministère des Communications du Canada. Le composant RF interne est conforme à la norme CNR-210 d´Industrie Canada.

## **5 GHz** 產品運作:加拿大工業部

 $\bigtriangleup$ 注意:由於本產品運作的頻率範圍為 5.15 到 5.25 GHz,因此當使用 IEEE 802.11a 無線 LAN 時,僅限室內 使用。 加拿大工業部 (Industry Canada) 要求本產品 ( 頻率範圍爲 5.15 GHz 到 5.25 GHz ) 只能在室內使 用,藉以降低可能對同頻行動衛星系統造成的有害干擾。 高功率雷達經配置,為 5.25 到 5.35 GHz 與 5.65 到 5.85 GHz 頻帶的主要使用者。 這些雷達站可能對本裝置造成干擾及/或傷害。

## 無線電頻率輻射的暴露(加拿大)

 $\Delta$ 警告!無線電頻率輻射的暴露。 本裝置的輻射輸出功率低於加拿大工業部 (Industry Canada) 無線電頻 率暴露的限制。 儘管如此,本裝置仍然應該以此方式使用,以便在正常作業過程中將與人的接觸降到最 低。

若要避免超過加拿大工業部 (Industry Canada) 無線電頻率暴露限制的可能性,人體與天線的距離不應少 於 20 公分。

### 歐盟法規注意事項

本產品的電信功能可於下列 EU 及 EFTA 國家/地區使用:

澳洲、比利時、保加利亞、賽普勒斯、捷克共和國、丹麥、愛沙尼亞、芬蘭、法國、德國、希臘、匈牙 利、冰島、愛爾蘭、義大利、拉脫維亞、列支敦士登、立陶宛、盧森堡、馬爾他、荷蘭、挪威、波蘭、 葡萄牙、羅馬尼亞、斯洛伐克共和國、斯拉維尼亞、西班牙、瑞典、瑞士及英國。

### 俄羅斯使用注意事項

Существуют определенные ограничения по использованию беспроводных сетей (стандарта 802.11 b/ g) с рабочей частотой 2,4 ГГц: Данное оборудование может использоваться внутри помещений с использованием диапазона частот 2400-2483,5 МГц (каналы 1-13). При использовании внутри помещений максимальная эффективная изотропно–излучаемая мощность (ЭИИМ) должна составлять не более 100мВт.

### 墨西哥聲明

Aviso para los usuarios de México

"La operación de este equipo está sujeta a las siguientes dos condiciones: (1) es posible que este equipo o dispositivo no cause interferencia perjudicial y (2) este equipo o dispositivo debe aceptar cualquier interferencia, incluyendo la que pueda causar su operación no deseada."

Para saber el modelo de la tarjeta inalámbrica utilizada, revise la etiqueta regulatoria de la impresora.

## 臺灣聲明

#### 低功率電波輻射性電機管理辦法

- 第十二條 經型式認證合格之低功率射頻電機,非經許可,公司、商號或使用者 均不得擅自變更頻率、加大功率或變更原設計之特性及功能。
- 第十四條 低功率射頻雷機之使用不得影響飛航安全及干擾合法通信;經發現有 干擾現象時,應立即停用,並改善至無干擾時方得繼續使用。 前項合法通信,指依電信法規定作業之無線電通信。 低功率射頻電機須忍受合法通信或工業、科學及醫療用電波輻射性電 機設備之干擾。

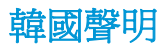

해당 무선설비는 전파혼신 가능성이 있으므로 인명안전과 관련된 서비스는 할 수 없음

標示 **ICTQC Type** 認可產品的越南電信有線**/**無線標記

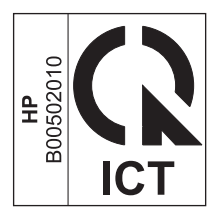

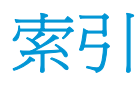

#### **A**

AirPrint [73](#page-88-0)

#### **D**

dpi (每英吋點數) 掃描 [92](#page-107-0) 規格 [4](#page-19-0) 傳真 [17,](#page-32-0) [109](#page-124-0) DSL 傳真 [117](#page-132-0)

### **E**

ePrint [71](#page-86-0) AirPrint [73](#page-88-0) HP 直接列印 [72](#page-87-0) HP 雲端列印 [71](#page-86-0) EWS. 請參見 嵌入式 Web 伺服器

### **H**

HP Embedded Web Server [26](#page-41-0) HP LaserJet Scan (Windows) [90](#page-105-0) HP Toolbox 狀態標籤 [147](#page-162-0) 傳真標籤 [147](#page-162-0) 關於 [146](#page-161-0) HP 直接列印 [72](#page-87-0) HP 雲端列印 [71](#page-86-0) HP 檢舉仿冒專線 [156](#page-171-0) HP 檢舉仿冒網站 [232](#page-247-0) HP 顧客貼心服務 [238](#page-253-0) **I**

IP 位址 Macintosh, 疑難排解 [214](#page-229-0) 手動組態 [39](#page-54-0) ISDN 傳真 [117](#page-132-0)

### **L**

LaserJet Scan (Windows) [90](#page-105-0)

## **M**

Mac 問題, 疑難排解 [213](#page-228-0) 從 TWAIN 相容軟體掃描 [90](#page-105-0) 掃描至電子郵件 [34,](#page-49-0) [90](#page-105-0) 掃描至檔案 [34,](#page-49-0) [90](#page-105-0) 掃描逐頁 [34,](#page-49-0) [90](#page-105-0) 移除軟體 [28](#page-43-0) 傳真 [33](#page-48-0) 傳真方法 [121](#page-136-0) 驅動程式設定 [29,](#page-44-0) [30](#page-45-0) 變更文件尺寸 [30](#page-45-0) 變更紙張類型與尺寸 [44](#page-59-0) Macintosh USB 卡, 疑難排解 [215](#page-230-0) 支援的作業系統 [28](#page-43-0) 驅動程式, 疑難排解 [213](#page-228-0) Mac 驅動程式設定

自訂尺寸紙張 [30](#page-45-0) Microsoft Word, 傳真自 [122](#page-137-0)

### **P**

PBX 傳真 [117](#page-132-0)

### **T**

TCP/IP 支援的作業系統 [36](#page-51-0) TWAIN 相容軟體, 掃描自 [90](#page-105-0)

### **U**

USB 連接埠 Macintosh 疑難排解 [215](#page-230-0) 尋找 [8](#page-23-0), [9](#page-24-0) 疑難排解 [211](#page-226-0) 類型包括 [4](#page-19-0)

USB 電纜, 零件編號 [218](#page-233-0)

### **V**

V.34 設定 [135](#page-150-0) VoIP 傳真 [117](#page-132-0)

### **W**

WIA 相容軟體, 掃描自 [90](#page-105-0) **Windows** 支援的作業系統 [24](#page-39-0) 支援的驅動程式 [24](#page-39-0) 從 TWAIN 或 WIA 軟體掃描 [90](#page-105-0) 軟體元件 [23,](#page-38-0) [26](#page-41-0) 傳真自 [121](#page-136-0) 解決問題 [213](#page-228-0) 適用軟體 [146](#page-161-0) 驅動程式設定值 [24](#page-39-0) 變更紙張類型與尺寸 [44](#page-59-0) Word, 傳真自 [122](#page-137-0)

### 三畫

上鎖 產品 [153](#page-168-0) 大小, 紙材 調整至頁面大小設定, 傳真 [113](#page-128-0) 小型文件 影印 [79](#page-94-0)

### 四畫

介面連接埠 尋找 [8](#page-23-0), [9](#page-24-0) 類型包括 [4](#page-19-0) 分機 接收傳真自 101 傳送傳真自 123 分離墊 更換 [166](#page-181-0) 清潔 [171](#page-186-0)

尺, 重複性缺失 [209](#page-224-0) 尺寸, 影印 縮小或放大 [80](#page-95-0) 尺寸規格,產品 [240](#page-255-0) 手冊 列印 (Windows) [70](#page-85-0) 手動重撥 [120](#page-135-0) 手動撥號 [119](#page-134-0) 支援 線上 [150](#page-165-0), [238](#page-253-0) 支援的作業系統 [24](#page-39-0) 支援的紙材 [45](#page-60-0) 文件進紙器 支援的紙張尺寸 [136](#page-151-0) 容量 [4](#page-19-0), [51](#page-66-0) 尋找 [6](#page-21-0) 裝入 [50](#page-65-0) 文件慣例 [iii](#page-4-0) 文字, 疑難排解 205 方向 紙張, 裝入時 [51](#page-66-0) 比較, 產品機型 [2](#page-17-0)

#### 五畫

出紙槽 找出 [6](#page-21-0) 容量 [4](#page-19-0), [51](#page-66-0) 出廠預設值, 還原 [185](#page-200-0) 功能 產品 [4](#page-19-0) 功能表 系統設定 [19](#page-34-0) 報告 [15](#page-30-0) 傳真工作狀態 [14](#page-29-0) 傳真功能 [14](#page-29-0) 傳真設定 [17](#page-32-0) 電話簿 [14](#page-29-0) 維修 [20](#page-35-0) 影印設定 [15](#page-30-0) 功能表選擇圖 列印 [145](#page-160-0) 卡匣 零件編號 [218](#page-233-0) 卡紙 文件進紙器, 清除 [194](#page-209-0) 出紙槽, 清除 [195](#page-210-0) 位置 [193](#page-208-0) 紙匣, 清除 [197](#page-212-0) 常見原因 [192](#page-207-0)

外線 撥號前碼 [107](#page-122-0) 暫停, 插入 [107](#page-122-0) 正反面列印 31 紙張裝入方向 [51](#page-66-0) 亦請參見 雙面列印 白色或褪色的條紋, 疑難排解 207 自訂尺寸副本 [80](#page-95-0)

#### 六畫

仿冒耗材 [156](#page-171-0), [232](#page-247-0) 列印 Macintosh [30](#page-45-0) 功能表選擇圖 [145](#page-160-0) 展示頁 [145](#page-160-0) 耗材狀態頁 [144](#page-159-0) 組態頁 [144](#page-159-0) 設定 (Mac) [30](#page-45-0) 設定 (Windows) [57](#page-72-0) 疑難排解 [211](#page-226-0) 列印工作 取消 [56](#page-71-0) 列印方向 變更 (Windows) [75](#page-90-0) 列印匣 非 HP [231](#page-246-0) 列印紙材 支援 [45](#page-60-0) 列印密度 [210](#page-225-0) 列印過淺, 疑難排解 203 列印褪色 203 印表機驅動程式 支援 [24](#page-39-0) 印表機驅動程式 (Mac) 設定 [30](#page-45-0) 變更設定 [29](#page-44-0) 印表機驅動程式 (Windows) 設定 [57](#page-72-0) 選擇 [210](#page-225-0) 變更設定 [24](#page-39-0) 回收 [3](#page-18-0), [243](#page-258-0) 電子硬體 [244](#page-259-0) 在同一張紙上列印多頁 31 多份, 變更 [78](#page-93-0) 字元, 疑難排解 205 存取性功能 [5](#page-20-0) 存放 碳粉匣 [156](#page-171-0) 安全聲明 [256](#page-271-0), [257](#page-272-0) 忙線訊號, 重撥選項 [108](#page-123-0) 污點, 疑難排解 203

灰色背景, 疑難排解 204 灰階列印, Windows [58](#page-73-0) 灰階掃描 [93](#page-108-0) 自訂尺寸紙張設定 Mac [30](#page-45-0) Windows [61](#page-76-0) 自動縮小設定, 傳真 [113](#page-128-0) 色彩, 掃瞄設定 [92](#page-107-0)

#### 七畫

位址, 印表機 Macintosh, 疑難排解 [214](#page-229-0) 作業系統,網路 [36](#page-51-0) 作業環境規格 [240](#page-255-0) 序號, 尋找 [10](#page-25-0) 快捷設定 [59](#page-74-0) 技術支援 線上 [238](#page-253-0) 投影片 列印 (Windows) [63](#page-78-0) 更換 分離墊 [166](#page-181-0) 取紙滾筒 [162](#page-177-0) 碳粉匣 [159](#page-174-0) 材料安全資料表 (MSDS) [247](#page-262-0) 材料限制 [243](#page-258-0) 材質 每張頁數 31 每分鐘頁數 [4](#page-19-0) 每英吋畫素 (ppi), 掃瞄解析度 [92](#page-107-0) 每英吋點數 (dpi) 規格 [4](#page-19-0) 傳真 [109](#page-124-0) 每張 N 頁列印 選擇 (Windows) [74](#page-89-0) 每張 N 頁的列印 31 每張頁數 31 選擇 (Windows) [74](#page-89-0) 系統設定功能表 [19](#page-34-0) 身份證 影印 [79](#page-94-0) 防仿冒耗材 [156](#page-171-0), [232](#page-247-0) 八畫

來電識別器, 連接 100 兩面列印 Windows [68](#page-83-0) 取消 列印工作 [56,](#page-71-0) [91](#page-106-0)

傳真 [116](#page-131-0) 影印工作 [79](#page-94-0) 取消封鎖傳真號碼 [111](#page-126-0) 取紙滾筒 更換 [162](#page-177-0) 清潔 [168](#page-183-0) 延遲傳真傳送 123 所支援的作業系統 [28](#page-43-0) 放大文件 影印 [80](#page-95-0) 注意 [iii](#page-4-0) 波浪狀紙張, 疑難排解 205 狀態 傳真工作 [14](#page-29-0) 檢視 [147](#page-162-0) 狀態指示燈組合 [186](#page-201-0) 空白頁 疑難排解 [211](#page-226-0) 空白頁, 疑難排解 [208](#page-223-0) 芬蘭雷射安全聲明 [257](#page-272-0) 表格 列印 (Windows) [61](#page-76-0) 附件 訂購 [217](#page-232-0), [218](#page-233-0) 零件編號 [218](#page-233-0) 非 HP 耗材 [156](#page-171-0), [231](#page-246-0)

### 九畫

亮度 列印褪色, 疑難排解 203 影印對比 [85](#page-100-0) 信封 裝入方向 [51](#page-66-0) 信頭紙 列印 (Windows) [61](#page-76-0) 保固 客戶自行維修 [237](#page-252-0) 產品 [220](#page-235-0) 碳粉匣 [230](#page-245-0) 保密接收 [114](#page-129-0) 保證 授權 [234](#page-249-0) 前碼, 撥號 [107](#page-122-0) 品質 列印設定 (Macintosh) [30](#page-45-0) 掃瞄, 疑難排解 207 影印, 疑難排解 206 影印設定 [82](#page-97-0) 垂直白色或褪色的條紋 207 垂直線條, 疑難排解 204

客戶支援 線上 [238](#page-253-0) 封面 印列 **(Mac) [30](#page-45-0)** 封面專用特殊紙張 列印 (Windows) [64](#page-79-0) 封鎖傳真 [111](#page-126-0) 按鍵式撥號 [107](#page-122-0) 指示燈組合 控制面板 [186](#page-201-0) 故障排除 重複出現瑕疵 [209](#page-224-0) 玻璃板, 清潔 [84](#page-99-0), [94,](#page-109-0) [179](#page-194-0) 背景陰影, 疑難排解 204 訂購 耗材與附件 [218](#page-233-0) 零件編號 [218](#page-233-0) 重新分佈碳粉 [157](#page-172-0) 重新列印傳真 [125](#page-140-0) 重撥 手動 [120](#page-135-0) 自動, 設定 [108](#page-123-0) 重複, 瑕疵 [209](#page-224-0) 重複出現瑕疵, 故障排除 [209](#page-224-0) 重複的瑕疵, 疑難排解 206 音量 設定 [19](#page-34-0) 音量, 調整 [114](#page-129-0) 頁 空白 [211](#page-226-0) 頁面 列印緩慢 [211](#page-226-0) 歪斜 206 無法列印 [211](#page-226-0) 頁面, 歪斜 [202](#page-217-0) 頁面尺寸 縮放文件以符合 (Windows) [66](#page-81-0) 頁面方向 變更 (Windows) [75](#page-90-0) 頁面扭曲 206 頁面歪斜 [202](#page-217-0), 206 頁面彎曲 [202](#page-217-0)

### 十畫

容量 文件進紙器 [4](#page-19-0) 出紙槽 [4](#page-19-0) 展示頁, 列印 [145](#page-160-0) 核對清單 一般疑難排解 [184](#page-199-0) 傳真疑難排解 [127](#page-142-0) 浮水印 列印 **(Windows) [67](#page-82-0)** 特定群組, 將傳真傳送至 [119](#page-134-0) 特殊紙材 指引 [42](#page-57-0) 特殊紙張 列印 (Windows) [63](#page-78-0) 指引 [42](#page-57-0) 紙匣 卡紙, 清除 [197](#page-212-0) 容量 [4](#page-19-0) 紙張方向 [51](#page-66-0) 尋找 [6](#page-21-0) 預設紙材尺寸 [52](#page-67-0) **雙面列印 31** 紙材 支援的尺寸 [45](#page-60-0) 文件進紙器, 支援的尺寸 [136](#page-151-0) 自訂尺寸, Mac 設定 [30](#page-45-0) 紙匣預設尺寸 [52](#page-67-0) 捲曲, 疑難排解 205 第一頁 [30](#page-45-0) 傳真自動縮小設定 [113](#page-128-0) 皺褶 206 紙張 支援的尺寸 [45](#page-60-0) 支援的類型 [46](#page-61-0) 文件進紙器, 支援的尺寸 [136](#page-151-0) 在預印信頭紙或表格上列印 (Windows) [61](#page-76-0) 自訂尺寸, Mac 設定 [30](#page-45-0) 每張頁數 31 捲曲, 疑難排解 205 第一頁 [30](#page-45-0) 傳真自動縮小設定 [113](#page-128-0) 裝入方向 [51](#page-66-0) 皺褶 206 紙張, 封面 列印 (Windows) [64](#page-79-0) 紙張, 訂購 [218](#page-233-0) 紙張, 特殊 列印 (Windows) [63](#page-78-0) 紙張尺寸 自訂 (Windows) [61](#page-76-0) 變更 [44](#page-59-0) 變更 (Windows) [61](#page-76-0)

紙張處理 ……<br>解決問題 [202](#page-217-0) 紙張進紙匣 送紙問題,解決 [202](#page-217-0) 紙張路徑, 清潔 [174](#page-189-0) 紙張類型 變更 [44](#page-59-0) 變更 (Windows) [61](#page-76-0) 紙槽, 出 卡紙, 清除 [195](#page-210-0) 紙槽, 輸出 找出 [6](#page-21-0) 容量 [4](#page-19-0) 耗材 仿冒 [156](#page-171-0), [232](#page-247-0) 回收 [156](#page-171-0), [243](#page-258-0) 狀態, 檢視 [147](#page-162-0) 非 HP [156](#page-171-0), [231](#page-246-0) 訂購 [150](#page-165-0), [217,](#page-232-0) [218](#page-233-0) 零件編號 [218](#page-233-0) 耗材回收 [156](#page-171-0) 耗材狀態頁 列印 [144](#page-159-0) 耗材訂購 網站 [217](#page-232-0) 記憶體 刪除傳真 [116](#page-131-0) 重新列印傳真 [125](#page-140-0) 規格 [4](#page-19-0) 記憶體晶片, 碳粉匣 說明 [233](#page-248-0) 記錄, 傳真 列印所有 [133](#page-148-0) 錯誤 [134](#page-149-0) 訊息 控制面板 [189](#page-204-0) 送紙問題,解決 [202](#page-217-0)

### 十一畫

將副本分頁 [82](#page-97-0) 帶狀與條紋, 疑難排解 204 彩色, 掃描設定 [93](#page-108-0) 從記憶體中刪除傳真 [116](#page-131-0) 控制面板 功能表 [14](#page-29-0) 狀態指示燈組合 [186](#page-201-0) 按鈕和指示燈 [11,](#page-26-0) [12](#page-27-0) 訊息, 疑難排解 [189](#page-204-0) 訊息類型 [189](#page-204-0) 設定值 [24,](#page-39-0) [28](#page-43-0)

捲曲的紙材 205 接收傳真 自動縮小設定 [113](#page-128-0) 封鎖 [111](#page-126-0) 重新列印 [125](#page-140-0) 記錄, HP Toolbox [149](#page-164-0) 從分機 101 接聽鈴聲設定 [111](#page-126-0) 接聽模式, 設定 [110](#page-125-0) 透過軟體 [125](#page-140-0) 鈴聲模式, 設定 [112](#page-127-0) 疑難排解 [139](#page-154-0) 標記接收設定 [114](#page-129-0) 輪詢 [115](#page-130-0) 錯誤報告,列印 [134](#page-149-0) 靜音偵測模式 [113](#page-128-0) 聽到傳真訊號時 [125](#page-140-0) 接聽鈴聲設定 [111](#page-126-0) 接聽模式, 設定 [110](#page-125-0) 掃描 TWAIN 相容軟體 [90](#page-105-0) WIA 相容軟體 [90](#page-105-0) 方法 [90](#page-105-0) 灰階 [93](#page-108-0) 至電子郵件 **(Mac) [34,](#page-49-0) [90](#page-105-0)**<br>至端室 **(Mac) 34, 90** 至檔案 (Mac) [34,](#page-49-0) [90](#page-105-0) 取消 [91](#page-106-0) 從 HP LaserJet Scan (Windows) [90](#page-105-0) 從 Mac 軟體 [34](#page-49-0) 逐頁 (Mac) [34,](#page-49-0) [90](#page-105-0) 黑白 [93](#page-108-0) 檔案格式 [92](#page-107-0) 掃描器 清潔玻璃板 [84,](#page-99-0)94,[179](#page-194-0) 掃瞄 色彩 [92](#page-107-0) 空白頁, 疑難排解 [208](#page-223-0) 品質, 疑難排解 207 解析度 [92](#page-107-0) 授權, 軟體 [234](#page-249-0) 條紋, 疑難排解 204 淺 傳真對比 [109](#page-124-0) 淺色影印 207 清除卡紙 位置 [193](#page-208-0) 清潔 分離墊 [171](#page-186-0) 取紙滾筒 [168](#page-183-0)

表面 [179](#page-194-0) 玻璃板 [84,](#page-99-0)94,[179](#page-194-0) 紙張路徑 [174](#page-189-0) 產品 [168](#page-183-0) 深, 對比設定 傳真 [109](#page-124-0) 影印 [85](#page-100-0) 深色影印 207 產品 序號, 尋找 [10](#page-25-0) 清潔 [168](#page-183-0) 機型比較 [2](#page-17-0) 產品註冊 [150](#page-165-0) 移除 Mac 軟體 [28](#page-43-0) 第一頁 使用不同的紙張 [30](#page-45-0) 組態頁 列印 [144](#page-159-0) 處理, 報廢 [243](#page-258-0) 規格 產品功能 [4](#page-19-0) 電氣與聲波 [240](#page-255-0) 實體 [240](#page-255-0) 環境 [240](#page-255-0) 設定 出廠預設值, 還原 [185](#page-200-0) 驅動程式預先設定 (Mac) [30](#page-45-0) 設定值 優先順序 [24,](#page-39-0) [28](#page-43-0) 驅動程式 [24](#page-39-0) 驅動程式 (Mac) [29](#page-44-0) 設定值標籤(嵌入式 Web 伺服 器) [152](#page-167-0) 軟體 Windows [26](#page-41-0) Windows 元件 [23](#page-38-0) 支援的作業系統 [24,](#page-39-0) [28](#page-43-0) 從 TWAIN 或 WIA 掃描 [90](#page-105-0) 接收傳真 [125](#page-140-0) 設定值 [24,](#page-39-0) [28](#page-43-0) 軟體授權合約 [234](#page-249-0) 嵌入式 Web 伺服器 [26](#page-41-0) 傳送傳真 [121](#page-136-0) 解除安裝 Mac [28](#page-43-0) 解除安裝 Windows 的版本 [25](#page-40-0) 通訊協定設定, 傳真 [135](#page-150-0) 連接埠 Macintosh 疑難排解 [215](#page-230-0) 尋找 [8](#page-23-0), [9](#page-24-0) 類型包括 [4](#page-19-0)

連線 解決問題 [211](#page-226-0) 連線至網路 [38](#page-53-0) 連線速度設定 [39](#page-54-0) 速度 列印規格 [4](#page-19-0) 傳真, 疑難排解 [138,](#page-153-0) [141](#page-156-0) 速度緩慢, 疑難排解 傳真 [138](#page-153-0), [141](#page-156-0) 逐頁掃描 (Mac) [34,](#page-49-0) [90](#page-105-0)

#### 十二畫

單張多頁 列印 **(Windows) [74](#page-89-0)** 報告 功能表選擇圖 [16,](#page-31-0) [145](#page-160-0) 展示頁 [15,](#page-30-0) [145](#page-160-0) 耗材狀態頁 [16,](#page-31-0) [144](#page-159-0) 組態頁 [16,](#page-31-0) [144](#page-159-0) 傳真 [16](#page-31-0) 報告, 傳真 列印所有 [133](#page-148-0) 錯誤 [134](#page-149-0) 報廢處理 [243](#page-258-0) 嵌入式 Web 伺服器 支援 [152](#page-167-0) 使用 [151](#page-166-0) 耗材狀態 [151](#page-166-0) 採購耗材 [152](#page-167-0) 產品狀態 [151](#page-166-0) 組態頁 [151](#page-166-0) 設定標籤 [152](#page-167-0) 資訊標籤 [151](#page-166-0) 網路標籤 [152](#page-167-0) 提示 [iii](#page-4-0) 散布, 疑難排解 206 散落的碳粉, 疑難排解 204 無汞產品 [243](#page-258-0) 硬體回收, 巴西 [245](#page-260-0) 註 [iii](#page-4-0) 註冊, 產品 [150](#page-165-0) 詐騙網站 [232](#page-247-0) 進紙匣 31 容量 [51](#page-66-0) 尋找 [6](#page-21-0) 裝入 [47](#page-62-0) 開啓印表機驅動程式 **(Windows)** [57](#page-72-0) 黑白掃描 [93](#page-108-0)

#### 十三畫

傳真 V.34 設定 [135](#page-150-0) 分機接收 101 手動重撥 [120](#page-135-0) 手動撥號 [119](#page-134-0) 出廠預設值, 還原 [185](#page-200-0) 列印 [124](#page-139-0) 列印保密傳真 [125](#page-140-0) 安全性, 保密接收 [114](#page-129-0) 自動縮小 [113](#page-128-0) 使用 DSL、PBX 或 ISDN [117](#page-132-0) 使用 VoIP [117](#page-132-0) インストリック 傳真標題,設定 しゅうしょう 取消 [116](#page-131-0) 延遲傳送 123 保密接收 [114](#page-129-0) 封鎖 [111](#page-126-0) 重撥設定 [108](#page-123-0) 音量設定 [114](#page-129-0) 特定群組 [119](#page-134-0) 偵測撥號音設定 [107](#page-122-0) 從記憶體中刪除 [116](#page-131-0) 從記憶體中重新列印 [125](#page-140-0) 從電腦 (Mac) [33,](#page-48-0) [121](#page-136-0) 從電腦 (Windows) [121](#page-136-0) 接收記錄 [149](#page-164-0) 接收疑難排解 [139](#page-154-0) 接聽鈴聲 [111](#page-126-0) 接聽模式 [17,](#page-32-0) [110](#page-125-0) 排除傳送故障 [136](#page-151-0) 透過軟體接收 [125](#page-140-0) 透過軟體傳送 [121](#page-136-0) 透過電話傳送 123 報告 [16](#page-31-0) 報告, 列印所有 [133](#page-148-0) 傳送記錄 [149](#page-164-0) 解析度 [109](#page-124-0) 鈴聲模式 [112](#page-127-0) 對比設定 [109](#page-124-0) 撥號, 按鍵式或轉盤式 [107](#page-122-0) 撥號前碼 [107](#page-122-0) 暫停, 插入 [107](#page-122-0) 標記接收 [114](#page-129-0) 輪詢 [115](#page-130-0) 錯誤更正 [135](#page-150-0) 錯誤訊息 [130](#page-145-0) 錯誤報告, 列印 [134](#page-149-0) 靜音偵測模式 [113](#page-128-0) 轉寄 [110](#page-125-0)

響鈴類型 [18](#page-33-0) 聽到傳真訊號時接收 [125](#page-140-0) 傳真日期, 設定 使用 HP 傳真設定精靈 [104](#page-119-0) 使用控制面板 [102](#page-117-0) 傳真時間, 設定 使用 HP 傳真設定精靈 [104](#page-119-0) 使用控制面板 [102](#page-117-0) 傳真連接埠, 尋找 [9](#page-24-0) 傳真報告,列印 [16](#page-31-0) 傳真疑難排解 核對清單 [127](#page-142-0) 使用 HP 傳真設定精靈 [104](#page-119-0)<br>使用控制面板 102 使用控制面板 [102](#page-117-0) 傳真標籤 HP Toolbox [147](#page-162-0) 傳送傳真 手動撥號 [119](#page-134-0) 取消 [116](#page-131-0) 延遲 123 特定群組 [119](#page-134-0) 記錄, HP Toolbox [149](#page-164-0) 透過下游電話 123 透過軟體 [121](#page-136-0) 疑難排解 [136](#page-151-0) 錯誤報告, 列印 [134](#page-149-0) 轉寄 [110](#page-125-0) 溫度規格 [240](#page-255-0) 經濟模式設定值 [154](#page-169-0) 裝入紙材 文件進紙器 [50](#page-65-0) 進紙匣 [47](#page-62-0) 解決 [184](#page-199-0) 直接連線問題 [211](#page-226-0) 頁面歪斜 [202](#page-217-0) 送紙問題 [202](#page-217-0) 網路問題 [211](#page-226-0) 亦請參見 解決問題 解決問題 [184](#page-199-0) Mac 問題 [213](#page-228-0) Windows 問題 [213](#page-228-0) 狀態指示燈組合 [186](#page-201-0) 效能 [211](#page-226-0) 紙張處理 [202](#page-217-0) 控制面板訊息 [189](#page-204-0) 清除卡紙 [192](#page-207-0) 連線 [211](#page-226-0) 影像品質 203 亦請參見 解決

解析度 掃瞄 [92](#page-107-0) 規格 [4](#page-19-0) 傳真 [109](#page-124-0) 變更 (Windows) [61](#page-76-0) 解除安裝 Mac 軟體 [28](#page-43-0) 解除安裝 Windows 軟體 [25](#page-40-0) 資訊標籤(嵌入式 Web 伺服器) [151](#page-166-0) 鈴聲 區別 [112](#page-127-0) 鈴聲區別設定 [112](#page-127-0) 鈴聲模式 [112](#page-127-0) 雷射安全聲明 [256](#page-271-0), [257](#page-272-0) 電力 消耗 [240](#page-255-0) 電子硬體回收 [244](#page-259-0) 電子郵件, 掃描至 Mac [34](#page-49-0), [90](#page-105-0) 電子郵件, 掃瞄至 解析度設定値 [93](#page-108-0) 電子傳真 接收 [125](#page-140-0) 傳送 [121](#page-136-0) 電氣規格 [240](#page-255-0) 電源 解決問題 [184](#page-199-0) 電話 接收傳真自 101, [125](#page-140-0) 電話, 下游 傳送傳真自 123 電話, 連接額外裝置 101 電話卡 [119](#page-134-0) 電話答錄機, 連接 101 <sub>』前台球隊</sub>, <sub>进攻</sub><br>傳真設定 **[111](#page-126-0)** 電話簿, 傳真 HP Toolbox [147](#page-162-0) 刪除所有項目 [106](#page-121-0) 匯入 [105](#page-120-0) 零件編號 碳粉匣 [218](#page-233-0) 預先設定 (Mac) [30](#page-45-0) 預印紙 列印 **(Windows)  [61](#page-76-0)** 預設值, 還原 [185](#page-200-0)

#### 十四畫

實體規格 [240](#page-255-0)

對比設定 到比設**正**<br>傳真 [109](#page-124-0) 影印 [85](#page-100-0) 慣例,文件 [iii](#page-4-0) 摺痕, 疑難排解 206 疑難排解 [184](#page-199-0) Mac 問題 [213](#page-228-0) USB 纜線 [211](#page-226-0) 文字 205 列印褪色 203 直接連線問題 [211](#page-226-0) 空白頁 [208](#page-223-0), [211](#page-226-0) 重複的瑕疵 206 頁面列印緩慢 [211](#page-226-0) 頁面色彩太淺 207 頁面色彩太深 207 頁面歪斜 206 控制面板訊息 [189](#page-204-0) 捲曲的紙材 205 接收傳真 [139](#page-154-0) 掃瞄品質 207 速度, 傳真 [138,](#page-153-0) [141](#page-156-0) 散落的碳粉 204 無法列印頁面 [211](#page-226-0) 傳真 [127](#page-142-0) 傳真錯誤更正設定 [135](#page-150-0) 傳送傳真 [136](#page-151-0) 碳粉污跡 204 碳粉污點 203 碳粉散布 206 網路問題 [211](#page-226-0) 影印品質 206 撥號 [137](#page-152-0) 皺褶 206 線條, 列印的頁面 204 線條, 副本 207 線條, 掃瞄 [208](#page-223-0) 亦請參見 解決; 解決問題 疑難排解核對清單 [184](#page-199-0) 碳粉 污跡, 疑難排解 204 污點, 疑難排解 203 重新分佈 [157](#page-172-0) 散布, 疑難排解 206 散落, 疑難排解 204 碳粉污跡, 疑難排解 204 碳粉匣 回收 [156](#page-171-0), [243](#page-258-0) 更換 [159](#page-174-0) 狀態, 檢視 [147](#page-162-0)

非 HP [156](#page-171-0), [231](#page-246-0) 保固 [230](#page-245-0) 重新分佈碳粉 [157](#page-172-0) 記憶體晶片 [233](#page-248-0) 零件編號 [218](#page-233-0) 擋門釋放開關,尋找 [6](#page-21-0) 儲存 [156](#page-171-0) へ<del>福仔</del> 150<br>碳粉匣擋門釋放開關,尋找 [6](#page-21-0) 管理網路 [38](#page-53-0) 網站 材料安全資料表 (MSDS) [247](#page-262-0) 客戶支援 [238](#page-253-0) 耗材訂購 [217](#page-232-0) 。<br>檢舉仿冒報告 [156](#page-171-0), [232](#page-247-0) 網路 IP 位址組態 [39](#page-54-0) 支援的作業系統 [36](#page-51-0) 密碼, 設定 [39](#page-54-0) 密碼, 變更 [39](#page-54-0) 設定值, 檢視 [38](#page-53-0) 設定值, 變更 [38](#page-53-0) 連線速度設定 [39](#page-54-0) ー<br>連線速度<br>網路連接埠 尋找 [9](#page-24-0) 網路連線 [38](#page-53-0) 網路標籤(嵌入式 Web 伺服器) [152](#page-167-0) 維修功能表 [20](#page-35-0) 說明 列印選項 (Windows) [57](#page-72-0) 十五畫 廢棄物處理 [244](#page-259-0) 影印 分頁 [82](#page-97-0) 多份 [78](#page-93-0) 取消 [79](#page-94-0) 放大 [80](#page-95-0) 品質, 疑難排解 206 品質, 調整 [82](#page-97-0) 深/淺設定 [85](#page-100-0) 設定功能表 [15](#page-30-0) 單鍵 [78](#page-93-0) 對比, 調整 [85](#page-100-0) 縮小 [80](#page-95-0) 雙面 [87](#page-102-0) 影印份數 變更 (Windows) [58](#page-73-0)

影像品質 掃瞄, 疑難排解 207 影印, 疑難排解 206 撥打國際電話 [119](#page-134-0) 撥號 手動 [119](#page-134-0) 手動重撥 [120](#page-135-0) 自動重撥, 設定 [108](#page-123-0) 前碼, 插入 [107](#page-122-0) 按鍵式或轉盤式撥號 [107](#page-122-0) 透過電話 123 傳真 [17](#page-32-0) 疑難排解 [137](#page-152-0) 暫停, 插入 [107](#page-122-0) 撥號音偵測設定 [107](#page-122-0) 數據機, 連接 100 暫停, 插入 [107](#page-122-0) 標籤 列印 (Windows) [63](#page-78-0) 歐亞聲明 [258](#page-273-0) 皺褶, 疑難排解 206 線上支援 [238](#page-253-0) 線條, 疑難排解 204 列印的頁面 204 副本 207 掃瞄 [208](#page-223-0) 調整文件大小 Windows [66](#page-81-0) 調整文件尺寸 影印 [80](#page-95-0) 調整至頁面大小設定, 傳真 [113](#page-128-0) 輪詢傳真 [115](#page-130-0)

### 十六畫

橫向 變更 (Windows) [75](#page-90-0) 機型 比較 [2](#page-17-0) 編號, 尋找 [10](#page-25-0) 輸出品質 掃瞄, 疑難排解 207 影印, 疑難排解 206 錯誤更正設定, 傳真 [13](#page-150-0) 5 錯誤訊息 控制面板 [189](#page-204-0) 錯誤訊息, 傳真 [127](#page-142-0) 錯誤報告, 傳真 列印 [134](#page-149-0) 隨附電池 [243](#page-258-0) 靜音偵測模式 [113](#page-128-0)

十七畫 優先順序, 設定值 [24](#page-39-0), [28](#page-43-0) 儲存 產品 [240](#page-255-0) 檔案, 掃描至 Mac [34](#page-49-0), [90](#page-105-0) 檢舉仿冒專線 [156](#page-171-0) 濕度規格 [240](#page-255-0) 環保特色 [3](#page-18-0) 環境規格 [240](#page-255-0) 環境管理計劃 [241](#page-256-0) 縮小文件 影印 [80](#page-95-0) 縮放文件 Mac [30](#page-45-0) Windows [66](#page-81-0) 影印 [80](#page-95-0) 縱向 變更 (Windows) [75](#page-90-0) 聲波規格 [240](#page-255-0) 還原出廠預設值 [185](#page-200-0) 韓國 EMC 聲明 [256](#page-271-0) 點, 疑難排解 203

#### 十八畫

轉寄傳真 [110](#page-125-0) 轉盤式撥號 [107](#page-122-0) 雙面列印 31 Macintosh 31 Windows [68](#page-83-0) 紙張裝入方向 [51](#page-66-0) *亦請參見* 正反面列印

### 二十畫

警告 [iii](#page-4-0)

#### 二十一畫 驅動程式

Macintosh, 疑難排解 [213](#page-228-0) 支援 [24](#page-39-0) 快捷設定 (Windows) [59](#page-74-0) 設定 (Mac) [30](#page-45-0) 設定 (Windows) [57](#page-72-0) 設定值 [24,](#page-39-0) [28](#page-43-0) 預先設定 (Mac) [30](#page-45-0) 選擇 (Windows) [210](#page-225-0) 變更紙張類型與尺寸 [44](#page-59-0) 變更設定 (Mac) [29](#page-44-0) 變更設定 (Windows) [24](#page-39-0)

#### 二十三畫

變更文件尺寸 Mac [30](#page-45-0)

#### 二十五畫以上

纜線 USB, 疑難排解 [211](#page-226-0)